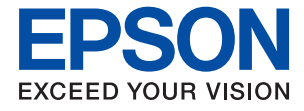

# **WF-C529R Series Gebruikershandleiding**

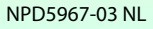

## *Inhoudsopgave*

## *[Over deze handleiding](#page-5-0)*

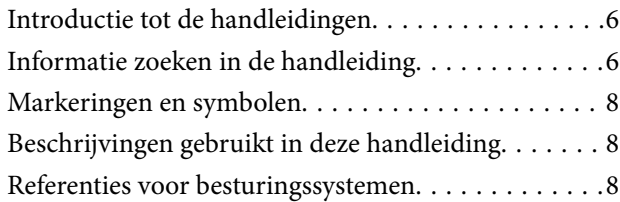

### *[Belangrijke instructies](#page-9-0)*

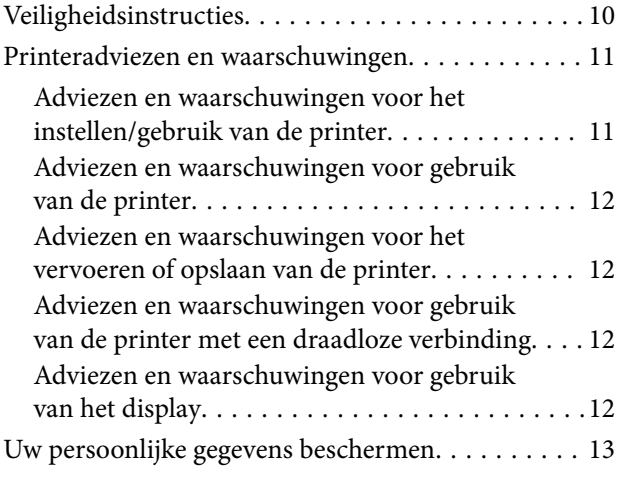

## *[Basisprincipes van printer](#page-13-0)*

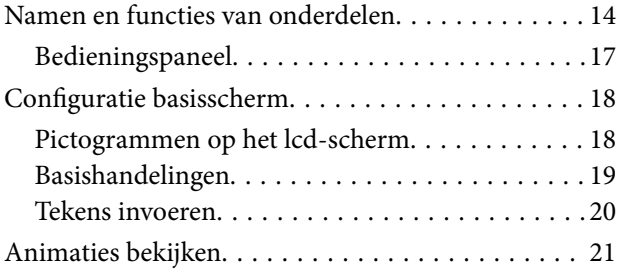

## *[De printer voorbereiden](#page-22-0)*

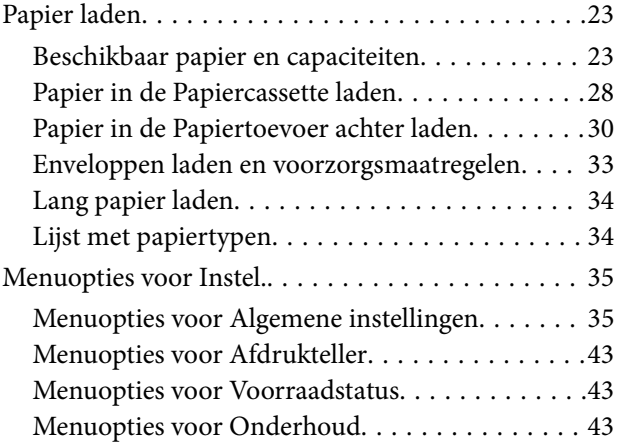

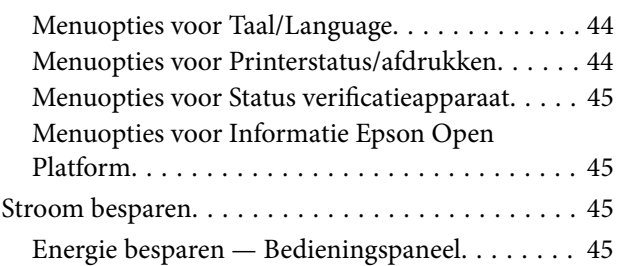

### *[Netwerkinstellingen](#page-45-0)*

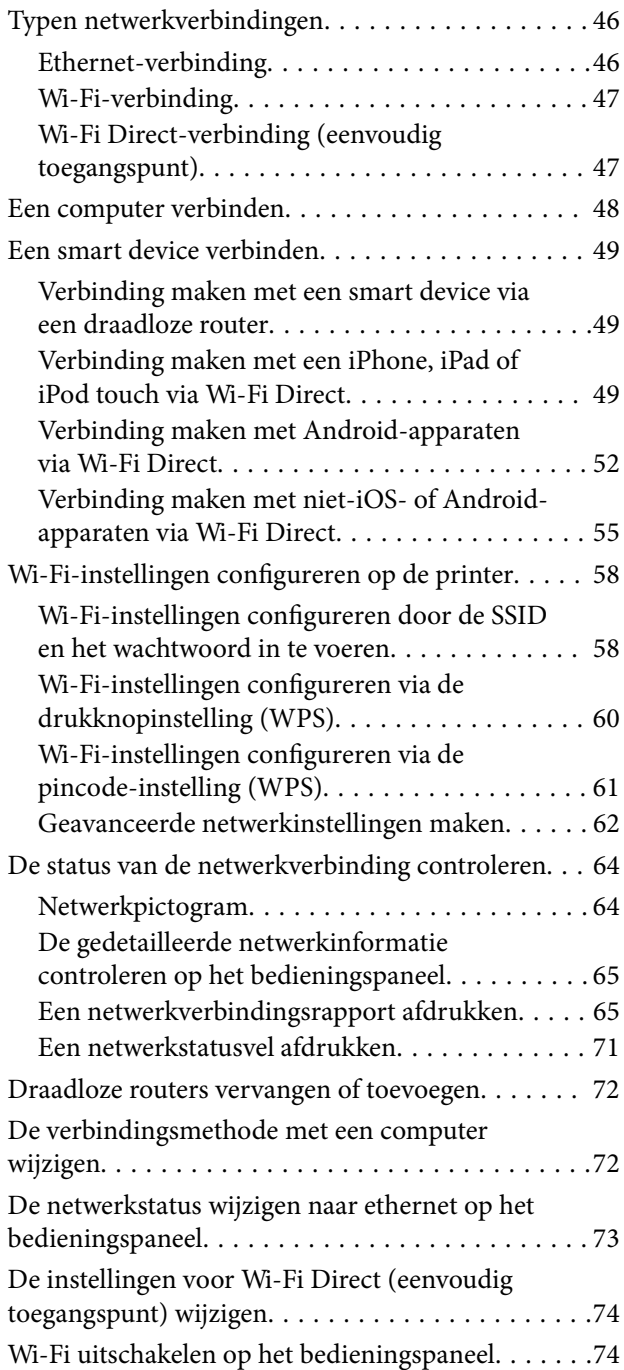

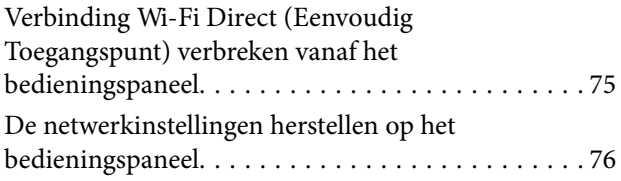

### *[Afdrukken](#page-76-0)*

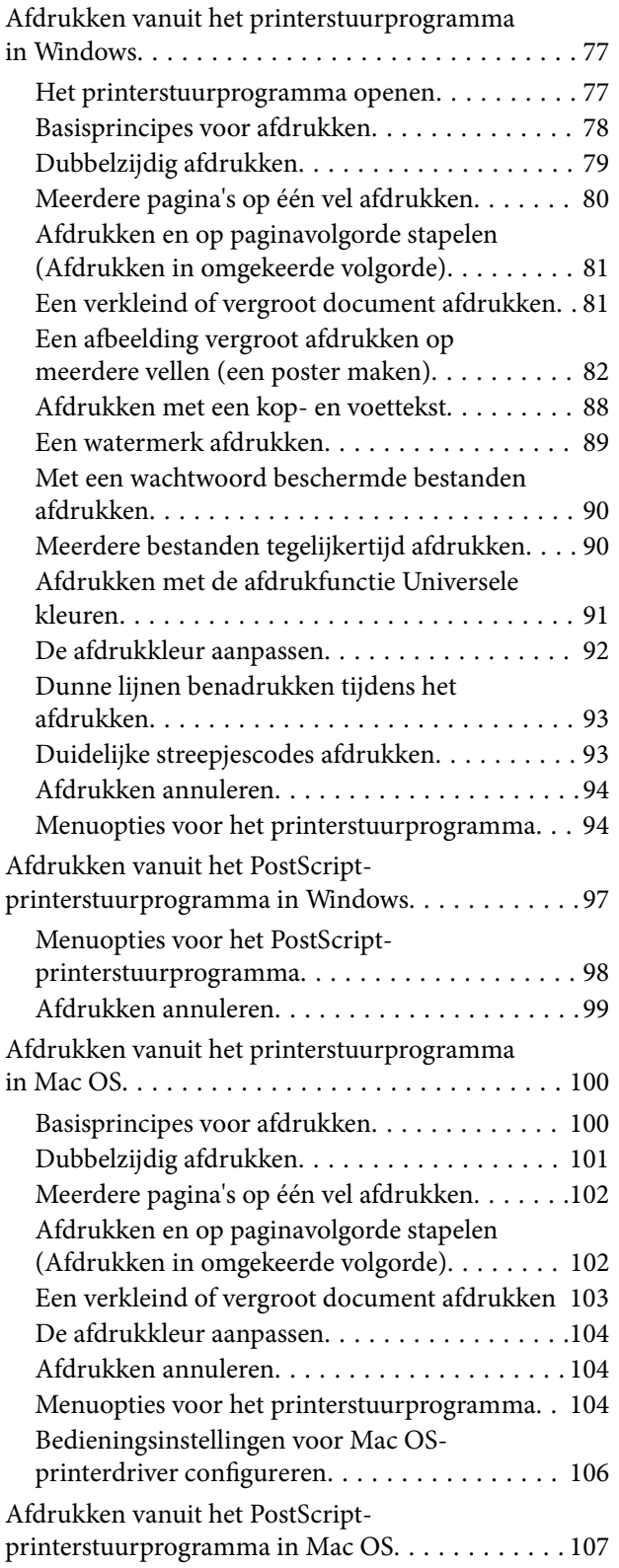

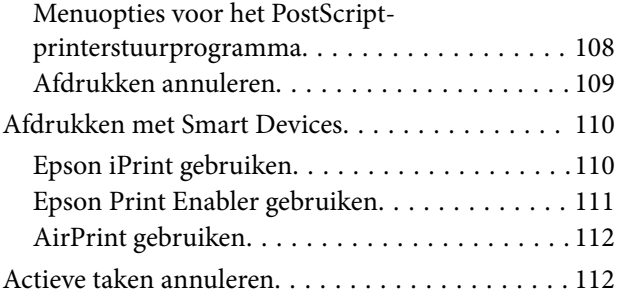

### *[Inkttoevoereenheden en andere](#page-112-0)  [afdrukmedia vervangen](#page-112-0)*

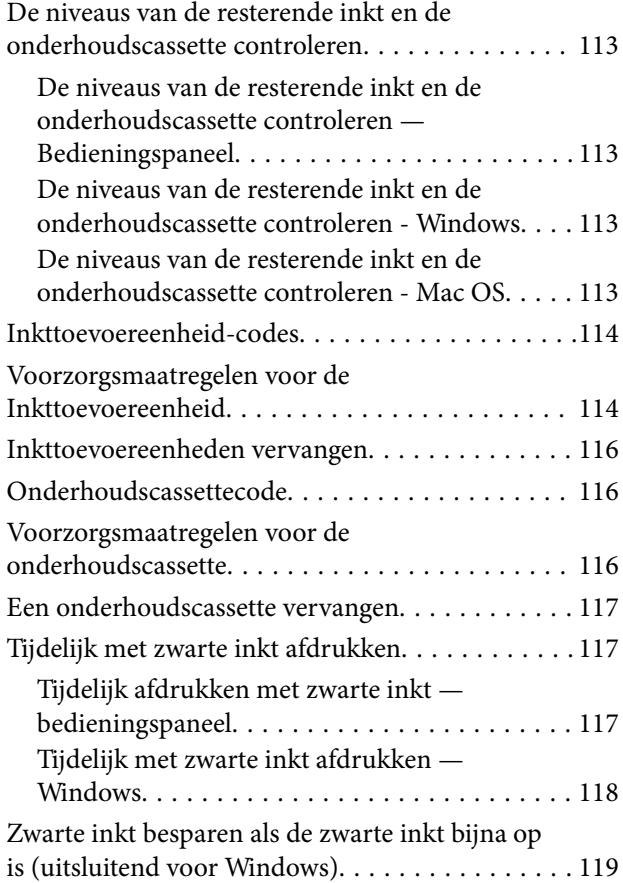

## *[De printer onderhouden](#page-119-0)*

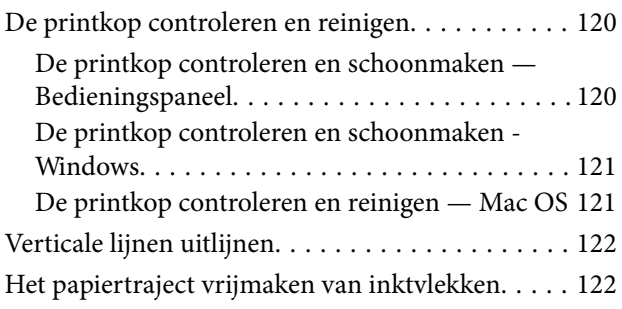

### *[Netwerkservice en](#page-123-0)  [softwareinformatie](#page-123-0)*

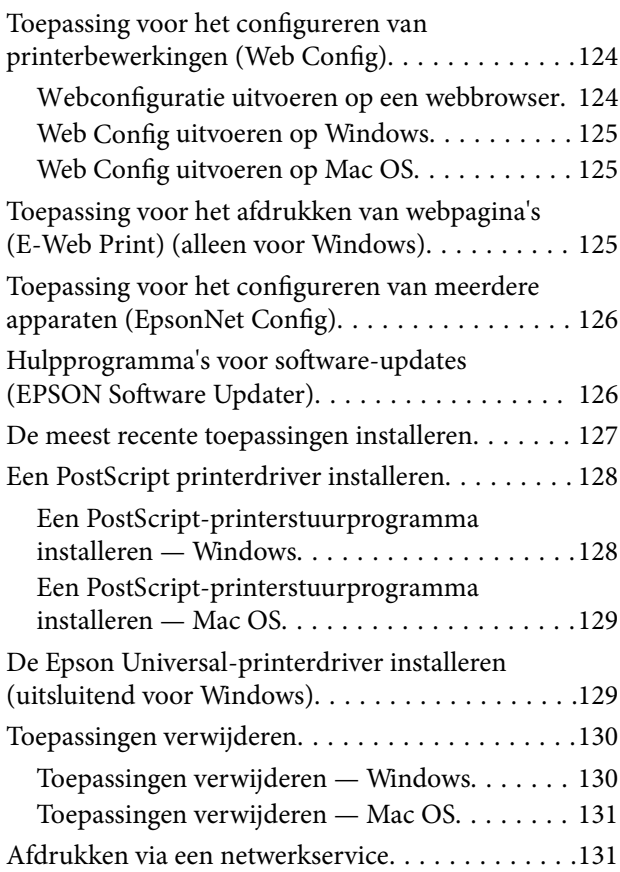

## *[Problemen oplossen](#page-132-0)*

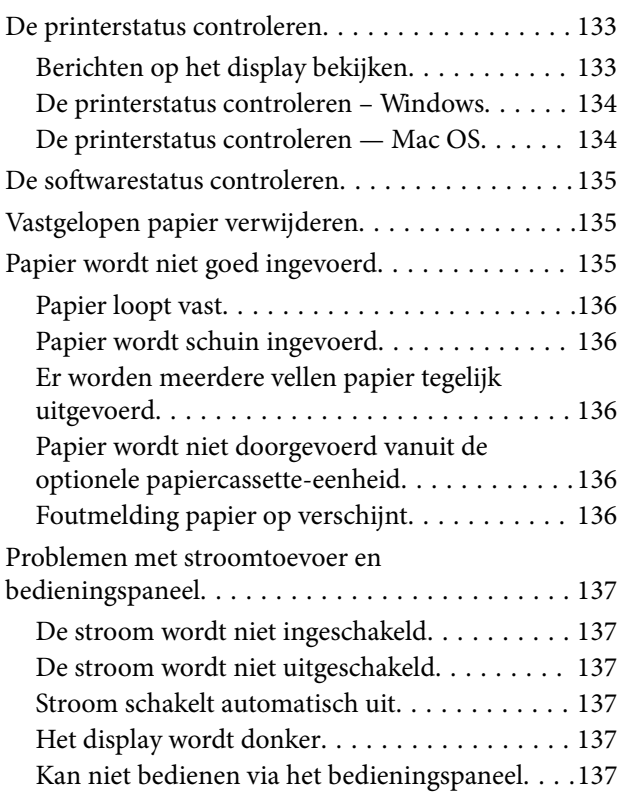

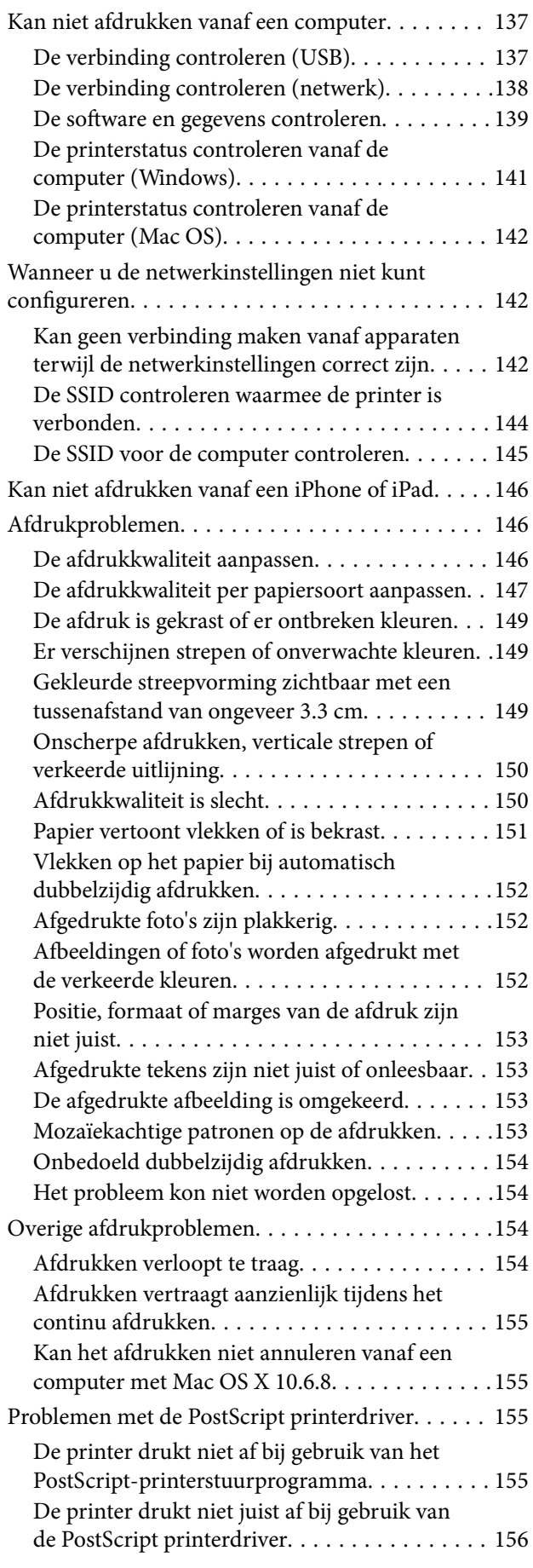

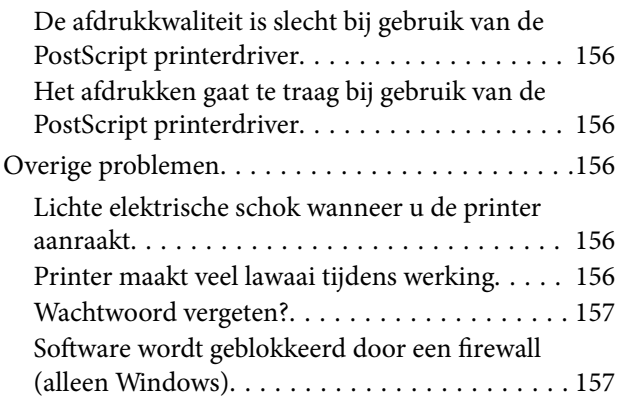

## *[Bijlage](#page-157-0)*

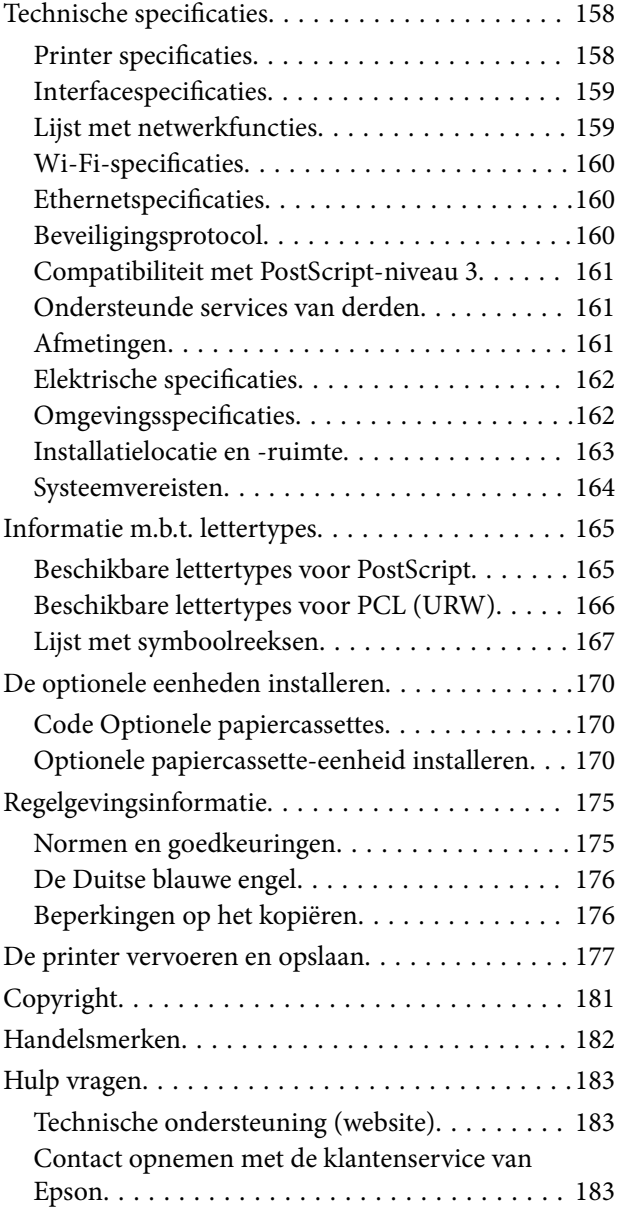

## <span id="page-5-0"></span>**Over deze handleiding**

## **Introductie tot de handleidingen**

De volgende handleidingen worden meegeleverd met uw Epson-printer. Naast de handleidingen kunt u ook de verschillende hulpmogelijkheden op de printer zelf of in de Epson-softwaretoepassingen raadplegen.

❏ Belangrijke veiligheidsvoorschriften (gedrukte handleiding)

Bevat instructies om deze printer veilig te gebruiken.

❏ Hier beginnen (gedrukte handleiding)

Bevat informatie over het instellen van de printer en het installeren van de software.

❏ Gebruikershandleiding (digitale handleiding)

Deze handleiding. Biedt algehele informatie en instructies voor het gebruik van de printer, voor netwerkinstellingen wanneer de printer in een netwerk wordt gebruikt en voor het oplossen van problemen.

❏ Beheerdershandleiding (digitale handleiding)

Levert netwerkbeheerders informatie over het beheer en over de printerinstellingen, zoals de functie voor meldingen via e-mail.

U kunt de meest recente versie van de bovenstaande handleidingen in uw bezit krijgen op de volgende manieren.

❏ Gedrukte handleiding

Ga naar de ondersteuningssite van Epson Europe (<http://www.epson.eu/Support>) of de wereldwijde ondersteuningssite van Epson ([http://support.epson.net/\)](http://support.epson.net/).

❏ Digitale handleiding

Start EPSON Software Updater op uw computer. EPSON Software Updater controleert of er updates beschikbaar zijn voor Epson-toepassingen of digitale handleidingen en laat u vervolgens de meest recente versie downloaden.

#### **Gerelateerde informatie**

& ["Hulpprogramma's voor software-updates \(EPSON Software Updater\)" op pagina 126](#page-125-0)

## **Informatie zoeken in de handleiding**

In de PDF-handleiding kunt u naar informatie zoeken via een zoekwoord, of direct naar een bepaald gedeelte gaan met behulp van de bladwijzers.U kunt ook alleen de pagina's afdrukken die u nodig hebt.Dit gedeelte bevat uitleg over het gebruik van een PDF-handleiding die in Adobe Reader X is geopend op de computer.

#### **Zoeken met een zoekwoord**

Klik op **Bewerken** > **Geavanceerd zoeken**.Voer in het zoekvenster het zoekwoord (tekst) in voor de informatie die u zoekt en klik vervolgens op **Zoeken**.Zoekresultaten worden weergegeven in een lijst.Klik op een van de weergegeven zoekresultaten om naar de betreffende pagina te gaan.

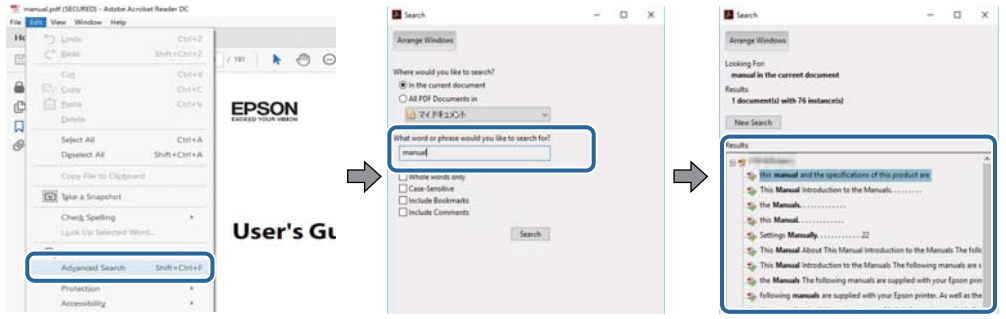

#### **Direct naar informatie gaan via bladwijzers**

Klik op een titel om naar de betreffende pagina te gaan.Klik op + of > en bekijk de onderliggende titels in dat gedeelte.Voer de volgende bewerking uit op het toetsenbord als u wilt terugkeren naar de vorige pagina.

- ❏ Windows: houd de **Alt**-toets ingedrukt en druk op **←**.
- ❏ Mac OS: houd de command-toets ingedrukt en druk op **←**.

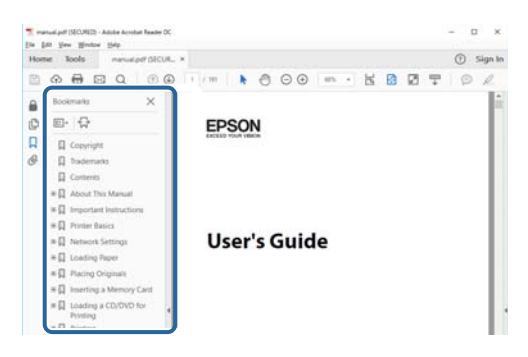

#### **Alleen pagina's afdrukken die u nodig hebt**

U kunt alleen de pagina's die u nodig hebt extraheren en afdrukken.Klik op **Afdrukken** in het menu **Bestand** en geef in **Pagina's** bij **Pagina's die moeten worden afgedrukt** de pagina's op die u wilt afdrukken.

- ❏ Als u een paginareeks wilt opgeven, voert u tussen de begin- eindpagina een afbreekstreepje in. Voorbeeld: 20-25
- ❏ Als u niet-opeenvolgende pagina's wilt opgeven, scheidt u de pagina's met komma's.

Voorbeeld: 5, 10, 15

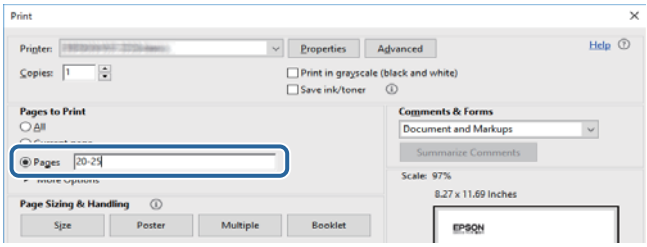

## <span id="page-7-0"></span>**Markeringen en symbolen**

#### !*Let op:*

Instructies die nauwkeurig moeten worden gevolgd om lichamelijk letsel te voorkomen.

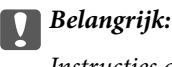

Instructies die moeten worden nageleefd om schade aan de apparatuur te voorkomen.

#### *Opmerking:*

Biedt aanvullende en referentie-informatie.

#### **Gerelateerde informatie**

 $\rightarrow$  Koppelingen naar gerelateerde gedeelten.

## **Beschrijvingen gebruikt in deze handleiding**

- ❏ Screenshots van de schermen van de printerdriver zijn van Windows 10 of macOS High Sierra. De inhoud die op de schermen wordt weergegeven, is afhankelijk van het model en de situatie.
- ❏ De afbeeldingen in deze handleiding dienen uitsluitend als voorbeeld. Er zijn kleine verschillen tussen elk model, maar de gebruiksmethode blijft hetzelfde.
- ❏ Sommige menu-items op het lcd-scherm variëren naargelang het model en de instellingen.
- ❏ U kunt de QR-code scannen met de speciale app.

## **Referenties voor besturingssystemen**

#### **Windows**

In deze handleiding verwijzen termen als "Windows 10", "Windows 8.1", "Windows 8", "Windows 7", "Windows Vista", "Windows XP", "Windows Server 2016", "Windows Server 2012 R2", "Windows Server 2012", "Windows Server 2008 R2", "Windows Server 2008", "Windows Server 2003 R2" en "Windows Server 2003" naar de volgende besturingssystemen. Bovendien wordt "Windows" gebruikt om alle versies ervan aan te duiden.

- ❏ Microsoft® Windows® 10 besturingssysteem
- ❏ Microsoft® Windows® 8.1 besturingssysteem
- ❏ Microsoft® Windows® 8 besturingssysteem
- ❏ Microsoft® Windows® 7 besturingssysteem
- ❏ Microsoft® Windows Vista® besturingssysteem
- ❏ Microsoft® Windows® XP besturingssysteem
- ❏ Microsoft® Windows® XP Professional x64 Edition besturingssysteem
- ❏ Microsoft® Windows Server® 2016 besturingssysteem
- ❏ Microsoft® Windows Server® 2012 R2 besturingssysteem
- ❏ Microsoft® Windows Server® 2012 besturingssysteem
- ❏ Microsoft® Windows Server® 2008 R2 besturingssysteem
- $\hfill\Box$  Microsoft<br>® Windows Server<br>® 2008 besturings<br>systeem
- ❏ Microsoft® Windows Server® 2003 R2 besturingssysteem
- ❏ Microsoft® Windows Server® 2003 besturingssysteem

#### **Mac OS**

In deze handleiding wordt "Mac OS" gebruikt om te verwijzen naar macOS High Sierra, macOS Sierra, OS X El Capitan, OS X Yosemite, OS X Mavericks, OS X Mountain Lion, Mac OS X v10.7.x en Mac OS X v10.6.8.

## <span id="page-9-0"></span>**Belangrijke instructies**

## **Veiligheidsinstructies**

Lees en volg deze instructies om deze printer veilig te gebruiken. Bewaar deze handleiding voor latere raadplegingen. Let ook op alle waarschuwingen en instructies die op de printer staan.

❏ Sommige van de symbolen die worden gebruikt op de printer zijn bedoeld om de veiligheid en het juiste gebruik van de printer te garanderen. Ga naar de volgende website voor de betekenis van de symbolen.

<http://support.epson.net/symbols>

- ❏ Gebruik alleen het netsnoer dat met de printer is meegeleverd en gebruik het snoer niet voor andere apparatuur. Gebruik van andere snoeren met deze printer of gebruik van het meegeleverde netsnoer met andere apparatuur kan leiden tot brand of elektrische schokken.
- ❏ Zorg ervoor dat het netsnoer voldoet aan de relevante plaatselijke veiligheidsnormen.
- ❏ Haal het netsnoer, de stekker, de printer of de accessoires nooit uit elkaar en probeer deze onderdelen nooit zelf te wijzigen of te repareren, tenzij zoals uitdrukkelijk staat beschreven in de handleiding van het apparaat.
- ❏ Trek in de volgende gevallen de stekker uit het stopcontact en laat het onderhoud aan een onderhoudstechnicus over:

Als het netsnoer of de stekker beschadigd is, als er vloeistof in de printer is gekomen, als de printer is gevallen of als de behuizing beschadigd is, als de printer niet normaal werkt of als er een duidelijke wijziging in de prestaties optreedt. Wijzig geen instellingen als hiervoor in de gebruiksaanwijzing geen instructies worden gegeven.

- ❏ Zet het apparaat in de buurt van een stopcontact waar u de stekker gemakkelijk uit het stopcontact kunt halen.
- ❏ Plaats of bewaar de printer niet buiten en zorg ervoor dat de printer niet wordt blootgesteld aan vuil, stof, water of hittebronnen. Vermijd plaatsen die onderhevig zijn aan schokken, trillingen, hoge temperaturen of luchtvochtigheid.
- ❏ Zorg ervoor dat u geen vloeistoffen op de printer morst en pak de printer niet met natte handen vast.
- ❏ Houd de printer ten minste 22 cm verwijderd van pacemakers. De radiogolven die door deze printer worden uitgezonden, kunnen een negatieve invloed hebben op de werking van pacemakers.
- ❏ Neem contact op met uw leverancier als het lcd-scherm beschadigd is. Als u vloeistof uit het scherm op uw handen krijgt, was ze dan grondig met water en zeep. Als u vloeistof uit het scherm in uw ogen krijgt, moet u uw ogen onmiddellijk uitspoelen met water. Raadpleeg onmiddellijk een arts als u ondanks grondig spoelen problemen krijgt met uw ogen of nog steeds ongemak ondervindt.
- ❏ De printer is zwaar en wanneer deze opgetild of verplaatst moet worden, moet dit altijd door ten minste twee personen gebeuren. Verwijder papiercassette 2 als deze is geplaatst. Bij het optillen van de printer moeten de twee of meer personen de correcte posities innemen (zie hieronder).

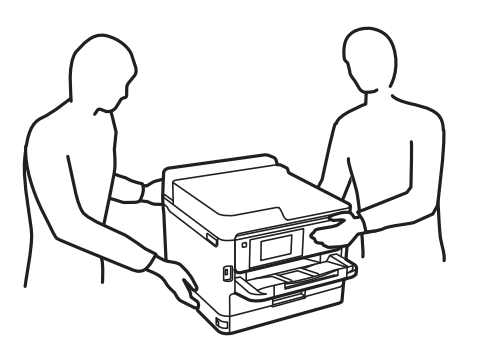

- <span id="page-10-0"></span>❏ Wees voorzichtig wanneer u gebruikte inkttoevoereenheden hanteert, want er kan inkt aanwezig zijn rond de inkttoevoerpoort.
	- ❏ Als u inkt op uw huid krijgt, wast u de plek grondig met water en zeep.
	- ❏ Als u inkt in uw ogen krijgt, moet u uw ogen onmiddellijk uitspoelen met water. Raadpleeg onmiddellijk een arts als u ondanks grondig spoelen problemen krijgt met uw ogen of nog steeds ongemak ondervindt.
	- ❏ Als er inkt in uw mond terechtkomt, raadpleegt u direct een arts.
- ❏ Haal de inkttoevoereenheid en de onderhoudscassette nooit uit elkaar. Hierdoor kan er inkt in uw ogen of op uw huid komen.
- ❏ Schud niet te hard met de inkttoevoereenheden. Hierdoor kan er inkt uit de inkttoevoereenheden komen.
- ❏ Zorg ervoor dat inkttoevoereenheden en onderhoudscassettes buiten het bereik van kinderen zijn.

## **Printeradviezen en waarschuwingen**

Lees en volg deze instructies om schade aan de printer of uw eigendommen te voorkomen. Bewaar deze handleiding voor toekomstig gebruik.

## **Adviezen en waarschuwingen voor het instellen/gebruik van de printer**

- ❏ Blokkeer de openingen in de behuizing van de printer niet en dek deze niet af.
- ❏ Gebruik uitsluitend het type voedingsbron dat is vermeld op het etiket van de printer.
- ❏ Gebruik geen stopcontacten in dezelfde groep als kopieerapparaten, airconditioners of andere apparaten die regelmatig worden in- en uitgeschakeld.
- ❏ Gebruik geen stopcontacten die met een wandschakelaar of een automatische timer kunnen worden in- en uitgeschakeld.
- ❏ Plaats het hele computersysteem uit de buurt van apparaten die elektromagnetische storing kunnen veroorzaken, zoals luidsprekers of basisstations van draadloze telefoons.
- ❏ Plaats het netsnoer zodanig dat geen slijtage, inkepingen, rafels, plooien en knikken kunnen optreden. Plaats geen voorwerpen op het netsnoer en plaats het netsnoer zodanig dat niemand erop kan stappen. Let er vooral op dat snoeren mooi recht blijven aan de uiteinden en de punten waar deze de transformator in- en uitgaan.
- ❏ Als u een verlengsnoer gebruikt voor de printer, mag de totale stroombelasting in ampère van alle aangesloten apparaten niet hoger zijn dan de maximale belasting voor het verlengsnoer. Zorg er bovendien voor dat het totaal van de ampèrewaarden van alle apparaten die zijn aangesloten op het stopcontact, niet hoger is dan de maximumwaarde die is toegestaan voor het stopcontact.
- ❏ Als u de printer in Duitsland gebruikt, moet u rekening houden met het volgende: de installatie van het gebouw moet beschikken over een stroomonderbreker van 10 of 16 A om de printer te beschermen tegen kortsluiting en stroompieken.
- ❏ Let bij het aansluiten van de printer op een computer of ander apparaat op de juiste richting van de stekkers van de kabel. Elke stekker kan maar op een manier op het apparaat worden aangesloten. Wanneer u een stekker op een verkeerde manier in het apparaat steekt, kunnen beide apparaten die via de kabel met elkaar zijn verbonden beschadigd raken.
- ❏ Plaats de printer op een vlakke, stabiele ondergrond die groter is dan de printer zelf. De printer werkt niet goed als deze scheef staat.
- <span id="page-11-0"></span>❏ Laat boven de printer voldoende ruimte vrij om de printerafdekkap volledig te kunnen openen.
- ❏ Zorg ervoor dat aan de voorkant van de printer voldoende ruimte is voor het papier dat uit de printer komt.
- ❏ Vermijd plaatsen met grote schommelingen in temperatuur en luchtvochtigheid. Houd de printer ook uit de buurt van direct zonlicht, fel licht of warmtebronnen.

## **Adviezen en waarschuwingen voor gebruik van de printer**

- ❏ Steek geen voorwerpen door de openingen in de printer.
- ❏ Steek uw hand niet in de printer tijdens het afdrukken.
- ❏ Raak de witte, platte kabel binnen in de printer niet aan.
- ❏ Gebruik geen spuitbussen met ontvlambare stoffen in of in de buurt van de printer. Dit kan brand veroorzaken.
- ❏ Verplaats de printkop niet handmatig; anders kunt u de printer beschadigen.
- ❏ Zet de printer altijd uit met de knop P. Trek de stekker niet uit het stopcontact en sluit de stroom naar het stopcontact niet af zolang het lampje  $\mathcal{O}$  nog knippert.
- ❏ Als u de printer gedurende langere tijd niet gebruikt, neem dan de stekker uit het stopcontact.

## **Adviezen en waarschuwingen voor het vervoeren of opslaan van de printer**

- ❏ Zorg er bij opslag of transport van de printer voor dat deze niet gekanteld, verticaal of ondersteboven wordt gehouden, anders kan er inkt lekken.
- ❏ Controleer vóór het vervoeren van de printer of de printkop zich in de uitgangspositie (uiterst rechts) bevindt en of de inkttoevoereenheden zijn geplaatst.

## **Adviezen en waarschuwingen voor gebruik van de printer met een draadloze verbinding**

- ❏ Radiogolven van deze printer kunnen nadelige gevolgen hebben voor de werking van medische elektronische apparatuur, waardoor deze apparatuur defect kan raken.Wanneer u deze printer gebruikt in een medische instelling of in de buurt van medische apparatuur, volg dan de aanwijzingen van het bevoegd personeel van de medische instelling en volg alle waarschuwingen en aanwijzingen die op de medische apparatuur zelf staan.
- ❏ Radiogolven uit deze printer kunnen de werking van automatisch gestuurde apparaten, zoals automatische deuren of een brandalarm, storen en kunnen tot ongevallen leiden als gevolg van storing.Volg alle waarschuwingen en aanwijzingen die op deze apparatuur zijn aangeduid wanneer u deze printer gebruikt in de buurt van automatisch aangestuurde apparaten.

## **Adviezen en waarschuwingen voor gebruik van het display**

- ❏ Het display kan een paar kleine heldere of donkere puntjes vertonen en is mogelijk niet overal even helder. Dit is normaal en wil geenszins zeggen dat het display beschadigd is.
- ❏ Maak het display alleen schoon met een droge, zachte doek. Gebruik geen vloeibare of chemische reinigingsmiddelen.

<span id="page-12-0"></span>❏ De buitenkant van de display kan breken als deze een grote weerslag krijgt. Neem contact op met uw wederverkoper als het oppervlak van het scherm barst of splintert. Raak de gebroken stukken nooit aan en verwijder ze niet.

## **Uw persoonlijke gegevens beschermen**

Als u de printer aan iemand anders geeft of wilt weggooien, wordt aangeraden alle persoonlijke gegevens in het geheugen van de printer te wissen door de menu's op het bedieningspaneel als volgt te selecteren.

**Instel.** > **Algemene instellingen** > **Systeembeheer** > **Standaardinst. herstellen** > **Alle instellingen**

## <span id="page-13-0"></span>**Namen en functies van onderdelen**

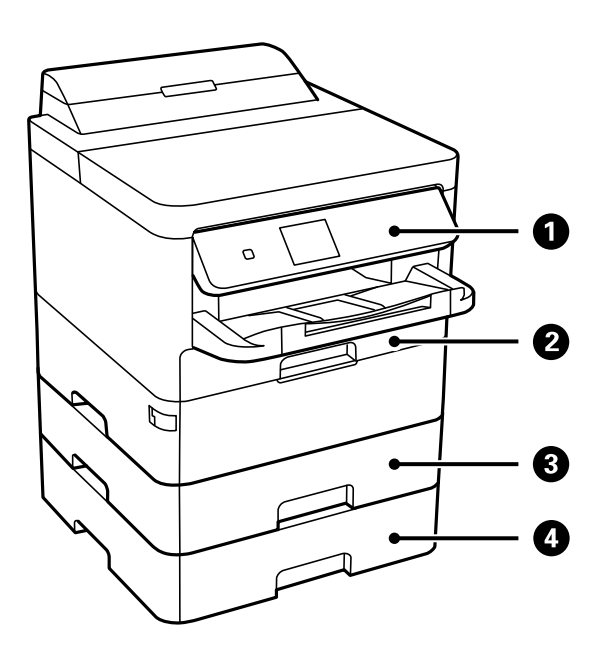

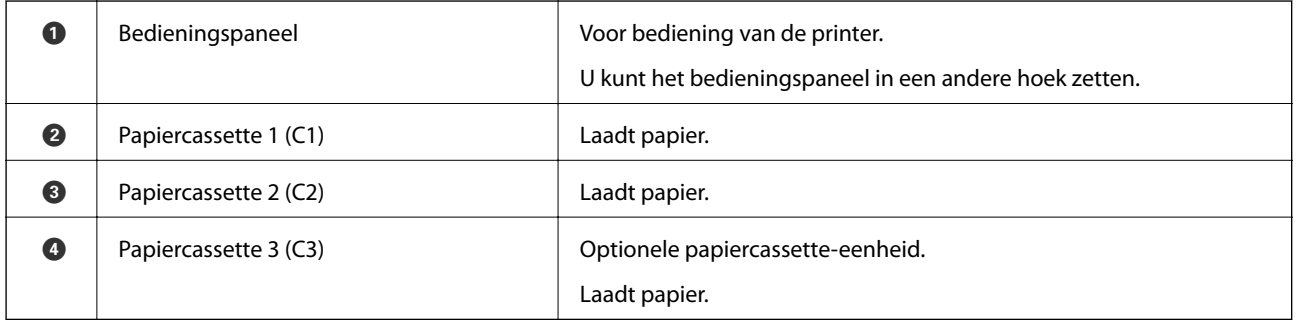

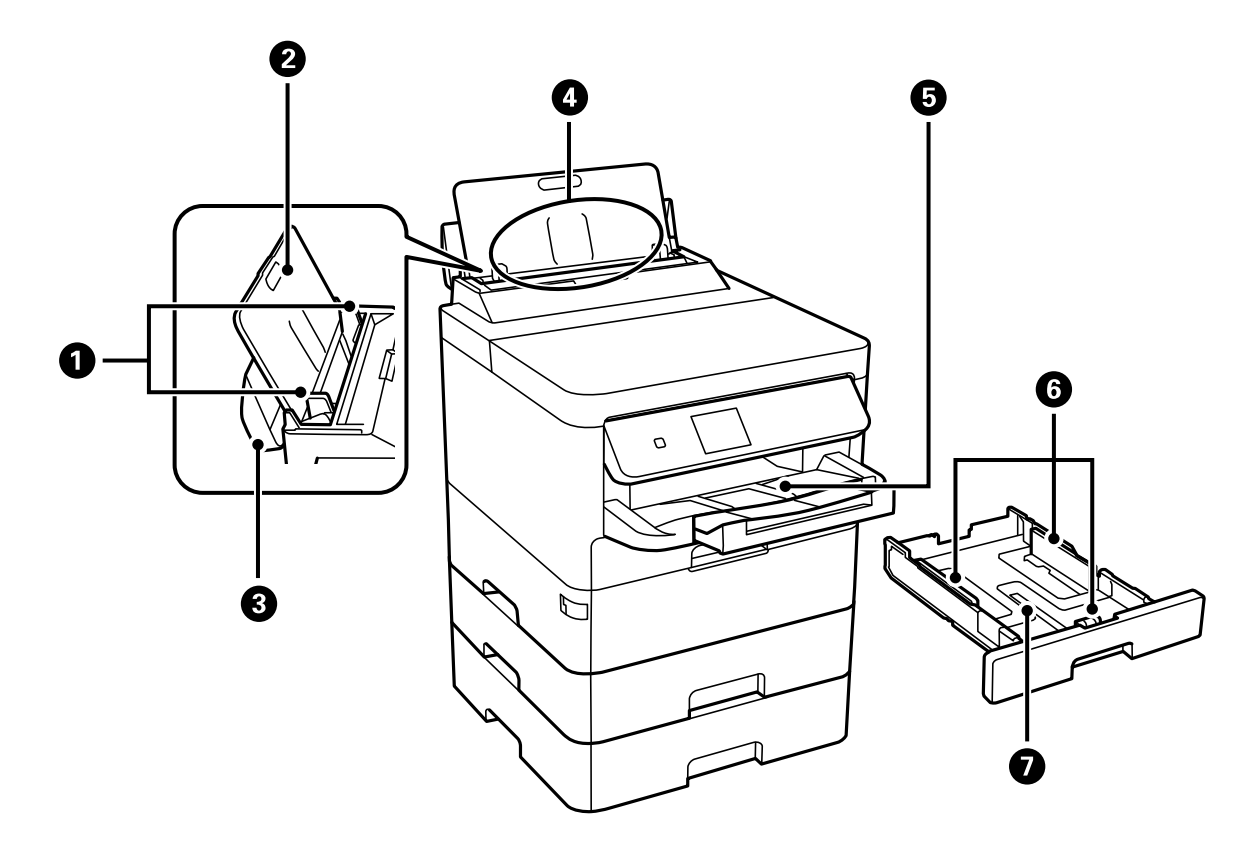

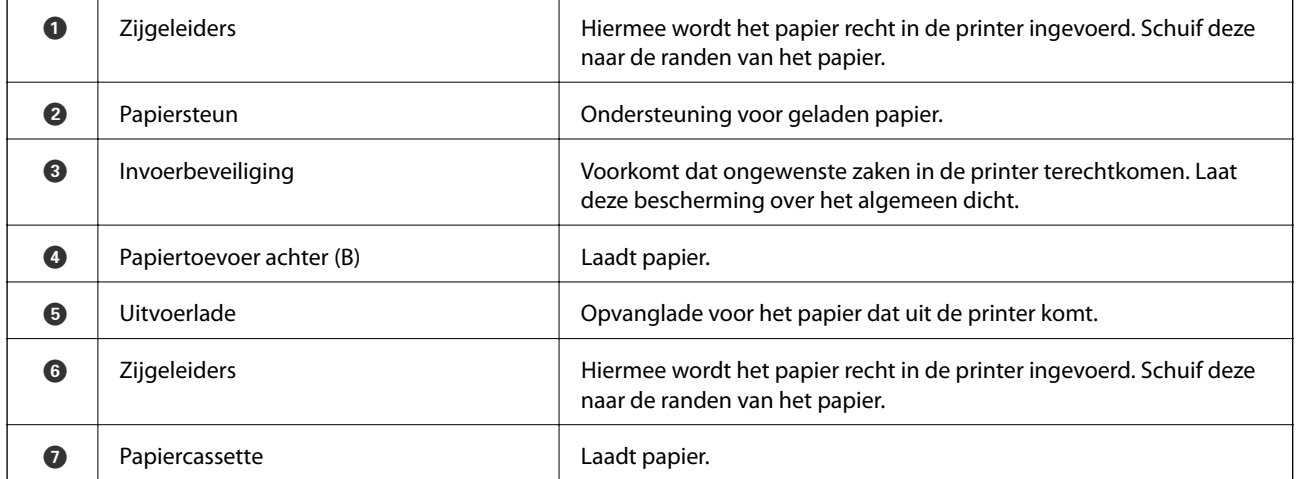

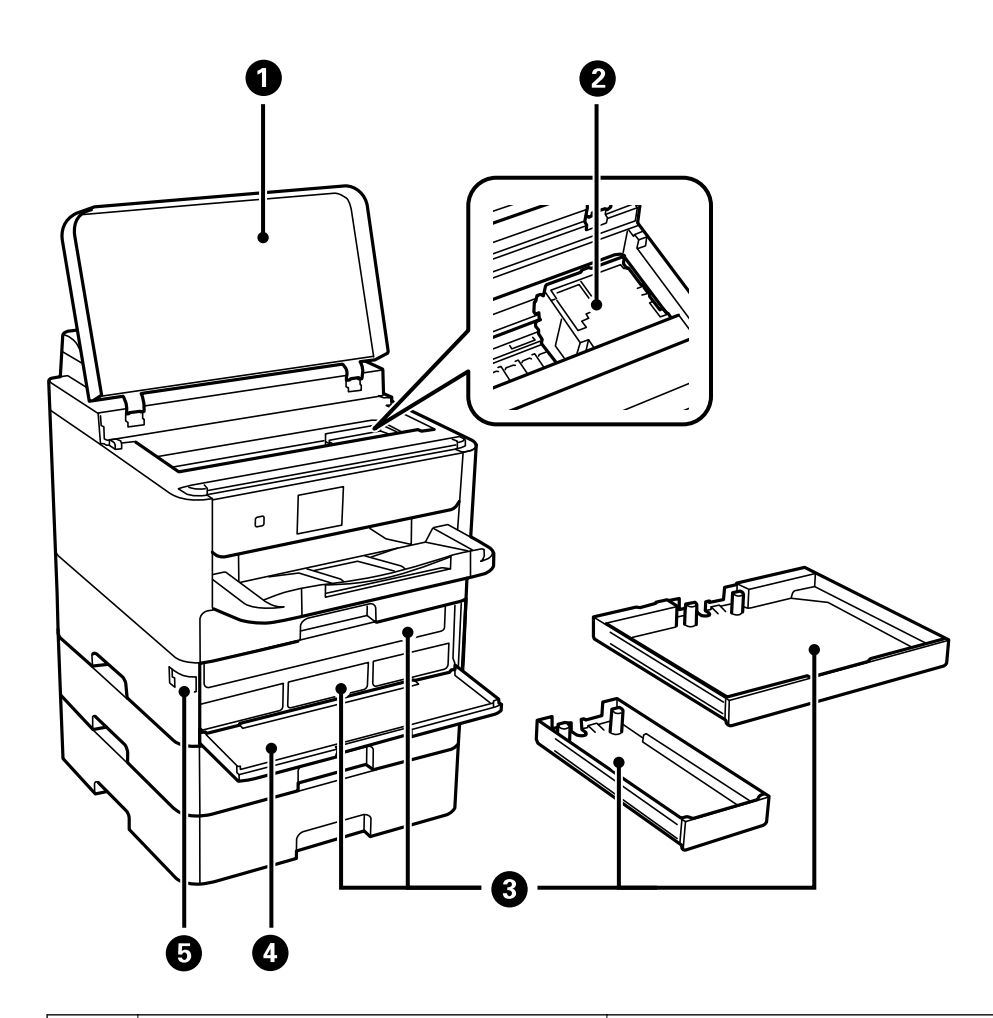

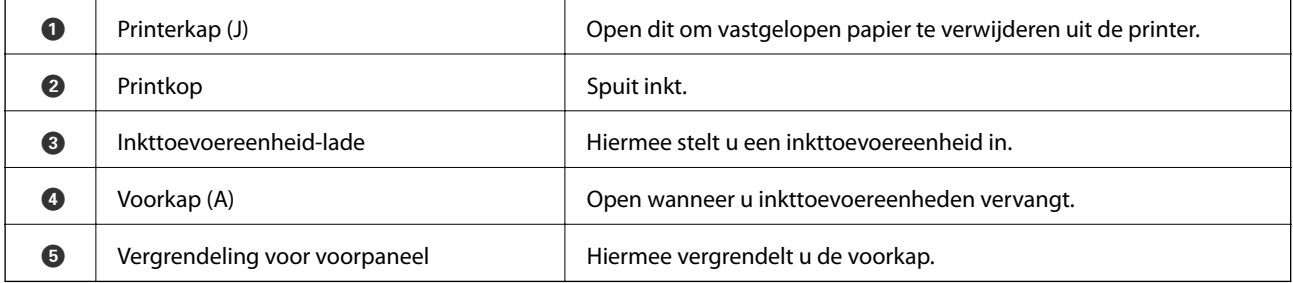

<span id="page-16-0"></span>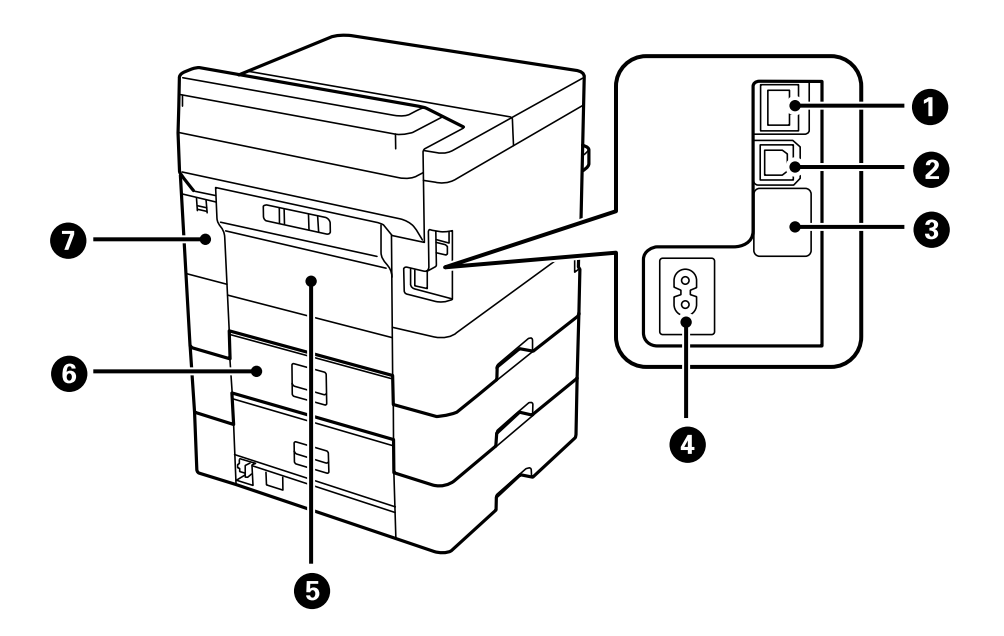

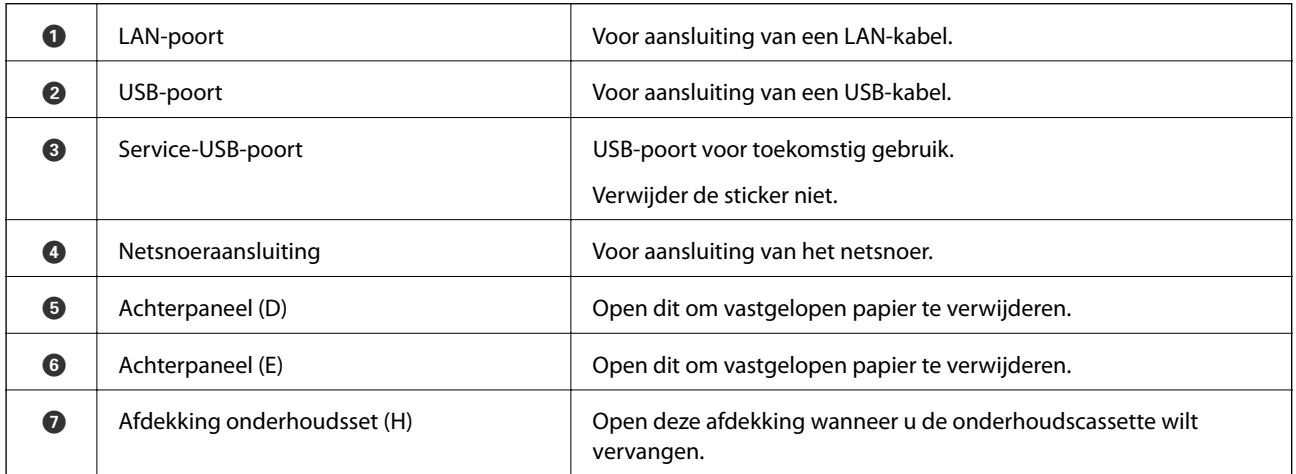

## **Bedieningspaneel**

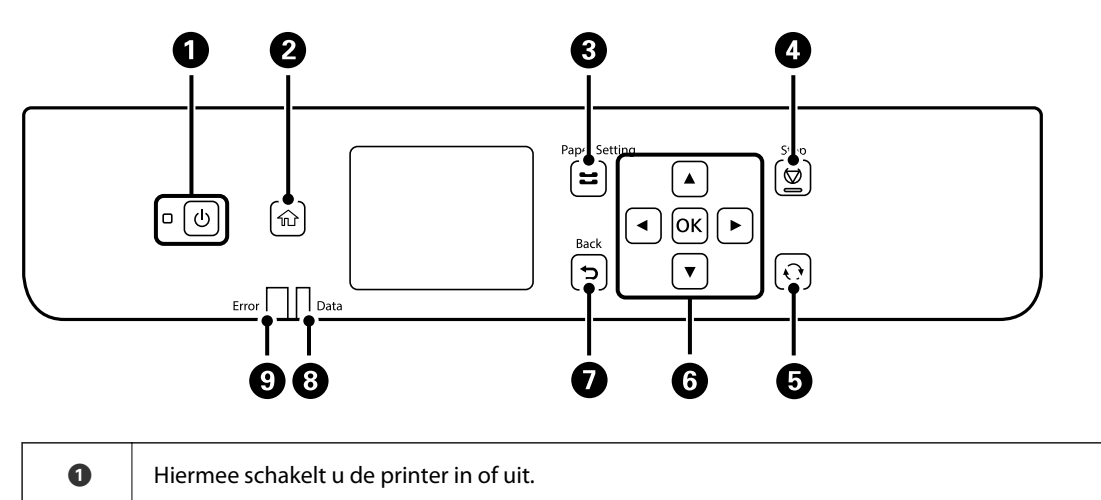

Haal het netsnoer uit het stopcontact nadat u hebt gecontroleerd of het aan/uit-lampje uit staat.

<span id="page-17-0"></span>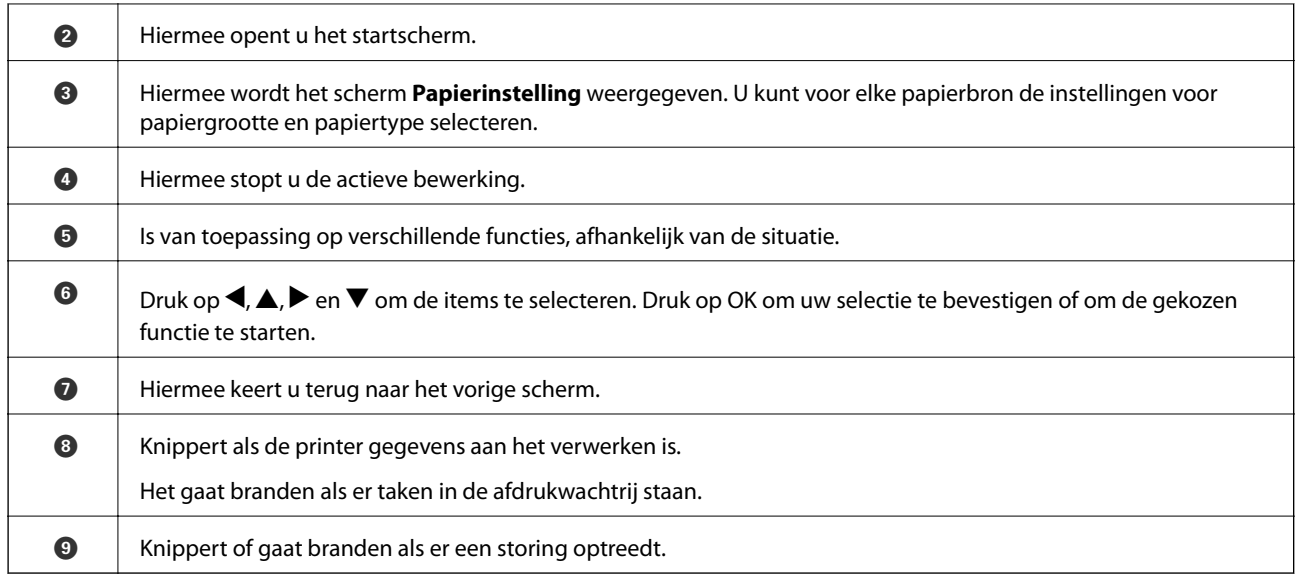

## **Configuratie basisscherm**

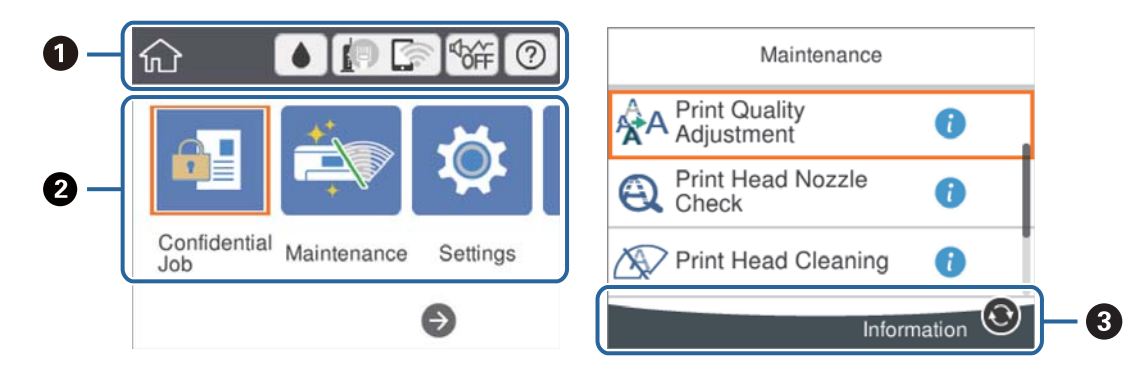

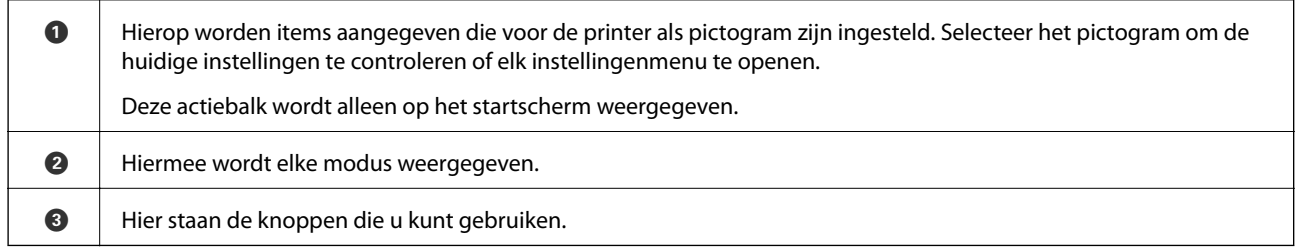

## **Pictogrammen op het lcd-scherm**

De volgende pictogrammen worden op het display weergegeven naargelang de status van de printer.

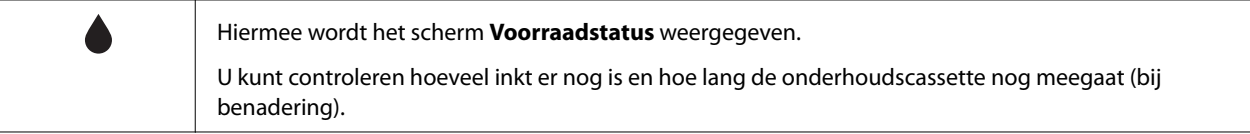

<span id="page-18-0"></span>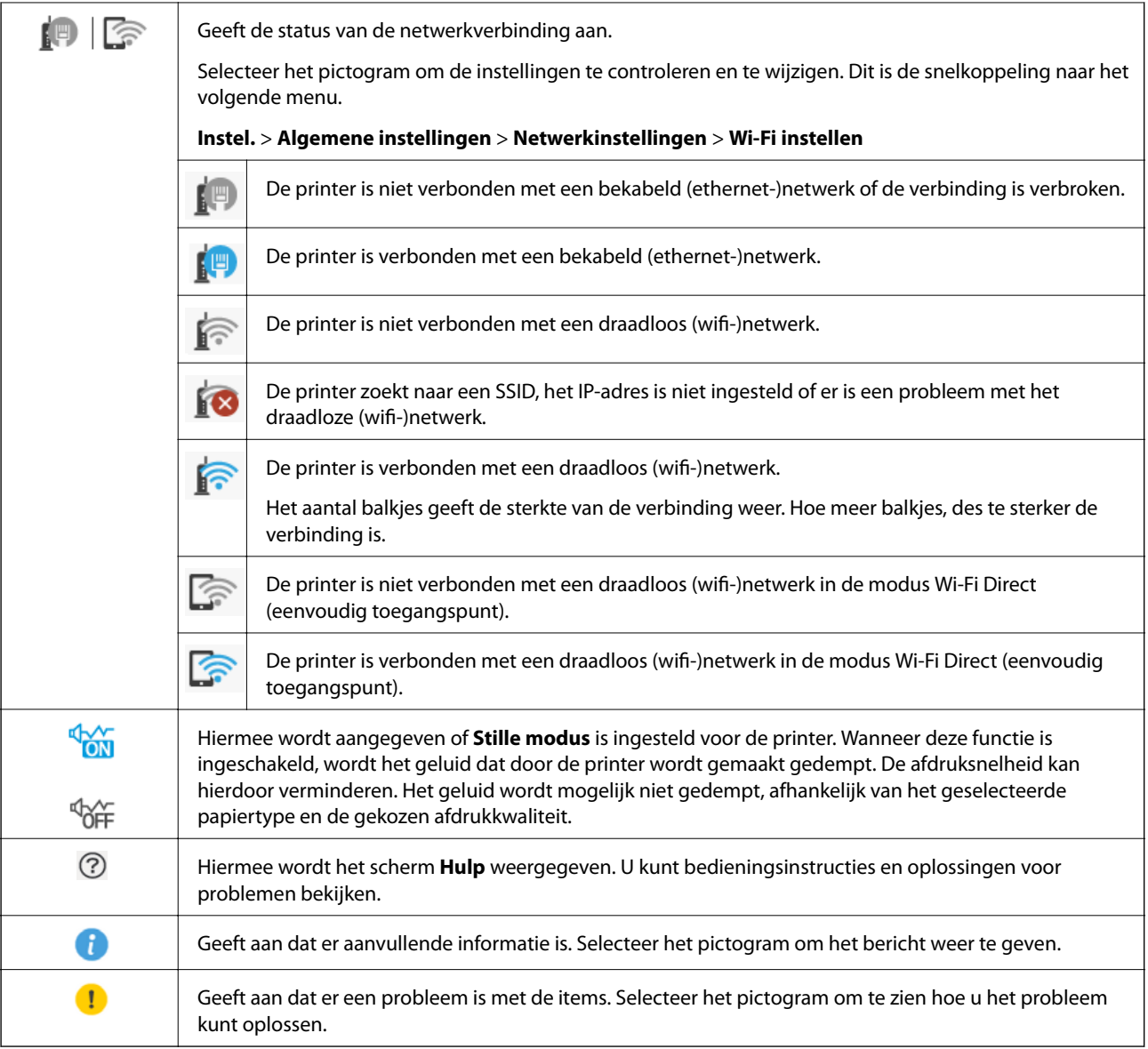

## **Basishandelingen**

Verplaats de focus met de knoppen  $\blacktriangle \blacktriangledown \blacktriangle \blacktriangleright$  om de items te selecteren en druk vervolgens op de knop OK om uw selectie te bevestigen of om de geselecteerde functie uit te voeren.

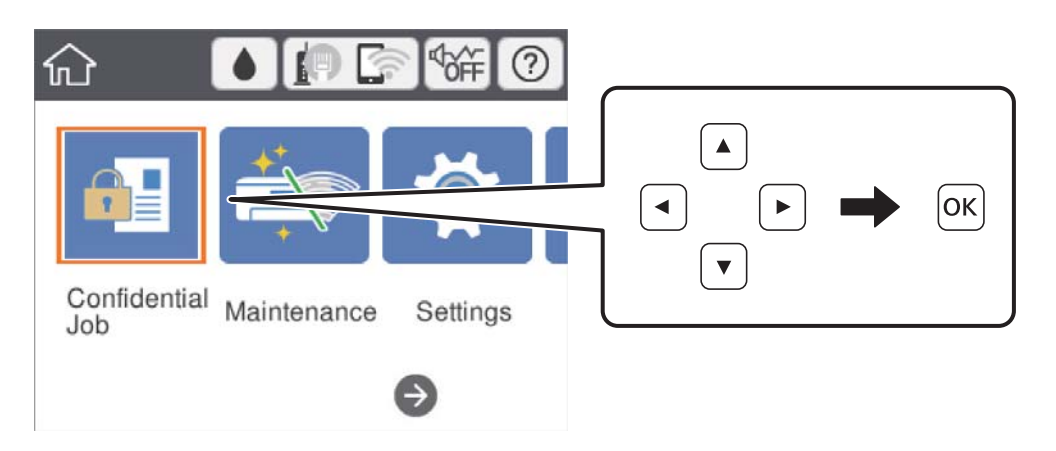

<span id="page-19-0"></span>Verplaats de focus naar het instellingsitem met de knoppen  $\blacktriangle \blacktriangledown \blacktriangle \blacktriangleright$  en druk vervolgens op de knop OK om het item in of uit te schakelen.

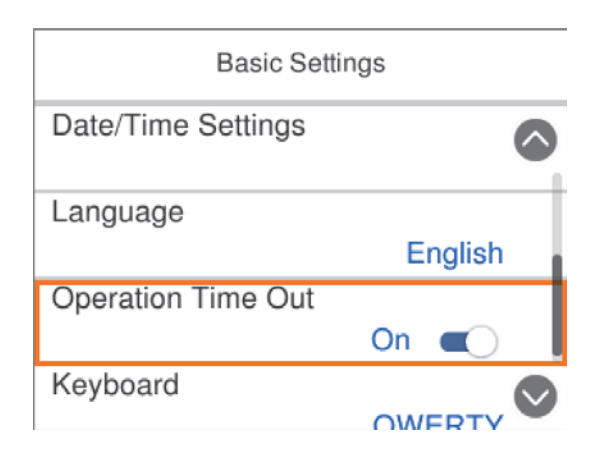

Als u waarde, naam, adres enzovoort wilt invoeren, verplaatst u de focus naar het invoerveld met de knoppen  $\blacktriangle$  $\blacktriangledown$  d  $\blacktriangleright$  en drukt u vervolgens op de knop OK om het schermtoetsenbord weer te geven.

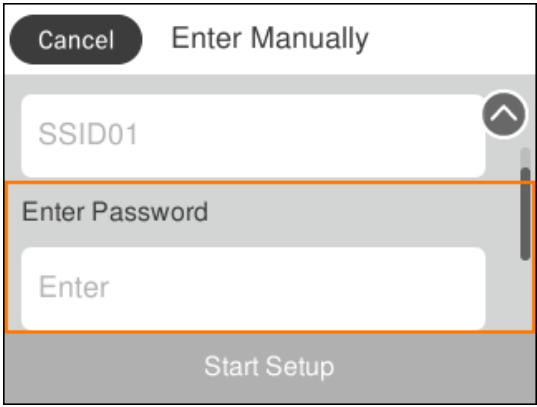

## **Tekens invoeren**

#### **Schermtoetsenbord**

Wanneer u bijvoorbeeld netwerkinstellingen configureert, kunt u tekens en symbolen invoeren via het schermtoetsenbord.

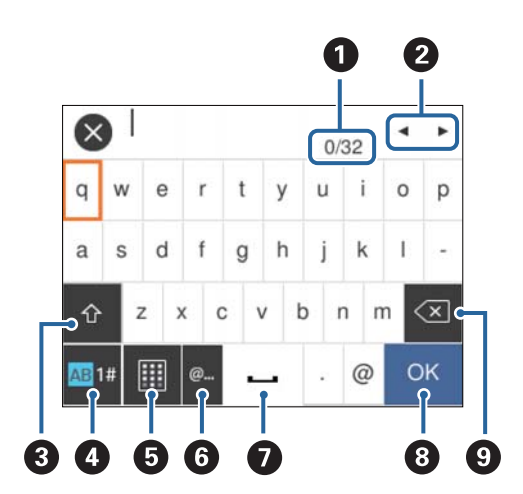

#### <span id="page-20-0"></span>*Opmerking:*

Beschikbare pictogrammen variëren naargelang de instelling.

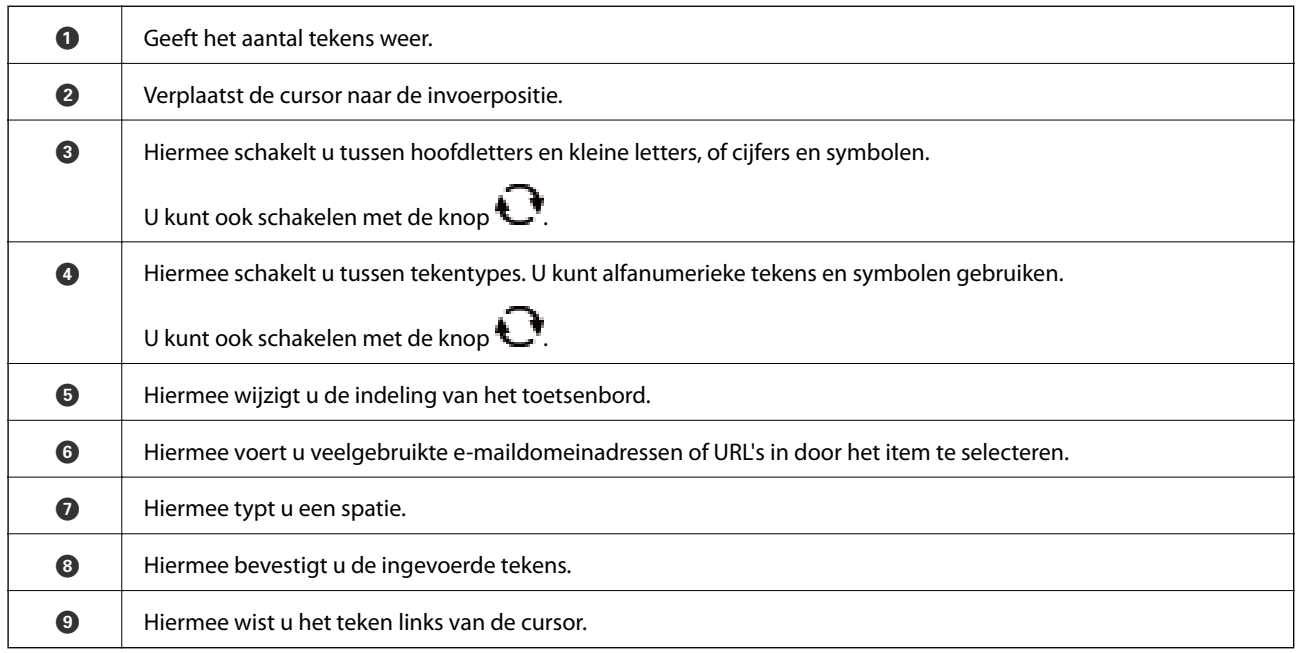

## **Animaties bekijken**

Op het lcd-scherm kunt u animaties bekijken van bedieningsinstructies, zoals het laden van papier of het verwijderen van vastgelopen papier.

- ❏ Selecteer op het startscherm. Het Help-scherm wordt weergegeven. Selecteer **Hoe** en selecteer vervolgens de items die u wilt bekijken.
- ❏ Selecteer **Hoe** onderaan het bedieningsscherm. De contextgevoelige animatie wordt weergegeven.

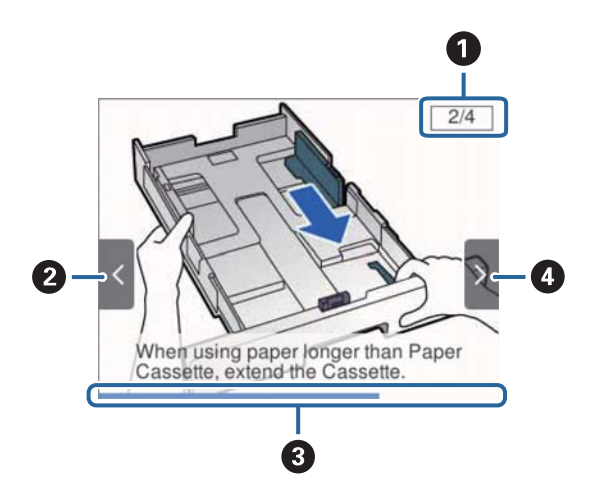

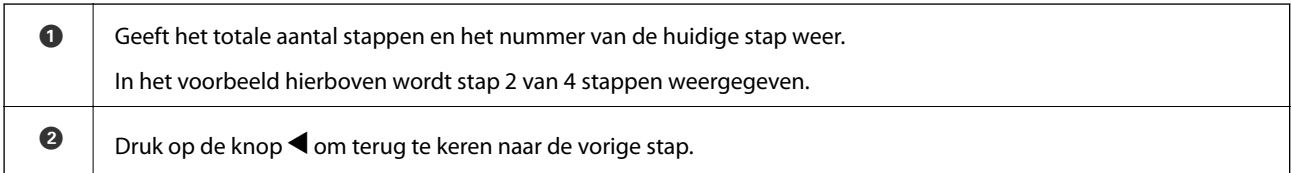

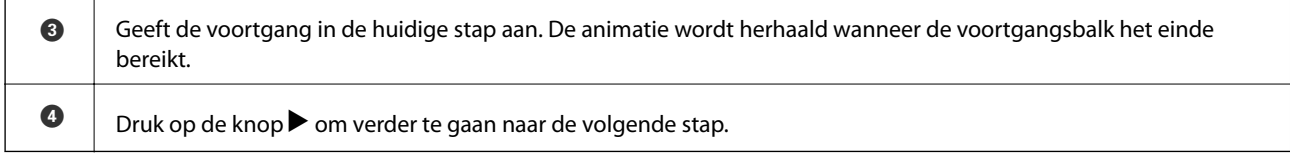

## <span id="page-22-0"></span>**De printer voorbereiden**

## **Papier laden**

## **Beschikbaar papier en capaciteiten**

**Papier dat geschikt is voor het afdrukken van documenten** 

#### *Opmerking:*

Het weergegeven papierformaat verschilt afhankelijk van de het stuurprogramma.

### **Origineel Epson-papier**

Epson raadt aan om origineel Epson-papier te gebruiken om afdrukken van hoge kwaliteit te krijgen.

#### *Opmerking:*

- ❏ Origineel Epson-papier is niet beschikbaar bij het afdrukken via het Epson Universal-printerstuurprogramma.
- ❏ De beschikbaarheid van papier verschilt per locatie. Neem contact op met Epson Support voor de recentste informatie over beschikbaar papier in uw omgeving.
- ❏ Wanneer u afdrukt op origineel Epson-papier op een gebruikergedefinieerd formaat, zijn alleen de afdrukkwaliteitsinstellingen *Standaard* of *Normaal* beschikbaar. Ook al laten sommige printerprogramma's u een betere printkwaliteit kiezen, dan wordt er nog steeds afgedrukt met *Standaard* of *Normaal*.

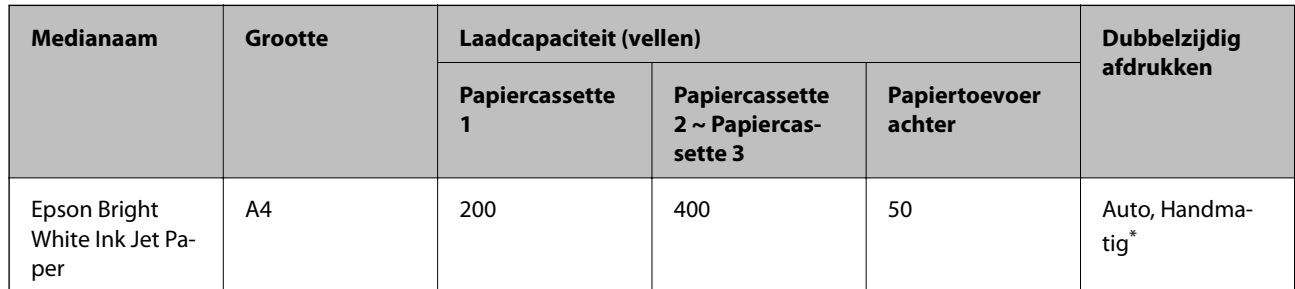

Gebruik uitsluitend de papiertoevoer achter om handmatig dubbelzijdig af te drukken. U kunt tot 30 pagina's met één bedrukte zijde laden.

#### **Papier dat geschikt is voor het afdrukken van documenten en foto's**

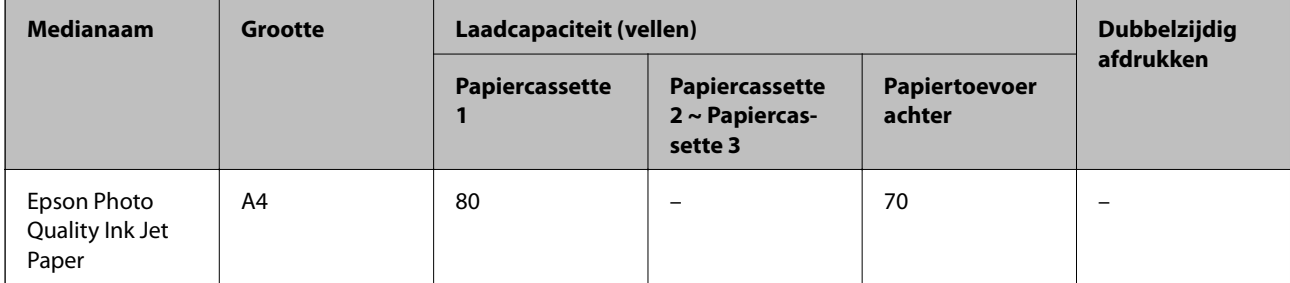

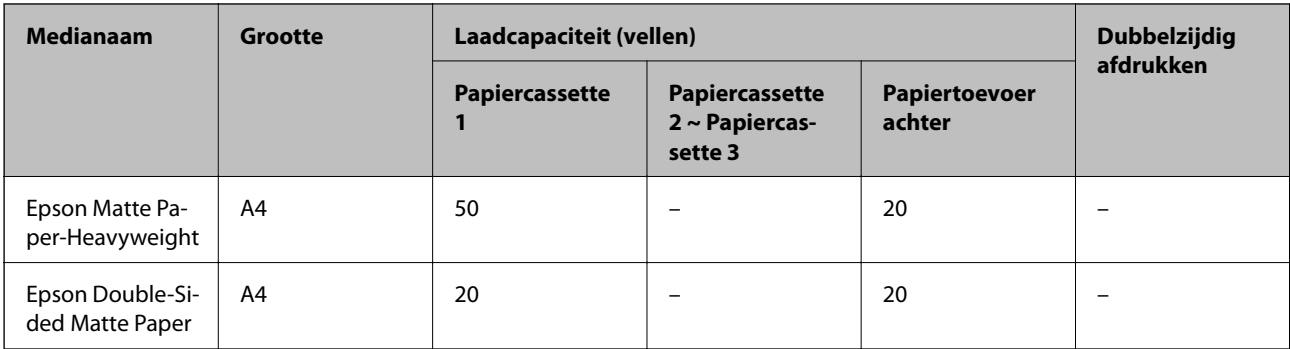

## **Papier dat geschikt is voor het afdrukken van foto's**

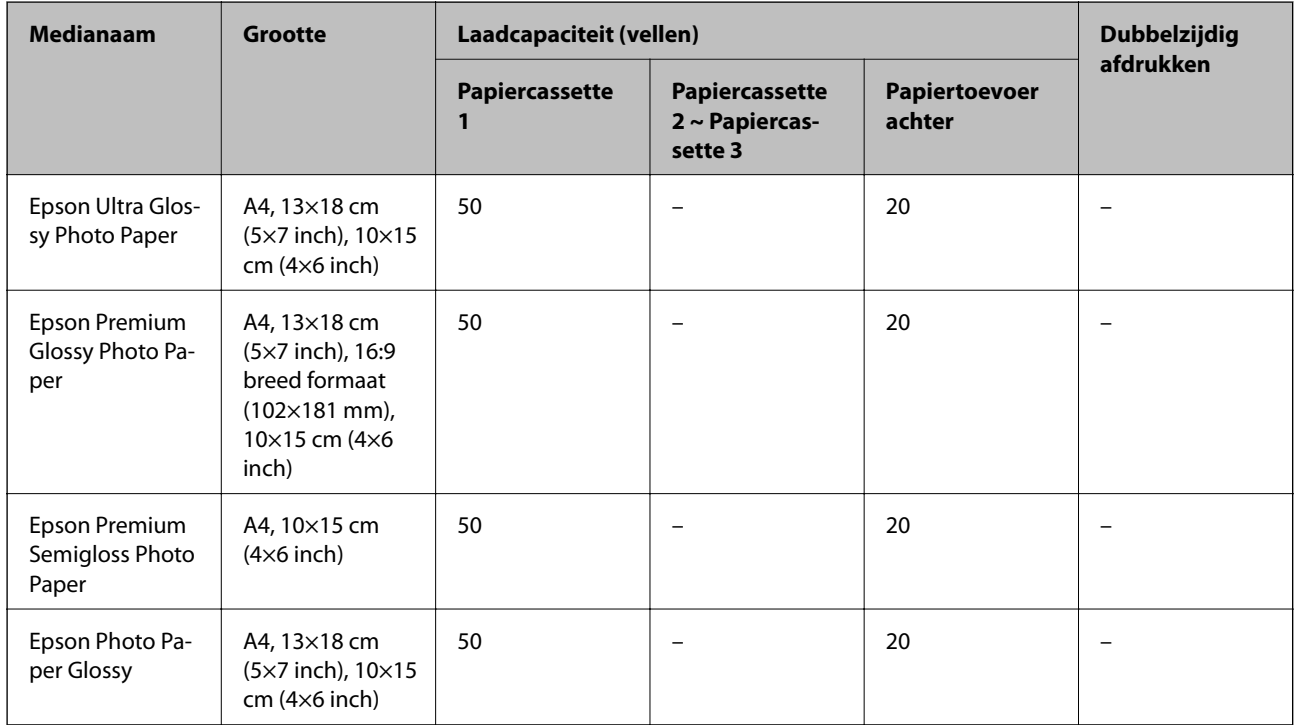

#### **Gerelateerde informatie**

& ["Namen en functies van onderdelen" op pagina 14](#page-13-0)

## **Commercieel beschikbaar papier**

#### *Opmerking:*

De formaten Half letter, SP1 (210×270 mm), SP2 (210×149 mm), SP3 (100×170 mm), SP4 (130×182 mm), SP5 (192×132 mm) en 16K (195×270 mm) zijn niet beschikbaar wanneer wordt afgedrukt met het PostScript-printerstuurprogramma.

#### **Gewoon papier**

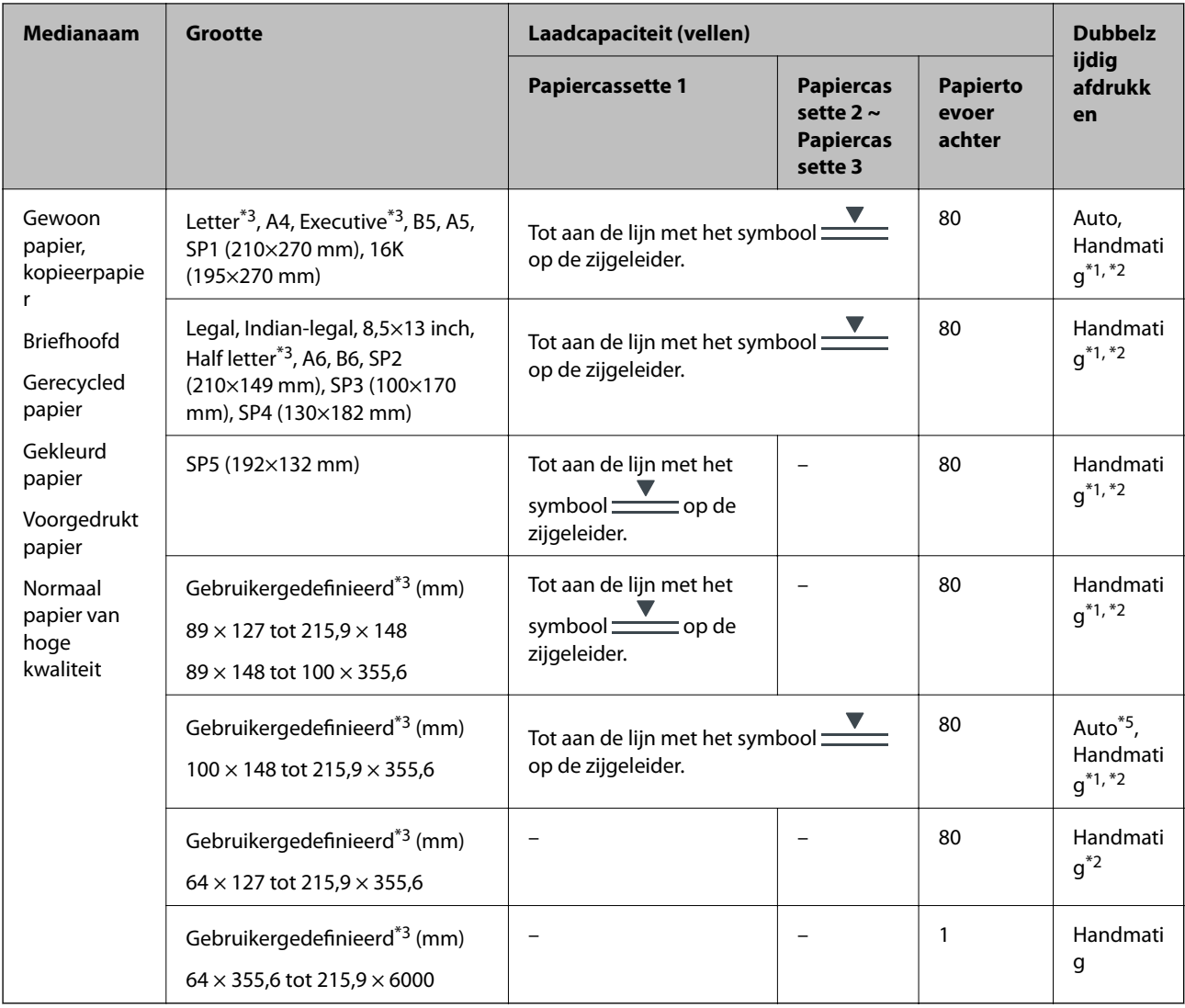

- \*1 Gebruik uitsluitend de papiertoevoer achter om handmatig dubbelzijdig af te drukken.
- \*2 U kunt tot 30 pagina's met één bedrukte zijde laden.
- \*3 Alleen afdrukken vanaf een computer is beschikbaar.
- \*4 U kunt tot 5 pagina's met één bedrukte zijde laden.
- \*5 Voor automatisch dubbelzijdig afdrukken is papier beschikbaar met afmetingen 148×210 tot 215,9×297 mm.

#### **Dik papier**

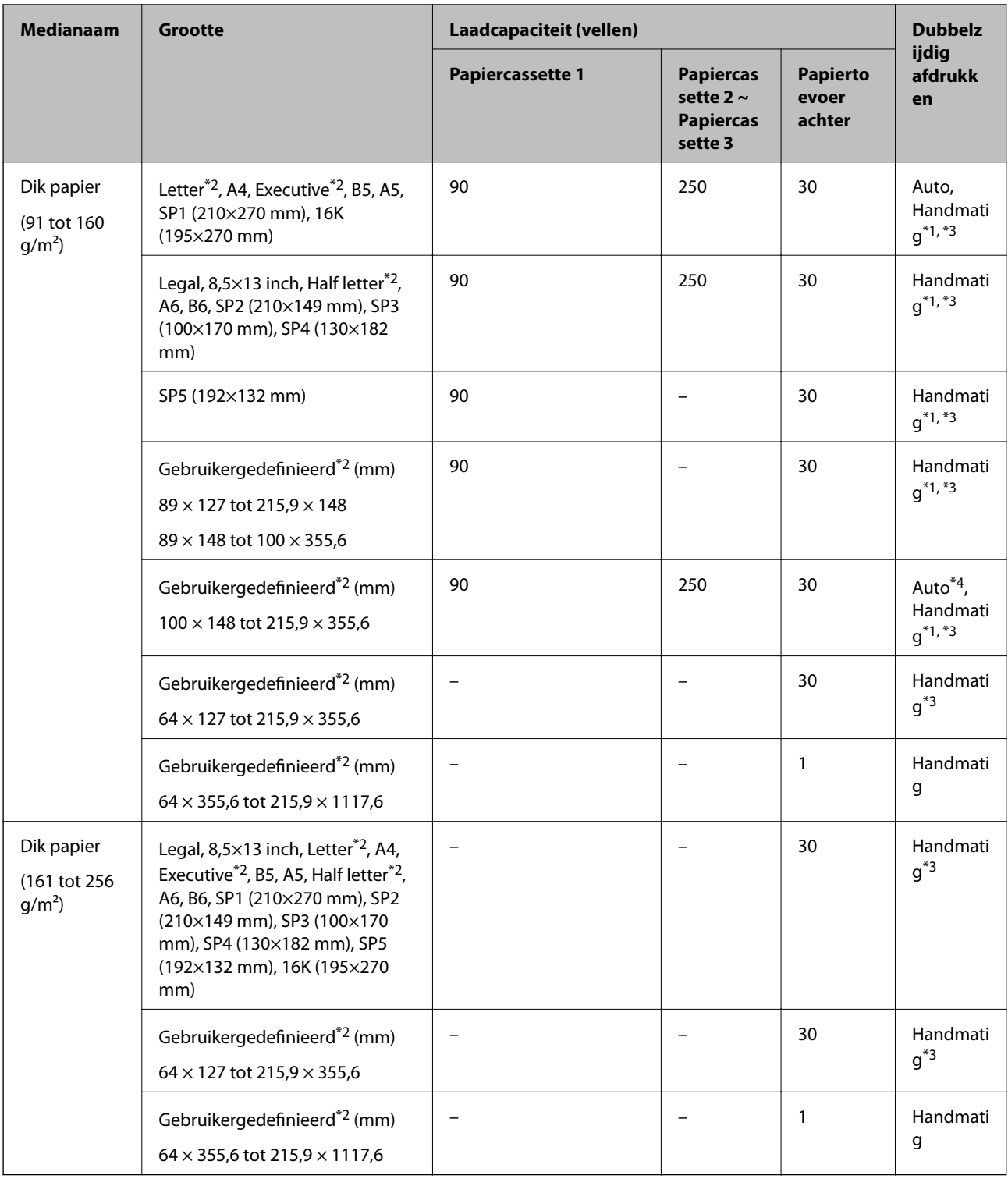

\*1 Gebruik uitsluitend de papiertoevoer achter om handmatig dubbelzijdig af te drukken.

\*2 Alleen afdrukken vanaf een computer is beschikbaar.

\*3 U kunt tot 5 pagina's met één bedrukte zijde laden.

\*4 Voor automatisch dubbelzijdig afdrukken is papier beschikbaar met afmetingen 148×210 tot 215,9×297 mm.

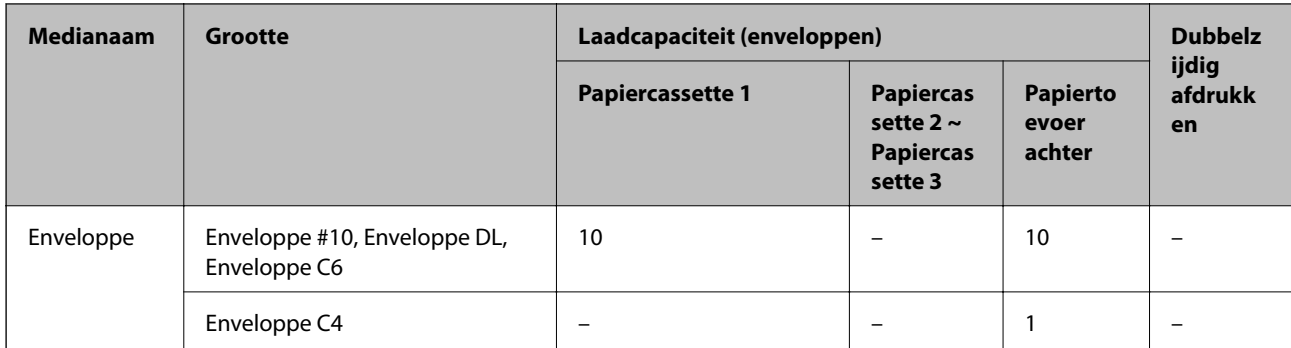

#### <span id="page-26-0"></span>**Enveloppen**

#### **Gerelateerde informatie**

& ["Namen en functies van onderdelen" op pagina 14](#page-13-0)

### **Voorzorgsmaatregelen voor papierverwerking**

- ❏ Lees de instructiebladen die bij het papier worden geleverd.
- ❏ Als u met origineel Epson-papier afdrukken van hoge kwaliteit wilt verkrijgen, gebruikt u het papier in de omgeving die op de bij het papier geleverde instructiebladen wordt vermeld.
- ❏ Waaier papier en leg de stapel recht voor het laden. Fotopapier niet waaieren of buigen. Dit kan de afdrukzijde beschadigen.

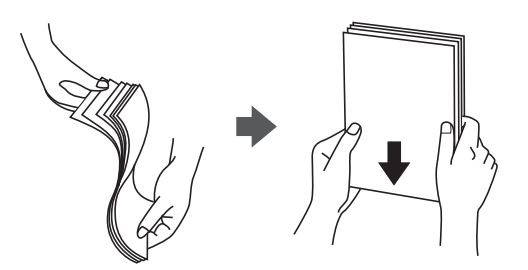

❏ Als het papier omgekruld is, maakt u het plat of buigt u het vóór het laden lichtjes de andere kant op. Afdrukken op omgekruld papier kan papierstoringen of vlekken op de afdruk veroorzaken.

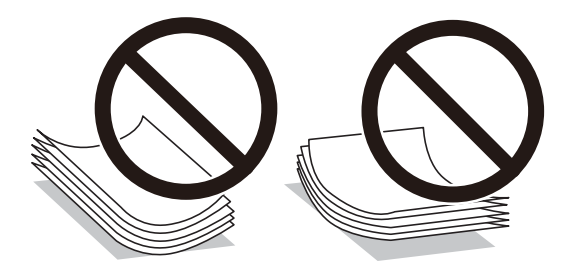

- ❏ Gebruik geen papier dat golvend, gescheurd, gesneden, gevouwen, vochtig, te dik of te dun is of papier met stickers op. Het gebruik van deze papiertypen kan papierstoringen of vlekken op de afdruk veroorzaken.
- ❏ Zorg ervoor dat u papier met lange vezels gebruikt. Als u niet zeker bent welk papiertype u gebruikt, controleer dan de verpakking van het papier of neem contact op met de fabrikant.

#### <span id="page-27-0"></span>**Gerelateerde informatie**

& ["Printer specificaties" op pagina 158](#page-157-0)

## **Papier in de Papiercassette laden**

#### *Opmerking:*

Als de optionele papiercassette-eenheid is geïnstalleerd, trekt u dan niet twee papiercassettes tegelijk naar buiten.

1. Controleer of de printer niet in werking is en trek dan de papiercassette naar buiten.

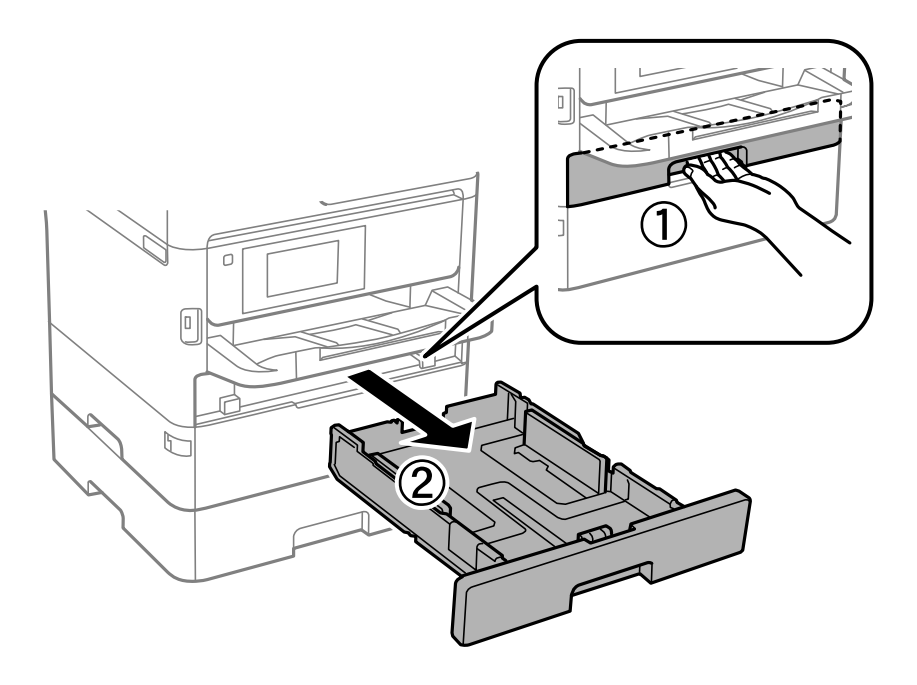

2. Schuif de voorste zijgeleider naar de maximumpositie en schuif dan de zijgeleiders op maat voor de gekozen papiergrootte.

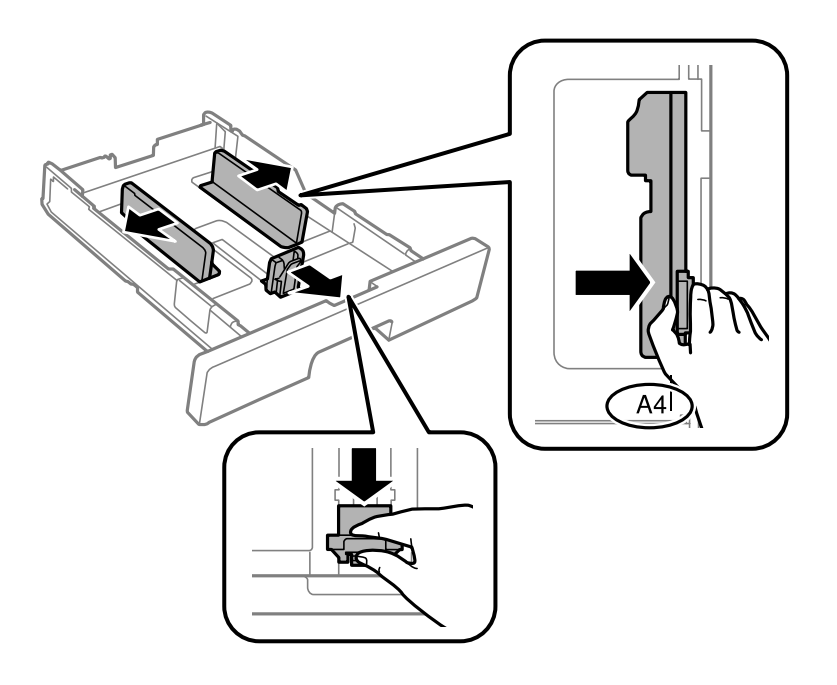

#### **De printer voorbereiden**

#### *Opmerking:*

Wanneer u papier gebruikt dat groter is dan het A4-formaat, maakt u de papiercassette groter.

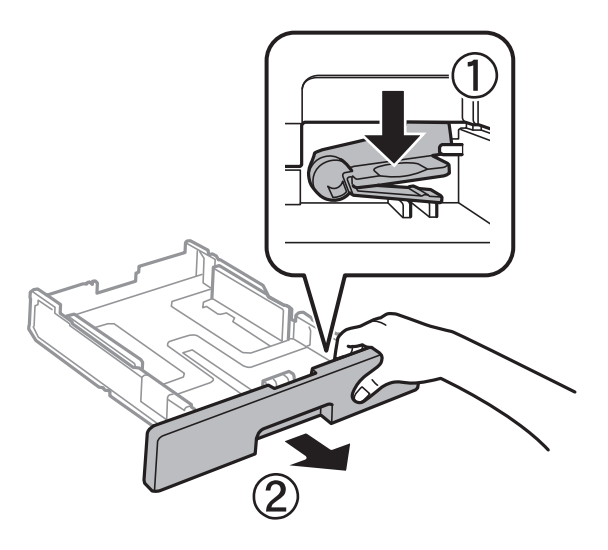

3. Laad het papier met de te bedrukken zijde omlaag en schuif dan de voorste zijgeleider tegen de rand van het papier.

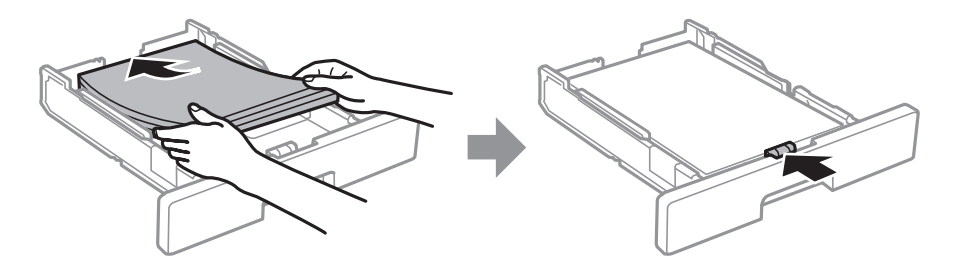

#### c*Belangrijk:*

Laad niet meer dan het maximale aantal pagina's voor het specifieke papiertype. Laad gewoon papier niet boven de streep die is aangegeven met het symbool **binnen de zijgeleider. Laad dik papier niet** boven de streep die is aangegeven met het symbool **binnen de zijgeleider**.

4. Duw de papiercassette er helemaal in.

#### *Opmerking:*

Wanneer u de papiercassette uittrekt, steekt deze iets uit de printer.

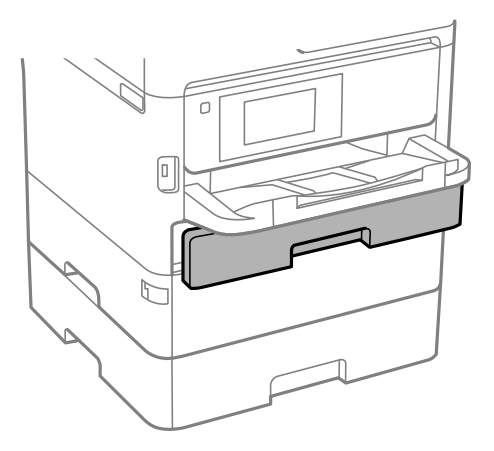

<span id="page-29-0"></span>5. Stel op het bedieningspaneel het papierformaat en -type in voor het papier dat u in de papiercassette hebt geladen.

#### *Opmerking:*

U kunt het scherm met instellingen voor het papierformaat en papiertype ook weergeven door op het bedieningspaneel op de knop  $\bullet$  te drukken.

6. Schuif de uitvoerlade naar buiten wanneer u papier laadt dat langer is dan A4-formaat.

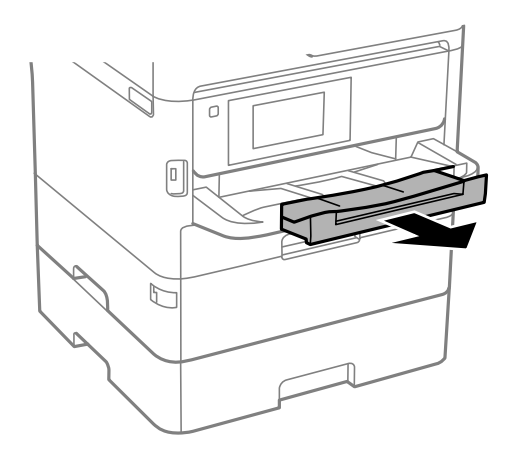

#### **Gerelateerde informatie**

- & ["Voorzorgsmaatregelen voor papierverwerking" op pagina 27](#page-26-0)
- & ["Beschikbaar papier en capaciteiten" op pagina 23](#page-22-0)
- & ["Lijst met papiertypen" op pagina 34](#page-33-0)
- & ["Enveloppen laden en voorzorgsmaatregelen" op pagina 33](#page-32-0)

## **Papier in de Papiertoevoer achter laden**

1. Open de invoerbeveiliging en trek de papiersteun naar buiten.

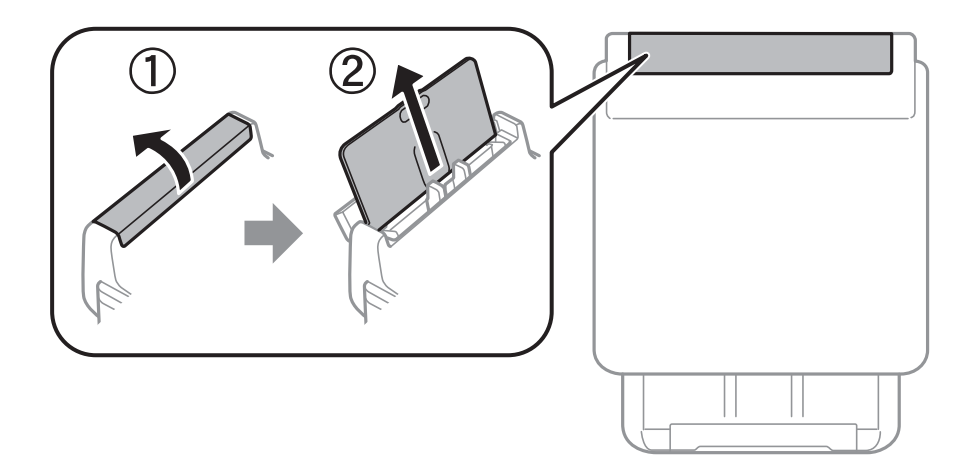

2. Verschuif de zijgeleiders.

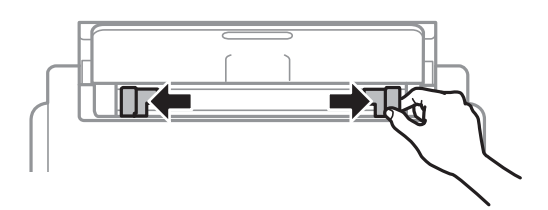

3. Laad papier in het midden van de papiertoevoer achter met de afdrukzijde naar boven.

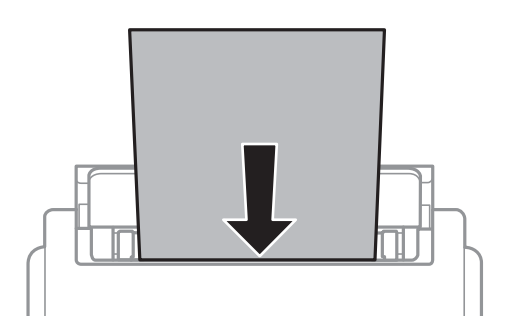

#### c*Belangrijk:*

- ❏ Laad niet meer dan het maximale aantal pagina's voor het specifieke papiertype. Let er bij gewoon papier op dat het niet boven de streep net onder het driehoeksymbool aan de binnenzijde van de zijgeleider komt.
- ❏ Laad het papier met de kortste zijde eerst. Als u de papiergrootte echter hebt ingesteld op de breedte van de lange zijde, laad dan eerst de lange zijde van het papier.

Voorgeperforeerd papier

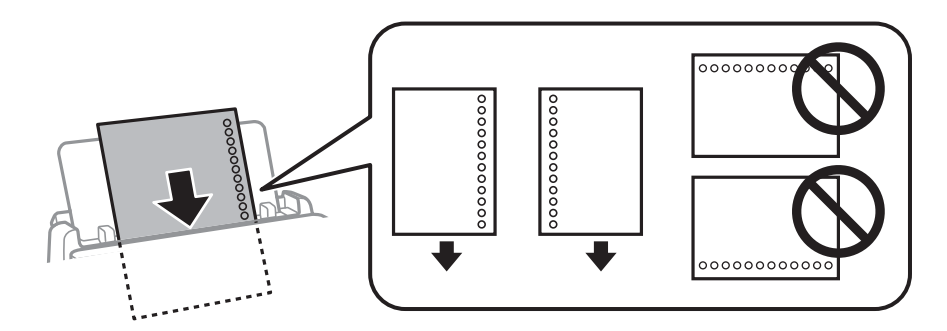

#### *Opmerking:*

In volgende omstandigheden kunt u vooraf geperforeerd papier gebruiken. Automatisch dubbelzijdig afdrukken is niet mogelijk met vooraf geperforeerd papier.

- ❏ Laadcapaciteit: een vel
- ❏ Beschikbare formaten: A4, B5, A5, A6, Letter, Legal
- ❏ Bindgaten: laad het papier niet met de perforatorgaten bovenaan of onderaan. Pas de afdrukpositie van uw bestand aan zodat u niet over de perforatorgaten heen afdrukt.
- ❏ Papier instellen: selecteer *Briefhoofd* of *Voorbedrukt* als instelling voor het papiertype.

4. Schuif de zijgeleiders tegen de randen van het papier aan.

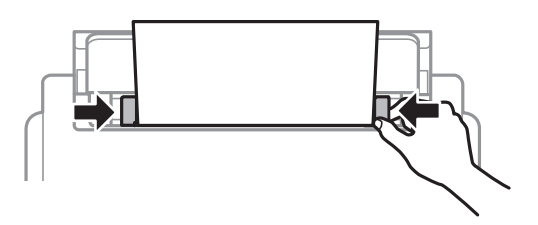

5. Stel op het bedieningspaneel het papierformaat en -type in voor het papier dat u in de papiertoevoer achter hebt geladen.

#### *Opmerking:*

U kunt het scherm met instellingen voor het papierformaat en papiertype ook weergeven door op het bedieningspaneel op de knop  $\bullet$  te drukken.

6. Schuif de uitvoerlade naar buiten wanneer u papier laadt dat langer is dan A4-formaat.

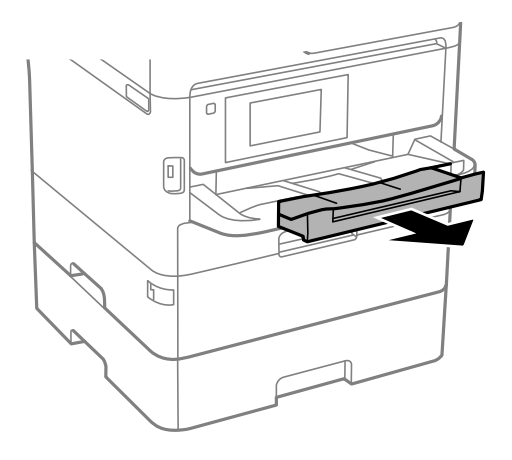

#### *Opmerking:*

Plaats het resterende papier terug in de verpakking. Als u het in de printer laat, kan het papier omkrullen of kan de afdrukkwaliteit achteruitgaan.

#### **Gerelateerde informatie**

- & ["Voorzorgsmaatregelen voor papierverwerking" op pagina 27](#page-26-0)
- & ["Beschikbaar papier en capaciteiten" op pagina 23](#page-22-0)
- $\blacktriangleright$  ["Lijst met papiertypen" op pagina 34](#page-33-0)
- & ["Enveloppen laden en voorzorgsmaatregelen" op pagina 33](#page-32-0)
- & ["Lang papier laden" op pagina 34](#page-33-0)

### <span id="page-32-0"></span>**Enveloppen laden en voorzorgsmaatregelen**

Laad enveloppen in het midden van de papiertoevoer achter met de korte zijde eerst en de omslag naar beneden, en schuif de zijgeleiders naar de randen van de enveloppen.

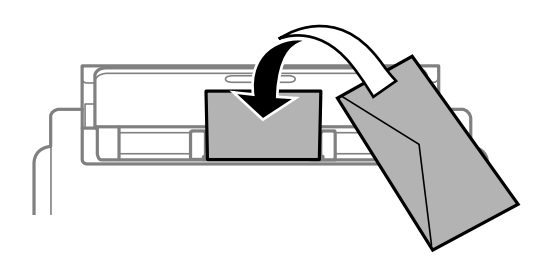

Laad in de papiercassette enveloppen met de omslag naar beneden en schuif de zijgeleiders naar de randen van de enveloppen.

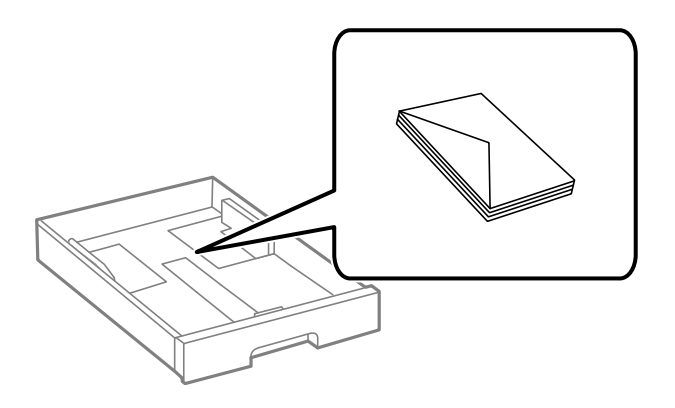

❏ Waaier enveloppen en leg ze recht op elkaar voor het laden. Als de gestapelde enveloppen lucht bevatten, maakt u ze plat om de lucht eruit te krijgen voordat ze worden geladen.

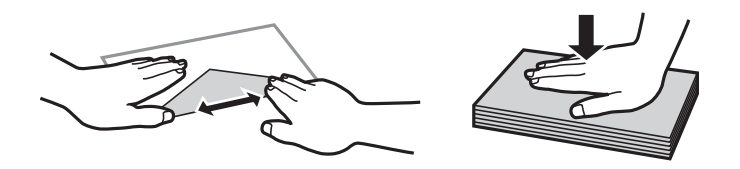

- ❏ Gebruik geen omgekrulde of gevouwen enveloppen. Het gebruik van dergelijke enveloppen kan papierstoringen of vlekken op de afdruk veroorzaken.
- ❏ Gebruik geen enveloppen met zelfklevende oppervlakken of vensters.
- ❏ Vermijd het gebruik van enveloppen die te dun zijn aangezien die kunnen omkrullen tijdens het afdrukken.

#### **Gerelateerde informatie**

- & ["Beschikbaar papier en capaciteiten" op pagina 23](#page-22-0)
- & ["Papier in de Papiercassette laden" op pagina 28](#page-27-0)
- & ["Papier in de Papiertoevoer achter laden" op pagina 30](#page-29-0)

## <span id="page-33-0"></span>**Lang papier laden**

Gebruik alleen de papiertoevoer achter voor het plaatsen van lang papier. Snijd het papier op het formaat waarop u wilt afdrukken voordat u het in de printer laadt. Selecteer **Gebruikergedef.** als instelling voor het papierformaat.

- ❏ Zorg ervoor dat het uiteinde van het papier loodrecht is gesneden. Een diagonale snede kan problemen met de papierinvoer veroorzaken.
- ❏ Lang papier past niet in de uitvoerlade. Tref maatregelen, bijvoorbeeld een doos, om te voorkomen dat het papier op de grond valt.
- ❏ Raak papier niet aan wanneer het wordt in- of uitgevoerd. Hierdoor kunt u uw hand verwonden of kan de afdrukkwaliteit verminderen.

#### **Gerelateerde informatie**

- & ["Beschikbaar papier en capaciteiten" op pagina 23](#page-22-0)
- & ["Papier in de Papiertoevoer achter laden" op pagina 30](#page-29-0)

## **Lijst met papiertypen**

Selecteer het papiertype dat bij het papier past voor optimale afdrukresultaten.

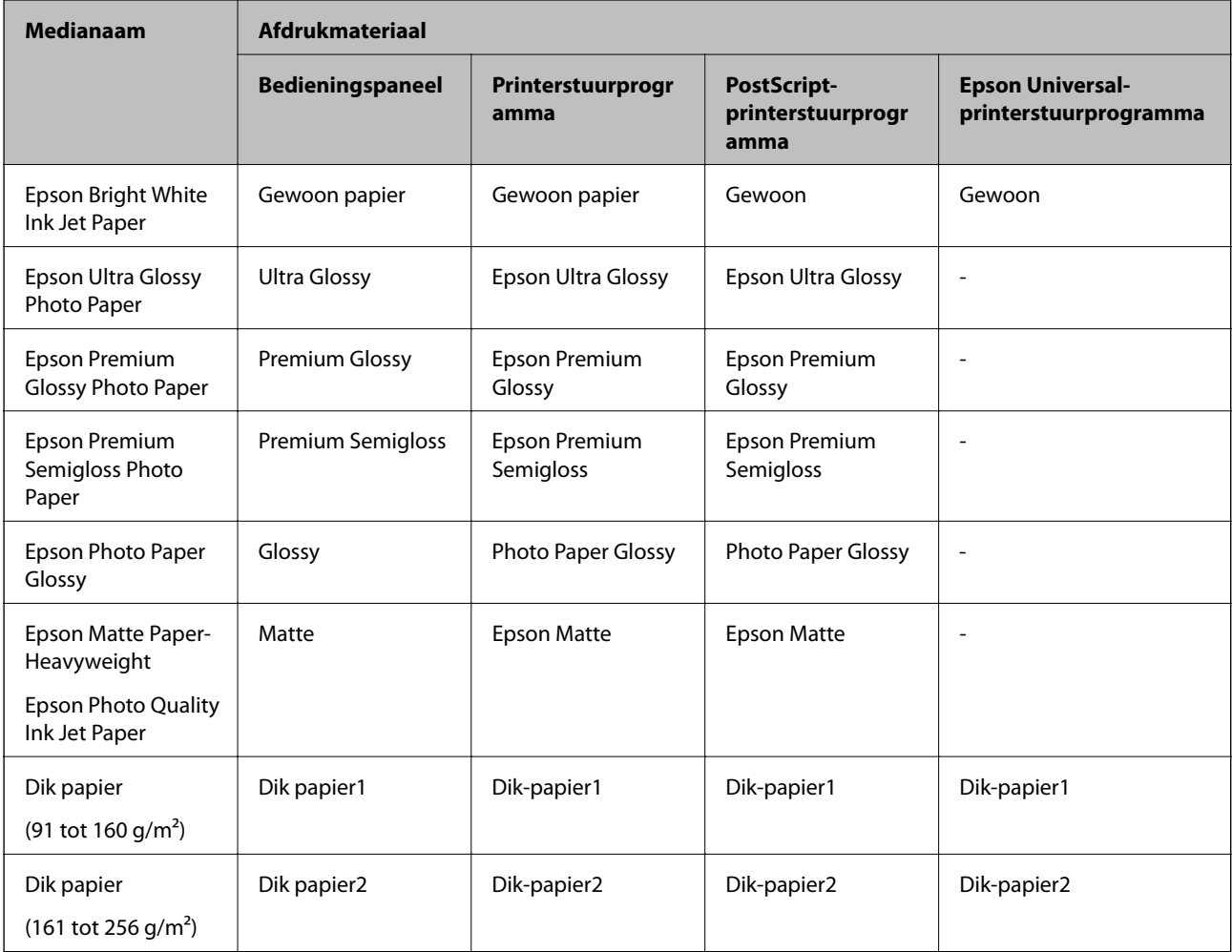

## <span id="page-34-0"></span>**Menuopties voor Instel.**

Selecteer in het startscherm van de printer **Instel.** om de verschillende instellingen te configureren.

## **Menuopties voor Algemene instellingen**

Selecteer de menu's op het bedieningspaneel zoals hierna beschreven.

#### **Instel.** > **Algemene instellingen**

#### **Basisinstellingen**

Selecteer de menu's op het bedieningspaneel zoals hierna beschreven.

#### **Instel.** > **Algemene instellingen** > **Basisinstellingen**

Instellingen die door de beheerder zijn vergrendeld, kunnen niet worden gewijzigd.

#### Lcd-helderheid:

Hiermee past u de helderheid van het display aan.

#### Slaaptimer:

Pas de tijdsduur aan voor het inschakelen van de slaapmodus (energiebesparingsmodus) wanneer de printer geen bewerkingen uitvoert. Het lcd-scherm gaat uit als de ingestelde tijd is verstreken.

#### Uitschakelingstimer:

Uw product heeft mogelijk deze functie of de functie **Uitschakelinst.**, afhankelijk van de plaats van aankoop.

Selecteer deze instelling om de printer automatisch uit te schakelen als deze gedurende een vastgestelde periode niet wordt gebruikt. U kunt instellen hoelang het duurt voordat stroombeheer wordt toegepast. Elke verhoging is van invloed op de energiezuinigheid van het product. Denk aan het milieu voordat u wijzigingen doorvoert.

#### Uitschakelinst.:

Uw product heeft mogelijk deze functie of de functie **Uitschakelingstimer**, afhankelijk van de plaats van aankoop.

❏ Uitschakelen indien inactief

Selecteer deze instelling om de printer automatisch uit te schakelen als deze gedurende een vastgestelde periode niet wordt gebruikt. Elke verhoging is van invloed op de energiezuinigheid van het product. Denk aan het milieu voordat u wijzigingen doorvoert.

❏ Uitschakelen indien losgekoppeld

Als u deze instelling selecteert, schakelt de printer na 30 minuten uit als alle poorten, inclusief de USB-poort, zijn losgekoppeld. Deze functie is mogelijk niet beschikbaar, afhankelijk van de regio.

#### Datum/tijd instellen:

❏ Datum/tijd

Voer de actuele datum en tijd in.

#### **De printer voorbereiden**

#### ❏ Zomertijd

Selecteer de zomertijdinstelling van uw regio.

❏ Tijdsverschil

Voer het tijdverschil in tussen uw plaatselijke tijd en de UTC (Coordinated Universal Time).

#### Taal/Language:

Selecteer de taal van het lcd-scherm.

#### Time-out bewerking:

Selecteer **Aan** om terug te keren naar het beginscherm wanneer gedurende een vastgestelde tijd geen bewerkingen zijn uitgevoerd. Wanneer functiebeperkingen zijn toegepast en er gedurende een vastgestelde tijd geen bewerkingen zijn uitgevoerd, wordt u afgemeld en wordt het beginscherm weergegeven.

#### Toetsenbord:

Wijzig de lay-out van het toetsenbord op het lcd-scherm.

#### **Gerelateerde informatie**

- & ["Stroom besparen" op pagina 45](#page-44-0)
- & ["Tekens invoeren" op pagina 20](#page-19-0)

### **Printerinstellingen**

Selecteer de menu's op het bedieningspaneel zoals hierna beschreven.

#### **Instel.** > **Algemene instellingen** > **Printerinstellingen**

Instellingen die door de beheerder zijn vergrendeld, kunnen niet worden gewijzigd.

#### Instellingen papierbron:

Papierinstelling:

Selecteer het formaat en type papier dat u in de papierbron hebt geplaatst.

Pr. Papiertoevoer achter:

Selecteer **Aan** om afdrukprioriteit te geven aan papier dat is geladen in de papiertoevoer achter.

#### Autom.wisselen A4/Letter:

Selecteer **Aan** om papier te laden van de papierbron, ingesteld als A4-formaat, wanneer er geen papierbron ingesteld is als Letter-formaat, of om papier te laden van de papierbron, ingesteld als Letter-formaat, wanneer er geen papierbron ingesteld is als A4-formaat.

#### Inst. autom. selecteren:

Selecteer **Aan** voor instellingen om automatisch af te drukken op papier uit een willekeurige bron die papier bevat dat overeenkomt met de papierinstellingen.
#### Foutmelding:

Selecteer **Aan** om foutberichten weer te geven wanneer het geselecteerde papierformaat of type niet overeenkomt met het papier dat is geladen.

#### Autom. weerg. papierinstelling:

Selecteer **Aan** om het scherm **Papierinstelling** weer te geven wanneer u papier in de papierbron laadt. Als u deze functie uitschakelt, kunt u niet afdrukken vanaf een iPhone of iPad met AirPrint.

#### Afdruktaal:

Selecteer een afdruktaal voor de USB-interface of de netwerkinterface.

### Algem. afdrukinst.:

Deze afdrukinstellingen worden toegepast wanneer u afdrukt vanaf een extern apparaat zonder gebruik te maken van het printerstuurprogramma. De verschuivingsinstellingen worden toegepast wanneer u afdrukt met het printerstuurprogramma.

### Offset boven:

Hiermee past u de bovenmarge van het papier aan.

### Offset links:

Hiermee past u de linkermarge van het papier aan.

### Offset boven achter:

Hiermee past u de bovenmarge van het papier voor de achterzijde van de pagina aan bij dubbelzijdig afdrukken.

#### Offset links achter:

Hiermee past u de linkermarge van het papier voor de achterzijde van de pagina aan bij dubbelzijdig afdrukken.

#### Controleer papierbreedte:

Selecteer **Aan** om voor het afdrukken de papierbreedte te controleren. Hierdoor voorkomt u dat er over de randen van het papier wordt afgedrukt wanneer het papierformaat onjuist is ingesteld. Het afdrukken kan hierdoor iets langer duren.

#### Lege pagina overslaan:

Hiermee worden lege pagina's in de afdrukgegevens automatisch overgeslagen.

### PDL-afdrukconfiguratie:

Selecteer de PDL-afdrukconfiguratie-opties die u wilt gebruiken voor PCL- of PostScript-afdrukken.

#### Algemene instellingen:

❏ Papierformaat

Selecteer het standaard papierformaat voor PCL- of PostScript-afdrukken.

❏ Papiertype

Selecteer het standaard papiertype voor PCL- of PostScript-afdrukken.

#### ❏ Afdrukstand

Selecteer de standaard afdrukstand voor PCL- of PostScript-afdrukken.

❏ Kwaliteit

Selecteer de afdrukkwaliteit voor PCL- of PostScript-afdrukken.

❏ Inktbesparingsmodus

Selecteer **Aan** om inkt te sparen door de afdrukdichtheid te verlagen.

❏ Afdrukvolgorde

Laatste pagina boven

Start het afdrukken vanaf de eerste pagina van een bestand.

Eerste pagina boven

Start het afdrukken vanaf de laatste pagina van een bestand.

❏ Aantal kopieën

Stel het aantal exemplaren in dat u wilt afdrukken.

❏ Inbindmarge

Selecteer de bindpositie.

❏ Autom.pap.uitwerpen

Selecteer **Aan** om papier automatisch uit te voeren als het afdrukken tijdens een afdruktaak wordt gestopt.

❏ Dubbelz. afdrukken

Selecteer **Aan** om dubbelzijdig afdrukken uit te voeren.

#### Menu PCL:

❏ Lettertypebron

Resident

Selecteer dit om een voorgeïnstalleerd lettertype van de printer te gebruiken.

Downloaden

Selecteer dit om een lettertype dat u gedownload hebt te gebruiken.

❏ Font Nr

Selecteer het standaard aantal lettertypes voor de standaard lettertypebron. Het beschikbare aantal is afhankelijk van de instellingen die u selecteerde.

❏ Hoogte

Stel de standaardgrootte van het lettertype in als het lettertype schaalbaar is. U kunt 0,44 tot 99,99 cpi (karakters per inch) selecteren, in stappen van 0,01.

Dit item verschijnt mogelijk niet omdat het afhankelijk is van de lettertypebron of instellingen van het aantal lettertypes.

❏ Puntgrootte

Stel de standaardhoogte van het lettertype in als het lettertype schaalbaar en proportioneel is. U kunt 4,00 tot 999,75 punten selecteren, in stappen van 0,25.

Dit item verschijnt mogelijk niet omdat het afhankelijk is van de lettertypebron of instellingen van het aantal lettertypes.

#### ❏ Symbolenset

Selecteer de standaard symbolenreeks. Als het lettertype dat u hebt geselecteerd niet beschikbaar is in de nieuwe symbolenset, worden de instellingen voor aantal lettertypen en de lettertypebron automatisch teruggezet naar de standaardwaarde, IBM-US.

❏ Lijnen

Stel hier het aantal lijnen in voor het geselecteerde papierformaat en oriëntatie. Hierdoor wordt ook de regelafstand (VMI) gewijzigd en de nieuwe VMI-waarde wordt opgeslagen in de printer. Dit betekent dat verdere wijzigingen van het papierformaat of de afdrukstand een wijziging van de Form-waarde veroorzaakt, op basis van de opgeslagen VMI.

❏ CR-functie

Selecteer het regeldoorvoercommando als u afdrukt met een stuurprogramma van een specifiek besturingssysteem.

❏ LF-functie

Selecteer het regeldoorvoercommando als u afdrukt met een stuurprogramma van een specifiek besturingssysteem.

❏ Pap.brontoewijzing

Stel de toewijzing in voor het selectiecommando van de papierbron. Als **4** geselecteerd wordt, dan zijn de commando's compatibel met de HP LaserJet 4. Als **4K** geselecteerd wordt, dan zijn de commando's compatibel met de HP LaserJet 4000, 5000 en 8000. Als **5S** geselecteerd wordt, dan zijn de commando's compatibel met de HP LaserJet 5S.

### Menu PS3:

❏ Foutrapport

Selecteer **Aan** om een vel af te drukken waarop de status wordt weergegeven wanneer een fout optreedt tijdens PostScript- of PDF-afdrukken.

❏ Kleurinstel

Selecteer de kleurenmodus voor PostScript-afdrukken.

❏ Binair

Selecteer **Aan** als u gegevens afdrukt die binaire afbeeldingen bevatten. De toepassing zendt de binaire gegevens mogelijk ook als de instelling van het printerstuurprogramma ingesteld is op ASCII, maar u kunt de gegevens afdrukken als deze functie ingeschakeld is.

❏ PDF-papierform.

Selecteer het papierformaat voor het afdrukken van een PDF-bestand. Als **Auto** is geselecteerd, dan wordt het papierformaat bepaald op basis van de grootte van de eerste pagina.

### Auto probleemopl.:

Selecteer een actie bij het optreden van een fout bij dubbelzijdig afdrukken of vol geheugen.

❏ Aan

Hiermee wordt een waarschuwing weergegeven en wordt in de modus voor enkelzijdig afdrukken afgedrukt wanneer er tijdens dubbelzijdig afdrukken een fout is opgetreden, of worden alleen de gegevens afgedrukt die de printer heeft kunnen verwerken toen het geheugen vol was.

❏ Uit

Er wordt een foutmelding weergegeven en de afdruktaak wordt geannuleerd.

#### Dik papier:

Selecteer **Aan** om te voorkomen dat inkt op uw afdrukken vlekt. De afdruksnelheid kan hierdoor worden verlaagd.

### Stille modus:

Selecteer **Aan** om het geluid tijdens het afdrukken te verminderen. De afdruksnelheid kan hierdoor worden verlaagd. Afhankelijk van de door u gekozen instellingen voor het papiertype en de afdrukkwaliteit, merkt u mogelijk niet veel verschil in het geluid dat de printer produceert.

### Droogtijd voor inkt:

Selecteer de droogtijd van de inkt die u wilt gebruiken bij dubbelzijdig afdrukken. De printer drukt de andere zijde af nadat de ene zijde is afgedrukt. Als uw afdruk is gevlekt, verhoogt u de tijdsinstelling.

### PC-verbinding via USB:

Selecteer **Inschakelen** om de computer toegang te geven tot de printer wanneer deze via USB is verbonden. Wanneer **Uitschakelen** wordt geselecteerd, worden afdruktaken die niet via een netwerkverbinding gaan beperkt.

### USB I/F time-out inst.:

Specifieer de tijd in seconden die verstreken moet zijn alvorens de USB-communicatie met een computer beëindigd wordt nadat de printer een afdruktaak ontvangen heeft vanuit een PostScriptprinterdriver of een PCL-printerdriver. Als het einde van de taak niet duidelijk gedefinieerd is vanuit een PostScript printerdriver of een PCL printerdriver, kan dit een eindeloze USB-communicatie veroorzaken. Als dit gebeurt, beëindigt de printer de communicatie na het verstrijken van de ingestelde tijd. Voer nul (0) in als u de communicatie niet wenst te beëindigen.

### **Gerelateerde informatie**

& ["Papier laden" op pagina 23](#page-22-0)

### **Netwerkinstellingen**

Selecteer de menu's op het bedieningspaneel zoals hierna beschreven.

### **Instel.** > **Algemene instellingen** > **Netwerkinstellingen**

Instellingen die door de beheerder zijn vergrendeld, kunnen niet worden gewijzigd.

Wi-Fi instellen:

Configureer de instellingen voor de draadloze netwerkverbinding of wijzig deze. Kies uit de volgende opties de gewenste verbindingsmethode en volg de instructies op het lcd-scherm.

❏ Router

❏ Wi-Fi Direct

### Bekabelde LAN-installatie:

Stel een netwerkverbinding in die gebruikmaakt van een LAN-kabel en een router, of wijzig deze. Wanneer deze functie wordt gebruikt, zijn Wi-Fi-verbindingen uitgeschakeld.

### Netwerkstatus:

Hiermee worden de actuele netwerkinstellingen weergegeven of afgedrukt.

- ❏ Status vast netwerk/Wi-Fi
- ❏ Wi-Fi Direct-status
- ❏ statusvel

### Controle van netwerkverbinding:

Hiermee controleert u de huidige netwerkverbinding en drukt u een rapport af. Als er problemen zijn met de verbinding, kunt u het rapport raadplegen om het probleem te verhelpen.

### Geavanceerd:

Geef de volgende gedetailleerde instellingen op.

- ❏ Apparaatnaam
- ❏ TCP/IP
- ❏ Proxy-server
- ❏ IPv6-adres
- ❏ link Speed & Duplex
- ❏ HTTP omleiden naar HTTPS
- ❏ IPsec/IP-filter uitschakelen
- ❏ IEEE802.1X uitschakelen
- ❏ iBeacon-transmissie

### **Webservice-instellingen**

Selecteer de menu's op het bedieningspaneel zoals hierna beschreven.

### **Instel.** > **Algemene instellingen** > **Webservice-instellingen**

Instellingen die door de beheerder zijn vergrendeld, kunnen niet worden gewijzigd.

### Epson Connect-services:

Geeft aan of de printer geregistreerd en verbonden is met Epson Connect.

Als u zich wilt aanmelden bij de service, selecteert u **Registreren** en volgt u de instructies.

Wanneer u de printer hebt geregistreerd, kunt u de volgende instellingen wijzigen.

- ❏ Onderbreken/hervatten
- ❏ Registratie opheffen

Raadpleeg voor meer informatie de volgende website.

<https://www.epsonconnect.com/>

[http://www.epsonconnect.eu](http://www.epsonconnect.eu/) (alleen Europa)

### Afdrukservices van Google Cloud:

Geeft aan of de printer geregistreerd en verbonden is met Google Cloud Print-services.

Wanneer u de printer hebt geregistreerd, kunt u de volgende instellingen wijzigen.

❏ Inschakelen/Uitschakelen

❏ Registratie opheffen

Ga voor meer informatie over het registreren bij Google Cloud Print-services naar de volgende website.

<https://www.epsonconnect.com/>

[http://www.epsonconnect.eu](http://www.epsonconnect.eu/) (alleen Europa)

### **Menuopties voor Systeembeheer**

Als u dit menu gebruikt, kunt u het product beheren als systeembeheerder.U kunt tevens productfuncties beperken voor afzonderlijke gebruikers, afhankelijk van de behoeften in uw organisatie.

Selecteer de menu's op het bedieningspaneel zoals hierna beschreven.

### **Instel.** > **Algemene instellingen** > **Systeembeheer**

#### Gegevens intern geh.wissen:

Deze optie wordt weergegeven op een met PCL of PostScript compatibele printer.

Wis de gegevens uit het interne geheugen van de printer, zoals gedownloade lettertypen en macro's voor PCL-afdrukken.

### Veiligheidsinstel.:

U kunt de volgende beveiligingsinstellingen configureren.

#### Alle vertrouwel.taken verw.

Verwijder alle vertrouwelijke taken die naar de printer zijn verzonden.

### Beheerdersinstellingen:

❏ Beheerderswachtwoord

Stel een beheerderswachtwoord in en wijzig of wis dit.

❏ Instelling vergrendelen

Selecteer of het bedieningspaneel wel of niet moet worden vergrendeld met gebruik van het wachtwoord dat is geregistreerd in **Beheerderswachtwoord**.

### Standaardinst. herstellen:

Zet de faxinstellingen in de volgende menu's terug naar de standaardwaarden.

- ❏ Netwerkinstellingen
- ❏ Alles behalve Netwerkinstellingen
- ❏ Alle instellingen

### Firmware-update:

U kunt firmware-informatie ophalen, zoals de huidige versie en informatie over beschikbare updates.

#### Bijwerken:

Hiermee controleert u of er een nieuwe versie van de firmware op de netwerkserver staat. Als er een update beschikbaar is, kunt u aangeven of de update mag worden uitgevoerd.

Melding:

Selecteer **Aan** om een melding te ontvangen als er een firmware-update beschikbaar is.

### **Menuopties voor Afdrukteller**

Selecteer de menu's op het bedieningspaneel zoals hierna beschreven.

### **Instel.** > **Afdrukteller**

Geeft het totale aantal afdrukken, zwart-witafdrukken en kleurenafdrukken, inclusief items als het statusblad, weer vanaf het moment waarop u de printer hebt aangeschaft. Selecteer **Blad afdrukken** als u de resultaten wilt afdrukken.

### **Menuopties voor Voorraadstatus**

Selecteer het menu op het bedieningspaneel zoals hierna beschreven.

### **Instel.** > **Voorraadstatus**

Geeft het geschatte inktniveau en de levensduur van de onderhoudscassette weer.

Als wordt weergegeven, is de inkt bijna op of is de onderhoudscassette bijna vol. Als wordt weergegeven, moet u het item vervangen omdat de inkt op of de onderhoudscassette vol is.

### **Menuopties voor Onderhoud**

Selecteer de menu's op het bedieningspaneel zoals hierna beschreven.

### **Instel.** > **Onderhoud**

Aanpassing afdrukkwaliteit:

Selecteer deze functie als er problemen zijn met uw afdrukken. U kunt controleren of er spuitkanaaltjes verstopt zijn, en indien nodig de printkop reinigen. Vervolgens kunt u enkele parameters aanpassen om de afdrukkwaliteit te verbeteren.

### PrintkopControle spuitm.:

Selecteer deze functie om te controleren of de spuitkanaaltjes van de printkop verstopt zijn. De printer drukt een spuitkanaaltjespatroon af.

### Printkop reinigen:

Selecteer deze functie om verstopte spuitkanaaltjes in de printkop te reinigen.

Uitl. lijn regelafst.:

Selecteer deze functie om verticale lijnen uit te lijnen.

### Papiergeleider reinigen:

Selecteer deze functie als zich op de interne rollen inktvlekken bevinden. De printer voert papier in om de interne rollen te reinigen.

### Aanpassing afdrukkwaliteit volgens papier:

Doezelen van de inkt verschilt afhankelijk van het papiertype. Selecteer deze functie als de afdrukken strepen vertonen of als het papiertype niet juist is uitgelijnd.

### Periodieke reiniging:

De printer voert automatisch **PrintkopControle spuitm.** en **Printkop reinigen**, gebaseerd op de opgegeven tijdsduur. Selecteer **Aan** om optimale printkwaliteit te bewaken.

#### **Gerelateerde informatie**

- & ["De afdrukkwaliteit aanpassen" op pagina 146](#page-145-0)
- & ["De printkop controleren en reinigen" op pagina 120](#page-119-0)
- & ["Verticale lijnen uitlijnen" op pagina 122](#page-121-0)
- & ["Het papiertraject vrijmaken van inktvlekken" op pagina 122](#page-121-0)

### **Menuopties voor Taal/Language**

Selecteer de menu's op het bedieningspaneel zoals hierna beschreven.

### **Instel.** > **Taal/Language**

Selecteer de taal van het lcd-scherm.

### **Menuopties voor Printerstatus/afdrukken**

Selecteer de menu's op het bedieningspaneel zoals hierna beschreven.

### **Instel.** > **Printerstatus/afdrukken**

Statusv.afdrukk.:

Statusblad configuratie:

Hiermee drukt u informatiebladen af met de actuele status en instellingen van de printer.

### Statusblad voorraad:

Hiermee drukt u informatiebladen af met de status van de verbruiksaccessoires.

#### Blad gebruiksgeschiedenis:

Hiermee drukt u informatiebladen af met de gebruiksgeschiedenis van de printer.

PS3 Fontvoorbeeld:

Hiermee drukt u een lijst met lettertypen af die beschikbaar zijn voor een PostScript-printer.

#### PCL-lettertypelijst:

Hiermee drukt u een lijst met lettertypen af die beschikbaar zijn voor een PCL printer.

### Netwerk:

Hiermee worden de actuele netwerkinstellingen weergegeven.

### **Menuopties voor Status verificatieapparaat**

Selecteer de menu's op het bedieningspaneel zoals hierna beschreven.

### **Instel.** > **Status verificatieapparaat**

Hiermee wordt de status van het verificatieapparaat weergegeven.

### **Menuopties voor Informatie Epson Open Platform**

Selecteer de menu's op het bedieningspaneel zoals hierna beschreven.

### **Instel.** > **Informatie Epson Open Platform**

Geeft de status van het Epson Open Platform weer.

## **Stroom besparen**

De printer gaat in slaapstand of gaat automatisch uit als er een bepaalde tijd geen handelingen worden verricht. U kunt instellen hoelang het duurt voordat stroombeheer wordt toegepast. Elke verhoging is van invloed op de energiezuinigheid van het product. Denk aan het milieu voordat u wijzigingen doorvoert.

Afhankelijk van de plaats van aankoop, kan de printer een functie hebben voor het automatisch uitschakelen als het apparaat gedurende 30 minuten niet is verbonden met het netwerk.

### **Energie besparen — Bedieningspaneel**

1. Selecteer **Instel.** op het startscherm.

Als u een item wilt selecteren, verplaatst u de focus naar het item met de knoppen  $\blacktriangle \blacktriangledown \blacktriangle \blacktriangleright$  en drukt u op de knop OK.

- 2. Selecteer **Algemene instellingen** > **Basisinstellingen**.
- 3. Voer een van de volgende handelingen uit.
	- ❏ Selecteer **Slaaptimer** of **Uitschakelinst.** > **Uitschakelen indien inactief** of **Uitschakelen indien losgekoppeld** en maak dan de instellingen.

❏ Selecteer **Slaaptimer** of **Uitschakelingstimer** en stel dan de instellingen in.

#### *Opmerking:*

Uw product heeft mogelijk de functie *Uitschakelinst.* of *Uitschakelingstimer*, afhankelijk van de plaats van aankoop.

# **Netwerkinstellingen**

## **Typen netwerkverbindingen**

U kunt de volgende verbindingsmethoden gebruiken.

## **Ethernet-verbinding**

Verbind de printer met een hub met behulp van een Ethernet-kabel.

Raadpleeg Beheerdershandleiding voor het toewijzen van een statisch IP-adres.

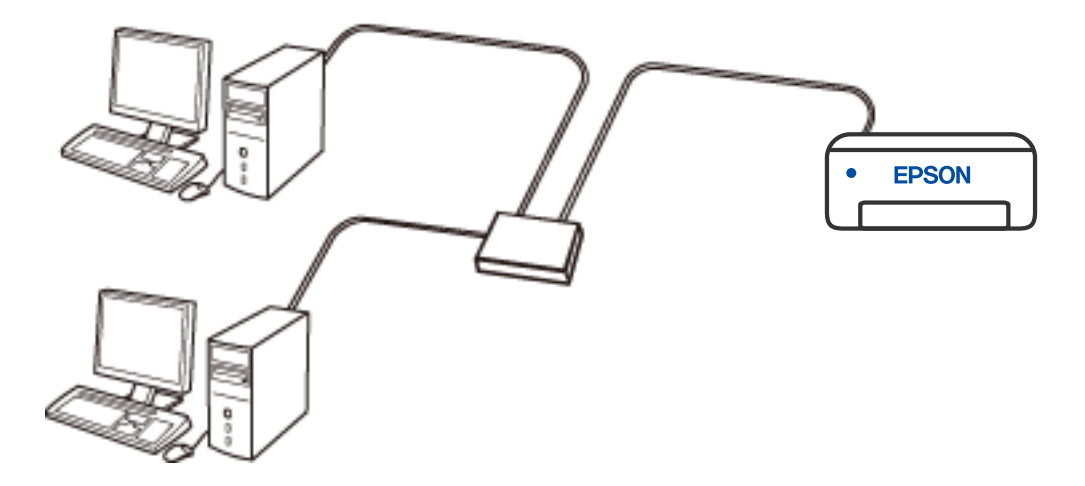

### **Gerelateerde informatie**

& ["Geavanceerde netwerkinstellingen maken" op pagina 62](#page-61-0)

### **Wi-Fi-verbinding**

Sluit de printer en de computer of het smart device aan op de draadloze router. Dit is de meest gebruikelijke manier van verbinden voor netwerken thuis en op kantoor waar de Wi-Fi-verbindingen worden verzorgd door een draadloze router.

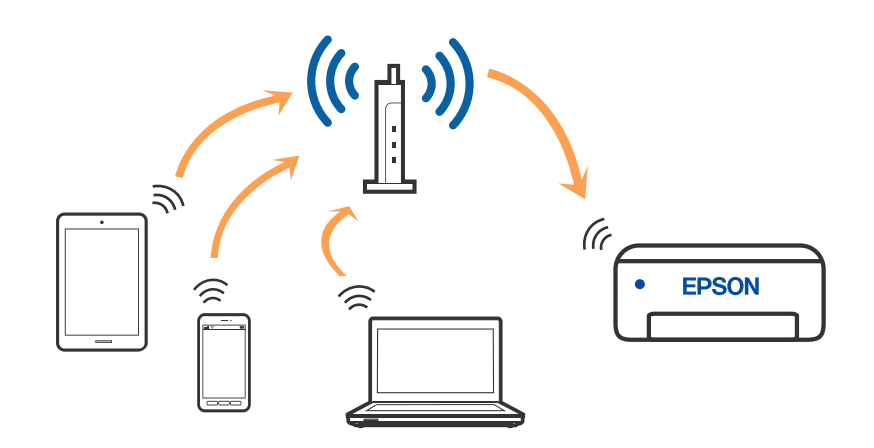

### **Gerelateerde informatie**

- & ["Een computer verbinden" op pagina 48](#page-47-0)
- & ["Een smart device verbinden" op pagina 49](#page-48-0)
- & ["Wi-Fi-instellingen configureren op de printer" op pagina 58](#page-57-0)

### **Wi-Fi Direct-verbinding (eenvoudig toegangspunt)**

Gebruik deze verbindingsmethode wanneer u thuis of op kantoor geen Wi-Fi hebt of wanneer u de printer en het smart device rechtstreeks met elkaar wilt verbinden. In deze modus fungeert de printer als draadloze router en kunt u maximaal vier apparaten met de printer verbinden zonder dat u een gewone draadloze router nodig hebt. Smart devices die rechtstreeks met de printer zijn verbonden kunnen echter niet met elkaar communiceren via de printer.

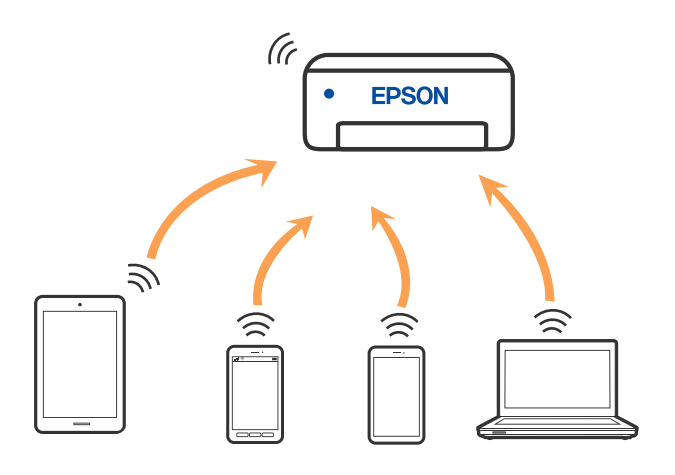

De printer kan tegelijk verbinding hebben via Wi-Fi of Ethernet en Wi-Fi Direct (eenvoudig toegangspunt). Als u echter een netwerkverbinding start in Wi-Fi Direct (eenvoudig toegangspunt) wanneer de printer verbinding heeft via Wi-Fi, wordt de Wi-Fi-verbinding tijdelijk verbroken.

### <span id="page-47-0"></span>**Gerelateerde informatie**

- & ["Verbinding maken met een iPhone, iPad of iPod touch via Wi-Fi Direct" op pagina 49](#page-48-0)
- & ["Verbinding maken met Android-apparaten via Wi-Fi Direct" op pagina 52](#page-51-0)
- & ["Verbinding maken met niet-iOS- of Android-apparaten via Wi-Fi Direct" op pagina 55](#page-54-0)

## **Een computer verbinden**

Het wordt aanbevolen het installatieprogramma te gebruiken om de printer te verbinden met een computer. U kunt het installatieprogramma op een van de volgende manieren uitvoeren.

❏ Instellen vanaf de website

Open de volgende website en voer de productnaam in. Ga naar **Instellen** en configureer de instellingen. [http://epson.sn](http://epson.sn/?q=2)

❏ Instellen met de software-cd (alleen voor modellen die worden geleverd met een software-cd en gebruikers die beschikken over een Windows-computer met een schijfstation).

Plaats de software-cd in de computer en volg de instructies op het scherm.

### **De verbindingsmethoden selecteren**

Volg de instructies op het scherm totdat het volgende scherm wordt weergegeven en selecteer vervolgens de gewenste methode om de printer met de computer te verbinden.

Selecteer het verbindingstype en klik vervolgens op **Volgende**.

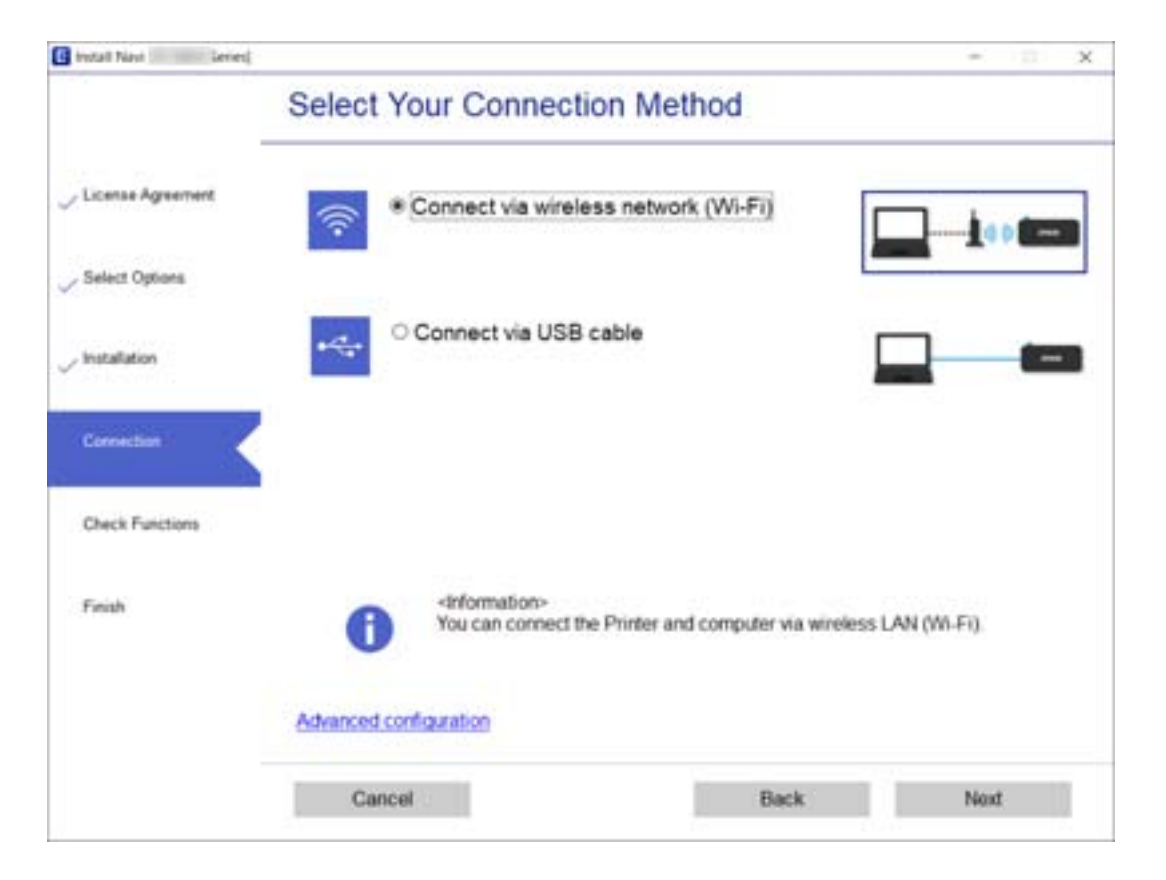

Volg de instructies op het scherm.

## <span id="page-48-0"></span>**Een smart device verbinden**

### **Verbinding maken met een smart device via een draadloze router**

U kunt de printer gebruiken vanaf een smart device wanneer u de printer verbindt met hetzelfde Wi-Fi-netwerk (SSID) als het smart device. Als u de printer wilt gebruiken vanaf een smart device, stelt u dit in vanaf de volgende website. Open de website vanaf een smart device waarmee u verbinding wilt maken met de printer.

### [http://epson.sn](http://epson.sn/?q=2) > **Instellen**

### *Opmerking:*

Als u tegelijkertijd een computer en een smart device met de printer wilt verbinden, wordt aangeraden als eerste de computer te verbinden.

### **Gerelateerde informatie**

& ["Afdrukken met Smart Devices" op pagina 110](#page-109-0)

### **Verbinding maken met een iPhone, iPad of iPod touch via Wi-Fi Direct**

Met deze methode kunt u de printer zonder een draadloze router rechtstreeks verbinden met een iPhone, iPad of iPod touch. Voor het gebruik van deze functie dient aan de volgende voorwaarden te worden voldaan. Als uw omgeving niet aan deze voorwaarden voldoet, kunt u verbinding maken door **Andere OS-apparaten** te selecteren. Zie de koppeling naar gerelateerde informatie hieronder voor meer informatie over verbinding maken.

❏ iOS 11 of hoger

- ❏ Gebruik de standaard cameratoepassing om de QR-code te scannen
- ❏ Epson iPrint versie 7.0 of hoger

Epson iPrint wordt gebruikt om vanaf een smart device af te drukken. Installeer van tevoren Epson iPrint op het smart device.

### *Opmerking:*

U hoeft deze instellingen slechts een keer te configureren voor de printer die en het smart device dat u met elkaar wilt verbinden. U hoeft deze instellingen niet opnieuw te configureren, tenzij u Wi-Fi Direct uitschakelt of de standaard netwerkinstellingen herstelt.

1. Selecteer **Wi-Fi** op het startscherm.

Als u een item wilt selecteren, verplaatst u de focus naar het item met de knoppen  $\blacktriangle \blacktriangledown \blacktriangle \blacktriangleright$  en drukt u op de knop OK.

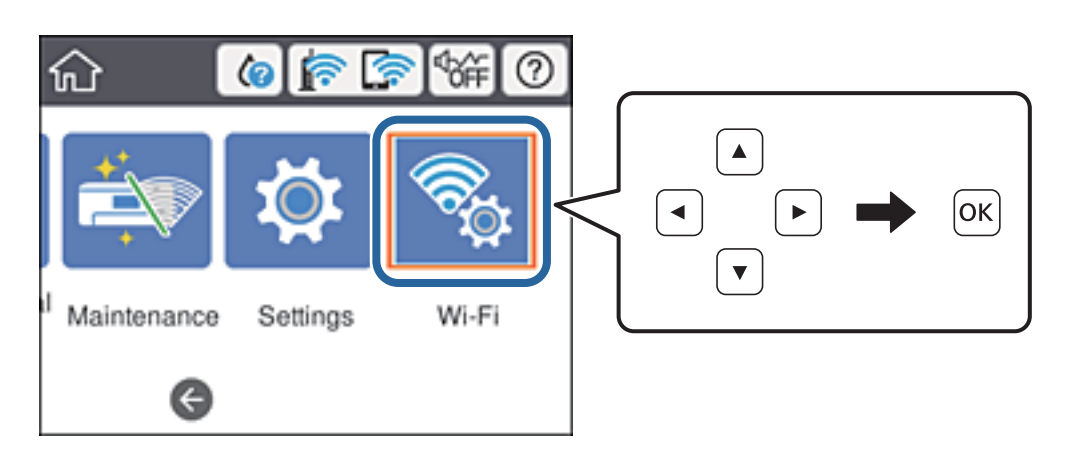

- 2. Selecteer **Wi-Fi Direct**.
- 3. Druk op de knop OK.
- 4. Selecteer **iOS**.

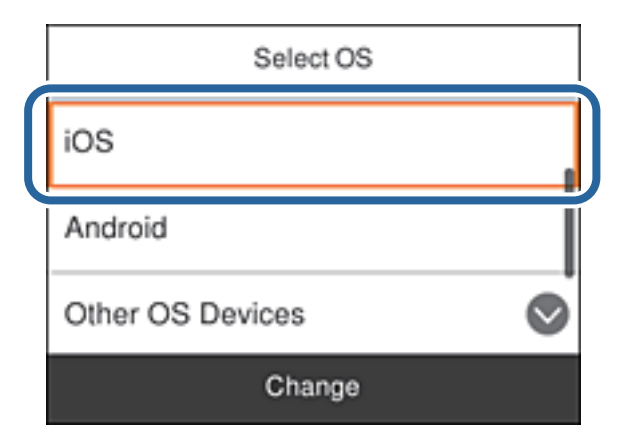

De QR-code wordt weergegeven op het bedieningspaneel van de printer.

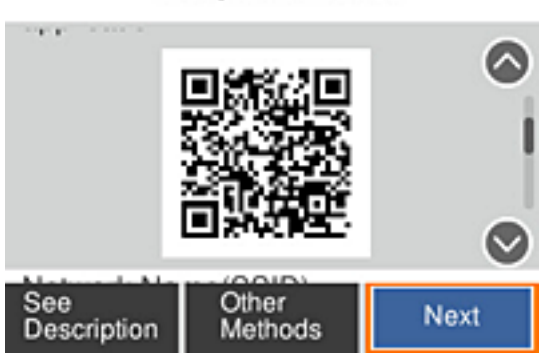

Smartphone connect

5. Start op de iPhone, iPad of iPod touch de standaard Camera-app en scan de QR-code die in de modus FOTO op het bedieningspaneel van de printer wordt weergegeven.

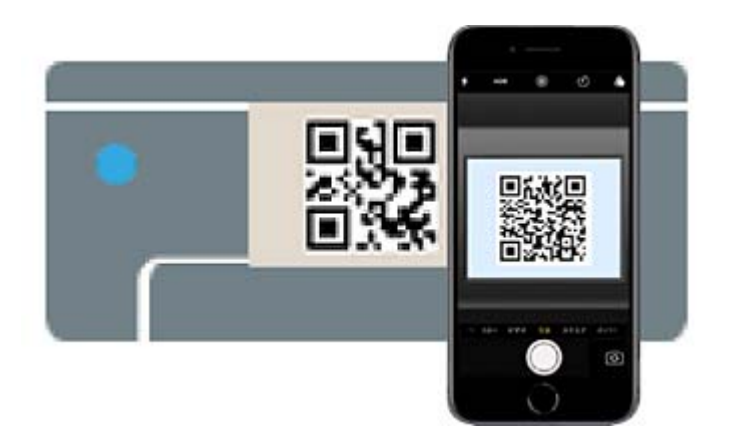

Gebruik de Camera-app voor iOS 11 of hoger. Met de Camera-app voor iOS 10 of lager kunt u geen verbinding maken met de printer. Ook kunt u geen app voor het scannen van QR-codes gebruiken. Als u geen verbinding kunt maken, schuift u naar beneden op het bedieningspaneel van de printer en selecteert u **Andere OS-apparaten**. Zie de koppeling naar gerelateerde informatie hieronder voor meer informatie over verbinding maken.

6. Tik op de melding die wordt weergegeven op het scherm van de iPhone, iPad of iPod touch.

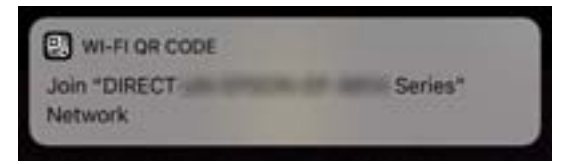

7. Tik op **Koppelen**.

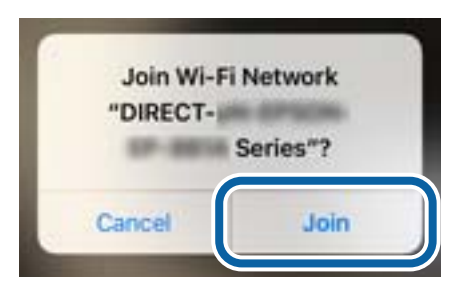

- 8. Selecteer op het bedieningspaneel van de printer **Volgende**.
- 9. Start de Epson-printapp op de iPhone, iPad of iPod touch. Voorbeelden van Epson-printapps

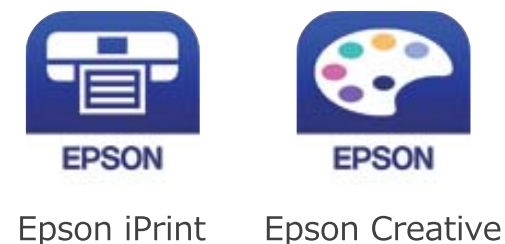

Print

- <span id="page-51-0"></span>10. Tik op het scherm van de Epson-printapp op **Printer niet geselecteerd.**
- 11. Selecteer de printer waarmee u verbinding wilt maken.

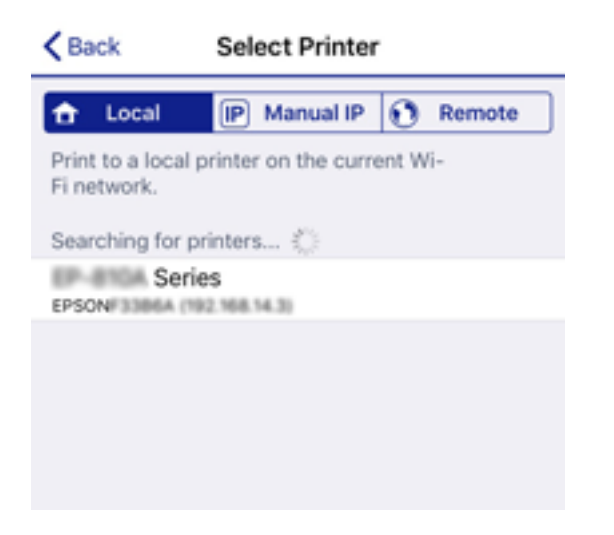

Bekijk de informatie die op het bedieningspaneel van de printer wordt weergegeven om de printer te selecteren.

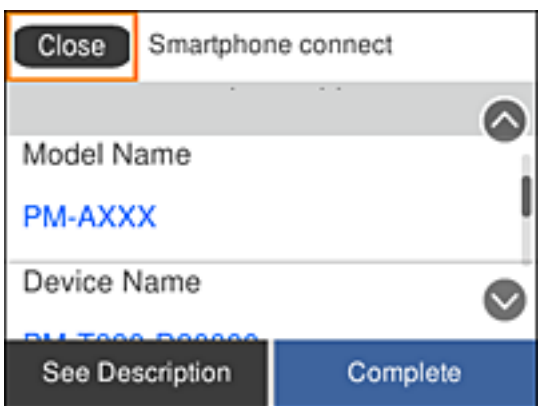

12. Selecteer op het bedieningspaneel van de printer **Volledig**.

Selecteer voor smart devices die eerder met de printer verbonden zijn geweest de netwerknaam (SSID) op het Wi-Fi-scherm van het smart device en maak opnieuw verbinding.

### **Gerelateerde informatie**

- & ["Verbinding maken met niet-iOS- of Android-apparaten via Wi-Fi Direct" op pagina 55](#page-54-0)
- & ["Afdrukken met Smart Devices" op pagina 110](#page-109-0)

### **Verbinding maken met Android-apparaten via Wi-Fi Direct**

Met deze methode kunt u de printer zonder een draadloze router rechtstreeks verbinden met het Androidapparaat. Voor het gebruik van deze functie dient aan de volgende voorwaarden te worden voldaan.

- ❏ Android 4.4 of hoger
- ❏ Epson iPrint versie 7.0 of hoger

Epson iPrint wordt gebruikt om vanaf een smart device af te drukken. Installeer van tevoren Epson iPrint op het smart device.

#### *Opmerking:*

U hoeft deze instellingen slechts een keer te configureren voor de printer die en het smart device dat u met elkaar wilt verbinden. U hoeft deze instellingen niet opnieuw te configureren, tenzij u Wi-Fi Direct uitschakelt of de standaard netwerkinstellingen herstelt.

1. Selecteer **Wi-Fi** op het startscherm.

Als u een item wilt selecteren, verplaatst u de focus naar het item met de knoppen  $\blacktriangle \blacktriangledown \blacktriangle \blacktriangleright$  en drukt u op de knop OK.

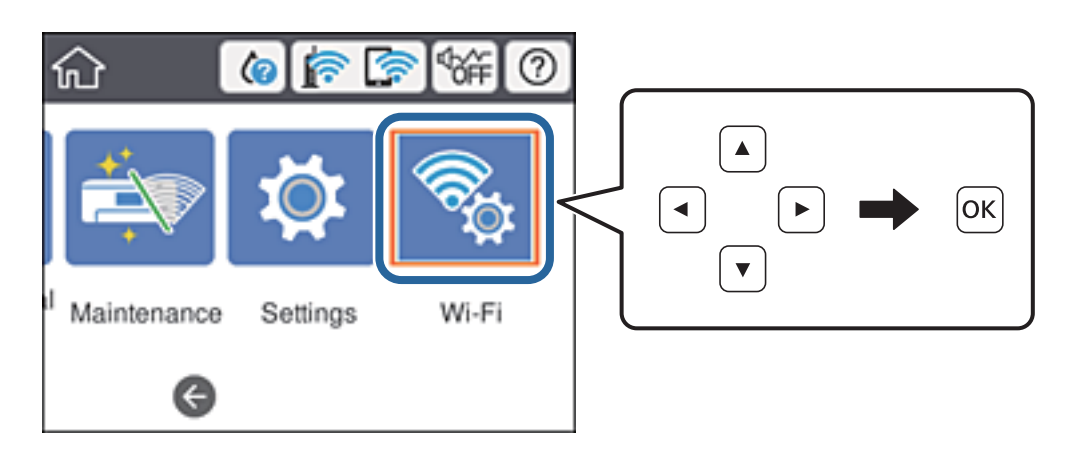

- 2. Selecteer **Wi-Fi Direct**.
- 3. Druk op de knop OK.
- 4. Selecteer **Android**.

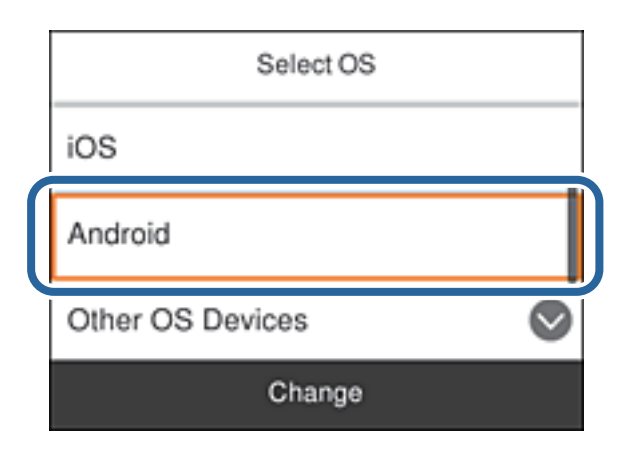

5. Start Epson iPrint op het smart device.

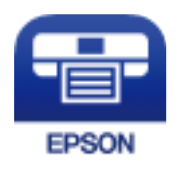

6. Tik op het scherm Epson iPrint op **Printer niet geselecteerd.**

7. Selecteer de printer waarmee u verbinding wilt maken.

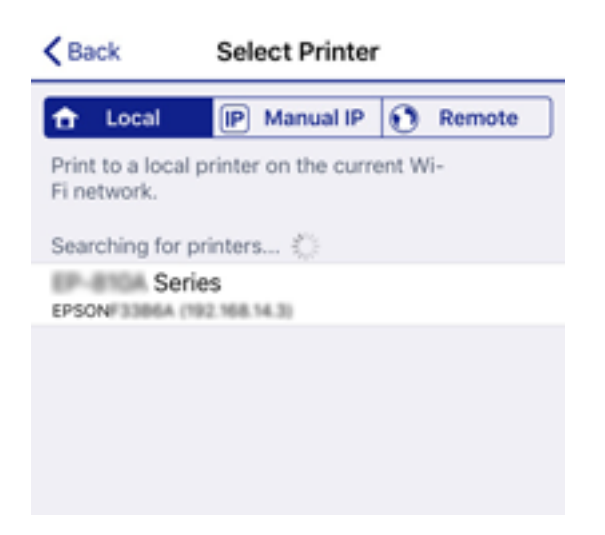

Bekijk de informatie die op het bedieningspaneel van de printer wordt weergegeven om de printer te selecteren.

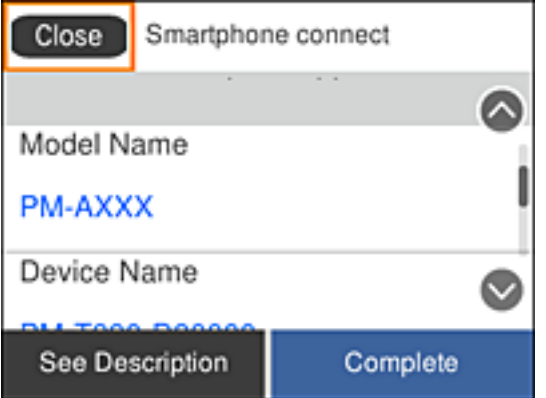

#### *Opmerking:*

Afhankelijk van het Android-apparaat worden printers mogelijk niet weergegeven. Als printers niet worden weergegeven, maakt u verbinding door *Andere OS-apparaten* te selecteren. Zie de koppeling met gerelateerde informatie hieronder voor informatie over verbinding maken.

- 8. Wanneer het scherm voor goedkeuring van de verbinding met het apparaat wordt weergegeven, selecteert u **Goedkeuren**.
- 9. Wanneer het bevestigingsscherm voor de apparaatregistratie wordt weergegeven, selecteert u of het goedgekeurde apparaat bij de printer wilt registreren.
- 10. Selecteer op het bedieningspaneel van de printer **Volledig**.

Selecteer voor smart devices die eerder met de printer verbonden zijn geweest de netwerknaam (SSID) op het Wi-Fi-scherm van het smart device en maak opnieuw verbinding.

### **Gerelateerde informatie**

- & ["Verbinding maken met niet-iOS- of Android-apparaten via Wi-Fi Direct" op pagina 55](#page-54-0)
- & ["Afdrukken met Smart Devices" op pagina 110](#page-109-0)

### <span id="page-54-0"></span>**Verbinding maken met niet-iOS- of Android-apparaten via Wi-Fi Direct**

Met deze methode kunt u de printer zonder een draadloze router rechtstreeks verbinden met smart devices.

### *Opmerking:*

U hoeft deze instellingen slechts een keer te configureren voor de printer die en het smart device dat u met elkaar wilt verbinden. U hoeft deze instellingen niet opnieuw te configureren, tenzij u Wi-Fi Direct uitschakelt of de standaard netwerkinstellingen herstelt.

1. Selecteer **Wi-Fi** op het startscherm.

Als u een item wilt selecteren, verplaatst u de focus naar het item met de knoppen  $\blacktriangle \blacktriangledown \blacktriangle \blacktriangleright$  en drukt u op de knop OK.

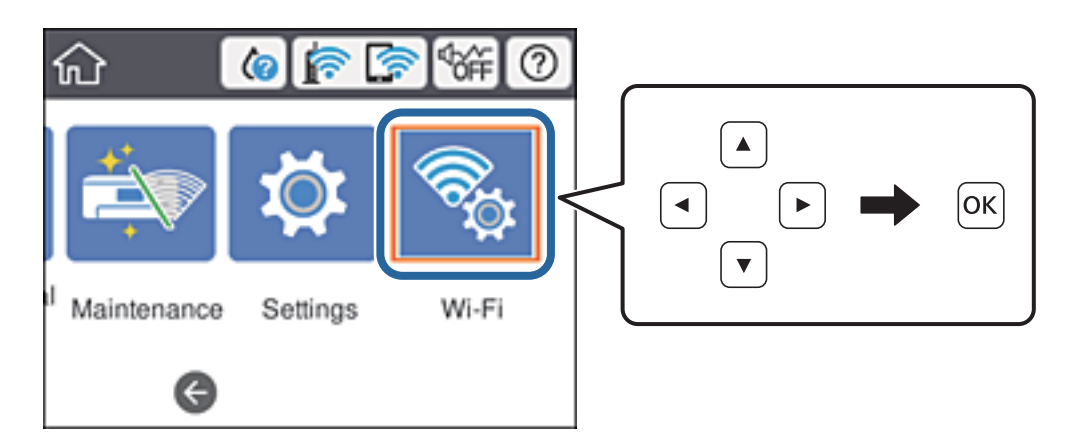

- 2. Selecteer **Wi-Fi Direct**.
- 3. Druk op de knop OK.
- 4. Selecteer **Andere OS-apparaten**.

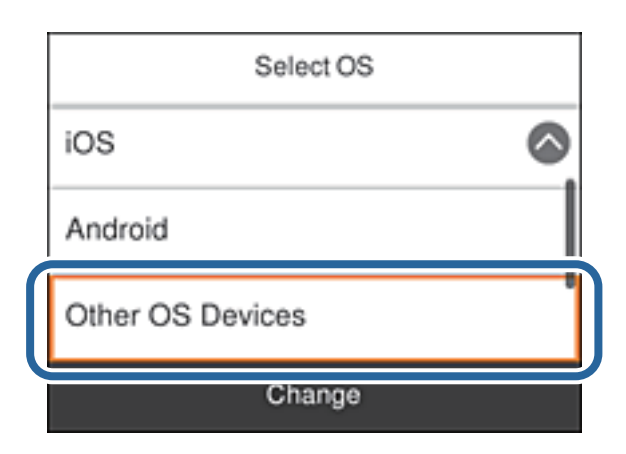

De Netwerknaam (SSID) en het Wachtwoord voor Wi-Fi Direct voor de printer worden weergegeven.

5. Selecteer op het Wi-Fi-scherm van het smart device de SSID die op het bedieningspaneel van de printer wordt weergegeven en voer vervolgens het wachtwoord in.

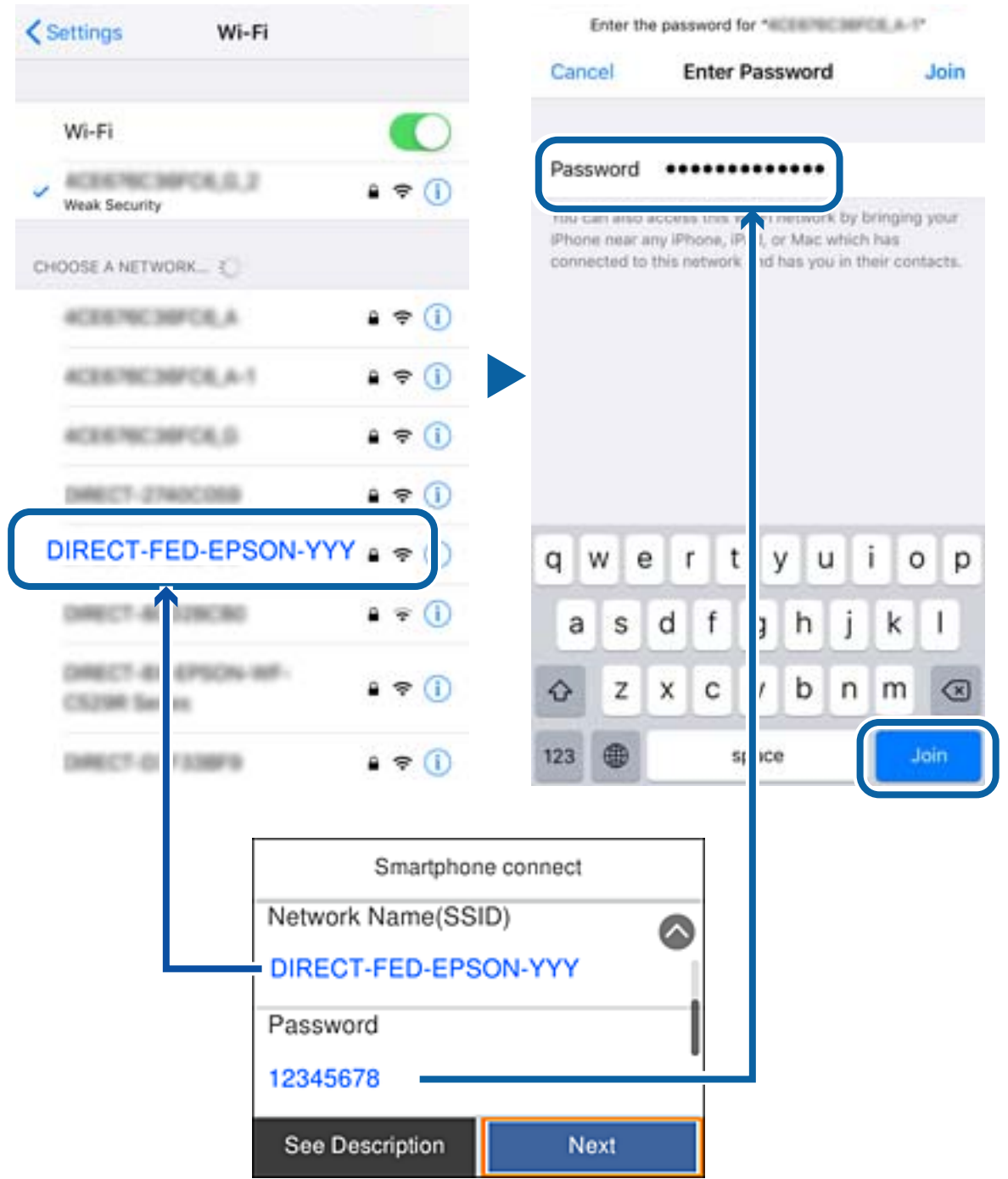

6. Selecteer op het bedieningspaneel van de printer **Volgende**.

7. Start de Epson-printapp op het smart device. Voorbeelden van Epson-printapps

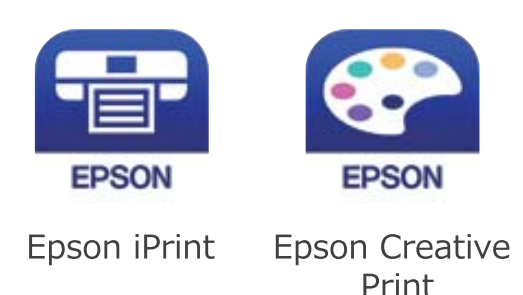

- 8. Tik op het scherm van de Epson-printapp op **Printer niet geselecteerd.**
- 9. Selecteer de printer waarmee u verbinding wilt maken.

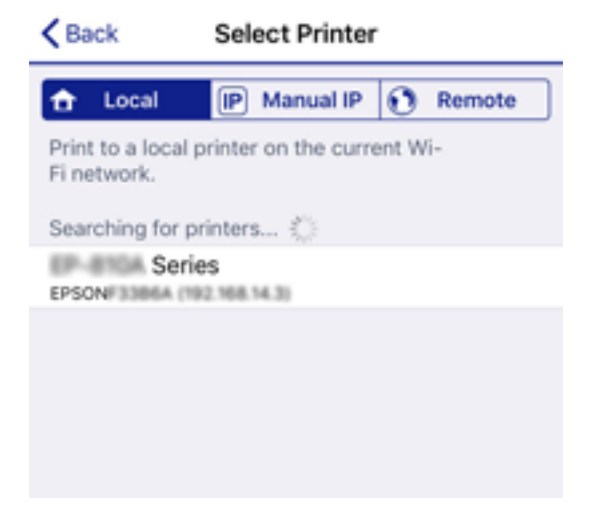

Bekijk de informatie die op het bedieningspaneel van de printer wordt weergegeven om de printer te selecteren.

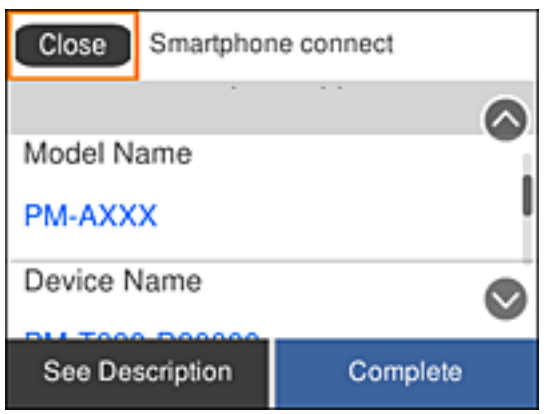

10. Selecteer op het bedieningspaneel van de printer **Volledig**.

Selecteer voor smart devices die eerder met de printer verbonden zijn geweest de netwerknaam (SSID) op het Wi-Fi-scherm van het smart device en maak opnieuw verbinding.

### <span id="page-57-0"></span>**Gerelateerde informatie**

& ["Afdrukken met Smart Devices" op pagina 110](#page-109-0)

## **Wi-Fi-instellingen configureren op de printer**

Op het bedieningspaneel van de printer kunt u op verschillende manieren de netwerkinstellingen configureren. Kies de verbindingsmethode die overeenkomt met uw omgeving en de voorwaarden die u gebruikt.

Als u beschikt over de informatie voor de draadloze router, zoals de SSID en het wachtwoord, kunt u de instellingen handmatig configureren.

Als de draadloze router WPS ondersteunt, kunt u de instellingen configureren met drukknopinstellingen.

Nadat de printer verbinding heeft gemaakt met het netwerk, maakt u verbinding tussen de printer en het apparaat dat u wilt gebruiken (computer, smart device, tablet, enz.).

Configureer geavanceerde netwerkinstellingen om een statisch IP-adres te gebruiken.

### **Gerelateerde informatie**

- & "Wi-Fi-instellingen configureren door de SSID en het wachtwoord in te voeren" op pagina 58
- $\rightarrow$  ["Wi-Fi-instellingen configureren via de drukknopinstelling \(WPS\)" op pagina 60](#page-59-0)
- $\rightarrow$  ["Wi-Fi-instellingen configureren via de pincode-instelling \(WPS\)" op pagina 61](#page-60-0)
- $\blacktriangleright$  ["Geavanceerde netwerkinstellingen maken" op pagina 62](#page-61-0)

### **Wi-Fi-instellingen configureren door de SSID en het wachtwoord in te voeren**

U kunt Wi-Fi-netwerk instellen door op het bedieningspaneel van de printer de gegevens in te voeren die benodigd zijn voor het maken van een verbinding met een draadloze router. Als u op deze wijze de instellingen wilt configureren, hebt u de SSID en het wachtwoord van de draadloze router nodig.

### *Opmerking:*

Als u een draadloze router met de standaardinstellingen gebruikt, gebruikt u de SSID en het wachtwoord die op het label vermeld staan. Als u de SSID en het wachtwoord niet weet, neem dan contact op met degene die de draadloze router heeft ingesteld of raadpleeg de documentatie van de draadloze router.

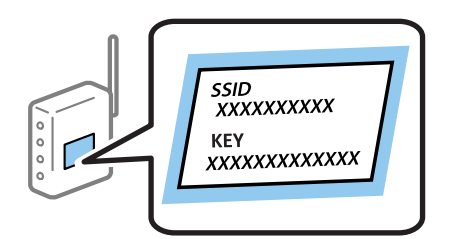

1. Selecteer **Wi-Fi** op het startscherm.

Als u een item wilt selecteren, verplaatst u de focus naar het item met de knoppen  $\blacktriangle \blacktriangledown \blacktriangle \blacktriangleright$  en drukt u op de knop OK.

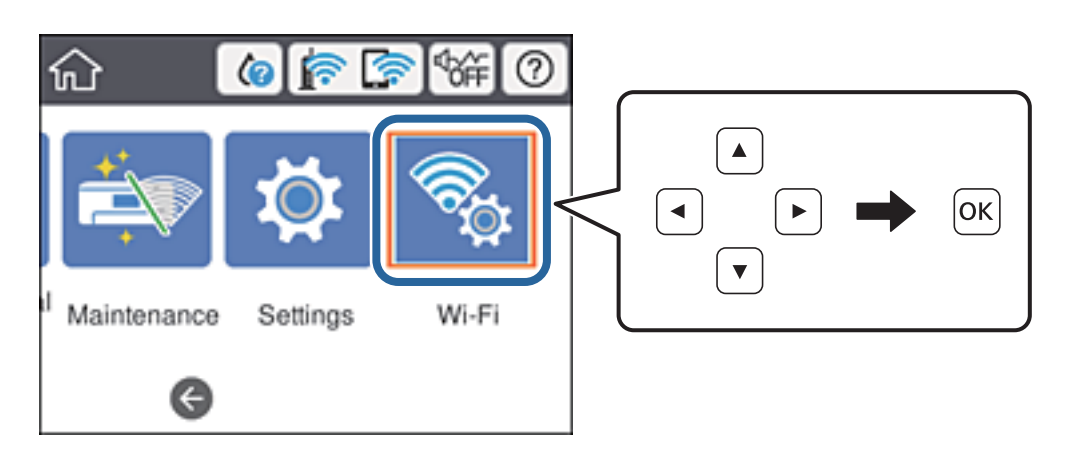

- 2. Selecteer **Router**.
- 3. Druk op de knop OK.

Als de netwerkverbinding al is ingesteld, worden de verbindingsdetails weergegeven. Selecteer **Wijzig naar Wi-Fi-verbinding.** of **Instellingen wijzigen** om de instellingen te wijzigen.

- 4. Selecteer **Wizard Wi-Fi instellen**.
- 5. Selecteer de SSID van de draadloze router.

### *Opmerking:*

❏ Als de SSID waarmee u verbinding wilt maken, niet wordt weergegeven op het bedieningspaneel van de printer,

drukt u op de knop  $\Box$  om de lijst te vernieuwen. Als de SSID nog steeds niet wordt weergegeven, tikt u op de knop  $+$  en voert u de SSID rechtstreeks in.

- ❏ Als u de netwerknaam (SSID) niet kent, controleert u of de informatie op het label van de draadloze router is vermeld. Als u de draadloze router met de standaardinstellingen wilt gebruiken, gebruikt u de SSID die op het label is vermeld. Als u geen gegevens kunt vinden, raadpleegt u de documentatie die bij de draadloze router is meegeleverd.
- 6. Voer het wachtwoord in.

### *Opmerking:*

- ❏ Het wachtwoord is hoofdlettergevoelig.
- ❏ Als u het wachtwoord niet kent, controleert u of de informatie op het label van de draadloze router is vermeld. Op het label is mogelijk het wachtwoord vermeld, bijvoorbeeld aangeduid als "Network Key", "Wireless Password". Als u de draadloze router met de standaardinstellingen wilt gebruiken, gebruikt u het wachtwoord dat op het label is geschreven.
- 7. Als u klaar bent, selecteert u **Start installatie**.
- 8. Selecteer **Negeren** om de bewerking te voltooien.

### *Opmerking:*

Als u geen verbinding kunt maken, laadt u normaal papier van A4-formaat en selecteert u *Controlerapport afdrukken* om een netwerkverbindingsrapport af te drukken.

9. Sluit het scherm met instellingen voor de netwerkverbinding.

### <span id="page-59-0"></span>**Gerelateerde informatie**

- **→ ["Tekens invoeren" op pagina 20](#page-19-0)**
- & ["De status van de netwerkverbinding controleren" op pagina 64](#page-63-0)
- & ["Wanneer u de netwerkinstellingen niet kunt configureren" op pagina 142](#page-141-0)

### **Wi-Fi-instellingen configureren via de drukknopinstelling (WPS)**

U kunt automatisch een Wi-Fi-netwerk instellen door op een knop op de draadloze router te drukken. Als aan de volgende voorwaarden is voldaan, kunt u deze manier van instellen gebruiken.

- ❏ De draadloze router is compatibel met WPS (Wi-Fi Protected Setup).
- ❏ De huidige Wi-Fi-verbinding is tot stand gebracht door op een knop op de draadloze router te drukken.

### *Opmerking:*

Als u de knop niet kunt vinden of als u de installatie uitvoert met de software, raadpleegt u de documentatie die bij de draadloze router is geleverd.

1. Selecteer **Wi-Fi** op het startscherm.

Als u een item wilt selecteren, verplaatst u de focus naar het item met de knoppen  $\blacktriangle \blacktriangledown \blacktriangle \blacktriangleright$  en drukt u op de knop OK.

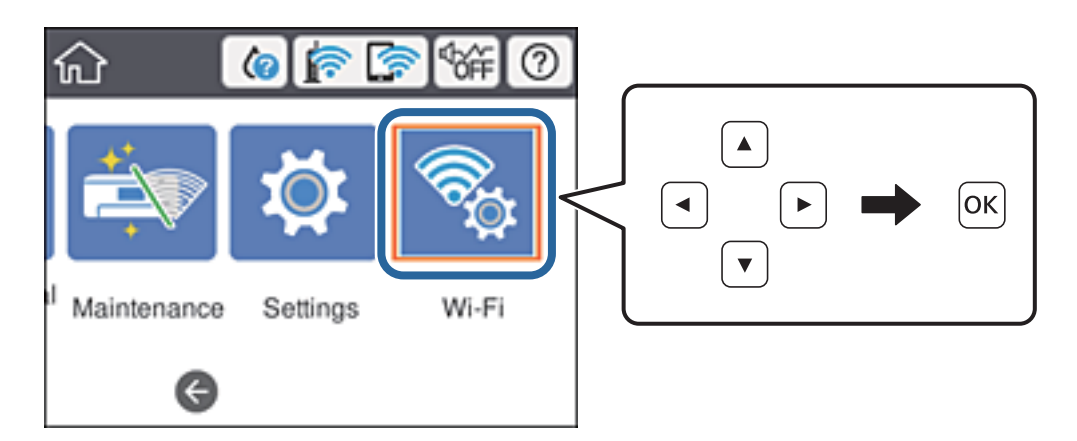

- 2. Selecteer **Router**.
- 3. Druk op de knop OK.

Als de netwerkverbinding al is ingesteld, worden de verbindingsdetails weergegeven. Selecteer **Wijzig naar Wi-Fi-verbinding.** of **Instellingen wijzigen** om de instellingen te wijzigen.

4. Selecteer **Instellen met drukknop (WPS)**.

<span id="page-60-0"></span>5. Houd de [WPS]-knop ingedrukt op de draadloze router tot het beveiligingslampje knippert.

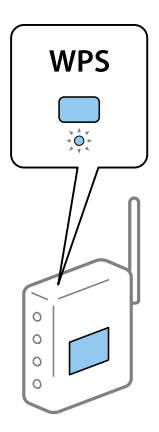

Als u niet weet waar de [WPS]-knop zit, of als de draadloze router geen knoppen heeft, raadpleeg dan de documentatie van de draadloze router voor meer informatie.

- 6. Druk op de printer op de knop OK.
- 7. Sluit het scherm.

Het scherm sluit automatisch na een vastgestelde tijd.

#### *Opmerking:*

Als de verbinding mislukt, start dan de draadloze router opnieuw, zet deze dichter bij de printer en probeer het nog een keer. Als het nog steeds niet werkt, druk dan een netwerkverbindingsrapport af en controleer de oplossing.

8. Sluit het scherm met instellingen voor de netwerkverbinding.

### **Gerelateerde informatie**

- & ["De status van de netwerkverbinding controleren" op pagina 64](#page-63-0)
- & ["Wanneer u de netwerkinstellingen niet kunt configureren" op pagina 142](#page-141-0)

### **Wi-Fi-instellingen configureren via de pincode-instelling (WPS)**

U kunt automatisch verbinding maken met een draadloze router door gebruik te maken van een pincode. U kunt deze methode gebruiken als uw draadloze router WPS (Wi-Fi Protected Setup) ondersteunt. Gebruik een computer om een pincode in te voeren in de draadloze router.

<span id="page-61-0"></span>1. Selecteer **Wi-Fi** op het startscherm.

Als u een item wilt selecteren, verplaatst u de focus naar het item met de knoppen  $\blacktriangle \blacktriangledown \blacktriangle \blacktriangleright$  en drukt u op de knop OK.

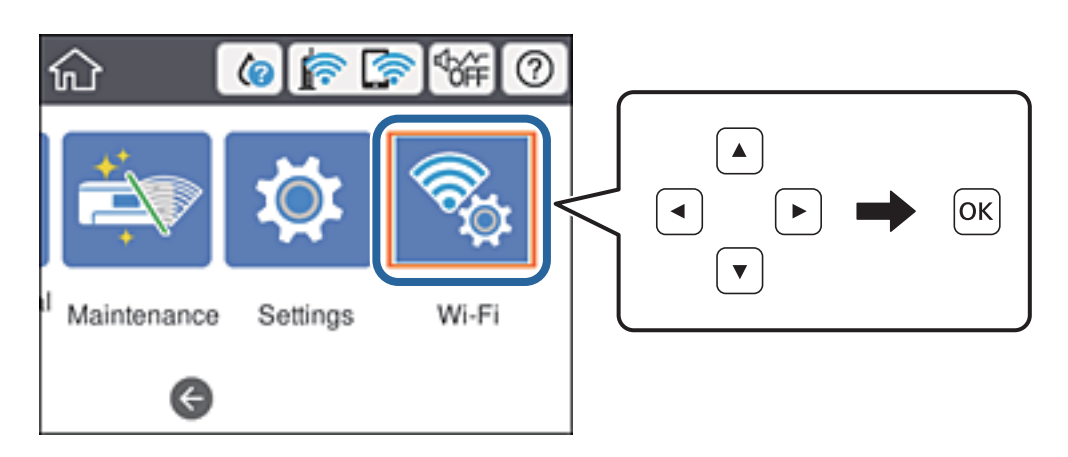

- 2. Selecteer **Router**.
- 3. Druk op de knop OK.

Als de netwerkverbinding al is ingesteld, worden de verbindingsdetails weergegeven. Selecteer **Wijzig naar Wi-Fi-verbinding.** of **Instellingen wijzigen** om de instellingen te wijzigen.

- 4. Selecteer **Overige** > **Instellen met PIN (WPS)**
- 5. Gebruik uw computer om de pincode (acht cijfers) die op het bedieningspaneel van de printer wordt weergegeven in te voeren in de draadloze router. U hebt hier twee minuten de tijd voor.

### *Opmerking:*

Raadpleeg de documentatie van de draadloze router voor meer informatie over het invoeren van een pincode.

- 6. Druk op de knop OK op de printer.
- 7. Sluit het scherm.

Het scherm sluit automatisch na een vastgestelde tijd als u niet **Sluiten** selecteert.

### *Opmerking:*

Als de verbinding mislukt, start dan de draadloze router opnieuw, zet deze dichter bij de printer en probeer het nog een keer. Als het nog steeds niet werkt, druk dan een verbindingsrapport af en controleer de oplossing.

8. Sluit het scherm met instellingen voor de netwerkverbinding.

### **Gerelateerde informatie**

- & ["De status van de netwerkverbinding controleren" op pagina 64](#page-63-0)
- & ["Wanneer u de netwerkinstellingen niet kunt configureren" op pagina 142](#page-141-0)

### **Geavanceerde netwerkinstellingen maken**

U kunt de naam van het netwerkapparaat, TCP/IP-instellingen, de proxyserver enzovoort aanpassen.Controleer de netwerkomgeving voordat u wijzigingen aanbrengt.

1. Selecteer **Instel.** op het startscherm.

Als u een item wilt selecteren, verplaatst u de focus naar het item met de knoppen  $\blacktriangle \blacktriangledown \blacktriangle \blacktriangleright$  en drukt u op de knop OK.

- 2. Selecteer **Algemene instellingen** > **Netwerkinstellingen** > **Geavanceerd**.
- 3. Selecteer het menu-item dat u wilt configureren en selecteer vervolgens de waarden of geef deze op.

### **Gerelateerde informatie**

& "Items voor Geavanceerde netwerkinstellingen configureren" op pagina 63

### **Items voor Geavanceerde netwerkinstellingen configureren**

Selecteer het menu-item dat u wilt configureren en selecteer vervolgens de waarden of geef deze op.

- ❏ Apparaatnaam
	- U kunt de volgende tekens gebruiken.
	- ❏ Tekenlimiet: 2 t/m 15 (u moet minstens 2 tekens invoeren)
	- ❏ Toegestane tekens: A t/m Z, a t/m z, 0 t/m 9, -.
	- ❏ Tekens die u niet bovenaan kunt gebruiken: 0 t/m 9.
	- ❏ Tekens die u niet onderaan kunt gebruiken: -
- ❏ TCP/IP
	- ❏ Auto

Selecteer deze optie wanneer u thuis een toegangspunt gebruikt of wanneer u het IP-adres automatisch laat toewijzen via DHCP.

❏ Handmatig

Selecteer deze optie wanneer u niet wilt dat het IP-adres van de printer wordt gewijzigd. Voer de adressen in voor IP-adres, Subnetmasker en Standaardgateway, en configureer de instellingen voor de DNS-server, afhankelijk van uw netwerkomgeving.

- ❏ Proxy-server
	- ❏ Niet gebr.

Selecteer deze optie wanneer u de printer gebruikt in een thuisnetwerk.

❏ Gebr.

Selecteer deze optie wanneer u in uw netwerkomgeving een proxyserver gebruikt en u dit wilt instellen in de printer. Voer het adres en poortnummer van de proxyserver in.

- ❏ IPv6-adres
	- ❏ Inschakelen

Selecteer deze optie wanneer u een IPv6-adres gebruikt.

❏ Uitschakelen

Selecteer deze optie wanneer u een IPv4-adres gebruikt.

<span id="page-63-0"></span>❏ link Speed & Duplex

Selecteer de juiste Ethernet-snelheid en duplex-instelling. Als u een andere instelling dan Auto selecteert, controleert u of de instelling overeenkomt met de instellingen op de hub die u gebruikt.

❏ Auto

- ❏ 10BASE-T Half Duplex
- ❏ 10BASE-T Full Duplex
- ❏ 100BASE-TX Half Duplex
- ❏ 100BASE-TX Full Duplex
- ❏ HTTP omleiden naar HTTPS
	- ❏ Inschakelen

Hiermee schakelt u de omleidingsfunctie in voor HTTP naar HTTPS.

❏ Uitschakelen

Hiermee schakelt u de omleidingsfunctie uit voor HTTP naar HTTPS.

❏ IPsec/IP-filter uitschakelen

Hiermee schakelt u de functie IPsec/IP-filtering uit wanneer u geen verbinding kunt maken met de printer vanwege de beveiligingsinstellingen.

❏ IEEE802.1X uitschakelen

Hiermee schakelt u de IEEE 802.1X-functie uit wanneer u geen verbinding kunt maken met de printer vanwege de beveiligingsinstellingen.

- ❏ -iBeacon-overdracht
	- ❏ Inschakelen

Hiermee schakelt u de functie voor iBeacon-overdracht in.

❏ Uitschakelen

Hiermee schakelt u de functie voor iBeacon-overdracht uit.

## **De status van de netwerkverbinding controleren**

U kunt de netwerkstatus als volgt controleren.

### **Netwerkpictogram**

U kunt de status van de netwerkverbinding en kracht van het radiosignaal controleren aan de hand van het netwerkpictogram op het startscherm van de printer.

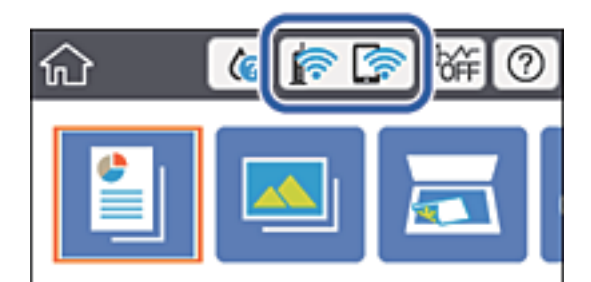

### **Gerelateerde informatie**

& ["Pictogrammen op het lcd-scherm" op pagina 18](#page-17-0)

### **De gedetailleerde netwerkinformatie controleren op het bedieningspaneel**

Wanneer uw printer verbinding heeft met het netwerk, kunt u ook andere netwerkgerelateerde informatie bekijken door de netwerkmenu's te selecteren die u wilt controleren.

- 1. Selecteer **Instel.** op het startscherm.
- 2. Selecteer **Algemene instellingen** > **Netwerkinstellingen** > **Netwerkstatus**.
- 3. Als u deze informatie wilt controleren, selecteert u de menu's die u wilt nakijken.
	- ❏ Status vast netwerk/Wi-Fi

Hiermee geeft u de netwerkinformatie weer (apparaatnaam, verbinding, signaalsterkte, enz.) voor ethernetof Wi-Fi-verbindingen.

❏ Wi-Fi Direct-status

Geeft weer of Wi-Fi Direct is in- of uitgeschakeld, en de SSID, het wachtwoord enzovoort voor Wi-Fi Direct-verbindingen.

❏ statusvel

Drukt een netwerkstatusblad af. De informatie voor ethernet, Wi-Fi, Wi-Fi Direct enzovoort wordt op 2 of meer pagina's afgedrukt.

### **Een netwerkverbindingsrapport afdrukken**

U kunt een netwerkverbindingsrapport afdrukken om de status tussen de printer en de draadloze router te controleren.

- 1. Papier laden.
- 2. Selecteer **Instel.** op het startscherm.

Als u een item wilt selecteren, verplaatst u de focus naar het item met de knoppen  $\blacktriangle \blacktriangledown \blacktriangle \blacktriangleright$  en drukt u op de knop OK.

3. Selecteer **Algemene instellingen** > **Netwerkinstellingen** > **Controle van netwerkverbinding**.

De verbindingscontrole wordt gestart.

- 4. Selecteer **Controlerapport afdrukken**.
- 5. Druk het netwerkverbindingsrapport af.

Als er een fout is opgetreden, controleer dan het netwerkverbindingsrapport en volg de afgedrukte oplossingen.

6. Sluit het scherm.

### **Gerelateerde informatie**

& "Berichten en oplossingen op het netwerkverbindingsrapport" op pagina 66

### **Berichten en oplossingen op het netwerkverbindingsrapport**

Controleer de berichten en foutcodes op het netwerkverbindingsrapport en volg dan de oplossingen.

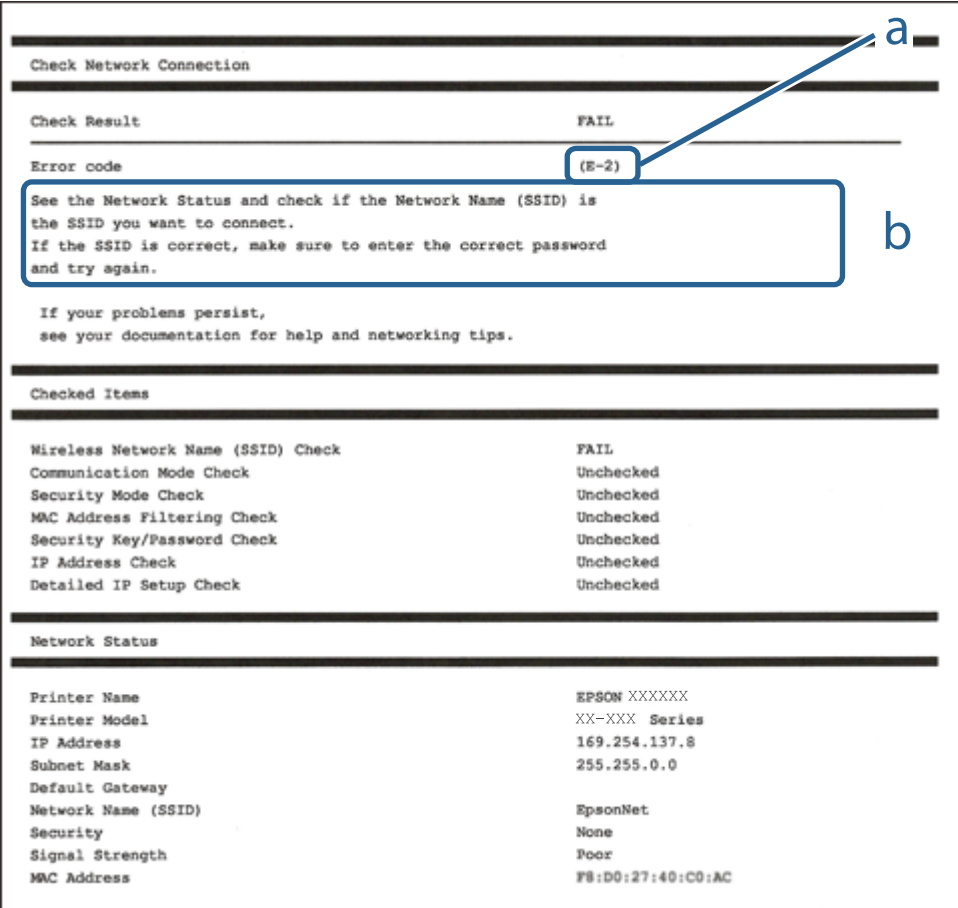

a. Foutcode

b. Berichten over de netwerkomgeving

### **Gerelateerde informatie**

- $\blacktriangleright$  ["E-1" op pagina 67](#page-66-0)
- $\blacktriangleright$  ["E-2, E-3, E-7" op pagina 67](#page-66-0)
- $\blacktriangleright$  ["E-5" op pagina 68](#page-67-0)
- $\blacktriangleright$  ["E-6" op pagina 68](#page-67-0)
- & ["E-8" op pagina 68](#page-67-0)
- & ["E-9" op pagina 69](#page-68-0)
- $\blacktriangleright$  ["E-10" op pagina 69](#page-68-0)
- $\blacktriangleright$  ["E-11" op pagina 70](#page-69-0)
- $\blacktriangleright$  ["E-12" op pagina 70](#page-69-0)
- <span id="page-66-0"></span> $\blacktriangleright$  ["E-13" op pagina 70](#page-69-0)
- & ["Berichten in de netwerkomgeving" op pagina 71](#page-70-0)

### **E-1**

### **Oplossingen:**

- ❏ Controleer of de ethernetkabel goed is aangesloten op uw printer en op uw hub of een ander netwerkapparaat.
- ❏ Controleer of uw hub of een ander netwerkapparaat is ingeschakeld.
- ❏ Als u de printer wilt verbinden via wifi, moet u de wifi-instellingen opnieuw opgeven omdat dit is uitgeschakeld.

### **E-2, E-3, E-7**

### **Oplossingen:**

- ❏ Controleer of uw draadloze router is ingeschakeld.
- ❏ Controleer of uw computer of apparaat correct is aangesloten op de draadloze router.
- ❏ Schakel de draadloze router uit. Wacht ongeveer 10 seconden en schakel deze in.
- ❏ Plaats de printer dichter bij uw draadloze router en verwijder alle eventuele obstakels ertussen.
- ❏ Als u de SSID handmatig hebt ingevoerd, moet u controleren of deze correct is. Controleer de SSID op het gedeelte **Netwerkstatus** op het netwerkverbindingsrapport.
- ❏ Als een draadloze router meerdere SSID's heeft, selecteert u de SSID die wordt weergegeven. Wanneer de SSID een niet-compatibele frequentie gebruikt, toont de printer deze niet.
- ❏ Als u een drukknopinstelling gebruikt voor het tot stand brengen van een netwerkverbinding, moet u controleren of uw draadloze router WPS ondersteunt. U kunt de drukknopinstelling niet gebruiken als uw draadloze router WPS niet ondersteunt.
- ❏ Controleer of uw SSID alleen ASCII-tekens (alfanumerieke tekens en symbolen) gebruikt. De printer kan geen SSID die niet-ASCII-tekens bevat, weergeven.
- ❏ Zorg dat u uw SSID en wachtwoord kent voordat u verbinding maakt met de draadloze router. Als u een draadloze router gebruikt met de standaardinstellingen, bevinden de SSID en het wachtwoord zich op het label op de draadloze router. Als u uw SSID en het wachtwoord niet kent, neemt u contact op met de persoon die de draadloze routers heeft ingesteld of raadpleegt u de documentatie die bij de draadloze router is geleverd.
- ❏ Als u wilt verbinden met een SSID die is gegenereerd met behulp van de tethering-functie van een smart device, controleert u de SSID en het wachtwoord in de documentatie die bij het smart device is geleverd.
- ❏ Als uw wifi-verbinding plots wordt verbroken, controleert u de onderstaande voorwaarden. Als een of meer van deze voorwaarden van toepassing zijn, stelt u uw netwerkinstellingen opnieuw in door de software van de volgende website te downloaden en uit te voeren.

### [http://epson.sn](http://epson.sn/?q=2) > **Instellen**

- ❏ Er is een ander smart device toegevoegd aan het netwerk met behulp van de drukknopinstelling.
- ❏ Het wifi-netwerk is ingesteld met een andere methode dan de drukknopinstelling.

### **Gerelateerde informatie**

& ["Een computer verbinden" op pagina 48](#page-47-0)

<span id="page-67-0"></span>& ["Wi-Fi-instellingen configureren op de printer" op pagina 58](#page-57-0)

### **E-5**

### **Oplossingen:**

Zorg dat het beveiligingstype van de draadloze router is ingesteld op een van het volgende. Als dat niet het geval is, wijzigt u het beveiligingstype op de draadloze router en stelt u de netwerkinstellingen van de printer opnieuw in.

- ❏ WEP-64 bit (40-bits)
- ❏ WEP-128 bit (104-bits)
- $\Box$  WPA PSK (TKIP/AES)<sup>\*</sup>
- ❏ WPA2 PSK (TKIP/AES)\*
- ❏ WPA (TKIP/AES)
- ❏ WPA2 (TKIP/AES)
- \* WPA PSK wordt ook wel WPA Personal genoemd. WPA2 PSK wordt ook wel WPA2 Personal genoemd.

### **E-6**

### **Oplossingen:**

- ❏ Controleer of MAC-adresfilter is uitgeschakeld. Als dit is ingeschakeld, registreert u het MAC-adres van de printer zodat het niet wordt gefilterd. Raadpleeg de documentatie die bij de draadloze router is geleverd voor details. U kunt het MAC-adres van de printer controleren onder het gedeelte **Netwerkstatus** in het netwerkverbindingsrapport.
- ❏ Als uw draadloze router gebruik maakt van gedeelde verificatie met WEP-beveiliging, moet u controleren of de verificatiecode en index correct zijn.
- ❏ Als het aantal te verbinden apparaten op de draadloze router kleiner is dan het aantal netwerkapparaten dat u wilt verbinden, geeft u de instellingen op de draadloze router op om het aantal te verbinden apparaten te vermeerderen. Raadpleeg de documentatie die bij de draadloze router is geleverd om instellingen op te geven.

### **Gerelateerde informatie**

- & ["Geavanceerde netwerkinstellingen maken" op pagina 62](#page-61-0)
- & ["Een netwerkstatusvel afdrukken" op pagina 71](#page-70-0)

### **E-8**

### **Oplossingen:**

- ❏ Schakel DHCP in op de draadloze router als de instelling IP-adres verkrijgen van de printer is ingesteld op **Automatisch**.
- ❏ Als IP-adres verkrijgen van de printer is ingesteld op Handmatig, is het IP-adres dat u handmatig hebt ingesteld, ongeldig omdat het buiten bereik (bijvoorbeeld: 0.0.0.0) is. Stel een geldig IP-adres in vanaf het bedieningspaneel van de printer of met Web Config.

<span id="page-68-0"></span>Gebruikershandleiding

### **Netwerkinstellingen**

### **Gerelateerde informatie**

 $\blacktriangleright$  ["Geavanceerde netwerkinstellingen maken" op pagina 62](#page-61-0)

### **E-9**

### **Oplossingen:**

Controleer het volgende.

- ❏ Apparaten worden ingeschakeld.
- ❏ U kunt toegang krijgen tot internet en andere computer of netwerkapparaten op hetzelfde netwerk van de apparaten die u met de printer wilt verbinden.

Als uw printer en netwerkapparaten nog steeds niet worden verbonden nadat u het bovenstaande hebt gecontroleerd, schakelt u de draadloze router uit. Wacht ongeveer 10 seconden en schakel deze in. Stel dan uw netwerkinstellingen opnieuw in door het installatieprogramma van de volgende website te downloaden en uit te voeren.

[http://epson.sn](http://epson.sn/?q=2) > **Instellen**

### **Gerelateerde informatie**

& ["Een computer verbinden" op pagina 48](#page-47-0)

### **E-10**

### **Oplossingen:**

Controleer het volgende.

- ❏ Andere apparaten op het netwerk worden ingeschakeld.
- ❏ Netwerkadressen (IP-adres, subnetmasker en standaard gateway) zijn correct als u IP-adres verkrijgen van de printer hebt ingesteld op Handmatig.

Stel het netwerkadres opnieuw in als het onjuist is. U kunt het IP-adres, het subnetmasker en de standaard gateway controleren onder **Netwerkstatus** in het netwerkverbindingsrapport.

Als DHCP is ingeschakeld, wijzigt u IP-adres verkrijgen van de printer naar **Automatisch**. Als u IP-adres handmatig wilt instellen, selecteert u het IP-adres van het gedeelte **Netwerkstatus** op het netwerkverbindingsrapport en selecteert u Handmatig op het scherm met de netwerkinstellingen. Stel het subnetmasker in op [255.255.255.0].

Als uw printer en netwerkapparaten nog steeds niet worden verbonden, schakelt u de draadloze router uit. Wacht ongeveer 10 seconden en schakel deze in.

### **Gerelateerde informatie**

 $\blacktriangleright$  ["Geavanceerde netwerkinstellingen maken" op pagina 62](#page-61-0)

### <span id="page-69-0"></span>**E-11**

### **Oplossingen:**

Controleer het volgende.

- ❏ Het standaard gateway-adres is correct als u de TCP/IP-instelling van de printer instelt op Handmatig.
- ❏ Het apparaat dat is ingesteld als de standaard gateway, wordt ingeschakeld.

Stel het juiste standaard gateway-adres in. U kunt het standaard gateway-adres controleren onder het gedeelte **Netwerkstatus** in het netwerkverbindingsrapport.

### **Gerelateerde informatie**

& ["Geavanceerde netwerkinstellingen maken" op pagina 62](#page-61-0)

### **E-12**

### **Oplossingen:**

Controleer het volgende.

- ❏ Andere apparaten op het netwerk worden ingeschakeld.
- ❏ De netwerkadressen (IP-adres, subnetmasker en standaard gateway) zijn correct als u ze handmatig invoert.
- ❏ De netwerkadressen voor andere apparaten (subnetmasker en standaard gateway) zijn dezelfde.
- ❏ Het IP-adres komt niet in conflict met andere apparaten.

Als uw printer en netwerkapparaten nog steeds niet worden verbonden nadat u het bovenstaande hebt gecontroleerd, probeert u het volgende.

- ❏ Schakel de draadloze router uit. Wacht ongeveer 10 seconden en schakel deze in.
- ❏ Geef de netwerkinstellingen opnieuw op met het installatieprogramma. U kunt dit uitvoeren vanaf de volgende website.

### [http://epson.sn](http://epson.sn/?q=2) > **Instellen**

❏ U kunt meerdere wachtwoorden registreren op een draadloze router die het WEP-beveiligingstype gebruikt. Als er meerdere wachtwoorden zijn geregistreerd, moet u controleren of het eerste geregistreerde wachtwoord op de printer is ingesteld.

### **Gerelateerde informatie**

- & ["Geavanceerde netwerkinstellingen maken" op pagina 62](#page-61-0)
- & ["Een computer verbinden" op pagina 48](#page-47-0)

### **E-13**

### **Oplossingen:**

Controleer het volgende.

❏ Netwerkapparaten zoals een draadloze router, hub en router, zijn ingeschakeld.

- <span id="page-70-0"></span>❏ De TCP/IP-instelling voor netwerkapparaten is niet handmatig opgegeven. (Als de TCP/IP-instelling van de printer automatisch is ingesteld terwijl de TCP/IP-instelling voor andere netwerkapparaten handmatig wordt uitgevoerd, kan het netwerk van de printer verschillen van het netwerk voor andere apparaten.)
- Als dit nog steeds niet werkt nadat u het bovenstaande hebt gecontroleerd, probeert u het volgende.
- ❏ Schakel de draadloze router uit. Wacht ongeveer 10 seconden en schakel deze in.
- ❏ Definieer netwerkinstellingen op de computer die op hetzelfde netwerk als de printer zit met het installatieprogramma. U kunt dit uitvoeren vanaf de volgende website.

#### [http://epson.sn](http://epson.sn/?q=2) > **Instellen**

❏ U kunt meerdere wachtwoorden registreren op een draadloze router die het WEP-beveiligingstype gebruikt. Als er meerdere wachtwoorden zijn geregistreerd, moet u controleren of het eerste geregistreerde wachtwoord op de printer is ingesteld.

### **Gerelateerde informatie**

- & ["Geavanceerde netwerkinstellingen maken" op pagina 62](#page-61-0)
- & ["Een computer verbinden" op pagina 48](#page-47-0)

### **Berichten in de netwerkomgeving**

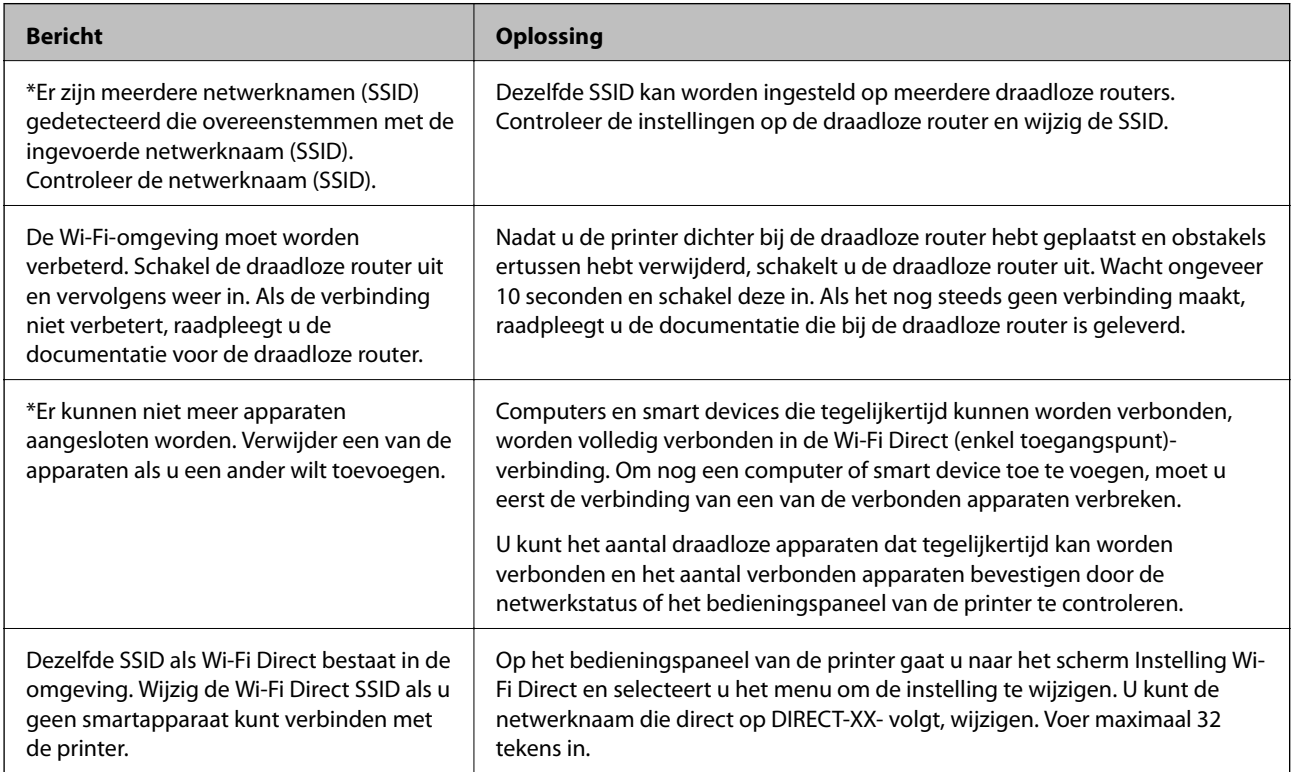

### **Een netwerkstatusvel afdrukken**

U kunt de gedetailleerde netwerkinformatie afdrukken om deze te controleren.

1. Papier laden.

2. Selecteer **Instel.** op het startscherm.

Als u een item wilt selecteren, verplaatst u de focus naar het item met de knoppen  $\blacktriangle \blacktriangledown \blacktriangle \blacktriangleright$  en drukt u op de knop OK.

- 3. Selecteer **Algemene instellingen** > **Netwerkinstellingen** > **Netwerkstatus**.
- 4. Selecteer **statusvel**.
- 5. Controleer het bericht en druk vervolgens een netwerkstatusvel af.
- 6. Sluit het scherm.

Het scherm sluit automatisch na een vastgestelde tijd.

## **Draadloze routers vervangen of toevoegen**

Als de SSID verandert doordat een draadloze router wordt vervangen, of als een draadloze router wordt toegevoegd en een nieuwe netwerkomgeving wordt ingesteld, configureert u de Wi-Fi-instellingen opnieuw.

### **Gerelateerde informatie**

 $\blacktriangleright$  "De verbindingsmethode met een computer wijzigen" op pagina 72

## **De verbindingsmethode met een computer wijzigen**

Gebruik het installatieprogramma en stel de installatie in met een andere verbindingsmethode.

❏ Instellen vanaf de website

Open de volgende website en voer de productnaam in. Ga naar **Instellen** en configureer de instellingen.

[http://epson.sn](http://epson.sn/?q=2)

❏ Instellen met de software-cd (alleen voor modellen die worden geleverd met een software-cd en gebruikers die beschikken over een Windows-computer met een schijfstation).

Plaats de software-cd in de computer en volg de instructies op het scherm.

### **De verbindingsmethode wijzigen selecteren**

Volg de instructies op het scherm totdat het volgende scherm wordt weergegeven.
Selecteer **Breng de verbinding van Printer opnieuw tot stand (voor nieuwe netwerkrouter of om USB te wijzigen naar netwerk, enz.)** in het scherm Software installeren en klik vervolgens op **Volgende**.

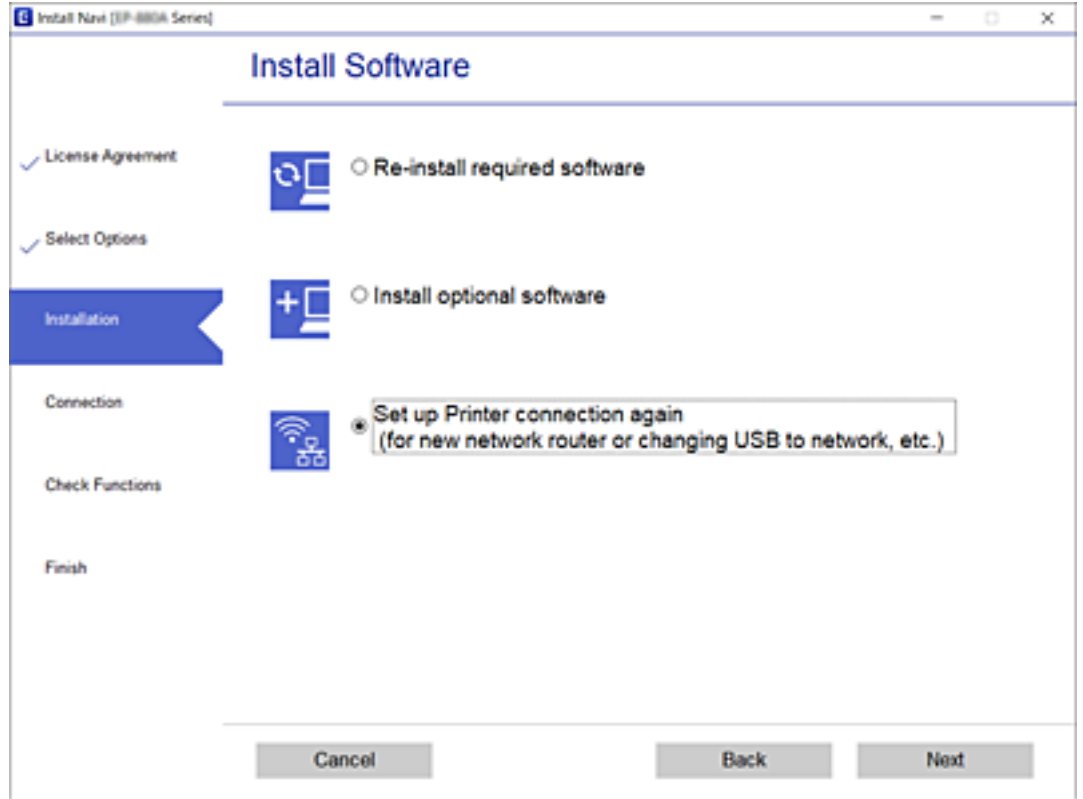

# **De netwerkstatus wijzigen naar ethernet op het bedieningspaneel**

Volg de onderstaande stappen om op het bedieningspaneel de netwerkverbinding te wijzigen van Wi-Fi naar ethernet.

1. Selecteer **Instel.** op het startscherm.

Als u een item wilt selecteren, verplaatst u de focus naar het item met de knoppen  $\blacktriangle \blacktriangledown \blacktriangle \blacktriangleright$  en drukt u op de knop OK.

- 2. Selecteer **Algemene instellingen** > **Netwerkinstellingen** > **Bekabelde LAN-installatie**.
- 3. Druk op de knop OK.
- 4. Verbind de printer met een router met behulp van een ethernet-kabel.

# **De instellingen voor Wi-Fi Direct (eenvoudig toegangspunt) wijzigen**

Wanneer een Wi-Fi Direct-verbinding (eenvoudig toegangspunt) is ingeschakeld, kunt u de instellingen wijzigen in **Wi-Fi** > **Wi-Fi Direct** > **Start de instelling** > **Wijzigen** en worden de volgende menuopties weergegeven.

Als u een item wilt selecteren, verplaatst u de focus naar het item met de knoppen  $\blacktriangle \blacktriangledown \blacktriangle \blacktriangleright$  en drukt u op de knop OK.

### **De netwerknaam wijzigen (SSID)**

Wijzig de netwerknaam (SSID) voor Wi-Fi Direct (eenvoudig toegangspunt) voor het maken van verbinding met de printer in een naam naar keuze. U kunt de netwerknaam (SSID) instellen in ASCII-tekens die zijn weergegeven op het softwaretoetsenbord van het bedieningspaneel.

Wanneer u de netwerknaam (SSID) wijzigt, wordt de verbinding met alle verbonden apparaten verbroken. Gebruik de nieuwe netwerknaam (SSID) als u opnieuw verbinding wilt maken met het apparaat.

### **Wachtwoord wijzigen**

Wijzig het wachtwoord voor Wi-Fi Direct (eenvoudig toegangspunt) voor het maken van verbinding met de printer in een waarde naar keuze. U kunt het wachtwoord instellen in ASCII-tekens die zijn weergegeven op het softwaretoetsenbord van het bedieningspaneel.

Wanneer u het wachtwoord wijzigt, wordt de verbinding met alle verbonden apparaten verbroken. Gebruik het nieuwe wachtwoord als u opnieuw verbinding wilt maken met het apparaat.

### **Wi-Fi Direct (eenvoudig toegangspunt) uitschakelen**

Schakel de instellingen voor Wi-Fi Direct (eenvoudig toegangspunt) van de printer uit. Wanneer u deze optie uitschakelt, wordt de verbinding verbroken van alle apparaten die via Wi-Fi Direct (eenvoudig toegangspunt) met de printer zijn verbonden.

### **Instellingen voor Wi-Fi Direct (eenvoudig toegangspunt) herstellen**

Herstel alle instellingen voor Wi-Fi Direct (eenvoudig toegangspunt) naar de standaardwaarden.

De op de printer opgeslagen verbindingsinformatie voor Wi-Fi Direct (eenvoudig toegangspunt) van het smart device wordt verwijderd.

### *Opmerking:*

U kunt de volgende instellingen tevens configureren vanaf het tabblad *Netwerk* > *Wi-Fi Direct* in Web Config.

- ❏ Wi-Fi Direct (eenvoudig toegangspunt) in- of uitschakelen
- ❏ De netwerknaam wijzigen (SSID)
- ❏ Wachtwoord wijzigen
- ❏ De instellingen voor Wi-Fi Direct (eenvoudig toegangspunt) herstellen

# **Wi-Fi uitschakelen op het bedieningspaneel**

Wanneer u Wi-Fi uitschakelt, wordt de Wi-Fi-verbinding verbroken.

1. Selecteer **Wi-Fi** op het startscherm.

Als u een item wilt selecteren, verplaatst u de focus naar het item met de knoppen  $\blacktriangle \blacktriangledown \blacktriangle \blacktriangleright$  en drukt u op de knop OK.

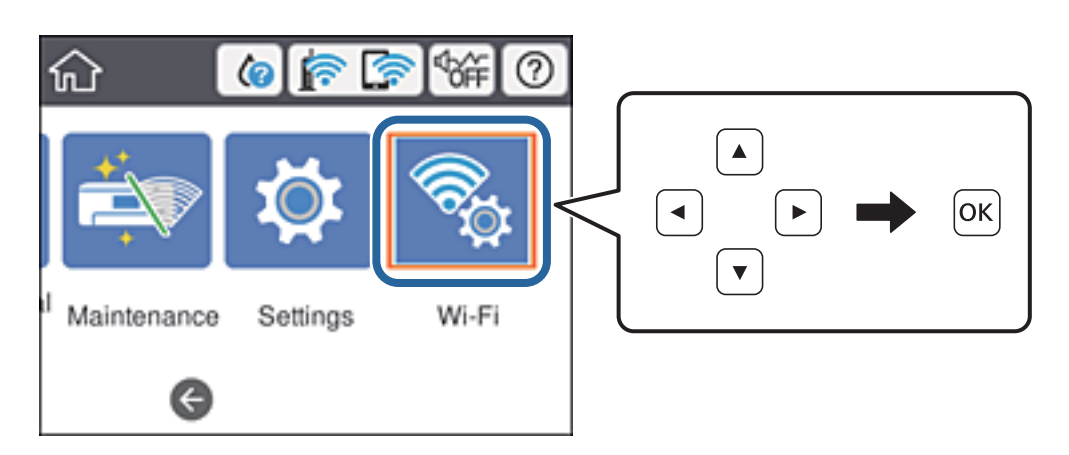

2. Selecteer **Router**.

De netwerkstatus wordt weergegeven.

- 3. Selecteer **Instellingen wijzigen**.
- 4. Selecteer **Overige** > **Wi-Fi uitschakelen**.
- 5. Controleer het bericht en start vervolgens het instellen.
- 6. Sluit het scherm wanneer een bevestigingsbericht wordt weergegeven. Het scherm sluit automatisch na een vastgestelde tijd.
- 7. Druk op de knop  $\bigcap_{n=1}^{\infty}$ .

# **Verbinding Wi-Fi Direct (Eenvoudig Toegangspunt) verbreken vanaf het bedieningspaneel**

### *Opmerking:*

Wanneer de Wi-Fi Direct-verbinding (eenvoudig toegangspunt) wordt uitgeschakeld, wordt de verbinding voor alle computers en smart devices die met de printer zijn verbonden in Wi-Fi Direct-verbinding (eenvoudig toegangspunt) verbroken. Als u de verbinding met een specifiek apparaat wilt verbreken, doe dit dan op het apparaat in kwestie en niet op de printer.

1. Selecteer **Wi-Fi** op het startscherm.

Als u een item wilt selecteren, verplaatst u de focus naar het item met de knoppen  $\blacktriangle \blacktriangledown \blacktriangle \blacktriangleright$  en drukt u op de knop OK.

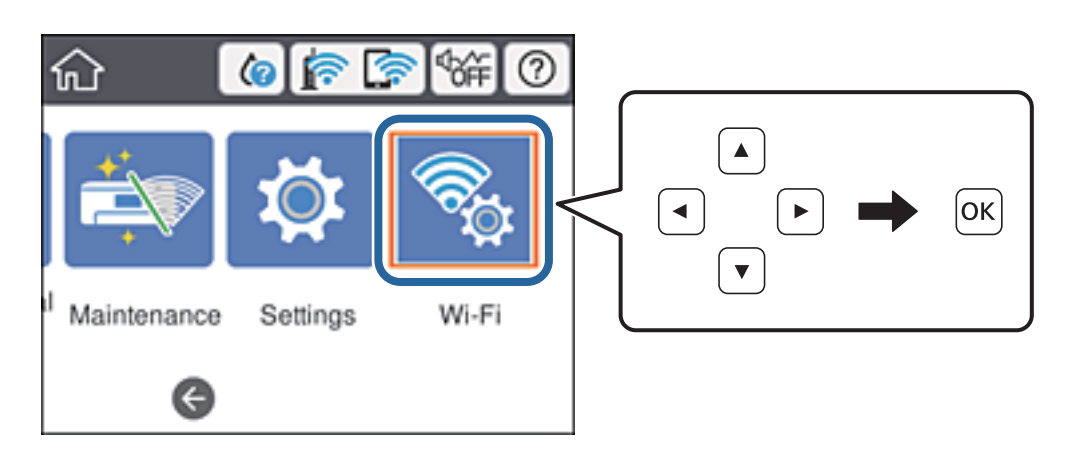

2. Selecteer **Wi-Fi Direct**.

De Wi-Fi Direct-informatie wordt weergegeven.

- 3. Druk op de knop OK.
- 4. Selecteer **Wijzigen**.
- 5. Selecteer **Wi-Fi Direct uitschakelen**.
- 6. Druk op de knop OK.
- 7. Sluit het scherm wanneer een bevestigingsbericht wordt weergegeven. Het scherm sluit automatisch na een vastgestelde tijd.
- 8. Druk op de knop  $\bigcap_{n=1}^{\infty}$ .

# **De netwerkinstellingen herstellen op het bedieningspaneel**

U kunt alle netwerkinstellingen terugzetten op de standaardinstellingen.

1. Selecteer **Instel.** op het startscherm.

Als u een item wilt selecteren, verplaatst u de focus naar het item met de knoppen  $\blacktriangle \blacktriangledown \blacktriangle \blacktriangleright$  en drukt u op de knop OK.

- 2. Selecteer **Algemene instellingen** > **Systeembeheer** > **Standaardinst. herstellen** > **Netwerkinstellingen**.
- 3. Controleer het bericht en selecteer **Ja**.
- 4. Sluit het scherm wanneer een bevestigingsbericht wordt weergegeven.

Het scherm sluit automatisch na een vastgestelde tijd.

# **Afdrukken**

# **Afdrukken vanuit het printerstuurprogramma in Windows**

Als u bepaalde printerdriverinstellingen niet kunt wijzigen, dan zijn deze mogelijk geblokkeerd door de beheerder. Neem voor assistentie contact op met uw printerbeheerder.

## **Het printerstuurprogramma openen**

Wanneer u het printerstuurprogramma opent vanuit het configuratiescherm van de computer, worden de instellingen toegepast op alle toepassingen.

### **Het printerstuurprogramma openen via het bedieningspaneel**

❏ Windows 10/Windows Server 2016

Klik op de knop Start en selecteer vervolgens **Systeem** > **Configuratiescherm** > **Apparaten en printers weergeven** in **Hardware en geluiden**. Klik met de rechtermuisknop op uw printer, of houd de printer ingedrukt en selecteer **Voorkeursinstellingen voor afdrukken**.

❏ Windows 8.1/Windows 8/Windows Server 2012 R2/Windows Server 2012

Selecteer **Bureaublad** > **Instellingen** > **Configuratiescherm** > **Apparaten en printers weergeven** in **Hardware en geluiden**. Klik met de rechtermuisknop op uw printer, of houd de printer ingedrukt en selecteer **Voorkeursinstellingen voor afdrukken**.

❏ Windows 7/Windows Server 2008 R2

Klik op de knop Start, selecteer **Configuratiescherm** > **Apparaten en printers weergeven** in **Hardware en geluiden**. Klik met de rechtermuisknop op uw printer en selecteer **Voorkeursinstellingen voor afdrukken**.

❏ Windows Vista/Windows Server 2008

Klik op de knop Start, selecteer **Configuratiescherm** > **Printers** in **Hardware en geluiden**. Klik met de rechtermuisknop op uw printer en selecteer **Voorkeursinstellingen selecteren**.

❏ Windows XP/Windows Server 2003 R2/Windows Server 2003

Klik op de knop Start, selecteer **Configuratiescherm** > **Printers en andere hardware** > **Printers en faxapparaten**. Klik met de rechtermuisknop op uw printer en selecteer **Voorkeursinstellingen voor afdrukken**.

### **Het printerstuurprogramma openen via het printerpictogram op de taakbalk**

Het printerpictogram op de taakbalk van het bureaublad is een snelkoppeling waarmee u snel het printerstuurprogramma kunt openen.

Als u op het printerpictogram klikt en **Printerinstellingen** selecteert, kunt u hetzelfde venster met printerinstellingen openen als het venster dat u opent via het bedieningspaneel. Als u op dit pictogram dubbelklikt, kunt u de status van de printer controleren.

### *Opmerking:*

Als het printerpictogram niet op de taakbalk wordt weergegeven, open dan het venster van het printerstuurprogramma, klik op *Controlevoorkeursinstellingen* op het tabblad *Hulpprogramma's* en selecteer vervolgens *Snelkoppelingspictogram registreren op taakbalk*.

## <span id="page-77-0"></span>**Basisprincipes voor afdrukken**

#### *Opmerking:*

Bewerkingen kunnen afhankelijk van de toepassing verschillen. Zie de Help van de toepassing voor meer informatie.

1. Open het bestand dat u wilt afdrukken.

Laad papier in de printer, als er nog geen papier is geladen.

- 2. Selecteer **Afdrukken** of **Pagina-instelling** in het menu **Bestand**.
- 3. Selecteer uw printer.
- 4. Selecteer **Voorkeuren** of **Eigenschappen** om het venster van het printerstuurprogramma te openen.

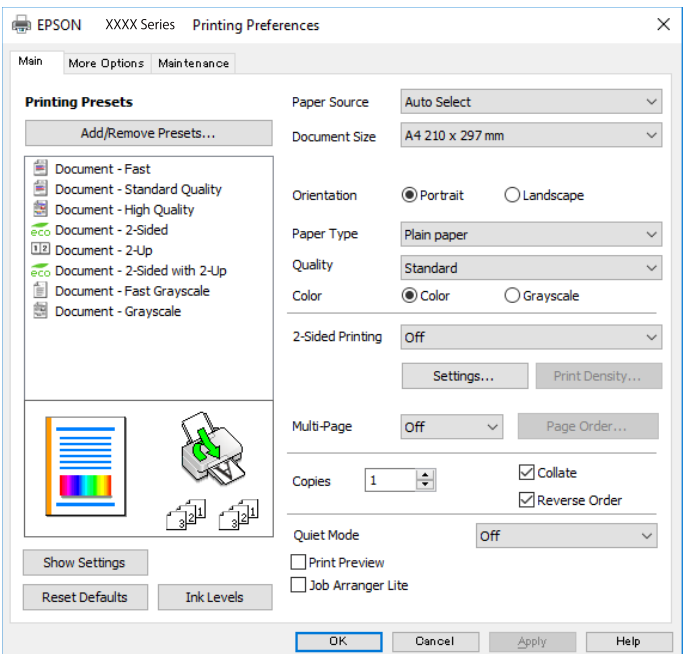

5. Wijzig indien nodig de instellingen.

Zie de menuopties voor het printerstuurprogramma voor meer informatie.

#### *Opmerking:*

- ❏ U kunt ook de online-Help raadplegen voor een uitleg van de instellingsitems. Als u met de rechtermuisknop op een item klikt, wordt *Help* weergegeven.
- ❏ Wanneer u *Afdrukvoorbeeld* selecteert, kunt u een voorbeeldweergave bekijken van het document voordat u dit afdrukt.
- 6. Klik op **OK** om het venster van het printerstuurprogramma te sluiten.
- 7. Klik op **Druk af**.

### *Opmerking:*

Wanneer u *Afdrukvoorbeeld* selecteert, wordt een voorbeeldvenster weergegeven. Als u de instellingen wilt wijzigen, klikt u op *Annuleren* en herhaalt u de procedure vanaf stap 2.

### **Gerelateerde informatie**

& ["Beschikbaar papier en capaciteiten" op pagina 23](#page-22-0)

- & ["Papier in de Papiercassette laden" op pagina 28](#page-27-0)
- & ["Papier in de Papiertoevoer achter laden" op pagina 30](#page-29-0)
- & ["Lijst met papiertypen" op pagina 34](#page-33-0)
- & ["Het tabblad Hoofdgroep" op pagina 94](#page-93-0)

## **Dubbelzijdig afdrukken**

U kunt dubbelzijdig afdrukken.U kunt ook een brochure afdrukken door de pagina's te herschikken en de afdruk te vouwen.

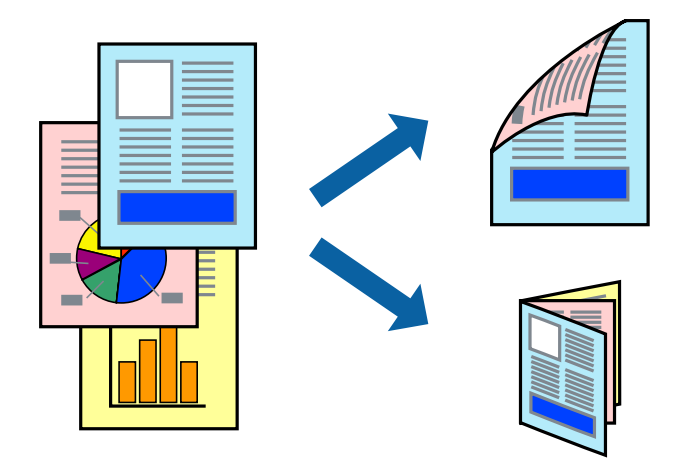

#### *Opmerking:*

- ❏ U kunt automatisch en handmatig dubbelzijdig afdrukken gebruiken.Draai tijdens handmatig dubbelzijdig afdrukken het papier om op de andere zijde af te drukken als de printer klaar is met afdrukken op de eerste zijde.
- ❏ Als u geen papier gebruikt dat geschikt is voor dubbelzijdig afdrukken, kan de afdrukkwaliteit achteruitgaan en kan het papier vastlopen.
- ❏ Afhankelijk van het papier en de gegevens, kan inkt doorlekken naar de andere zijde van het papier.

### **Gerelateerde informatie**

& ["Beschikbaar papier en capaciteiten" op pagina 23](#page-22-0)

### **Printerinstellingen**

Handmatig dubbelzijdig afdrukken is beschikbaar wanneer EPSON Status Monitor 3 ingeschakeld is.De functie is echter mogelijk niet beschikbaar wanneer de printer wordt gebruikt via een netwerk of als een gedeelde printer.

#### *Opmerking:*

Als u EPSON Status Monitor 3 wilt inschakelen, klikt u op *Extra instellingen* op het tabblad *Hulpprogramma's* en selecteert u vervolgens *EPSON Status Monitor 3 inschakelen*.

- 1. Selecteer op het tabblad **Hoofdgroep** in het printerstuurprogramma een optie bij **Dubbelzijdig afdrukken**.
- 2. Klik op **Instellingen**, configureer de instellingen en klik op **OK**.

Configureer desgewenst instellingen voor **Afdrukdichtheid**.Deze instelling is niet beschikbaar wanneer u handmatig dubbelzijdig afdrukken selecteert.

### **Afdrukken**

#### *Opmerking:*

- ❏ Selecteer *Boekje* om een gevouwen boekje af te drukken.
- ❏ Als u *Afdrukdichtheid* instelt, kunt u de afdrukdichtheid aanpassen op basis van het documenttype.
- ❏ Het afdrukken kan langzaam zijn afhankelijk van de optiecombinatie die u hebt geselecteerd voor *Documenttype selecteren* in het venster Afdrukdichtheid aanpassen en voor *Kwaliteit* op het tabblad *Hoofdgroep*.
- 3. Klik op **Druk af**.

Wanneer bij handmatig dubbelzijdig afdrukken de eerste zijde klaar is, verschijnt een pop-upvenster op de computer.Volg de instructies op het scherm.

### **Gerelateerde informatie**

- & ["Basisprincipes voor afdrukken" op pagina 78](#page-77-0)
- & ["Het tabblad Hoofdgroep" op pagina 94](#page-93-0)

## **Meerdere pagina's op één vel afdrukken**

U kunt twee of vier pagina's met gegevens op één vel papier afdrukken.

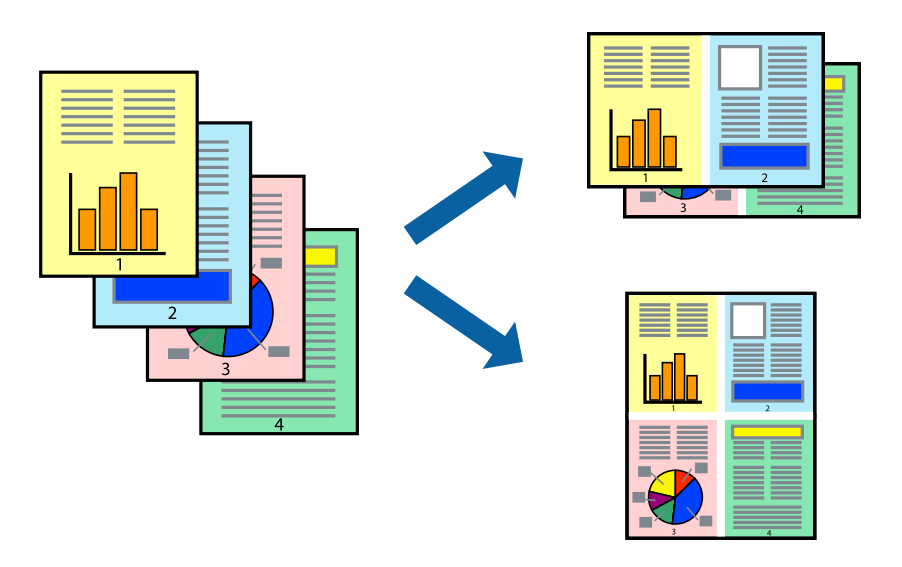

### **Printerinstellingen**

Selecteer op het tabblad **Hoofdgroep** van het printerstuurprogramma de optie **2 per vel** of **4 per vel** bij **Meerdere pagina's**.

### **Gerelateerde informatie**

- $\blacktriangleright$  ["Basisprincipes voor afdrukken" op pagina 78](#page-77-0)
- & ["Het tabblad Hoofdgroep" op pagina 94](#page-93-0)

## **Afdrukken en op paginavolgorde stapelen (Afdrukken in omgekeerde volgorde)**

U kunt beginnen met het afdrukken van de laatste pagina zodat de documenten met de juiste paginavolgorde worden opgestapeld.

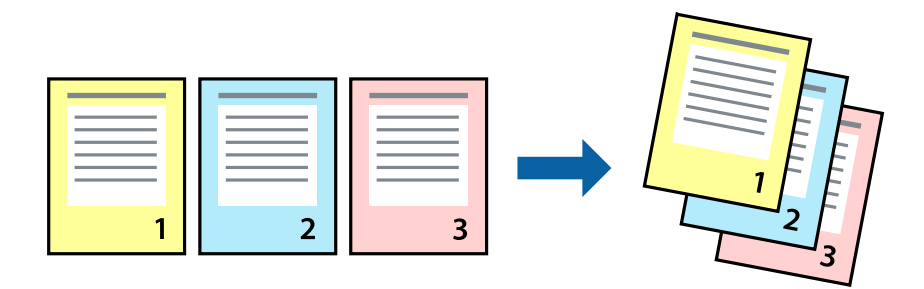

### **Printerinstellingen**

Selecteer op het tabblad **Hoofdgroep** van het printerstuurprogramma de optie **Omgekeerde volgorde**.

### **Gerelateerde informatie**

- & ["Basisprincipes voor afdrukken" op pagina 78](#page-77-0)
- & ["Het tabblad Hoofdgroep" op pagina 94](#page-93-0)

## **Een verkleind of vergroot document afdrukken**

U kunt het formaat van een document met een bepaald percentage vergroten of verkleinen om het passend te maken voor het papier dat in de printer is geladen.

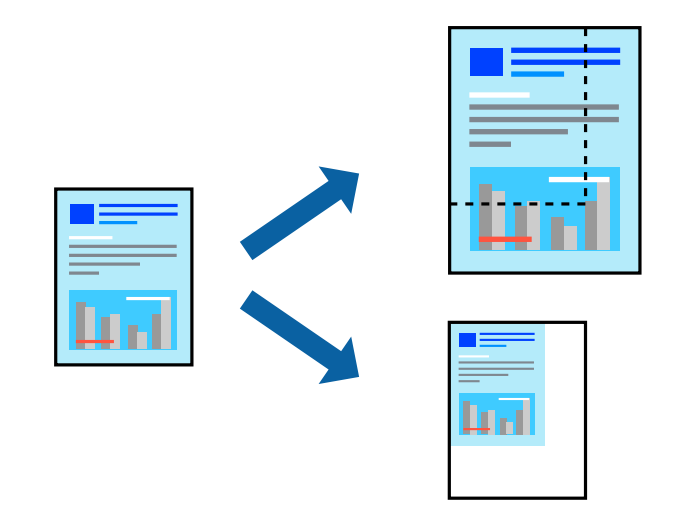

### **Printerinstellingen**

Selecteer op het tabblad **Meer opties** in het printerstuurprogramma het documentformaat in de instelling **documentformaat**.Selecteer het papierformaat waarop u wilt afdrukken in de instelling **Uitvoerpapier**.Selecteer

**Verklein/vergroot document** en kies dan **Volledige pagina** of **Zoomen naar**.Als u **Zoomen naar** selecteert, moet u een percentage invoeren.

Selecteer **Centreren** om afbeeldingen in het midden van de pagina af te drukken.

### **Gerelateerde informatie**

- $\blacktriangleright$  ["Basisprincipes voor afdrukken" op pagina 78](#page-77-0)
- & ["Het tabblad Meer opties" op pagina 95](#page-94-0)

## **Een afbeelding vergroot afdrukken op meerdere vellen (een poster maken)**

Met deze functie kunt u één afbeelding afdrukken op meerdere vellen papier. U kunt een grotere poster maken door ze samen te plakken.

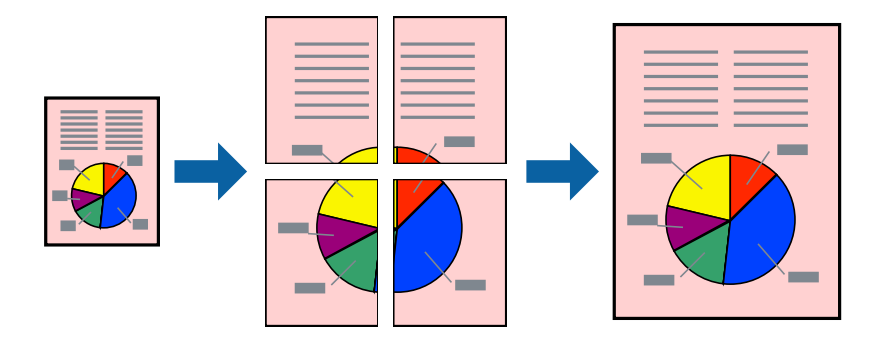

### **Printerinstellingen**

Selecteer op het tabblad **Hoofdgroep** van het printerstuurprogramma de optie **2x1 Poster**, **2x2 Poster**, **3x3 Poster** of **4x4 Poster** bij **Meerdere pagina's**. Als u op **Instellingen** klikt, kunt u de delen selecteren die u niet wilt afdrukken. U kunt ook de opties selecteren voor de snijlijnen.

### **Gerelateerde informatie**

- & ["Basisprincipes voor afdrukken" op pagina 78](#page-77-0)
- & ["Het tabblad Hoofdgroep" op pagina 94](#page-93-0)

## **Posters maken met behulp van Overlappende uitlijningstekens**

In dit voorbeeld ziet u hoe u een poster maakt wanneer **2x2 Poster** geselecteerd is en **Overlappende uitlijningstekens** geselecteerd is bij **Snijlijnen afdrukken**.

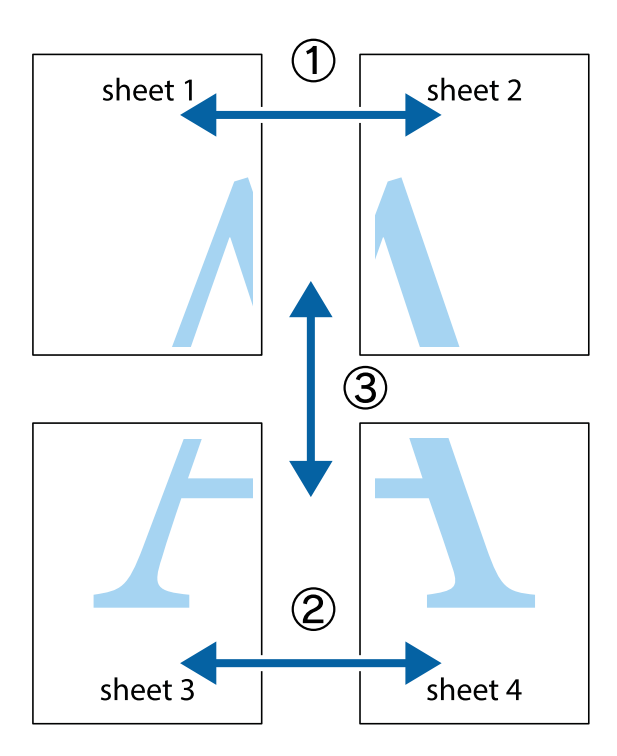

1. Prepareer Sheet 1 en Sheet 2. Knip de marges van Sheet 1 langs de verticale blauwe lijn door het midden van de kruisjes boven en onder.

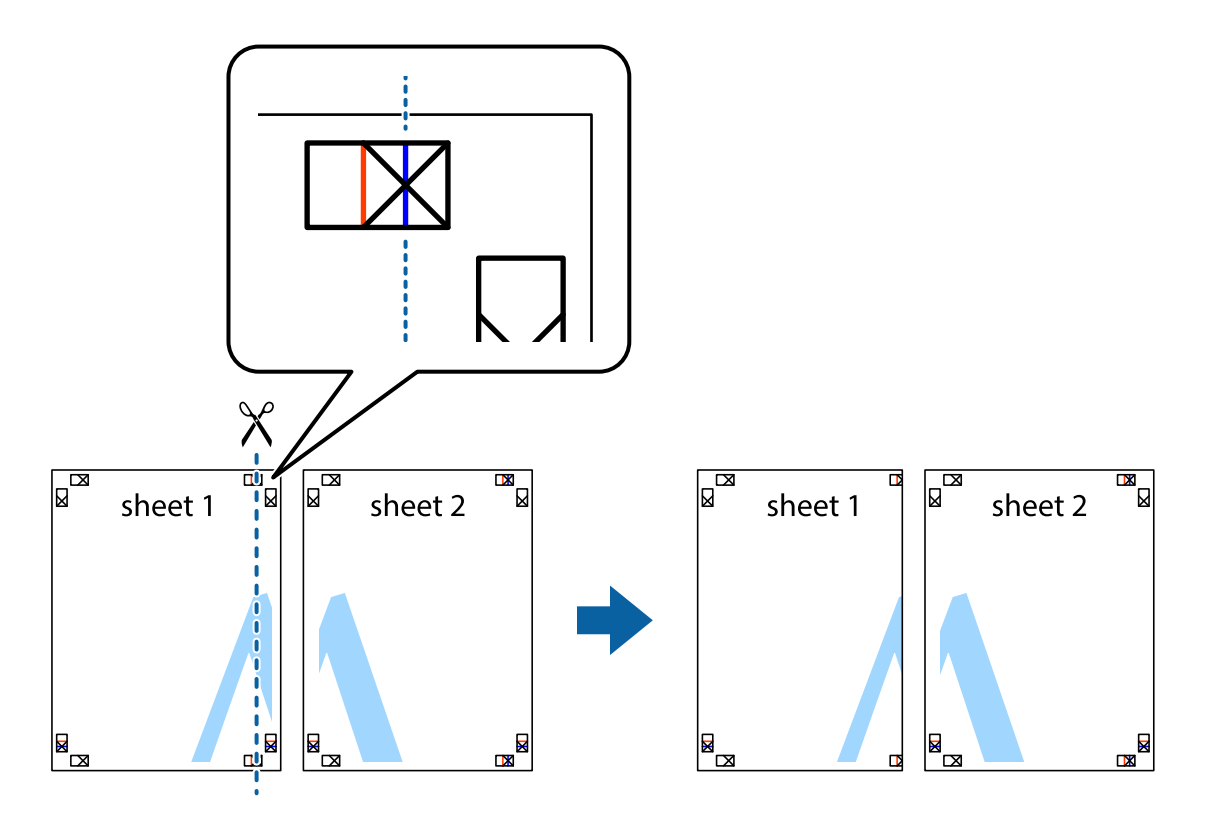

2. Plaats de rand van Sheet 1 op Sheet 2 en lijn de kruisjes uit. Plak de twee vellen aan de achterkant voorlopig aan elkaar vast.

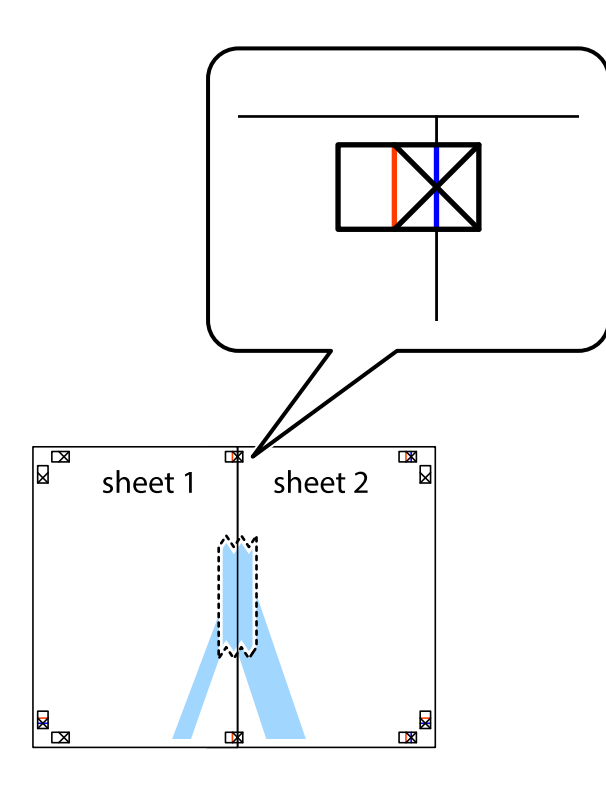

3. Knip de vastgeplakte vellen in twee langs de verticale rode lijn door de uitlijningstekens (ditmaal door de lijn links van de kruisjes).

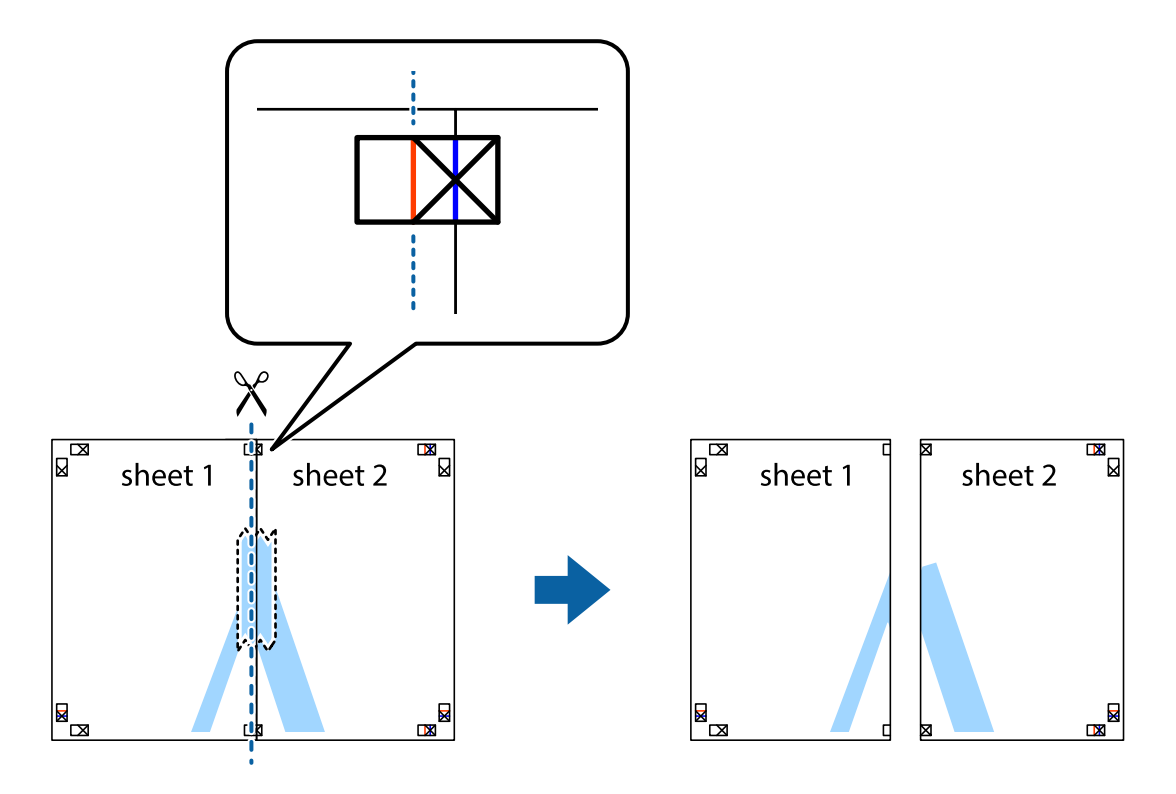

4. Plak de vellen aan de achterkant aan elkaar.

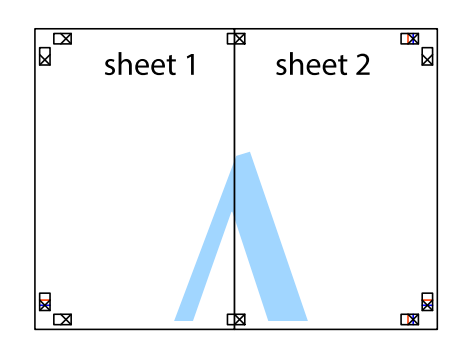

- 5. Herhaal stap 1 t/m 4 om Sheet 3 en Sheet 4 aan elkaar te plakken.
- 6. Knip de marges van Sheet 1 en Sheet 2 angs de horizontale blauwe lijn door het midden van de kruisjes aan de linker- en rechterkant.

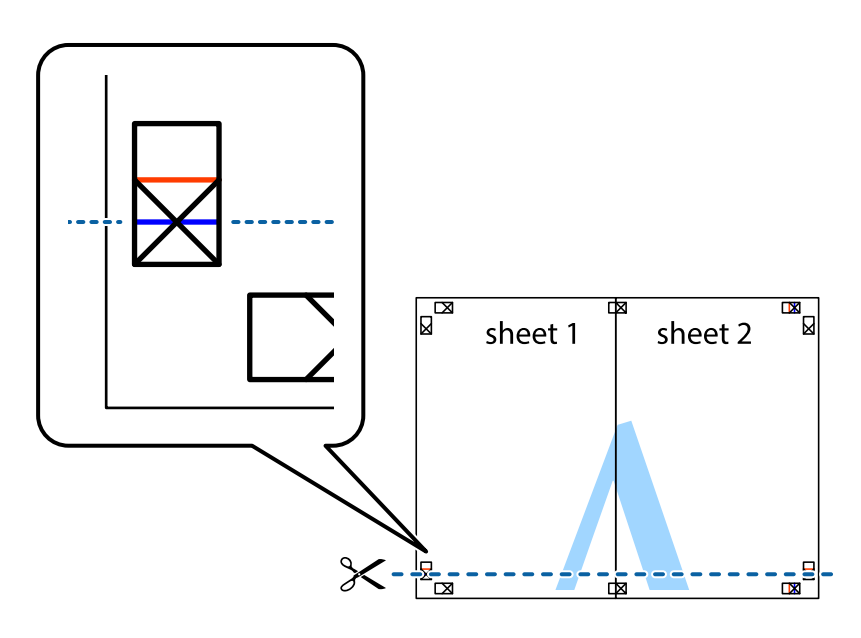

### **Afdrukken**

7. Plaats de rand van Sheet 1 en Sheet 2 op Sheet 3 en Sheet 4 en lijn de kruisjes uit. Plak de vellen dan voorlopig aan de achterkant aan elkaar.

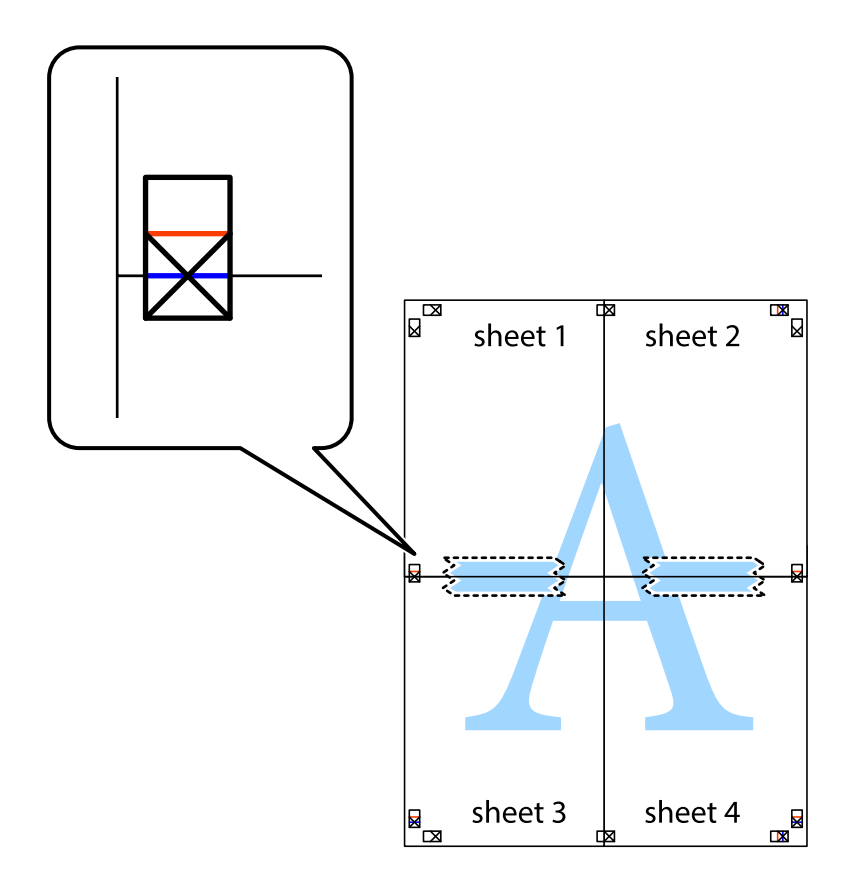

8. Knip de vastgeplakte vellen in twee langs de horizontale rode lijn door de uitlijningstekens (ditmaal door de lijn boven de kruisjes).

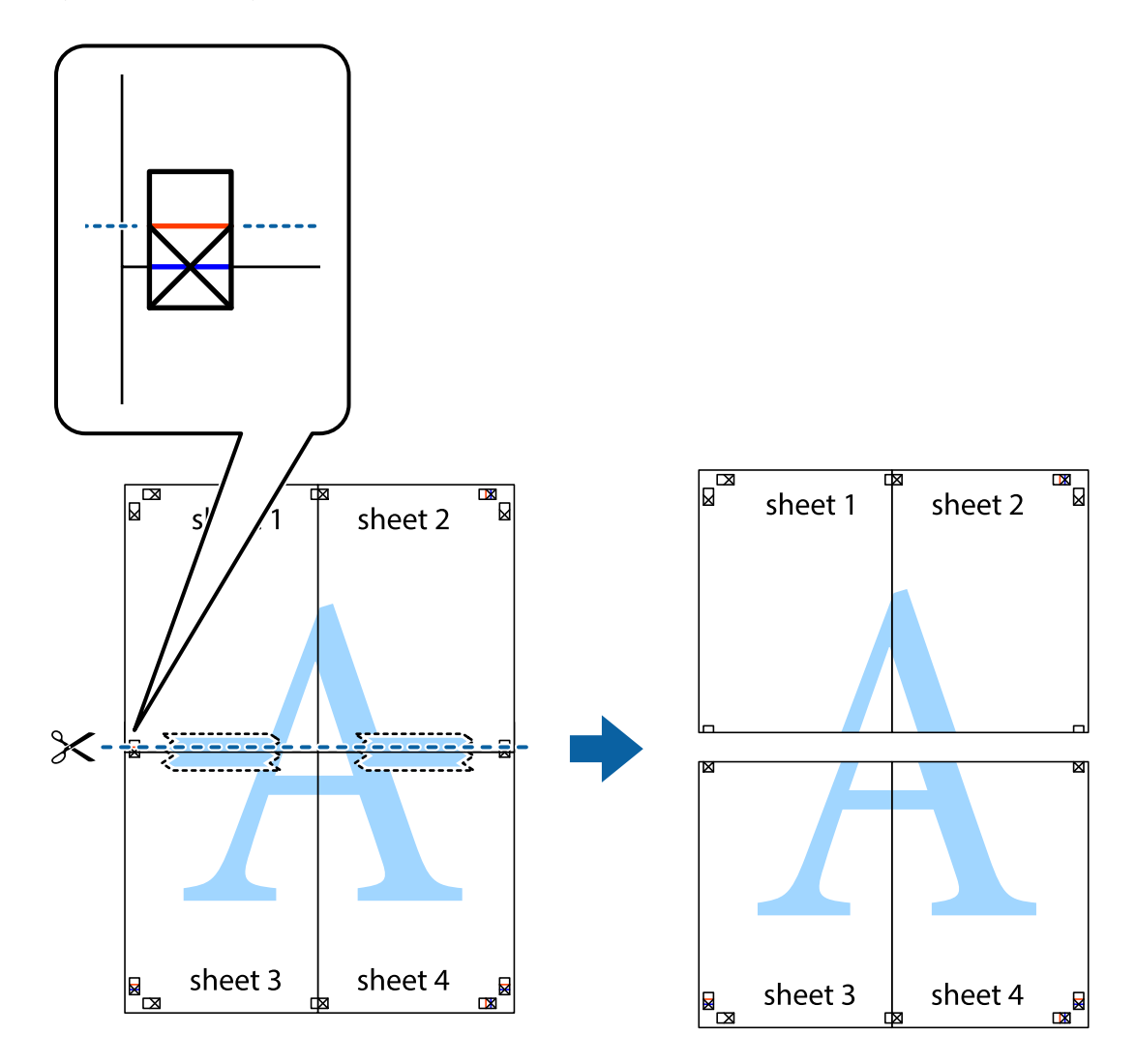

9. Plak de vellen aan de achterkant aan elkaar.

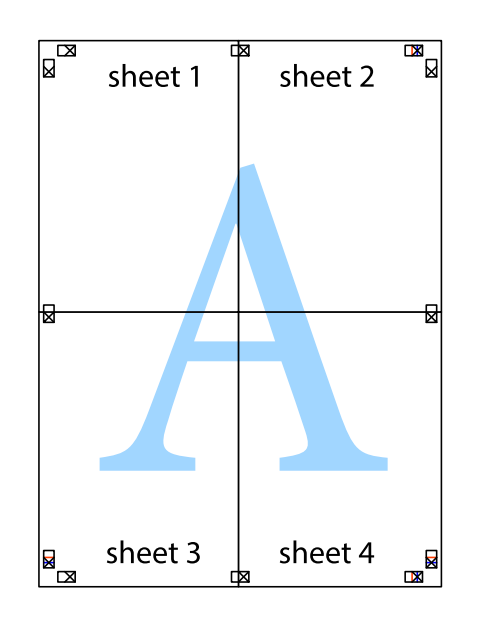

10. Knip de resterende marges af langs de buitenste lijn.

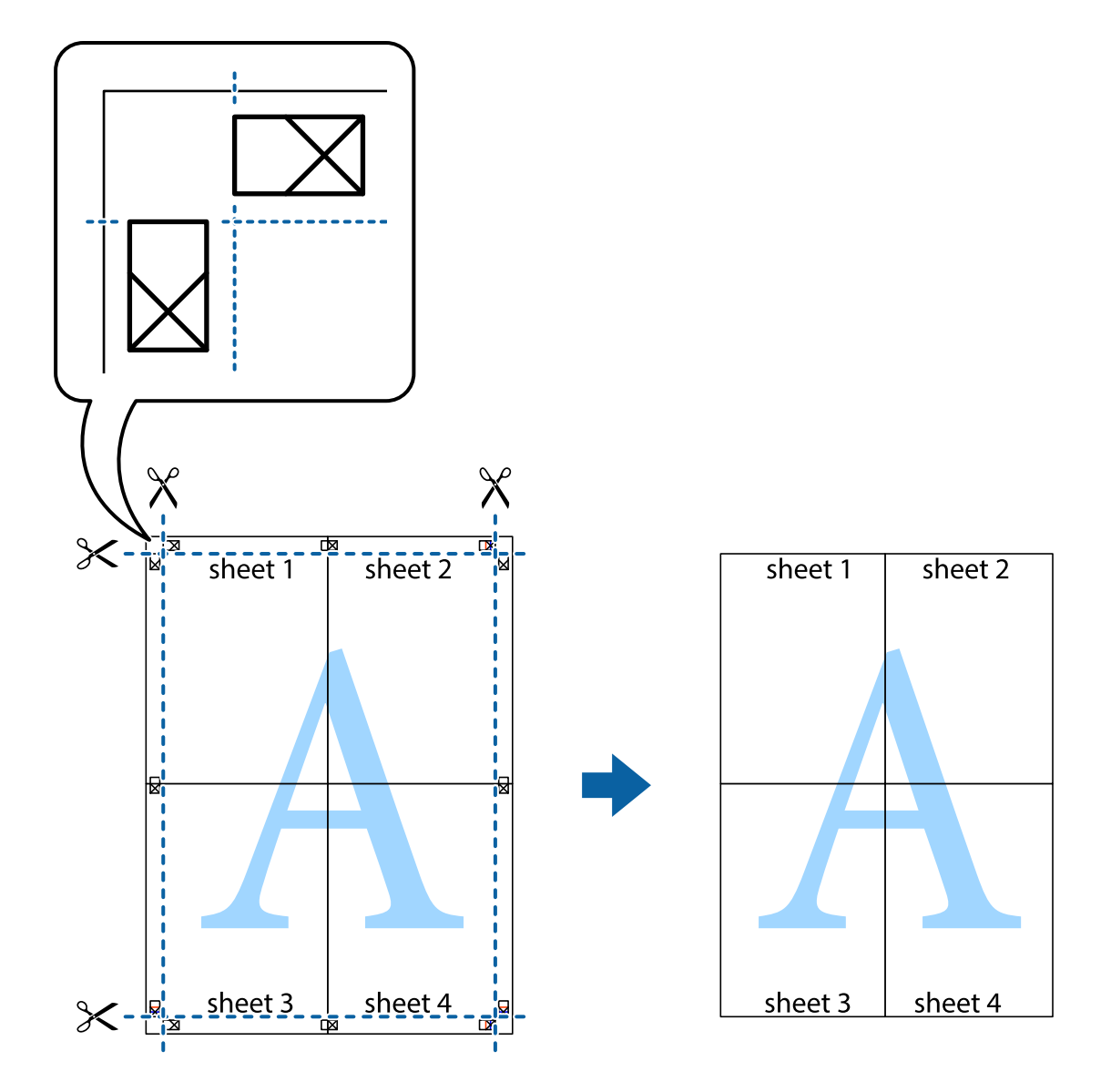

## **Afdrukken met een kop- en voettekst**

U kunt de gebruikersnaam en afdrukdatum afdrukken in een kop- of voettekst.

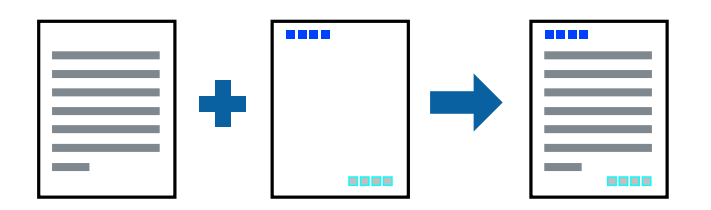

## **Printerinstellingen**

Klik op het tabblad **Meer opties** in het printerstuurprogramma op **Watermerkfuncties** en selecteer vervolgens **Koptekst/voettekst**. Klik op **Instellingen** en selecteer vervolgens de items die u wilt afdrukken.

### **Gerelateerde informatie**

- $\blacktriangleright$  ["Basisprincipes voor afdrukken" op pagina 78](#page-77-0)
- & ["Het tabblad Meer opties" op pagina 95](#page-94-0)

## **Een watermerk afdrukken**

U kunt een watermerk, bijvoorbeeld "Vertrouwelijk", of een antikopieerpatroon op uw documenten afdrukken.Als u een antikopieerpatroon afdrukt, verschijnen de verborgen letters wanneer het document wordt gekopieerd, om het origineel te onderscheiden van de kopieën.

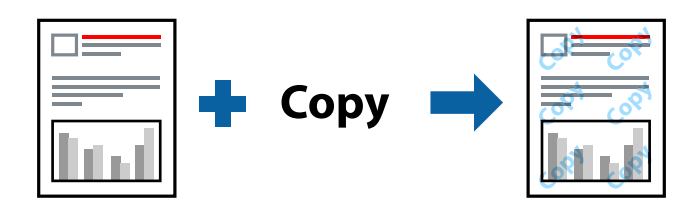

Antikopieerpatroon is beschikbaar als aan de volgende voorwaarden is voldaan:

- ❏ Papier: normaal papier, kopieerpapier, briefhoofd, gerecycled papier, gekleurd papier, voorgedrukt papier of normaal papier van hoge kwaliteit
- ❏ Kwaliteit: Standaard
- ❏ Automatisch dubbelzijdig afdrukken: niet geselecteerd
- ❏ Kleurcorrectie: Automatisch

### *Opmerking:*

U kunt ook uw eigen watermerk of antikopieerpatroon toevoegen.

## **Printerinstellingen**

Klik op het tabblad **Meer opties** in het printerstuurprogramma op **Watermerkfuncties** en selecteer vervolgens Antikopieerpatroon of Watermerk. Klik op **Instellingen** om details te wijzigen zoals het formaat, de dichtheid of de positie van het watermerk.

### **Gerelateerde informatie**

- & ["Basisprincipes voor afdrukken" op pagina 78](#page-77-0)
- & ["Het tabblad Meer opties" op pagina 95](#page-94-0)

## **Met een wachtwoord beschermde bestanden afdrukken**

U kunt een wachtwoord instellen voor een afdruktaak, zodat de taak pas kan worden afgedrukt nadat het wachtwoord is ingevoerd op het bedieningspaneel van de printer.

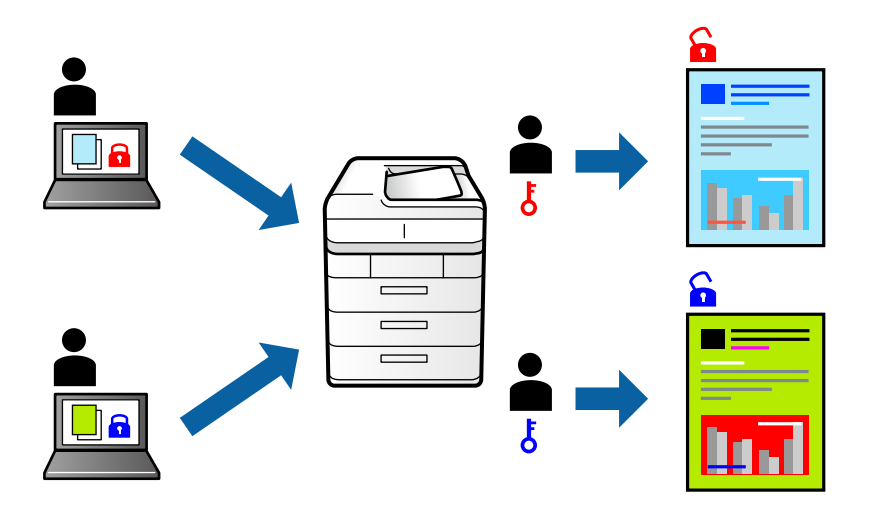

### **Printerinstellingen**

Klik op het tabblad **Meer opties** in het printerstuurprogramma op **Vertrouwelijke afdruktaak** en voer vervolgens een wachtwoord in.

Als u de taak wilt afdrukken, selecteert u op het startscherm van het bedieningspaneel van de printer de optie **Vertrouwelijke afdrukt.**. Selecteer de taak die u wilt afdrukken en voer vervolgens het wachtwoord in.

### **Gerelateerde informatie**

- & ["Basisprincipes voor afdrukken" op pagina 78](#page-77-0)
- & ["Het tabblad Meer opties" op pagina 95](#page-94-0)

## **Meerdere bestanden tegelijkertijd afdrukken**

Met Taken indelen Lite kunt u meerdere bestanden die door verschillende toepassingen zijn gemaakt combineren en als één afdruktaak afdrukken. U kunt de afdrukinstellingen, zoals de lay-out voor meerdere pagina's en dubbelzijdig afdrukken, voor gecombineerde bestanden configureren.

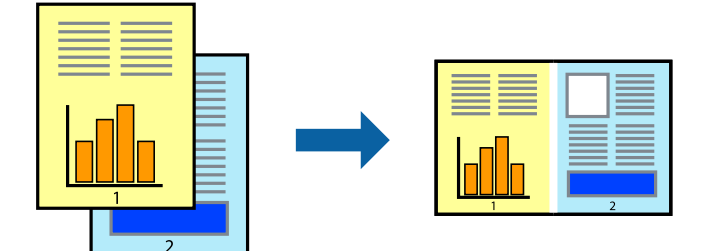

### **Afdrukken**

### **Printerinstellingen**

Selecteer op het tabblad **Hoofdgroep** van het printerstuurprogramma de optie **Taken indelen Lite**. Als u begint met afdrukken wordt het venster Taken indelen Lite weergegeven. Open het bestand dat u met het huidige bestand wilt combineren terwijl het venster Taken indelen Lite openstaat. Herhaal vervolgens de bovenstaande stappen.

Wanneer u een afdruktaak selecteert die is toegevoegd aan Afdrukproject in het venster Taken indelen Lite, kunt u de paginalay-out bewerken.

Klik op **Afdrukken** in het menu **Bestand** om het afdrukken te starten.

### *Opmerking:*

Als u het venster Taken indelen Lite sluit voordat alle afdrukgegevens zijn toegevoegd aan het Afdrukproject, wordt de afdruktaak waaraan u werkt geannuleerd. Klik op *Opslaan* in het menu *Bestand* om de huidige taak op te slaan. De bestandsextensie van de opgeslagen bestanden is "ecl".

Als u een Afdrukproject wilt openen, klikt u op *Taken indelen Lite* op het tabblad *Hulpprogramma's* van het printerstuurprogramma om het venster Taken indelen Lite te openen. Selecteer vervolgens *Openen* in het menu *Bestand* om het bestand te selecteren.

### **Gerelateerde informatie**

- & ["Basisprincipes voor afdrukken" op pagina 78](#page-77-0)
- & ["Het tabblad Hoofdgroep" op pagina 94](#page-93-0)

## **Afdrukken met de afdrukfunctie Universele kleuren**

U kunt de zichtbaarheid van tekst en afbeeldingen op afdrukken verbeteren.

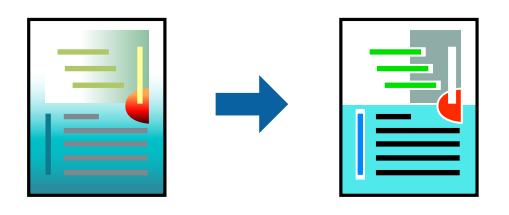

Color Universal afdrukken is alleen beschikbaar als de volgende instellingen zijn geselecteerd.

- ❏ Papiertype: normaal papier, kopieerpapier, briefhoofd, gerecycled papier, gekleurd papier, voorgedrukt papier, normaal papier van hoge kwaliteit
- ❏ Kwaliteit: **Standaard** of een hogere kwaliteit
- ❏ Afdrukkleur: **Kleur**
- ❏ Toepassingen: Microsoft® Office 2007 of nieuwer
- ❏ Tekstgrootte: 96-punts of kleiner

### **Printerinstellingen**

Klik op het tabblad **Meer opties** van het printerstuurprogramma op de optie **Afbeeldingsopties** in de instelling voor **Kleurcorrectie**. Selecteer een optie in de instelling **Color Universal afdrukken**. Klik op **Verbeteropties** om verdere instellingen te configureren.

### **Afdrukken**

#### *Opmerking:*

- ❏ Sommige tekens worden mogelijk gewijzigd in patronen, zoals "+" dat wordt weergegeven als "±".
- ❏ Met deze instellingen kunnen toepassingsspecifieke patronen en onderstrepingen de afgedrukte inhoud wijzigen.
- ❏ De afdrukkwaliteit kan afnemen voor foto's en andere afbeeldingen wanneer u de Color Universal afdrukken-instellingen gebruikt.
- ❏ Als u Color Universal afdrukken-instellingen gebruikt, wordt het afdrukken vertraagd.

### **Gerelateerde informatie**

- $\blacktriangleright$  ["Basisprincipes voor afdrukken" op pagina 78](#page-77-0)
- & ["Het tabblad Meer opties" op pagina 95](#page-94-0)

## **De afdrukkleur aanpassen**

U kunt de kleuren aanpassen die voor een afdruktaak worden gebruikt.

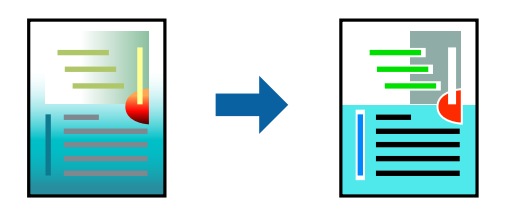

#### *Opmerking:*

Deze aanpassingen worden niet doorgevoerd in de oorspronkelijke gegevens.

## **Printerinstellingen**

Selecteer op het tabblad **Meer opties** van het printerstuurprogramma de optie **Aangepast** bij **Kleurcorrectie**. Klik op **Geavanceerd** om het scherm **Kleurcorrectie** te openen en selecteer de kleurcorrectiemethode.

### *Opmerking:*

- ❏ *Automatisch* wordt geselecteerd als standaard op het tabblad *Meer opties*. Met deze instelling worden de kleuren automatisch aangepast aan de instellingen voor het papiertype en de afdrukkwaliteit.
- ❏ *PhotoEnhance* in het scherm *Kleurcorrectie* past de kleur aan door de locatie van het onderwerp te analyseren. Als u de locatie van het onderwerp hebt gewijzigd door verkleinen, vergroten, bijsnijden of roteren, kan de kleur onverwacht veranderen. Als de afbeelding niet is scherpgesteld, is de kleurtoon mogelijk onnatuurlijk. Als de kleur is gewijzigd of onnatuurlijk is geworden, druk dan niet in *PhotoEnhance* maar in een andere modus af.

### **Gerelateerde informatie**

- & ["Basisprincipes voor afdrukken" op pagina 78](#page-77-0)
- & ["Het tabblad Meer opties" op pagina 95](#page-94-0)

## **Dunne lijnen benadrukken tijdens het afdrukken**

Lijnen die te dun zijn om af te drukken, kunnen dikker worden gemaakt.

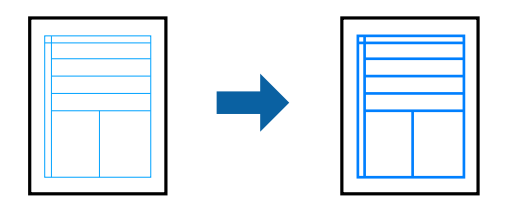

## **Printerinstellingen**

Klik op het tabblad **Meer opties** van het printerstuurprogramma op de optie **Afbeeldingsopties** in de instelling voor **Kleurcorrectie**. Selecteer **Dunne lijnen benadrukken**.

### **Gerelateerde informatie**

- & ["Basisprincipes voor afdrukken" op pagina 78](#page-77-0)
- & ["Het tabblad Meer opties" op pagina 95](#page-94-0)

## **Duidelijke streepjescodes afdrukken**

U kunt een streepjescode duidelijk afdrukken, zodat deze eenvoudig kan worden gescand. Schakel deze functie alleen in als de streepjescode die u hebt afgedrukt niet kan worden gescand.

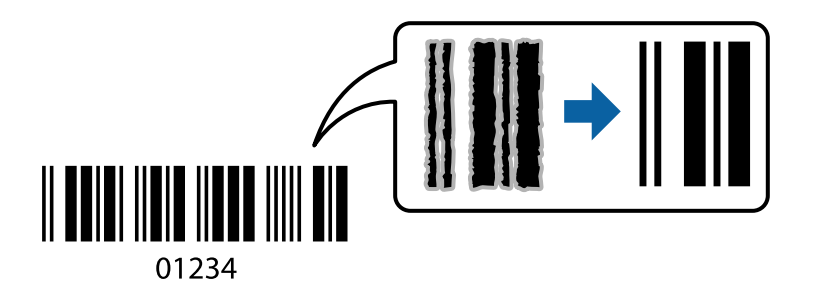

Onder de volgende voorwaarden kunt u deze functie gebruiken.

- ❏ Papier: normaal papier, kopieerpapier, briefhoofd, gerecycled papier, gekleurd papier, voorgedrukt papier, normaal papier van hoge kwaliteit, dik papier met een dikte van 91 tot 256 g/m² Epson Matte Paper-Heavyweight, Epson Double-Sided Matte Paper of enveloppen
- ❏ Kwaliteit: **Standaard**, **Hoog** (niet beschikbaar voor papier met een dikte van 161 tot 256 g/m², Epson Matte Paper-Heavyweight, en Epson Double-Sided Matte Paper)

### *Opmerking:*

Afhankelijk van de omstandigheden is het opheffen van wazigheid soms niet mogelijk.

## **Printerinstellingen**

Klik op het tabblad **Hulpprogramma's** in het printerstuurprogramma op **Extra instellingen** en selecteer vervolgens **Streepjescodemodus**.

### <span id="page-93-0"></span>**Gerelateerde informatie**

- $\blacktriangleright$  ["Basisprincipes voor afdrukken" op pagina 78](#page-77-0)
- & ["Het tabblad Hulpprogramma's" op pagina 96](#page-95-0)

## **Afdrukken annuleren**

U moet de afdruktaak op de computer zelf annuleren. U kunt u een afdruktaak echter niet via de computer annuleren als de taak volledig naar de printer is verzonden. In dit geval moet u de afdruktaak via het bedieningspaneel op de printer zelf annuleren.

### **Annuleren**

Klik op de computer met de rechtermuisknop op de printer in **Apparaten en printers**, **Printer** of in **Printers en faxapparaten**. Klik op **Wat wordt er afgedrukt**, klik met de rechtermuisknop op de taak die u wilt annuleren en selecteer vervolgens **Annuleren**.

## **Menuopties voor het printerstuurprogramma**

Open het afdrukvenster in een toepassing en open het venster van het printerstuurprogramma.

### *Opmerking:*

Menu's kunnen variëren afhankelijk van de geselecteerde optie.

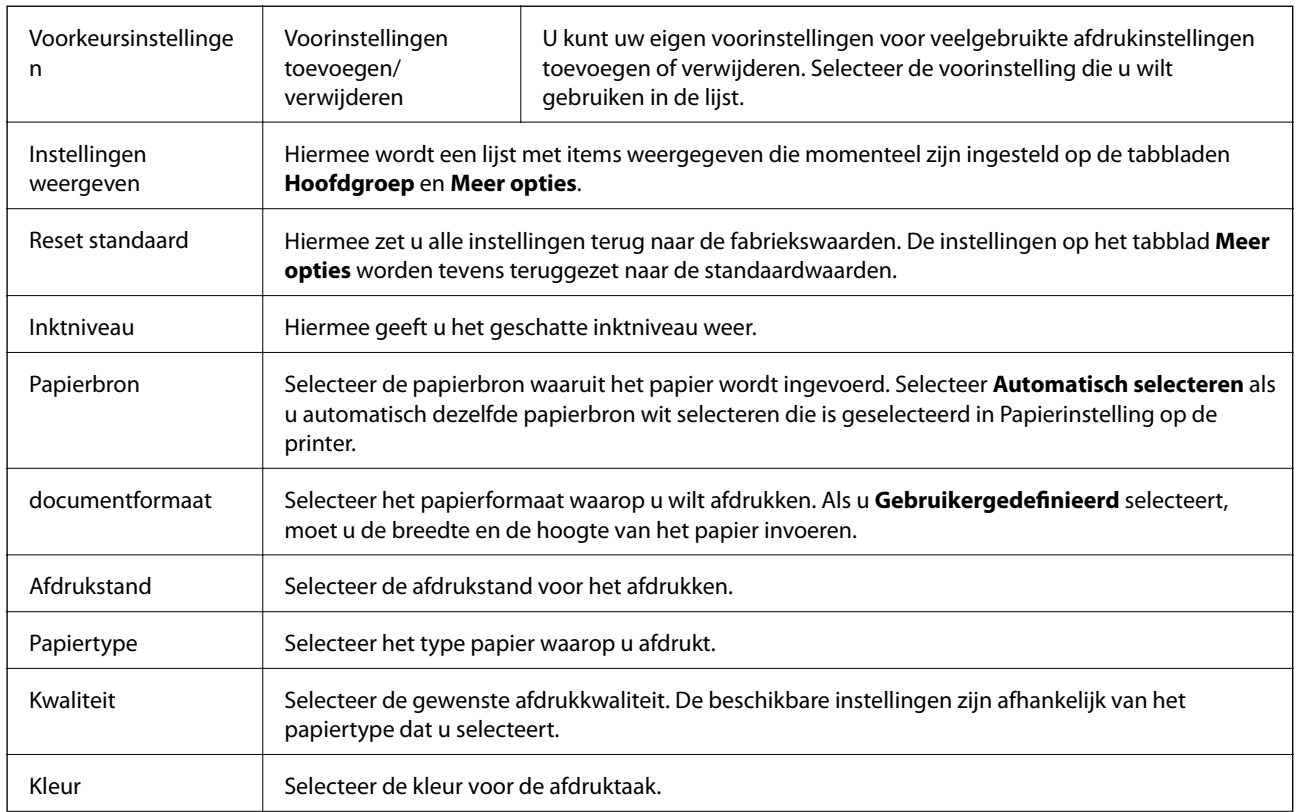

### **Het tabblad Hoofdgroep**

<span id="page-94-0"></span>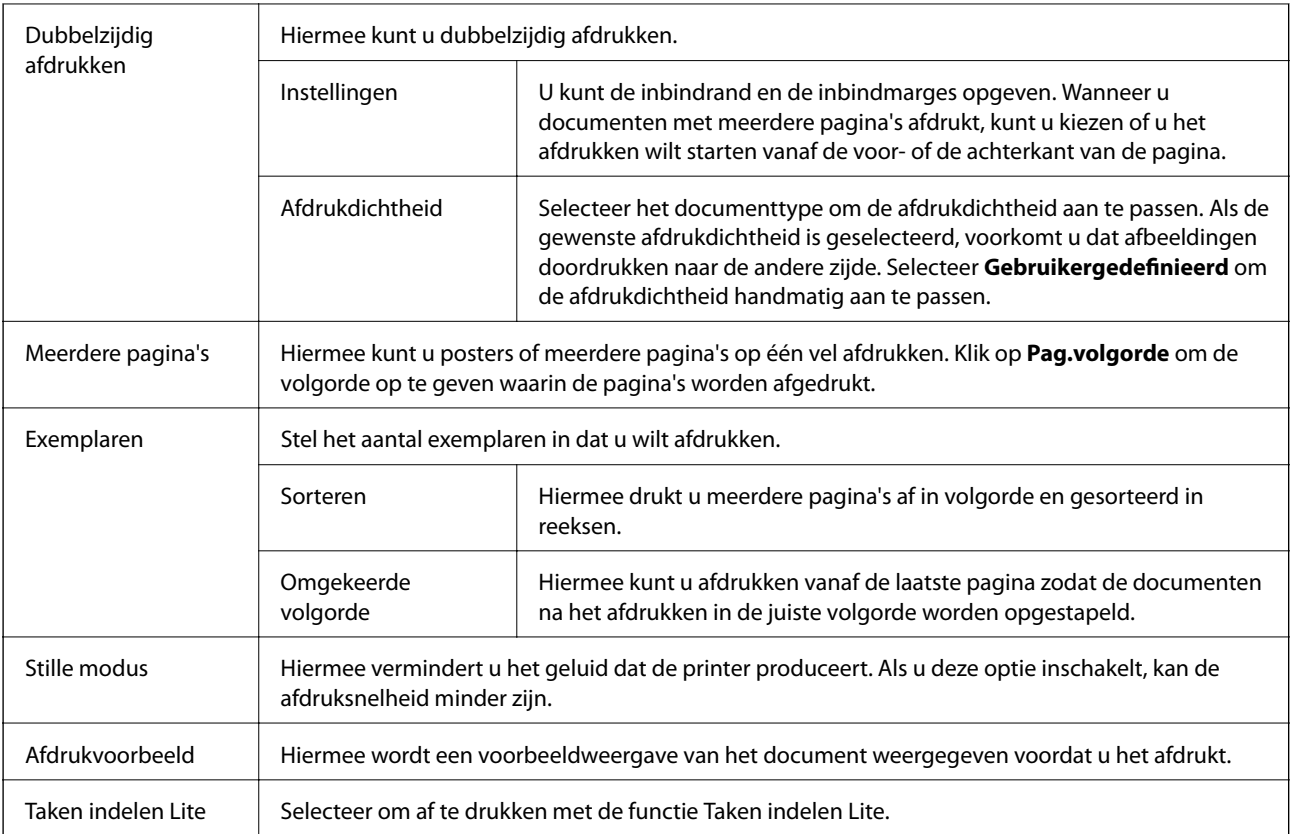

## **Het tabblad Meer opties**

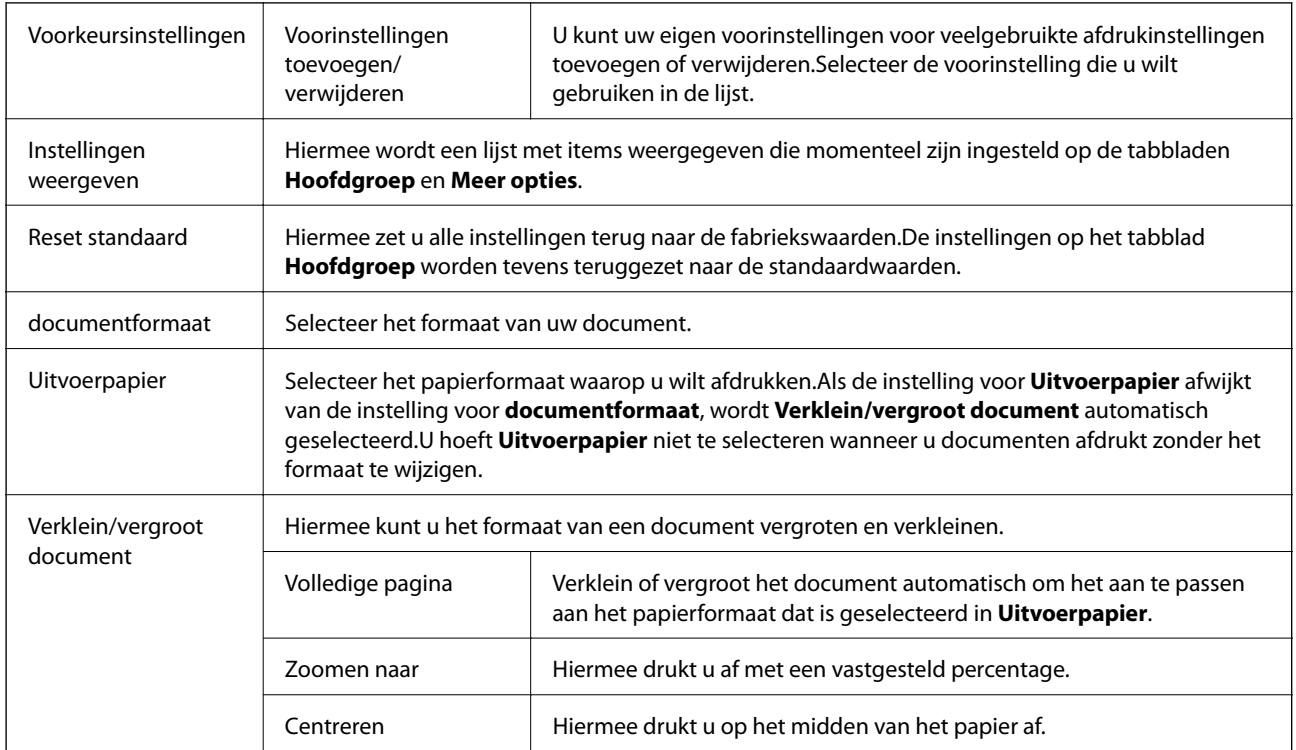

<span id="page-95-0"></span>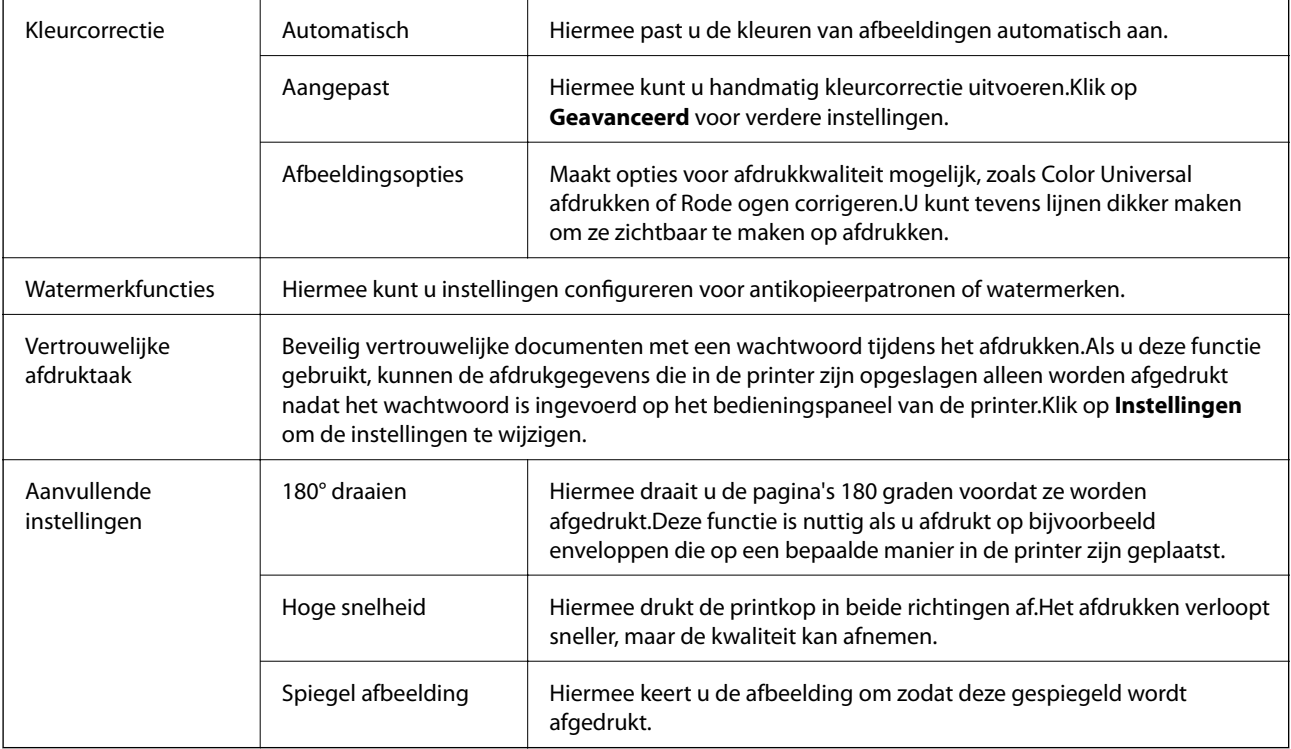

## **Het tabblad Hulpprogramma's**

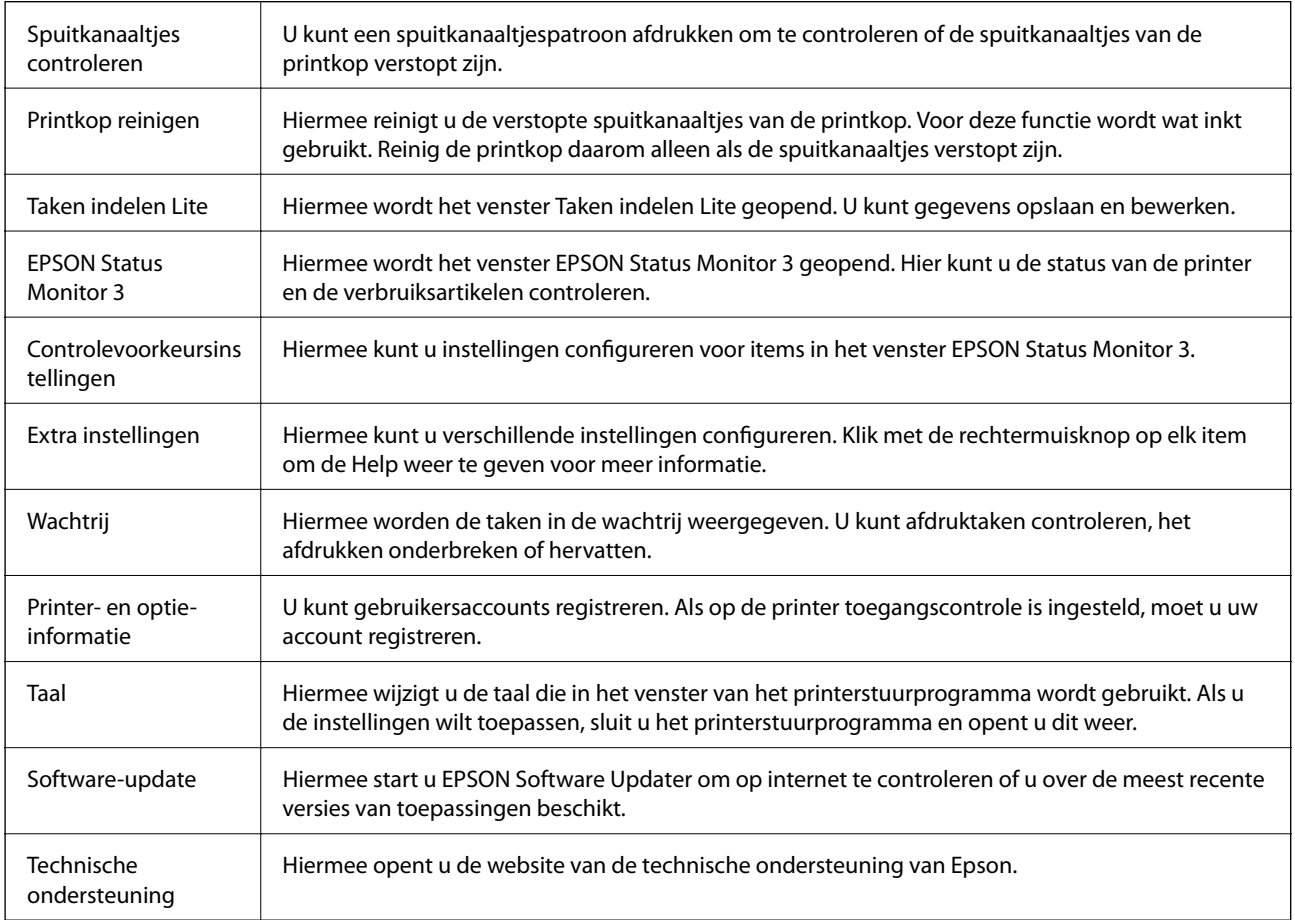

# **Afdrukken vanuit het PostScriptprinterstuurprogramma in Windows**

Een PostScript-printerstuurprogramma is een stuurprogramma waarmee afdrukopdrachten worden uitgevoerd naar een printer met een PostScript Page-Description Language.

1. Open het bestand dat u wilt afdrukken.

Laad papier in de printer, als er nog geen papier is geladen.

- 2. Selecteer **Afdrukken** of **Afdrukinstelling** in het menu **Bestand**
- 3. Selecteer uw printer.
- 4. Selecteer **Voorkeuren** of **Eigenschappen** om het venster van het printerstuurprogramma te openen.

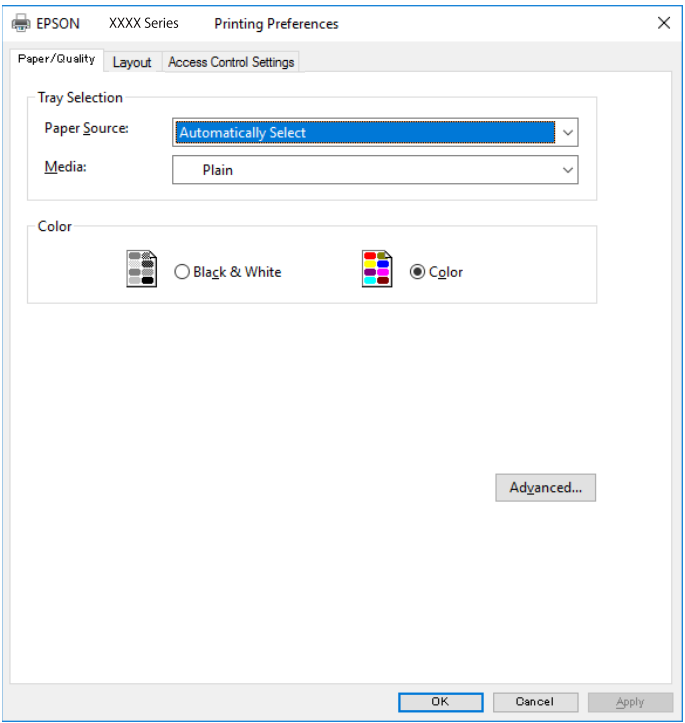

5. Wijzig indien nodig de instellingen.

Zie de menuopties voor het printerstuurprogramma voor meer informatie.

- 6. Klik op **OK** om het printerstuurprogramma te sluiten voor meer informatie.
- 7. Klik op **Druk af**.

### **Gerelateerde informatie**

- & ["Beschikbaar papier en capaciteiten" op pagina 23](#page-22-0)
- & ["Papier in de Papiercassette laden" op pagina 28](#page-27-0)
- & ["Papier in de Papiertoevoer achter laden" op pagina 30](#page-29-0)
- & ["Lijst met papiertypen" op pagina 34](#page-33-0)
- & "Tabblad papier/kwaliteit" op pagina 98
- & "Tabblad lay-out" op pagina 98

## **Menuopties voor het PostScript-printerstuurprogramma**

Open het afdrukvenster in een toepassing, selecteer de printer en open het venster van het printerstuurprogramma.

#### *Opmerking:*

Menu's kunnen variëren afhankelijk van de geselecteerde optie.

## **Tabblad papier/kwaliteit**

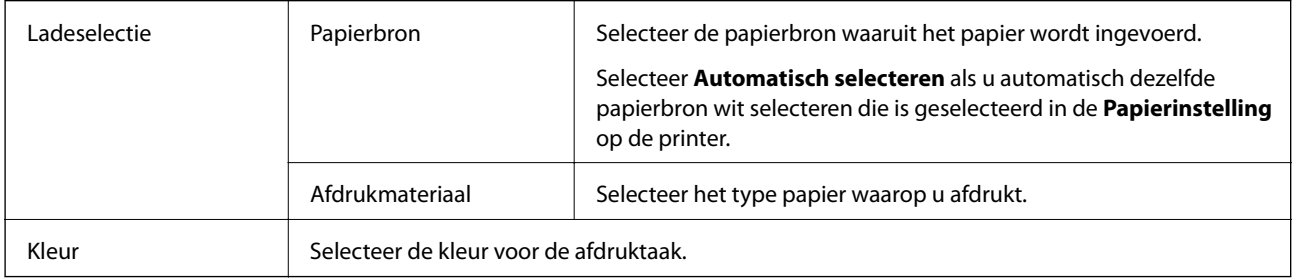

### **Tabblad lay-out**

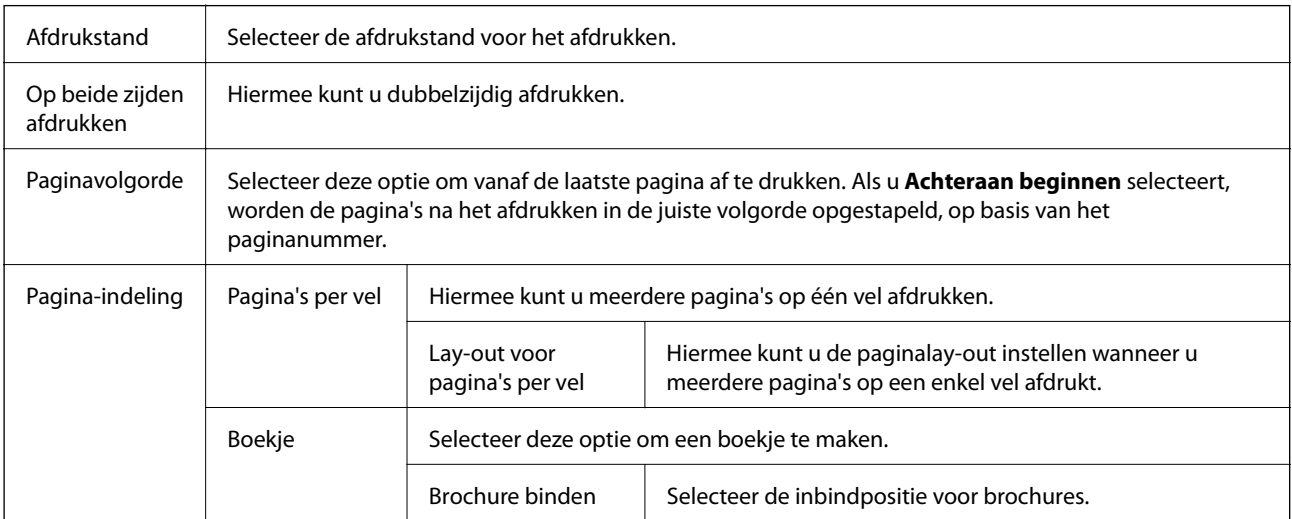

### **Tabblad Instellingen voor toegangsbeveiliging**

Mogelijk is het gebruik van de printer beperkt door de beheerder. Afdrukken is beschikbaar nadat u uw account bij het printerstuurprogramma hebt geregistreerd. Neem contact op met de beheerder voor informatie over uw gebruikersaccount.

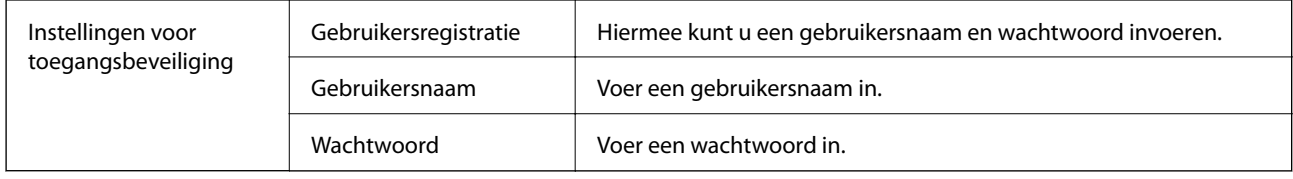

### **Geavanceerde opties**

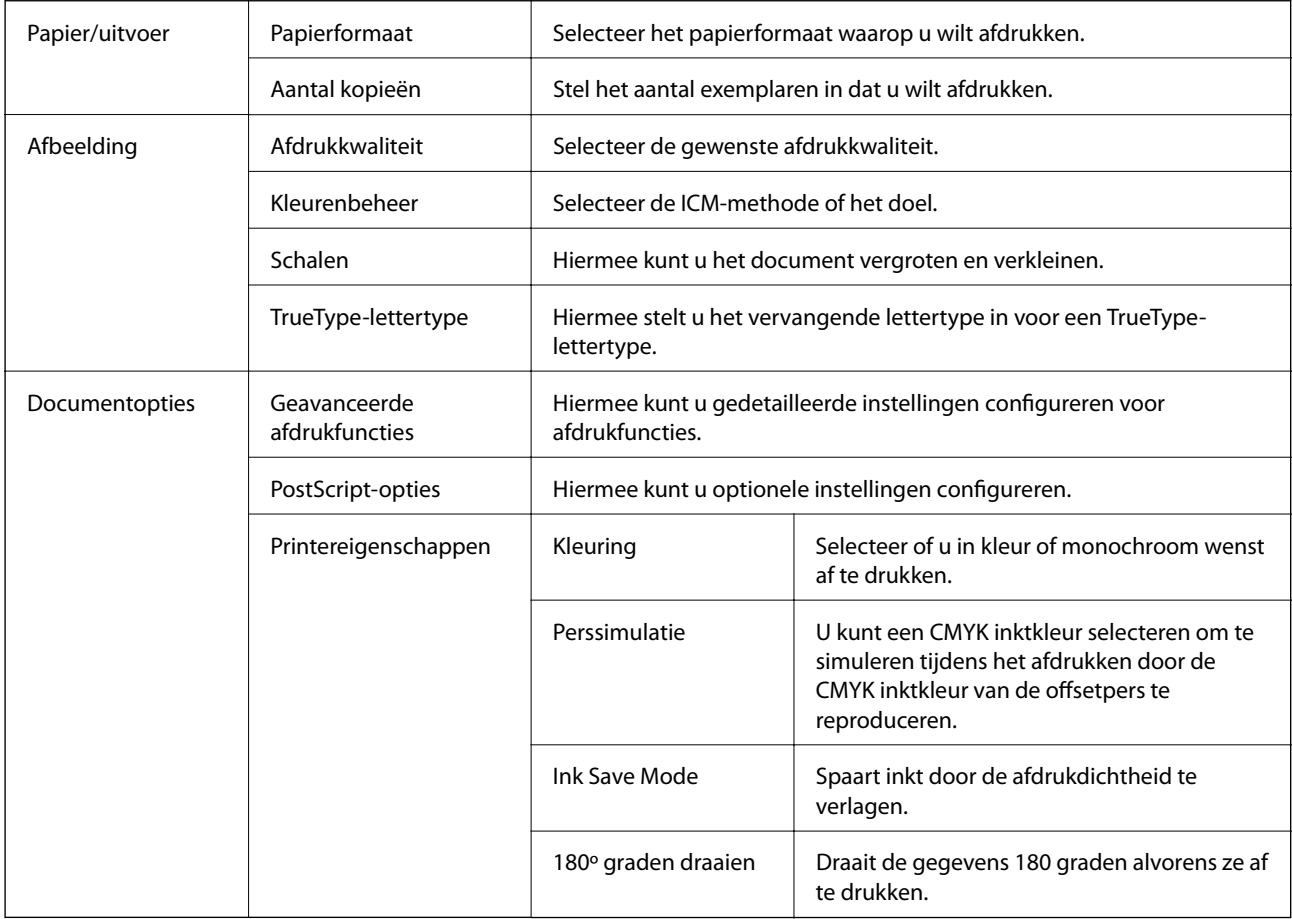

## **Afdrukken annuleren**

U moet de afdruktaak op de computer zelf annuleren. U kunt u een afdruktaak echter niet via de computer annuleren als de taak volledig naar de printer is verzonden. In dit geval moet u de afdruktaak via het bedieningspaneel op de printer zelf annuleren.

### **Annuleren**

Klik op de computer met de rechtermuisknop op de printer in **Apparaten en printers**, **Printer** of in **Printers en faxapparaten**. Klik op **Wat wordt er afgedrukt**, klik met de rechtermuisknop op de taak die u wilt annuleren en selecteer vervolgens **Annuleren**.

# <span id="page-99-0"></span>**Afdrukken vanuit het printerstuurprogramma in Mac OS**

## **Basisprincipes voor afdrukken**

#### *Opmerking:*

De werking varieert naargelang de toepassing. Zie de Help van de toepassing voor meer informatie.

1. Open het bestand dat u wilt afdrukken.

Laad papier in de printer, als er nog geen papier is geladen.

2. Selecteer **Afdrukken** in het menu **Bestand** of een andere opdracht om het afdrukdialoogvenster te openen.

Klik indien nodig op **Toon details** of  $\blacktriangledown$  om het afdrukvenster te vergroten.

- 3. Selecteer uw printer.
- 4. Selecteer **Printerinstellingen** in het venstermenu.

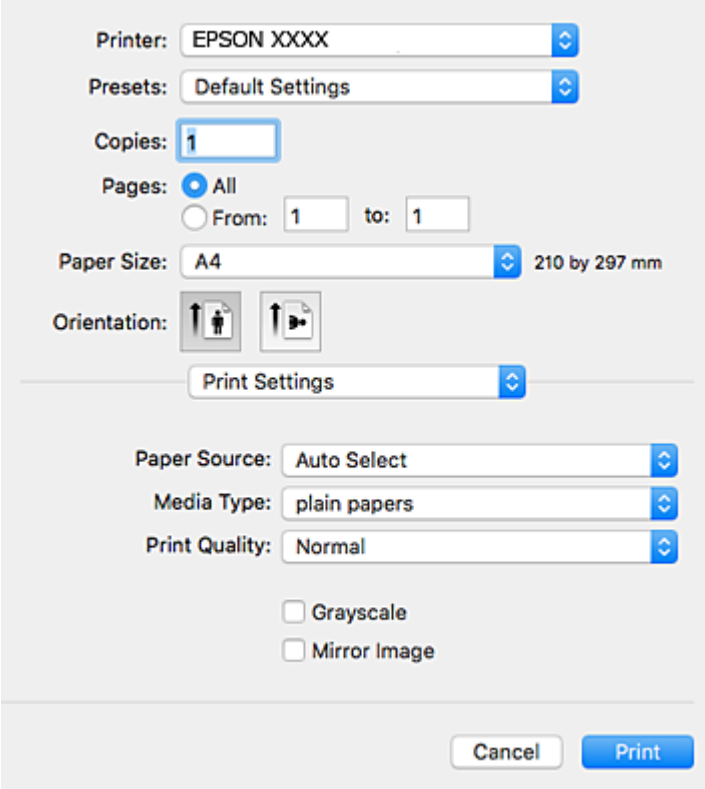

### *Opmerking:*

Als in OS X Mountain Lion of later het menu *Printerinstellingen* niet wordt weergegeven, is het Epsonprinterprogramma fout geïnstalleerd.

Selecteer *Systeemvoorkeuren* in het menu > *Printers en scanners* (of *Afdrukken en scannen*, *Afdrukken en faxen*), verwijder de printer en voeg de printer opnieuw toe. Zie het volgende om een printer toe te voegen.

[http://epson.sn](http://epson.sn/?q=2)

- 5. Wijzig indien nodig de instellingen. Zie de menuopties voor het printerstuurprogramma voor meer informatie.
- 6. Klik op **Druk af**.

### **Gerelateerde informatie**

- & ["Beschikbaar papier en capaciteiten" op pagina 23](#page-22-0)
- & ["Papier in de Papiercassette laden" op pagina 28](#page-27-0)
- & ["Papier in de Papiertoevoer achter laden" op pagina 30](#page-29-0)
- & ["Lijst met papiertypen" op pagina 34](#page-33-0)
- & ["Menuopties voor Printerinstellingen" op pagina 105](#page-104-0)

## **Dubbelzijdig afdrukken**

U kunt dubbelzijdig afdrukken.

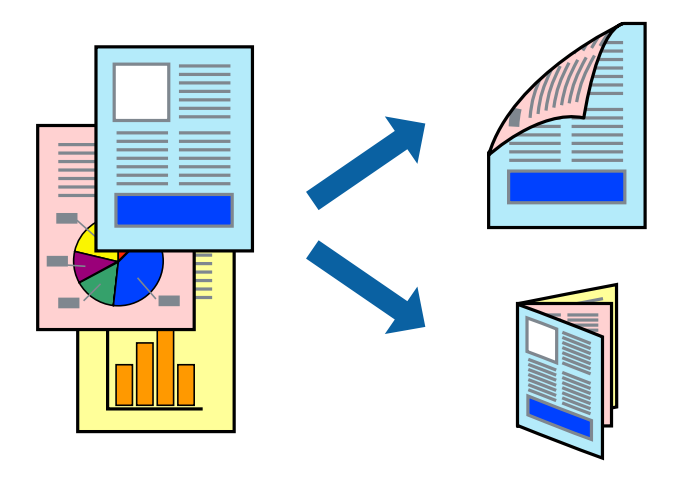

#### *Opmerking:*

- ❏ Als u geen papier gebruikt dat geschikt is voor dubbelzijdig afdrukken, kan de afdrukkwaliteit achteruitgaan en kan het papier vastlopen.
- ❏ Afhankelijk van het papier en de gegevens, kan inkt doorlekken naar de andere zijde van het papier.

### **Gerelateerde informatie**

& ["Beschikbaar papier en capaciteiten" op pagina 23](#page-22-0)

### **Printerinstellingen**

Selecteer **Inst. dubbelzijdig afdr.** in het snelmenu.Selecteer de methode voor dubbelzijdig afdrukken en configureer vervolgens de instellingen voor **Documenttype**.

### *Opmerking:*

❏ De afdruksnelheid kan worden vertraagd, afhankelijk van het documenttype.

❏ Wanneer u foto's met een hoge dichtheid afdrukt, selecteert u *Tekst en afbeeldingen* of *Tekst en foto's* in de instellingen voor *Documenttype*.Als de afdrukken vlekken bevatten of inkt naar de andere kant van het papier doordrukt, past u de *Afdrukdichtheid* en *Langere droogtijd* aan in *Aanpassingen*.

### **Gerelateerde informatie**

- & ["Basisprincipes voor afdrukken" op pagina 100](#page-99-0)
- & ["Menuopties voor Inst. dubbelzijdig afdr." op pagina 106](#page-105-0)

## **Meerdere pagina's op één vel afdrukken**

U kunt twee of vier pagina's met gegevens op één vel papier afdrukken.

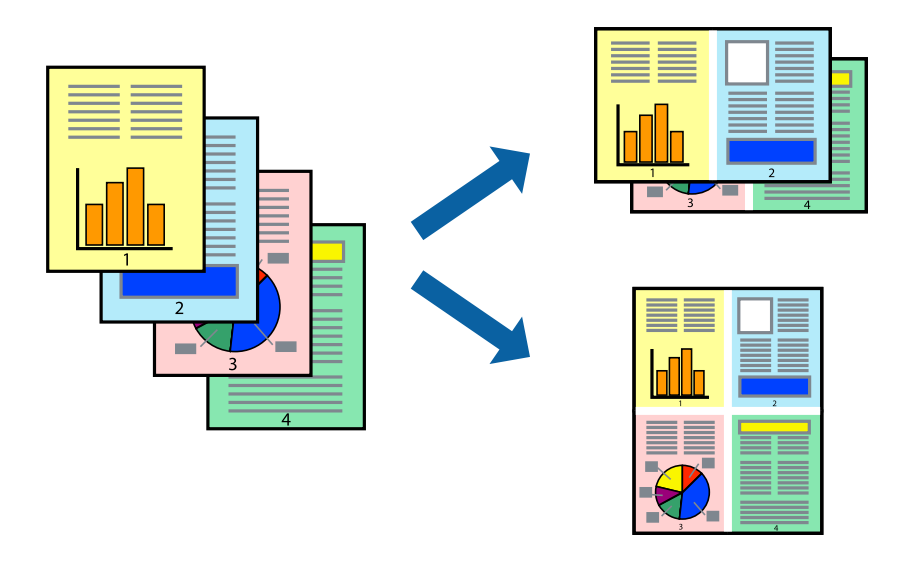

### **Printerinstellingen**

Selecteer **Lay-out** in het venstermenu. Stel het aantal pagina's in **Pagina's per vel**, de **Richting van indeling** (paginavolgorde) en **Randen**.

### **Gerelateerde informatie**

- & ["Basisprincipes voor afdrukken" op pagina 100](#page-99-0)
- & ["Menuopties voor lay-out" op pagina 105](#page-104-0)

## **Afdrukken en op paginavolgorde stapelen (Afdrukken in omgekeerde volgorde)**

U kunt beginnen met het afdrukken van de laatste pagina zodat de documenten met de juiste paginavolgorde worden opgestapeld.

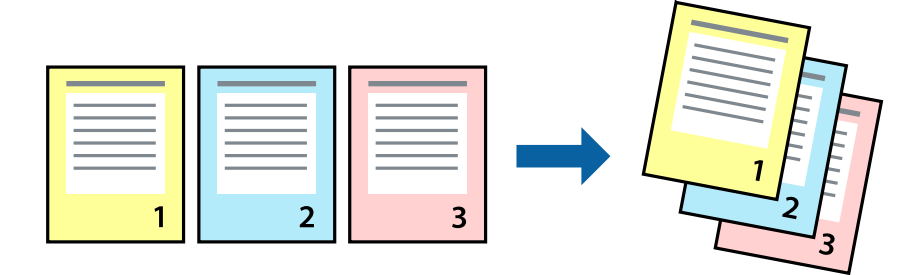

### **Printerinstellingen**

Selecteer **Papierverwerking** in het venstermenu. Selecteer **Omgekeerd** bij **Paginavolgorde**.

### **Gerelateerde informatie**

- & ["Basisprincipes voor afdrukken" op pagina 100](#page-99-0)
- & ["Menuopties voor papierverwerking" op pagina 105](#page-104-0)

## **Een verkleind of vergroot document afdrukken**

U kunt het formaat van een document met een bepaald percentage vergroten of verkleinen om het passend te maken voor het papier dat in de printer is geladen.

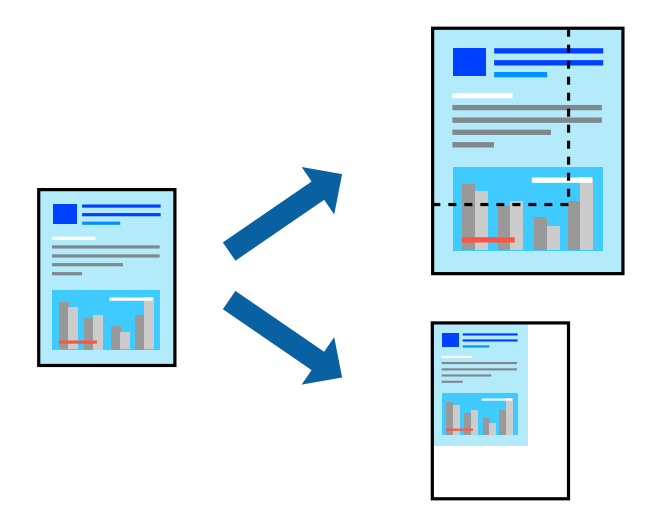

### **Printerinstellingen**

Wanneer u het document tijdens het afdrukken wilt aanpassen aan het papierformaat, selecteert u in het snelmenu de optie **Papierverwerking** en selecteert u **Aanpassen aan papierformaat**.Selecteer het papierformaat dat u in de printer hebt geplaatst bij **Doelpapierformaat**.Wanneer u het formaat van het document wilt verkleinen, selecteert u **Alleen omlaag schalen**.

Ga als volgt te werk wanneer u een specifiek percentage wilt afdrukken.

- ❏ Selecteer **Afdrukken** in het menu **Bestand** van de toepassing.Selecteer **Printer**, voer een percentage in bij **Schalen** en klik vervolgens op **Afdrukken**.
- ❏ Selecteer **Pagina-instelling** in het menu **Bestand** van de toepassing.Selecteer uw printer in **Opmaak voor**, voer een percentage in bij **Schalen** en klik vervolgens op **OK**.

#### *Opmerking:*

Selecteer het papierformaat dat u in de toepassing hebt ingesteld bij *Doelpapierformaat*.

### **Gerelateerde informatie**

- & ["Basisprincipes voor afdrukken" op pagina 100](#page-99-0)
- & ["Menuopties voor papierverwerking" op pagina 105](#page-104-0)

## **De afdrukkleur aanpassen**

U kunt de kleuren aanpassen die voor een afdruktaak worden gebruikt.

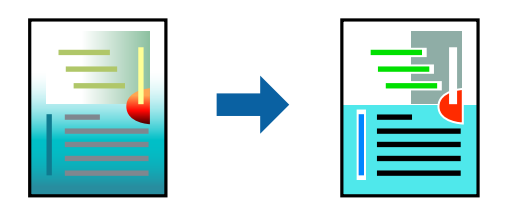

#### *Opmerking:*

Deze aanpassingen worden niet doorgevoerd in de oorspronkelijke gegevens.

### **Printerinstellingen**

Selecteer **Kleuren aanpassen** in het snelmenu en selecteer vervolgens **EPSON Kleurencontrole**. Selecteer **Kleurenopties** in het snelmenu en selecteer dan één van de beschikbare opties. Klik op de pijl naast **Extra instellingen** en configureer vervolgens de geavanceerde instellingen.

### **Gerelateerde informatie**

- & ["Basisprincipes voor afdrukken" op pagina 100](#page-99-0)
- & ["Menuopties voor Kleuren aanpassen" op pagina 105](#page-104-0)
- & ["Menuopties voor Kleurenopties" op pagina 106](#page-105-0)

## **Afdrukken annuleren**

U moet de afdruktaak op de computer zelf annuleren. U kunt u een afdruktaak echter niet via de computer annuleren als de taak volledig naar de printer is verzonden. In dit geval moet u de afdruktaak via het bedieningspaneel op de printer zelf annuleren.

### **Annuleren**

Klik op het printerpictogram in het **Dokken**. Selecteer de taak die u wilt annuleren en voer een van de volgende acties uit.

❏ OS X Mountain Lion of hoger

Klik op  $\infty$  naast de voortgangsbalk.

```
\Box Mac OS X v10.6.8 t/m v10.7.x
```
Klik op **Verwijderen**.

## **Menuopties voor het printerstuurprogramma**

Open het afdrukvenster in een toepassing en open het venster van het printerstuurprogramma.

#### *Opmerking:*

Menu's kunnen variëren afhankelijk van de geselecteerde optie.

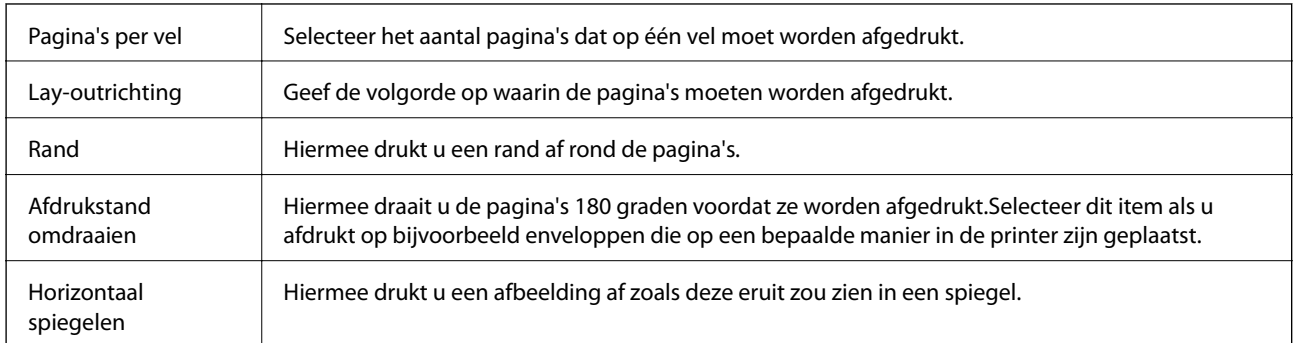

### <span id="page-104-0"></span>**Menuopties voor lay-out**

### **Menuopties voor Kleuren aanpassen**

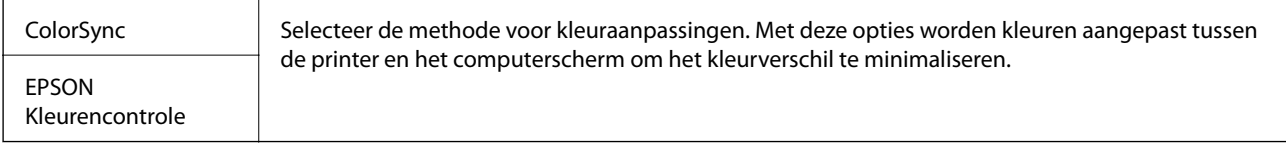

## **Menuopties voor papierverwerking**

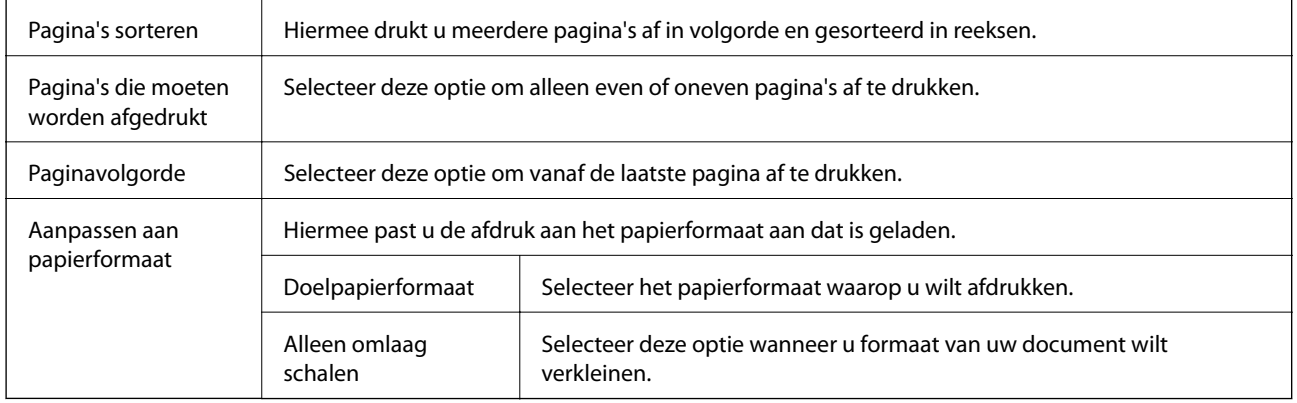

### **Menuopties voor voorblad**

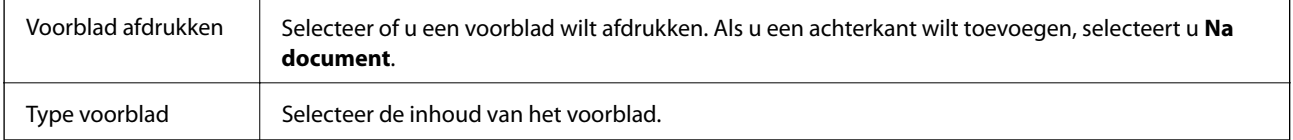

## **Menuopties voor Printerinstellingen**

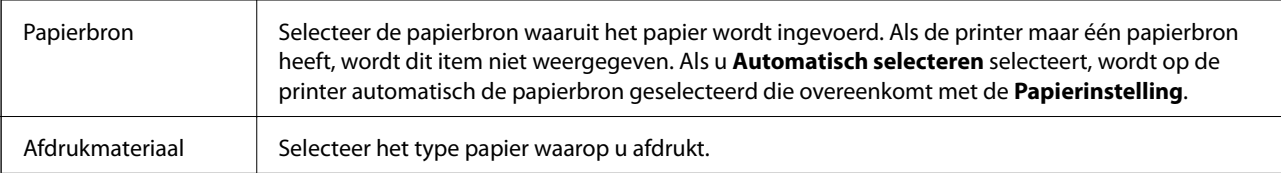

<span id="page-105-0"></span>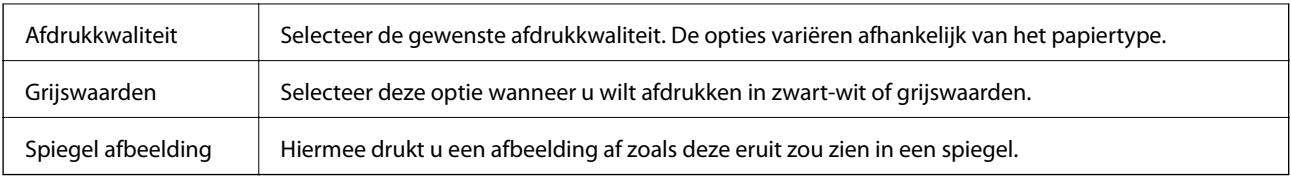

### **Menuopties voor Kleurenopties**

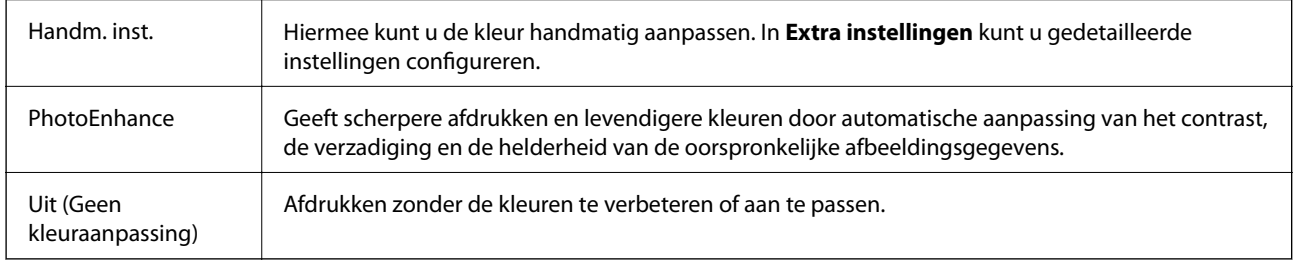

### **Menuopties voor Inst. dubbelzijdig afdr.**

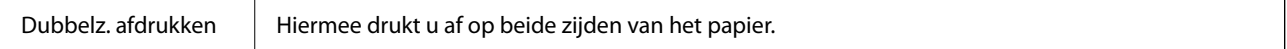

## **Bedieningsinstellingen voor Mac OS-printerdriver configureren**

### **Het venster Bedieningsinstellingen openen voor het Mac OSprinterstuurprogramma**

Selecteer **Systeemvoorkeuren** in het menu > **Printers en scanners** (of **Afdrukken en scannen**, **Afdrukken en faxen**) en selecteer vervolgens de printer. Klik op **Opties en toebehoren** > **Opties** (of **Driver**).

### **Bedieningsinstellingen voor het Mac OS-printerstuurprogramma**

- ❏ Dik papier en enveloppes: voorkomt inktvlekken bij gebruik van dik papier. De afdruksnelheid kan echter afnemen.
- ❏ Lege pagina overslaan: hiermee wordt voorkomen dat lege pagina's worden afgedrukt.
- ❏ Stille modus: hiermee maakt de printer minder geluid, maar de afdruksnelheid kan afnemen.
- ❏ Tijdelijk afdrukken in zwart-wit: hiermee wordt alleen tijdelijk met zwarte inkt afgedrukt.
- ❏ Afdrukken met hoge snelheid: hiermee wordt afgedrukt wanneer de printkop in beide richtingen beweegt. Het afdrukken verloopt sneller, maar de kwaliteit kan afnemen.
- ❏ Documenten uitvoeren voor archivering: Voer het papier zo in dat dit eenvoudig kan worden opgeslagen wanneer u gegevens liggend of dubbelzijdig afdrukt. Afdrukken op enveloppen wordt niet ondersteund.
- ❏ Waarschuwingen: wanneer deze optie is ingeschakeld, kan het printerstuurprogramma waarschuwingen weergeven.
- ❏ Bidirectionele communicatie gebruiken: dit moet normaliter zijn ingesteld op **Aan**. Selecteer **Uit** wanneer het openen van de printerinformatie niet mogelijk is omdat de printer wordt gedeeld met Windows-computers in een netwerk.
- ❏ Onderste cassette: Voeg de optionele papiercassette-eenheden toe aan de papierbron.

# **Afdrukken vanuit het PostScriptprinterstuurprogramma in Mac OS**

Een PostScript-printerstuurprogramma is een stuurprogramma waarmee afdrukopdrachten worden uitgevoerd naar een printer met een PostScript Page-Description Language.

1. Open het bestand dat u wilt afdrukken.

Laad papier in de printer, als er nog geen papier is geladen.

2. Selecteer **Afdrukken** of **Afdrukinstelling** in het menu **Bestand**.

Klik indien nodig op **Toon details** of  $\nabla$  om het afdrukvenster te vergroten.

- 3. Selecteer uw printer.
- 4. Selecteer **Afdrukkenmerken** in het snelmenu.

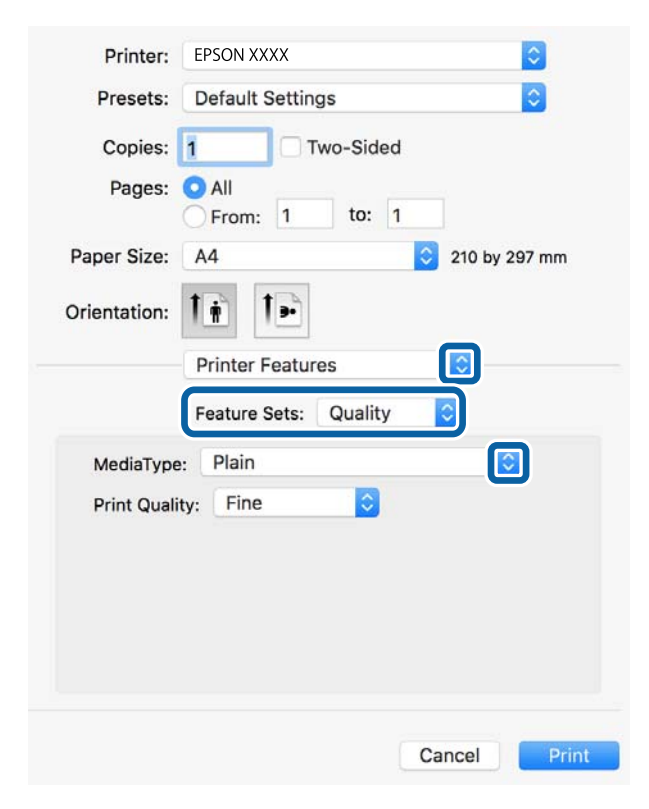

5. Wijzig indien nodig de instellingen.

Zie de menuopties voor het printerstuurprogramma voor meer informatie.

6. Klik op **Druk af**.

### **Afdrukken**

### **Gerelateerde informatie**

- & ["Beschikbaar papier en capaciteiten" op pagina 23](#page-22-0)
- & ["Papier in de Papiercassette laden" op pagina 28](#page-27-0)
- & ["Papier in de Papiertoevoer achter laden" op pagina 30](#page-29-0)
- & ["Lijst met papiertypen" op pagina 34](#page-33-0)
- & ["Menuopties voor het printerfuncties" op pagina 109](#page-108-0)

## **Menuopties voor het PostScript-printerstuurprogramma**

Open het afdrukvenster in een toepassing, selecteer de printer en open het venster van het printerstuurprogramma.

### *Opmerking:*

Menu's kunnen variëren afhankelijk van de geselecteerde optie.

### **Menuopties voor lay-out**

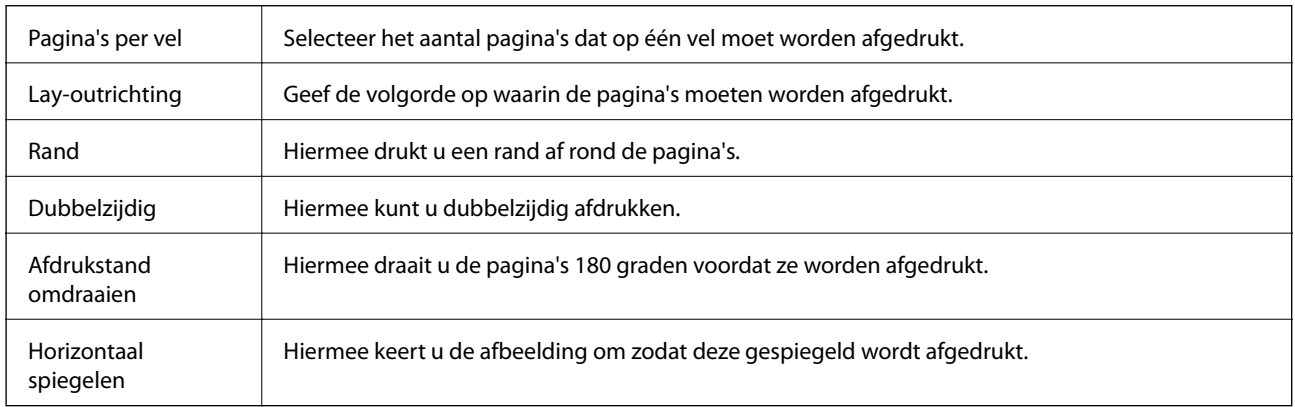

### **Menuopties voor Kleuren aanpassen**

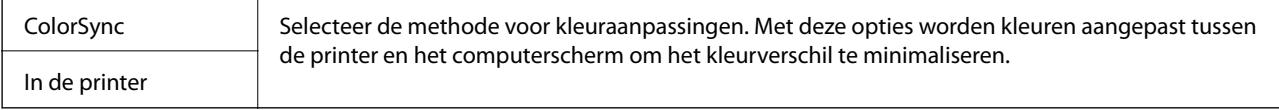

### **Menuopties voor papierverwerking**

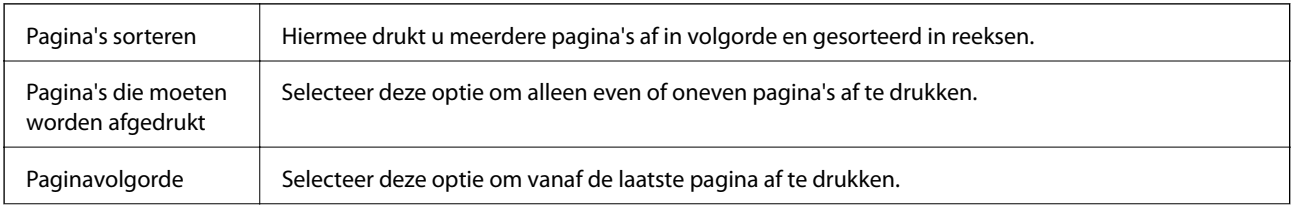
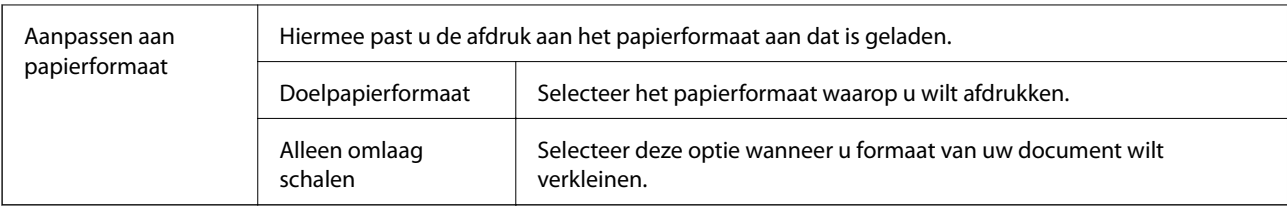

### **Menuopties voor papierinvoer**

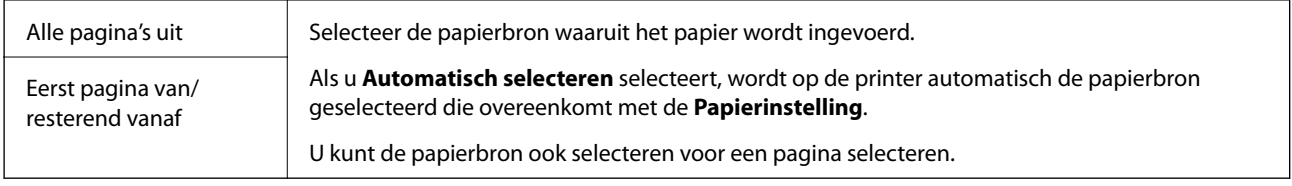

### **Menuopties voor voorblad**

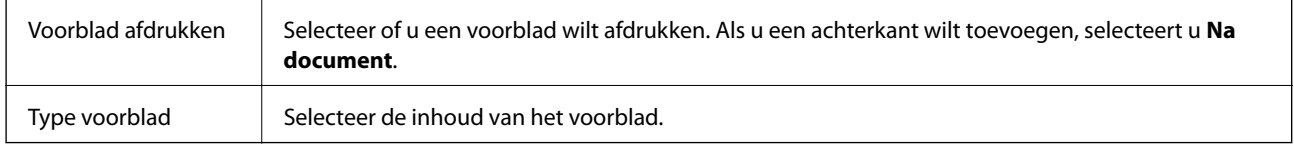

### **Menuopties voor het printerfuncties**

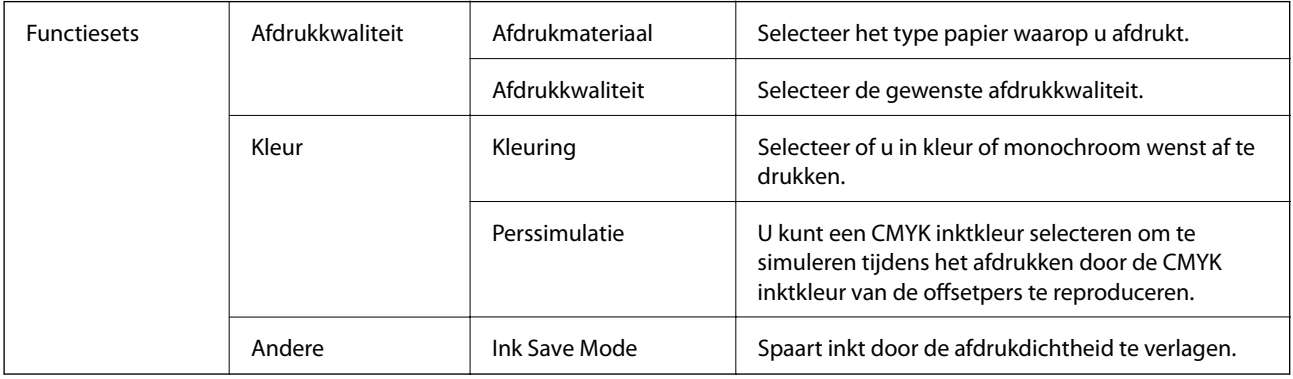

### **Afdrukken annuleren**

U moet de afdruktaak op de computer zelf annuleren. U kunt u een afdruktaak echter niet via de computer annuleren als de taak volledig naar de printer is verzonden. In dit geval moet u de afdruktaak via het bedieningspaneel op de printer zelf annuleren.

### **Annuleren**

Klik op het printerpictogram in het **Dokken**. Selecteer de taak die u wilt annuleren en voer een van de volgende acties uit.

<span id="page-109-0"></span>❏ OS X Mountain Lion of hoger

Klik op  $\otimes$  naast de voortgangsbalk.

 $\Box$  Mac OS X v10.6.8 t/m v10.7.x

Klik op **Verwijderen**.

## **Afdrukken met Smart Devices**

### **Epson iPrint gebruiken**

Epson iPrint is een toepassing waarmee u foto's, documenten en webpagina's kunt afdrukken vanaf uw smartapparaten, zoals smartphones of tablets. U kunt lokaal afdrukken (afdrukken vanaf een smart device dat verbinding heeft met hetzelfde draadloze netwerk als uw printer) of afdrukken op afstand (via internet afdrukken vanaf een externe locatie). Registreer uw printer bij de service Epson Connect om op afstand af te drukken.

Als u Epson iPrint start wanneer de printer niet met het netwerk verbonden is, wordt een melding weergegeven waarin u wordt gevraagd verbinding met de printer te maken. Volg de instructies om de verbinding tot stand te brengen. Zie de onderstaande URL voor de gebruiksomstandigheden.

<http://epson.sn>

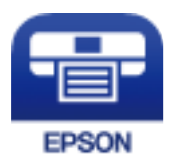

#### **Gerelateerde informatie**

& ["Afdrukken via een netwerkservice" op pagina 131](#page-130-0)

### **Epson iPrint installeren**

U kunt Epson iPrint op uw smart-apparaat installeren door op de volgende link te klikken of de QR-code te scannen.

<http://ipr.to/c>

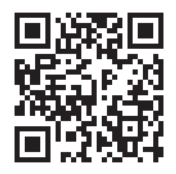

### **Afdrukken met Epson iPrint**

Voer Epson iPrint uit vanaf uw smart-apparaat en selecteer op het startscherm het item dat u wilt gebruiken.

#### **Afdrukken**

De volgende afbeeldingen zijn aan veranderingen onderhevig zonder voorafgaande kennisgeving.De inhoud kan variëren afhankelijk van het product.

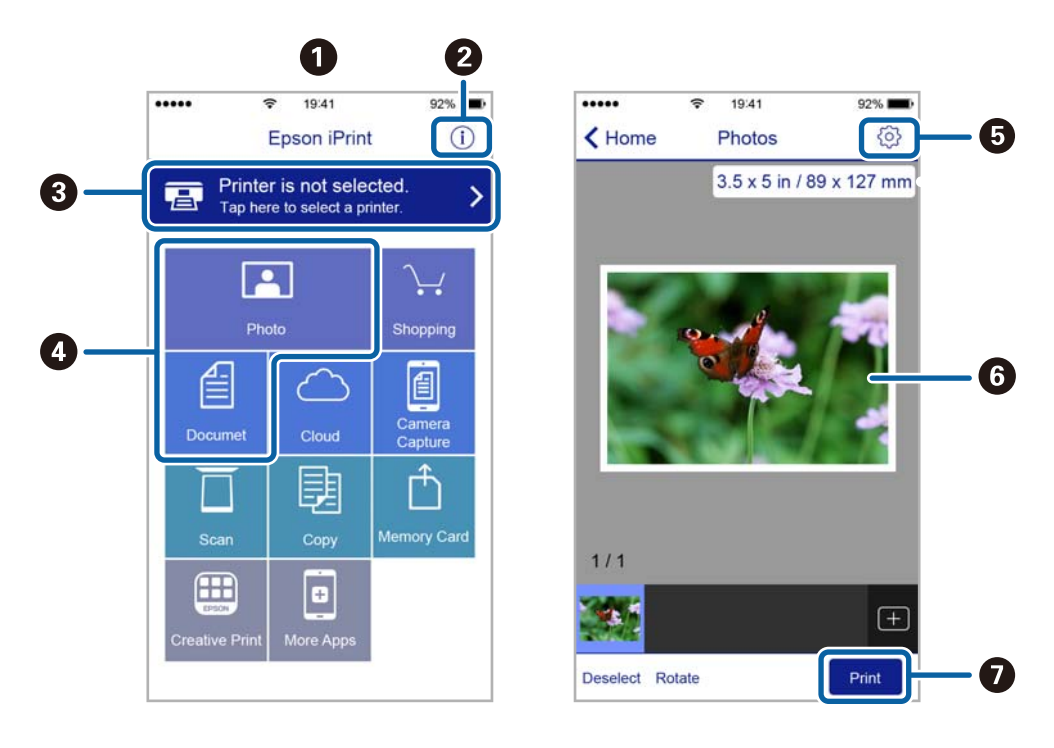

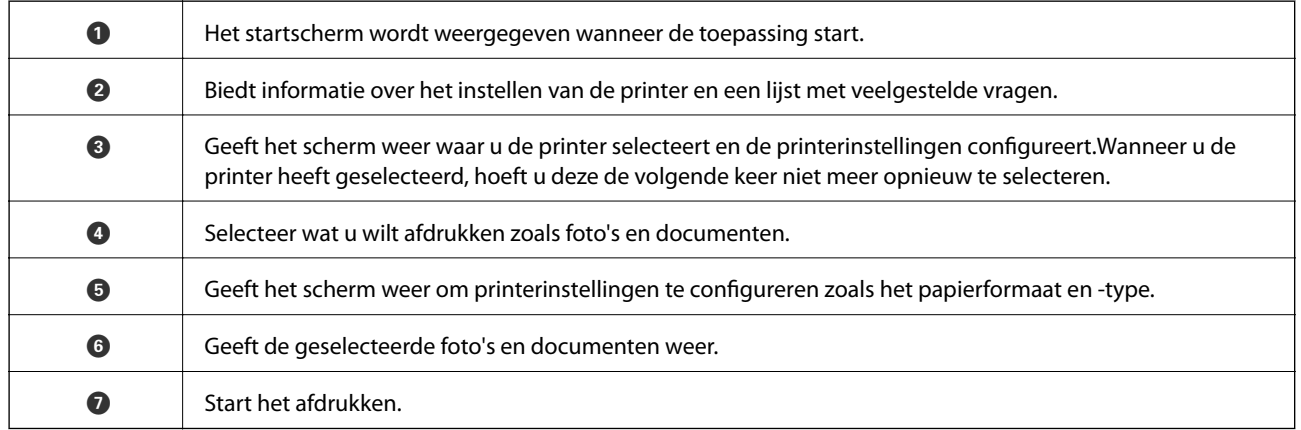

#### *Opmerking:*

Als u vanuit het documentmenu wilt afdrukken met iPhone, iPad, en iPod touch op iOS, start u Epson iPrint na het overbrengen van het document dat u wilt afdrukken wanneer u wilt afdrukken met de functie voor het delen van bestanden in iTunes.

### **Epson Print Enabler gebruiken**

U kunt draadloos documenten, e-mails, foto's en webpagina's afdrukken vanaf uw Android-telefoon of -tablet (Android v4.4 of hoger).Met enkele tikken laat u uw Android-apparaat een Epson-printer detecteren die met hetzelfde draadloze netwerk is verbonden.

- 1. Laad papier in de printer.
- 2. Stel de printer in om draadloos afdrukken mogelijk te maken.
- 3. Installeer op het Android-apparaat de Epson Print Enabler-invoegtoepassing vanaf Google Play.
- 4. Verbind het Android-toestel met hetzelfde draadloze netwerk dat de printer gebruikt.
- 5. Ga naar **Instellingen** op het Android-apparaat, selecteer **Afdrukken** en schakel vervolgens Epson Print Enabler in.
- 6. Tik vanuit een Android--toepassing, zoals Chrome, op het menupictogram en druk af wat er op het scherm wordt weergegeven.

#### *Opmerking:*

Als u de printer niet ziet, tikt u op *Alle printers* en selecteert u de printer.

#### **Gerelateerde informatie**

- & ["Papier in de Papiercassette laden" op pagina 28](#page-27-0)
- & ["Papier in de Papiertoevoer achter laden" op pagina 30](#page-29-0)

### **AirPrint gebruiken**

AirPrint maakt draadloos afdrukken vanaf iPhone, iPad, iPod touch en Mac mogelijk zonder installatie van de nieuwste stuurprogramma's of softwaredownloads.

### Works with **Apple AirPrint**

#### *Opmerking:*

Als u de meldingen voor de papierconfiguratie op het bedieningspaneel van uw apparaat hebt uitgeschakeld, kunt u AirPrint niet gebruiken. Volg de onderstaande koppeling om de meldingen zo nodig in te schakelen.

- 1. Laad papier in uw apparaat.
- 2. Stel uw apparaat correct in om draadloos afdrukken mogelijk te maken. Raadpleeg de onderstaande koppeling. [http://epson.sn](http://epson.sn/?q=2)
- 3. Verbind uw Apple-apparaat met hetzelfde draadloze netwerk dat uw apparaat gebruikt.
- 4. Druk vanaf uw toestel af op uw apparaat.

```
Opmerking:
```
Raadpleeg voor meer informatie de pagina over AirPrint op de Apple-website.

#### **Gerelateerde informatie**

- & ["Papier in de Papiercassette laden" op pagina 28](#page-27-0)
- & ["Papier in de Papiertoevoer achter laden" op pagina 30](#page-29-0)

## **Actieve taken annuleren**

Druk op de knop  $\bigcirc$  om de actieve afdruktaak te annuleren.

# **Inkttoevoereenheden en andere afdrukmedia vervangen**

## **De niveaus van de resterende inkt en de onderhoudscassette controleren**

U kunt de inktniveaus en de levensduur van de onderhoudscassette controleren via het bedieningspaneel of de computer.

#### *Opmerking:*

U kunt doorgaan met afdrukken terwijl een bericht wordt weergegeven dat de inkt bijna op is. Vervang de inkttoevoereenheden wanneer dit nodig is.

### **De niveaus van de resterende inkt en de onderhoudscassette controleren — Bedieningspaneel**

- 1. Selecteer **Instel.** op het startscherm.
- 2. Selecteer **Voorraadstatus**.

#### *Opmerking:*

Het indicatielampje onderaan geeft de beschikbare ruimte in de onderhoudscassette aan.

### **De niveaus van de resterende inkt en de onderhoudscassette controleren - Windows**

- 1. Open het venster van de printerdriver.
- 2. Klik op **EPSON Status Monitor 3** in het tabblad **Hulpprogramma's** en selecteer daar **Details**.

#### *Opmerking:*

Als *EPSON Status Monitor 3* is uitgeschakeld, klikt u op *Extra instellingen* op het tabblad *Hulpprogramma's* en selecteert u *EPSON Status Monitor 3 inschakelen*.

### **De niveaus van de resterende inkt en de onderhoudscassette controleren - Mac OS**

- 1. Selecteer **Systeemvoorkeuren** in het menu **behandlike Systems (of Afdrukken en scannen**, **Afdrukken en faxen**) en selecteer vervolgens de printer.
- 2. Klik op **Opties en toebehoren** > **Hulpprogramma** > **Open Printerhulpprogramma**.
- 3. Klik op **EPSON Status Monitor**.

## <span id="page-113-0"></span>**Inkttoevoereenheid-codes**

Dit zijn de codes van originele Epson-inkttoevoereenheden.

#### *Opmerking:*

- ❏ De codes van inktvoorraadeenheden kunnen per locatie variëren. Neem contact op met Epson Support voor de juiste codes in uw omgeving.
- ❏ De inkttoevoereenheden kunnen gerecyclede materialen bevatten, maar dit heeft geen negatieve invloed op de werking of de prestaties van de printer.
- ❏ Specificaties en uiterlijk van de inkttoevoereenheid zijn onderhevig aan wijzigingen zonder voorafgaande kennisgeving voor verbetering.

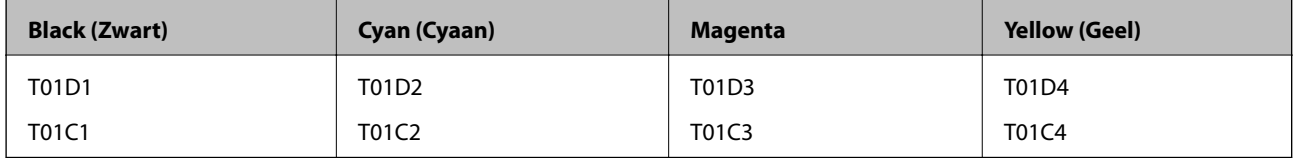

Ga voor informatie over de capaciteit van de inkttoevoereenheid van Epson naar de volgende website.

#### <http://www.epson.eu/pageyield>

Epson raadt het gebruik van originele Epson inkttoevoereenheden aan. De kwaliteit of betrouwbaarheid van nietoriginele inkt kan niet door Epson worden gegarandeerd. Het gebruik van niet-originele cartridges kan leiden tot schade die niet onder de garantie van Epson valt. Bovendien kan het gebruik van dergelijke producten er in bepaalde omstandigheden toe leiden dat het apparaat niet correct functioneert. Informatie over niet-originele inktniveaus kunnen mogelijk niet worden weergegeven.

## **Voorzorgsmaatregelen voor de Inkttoevoereenheid**

#### **Voorzorgsmaatregelen voor de opslag van inkt**

- ❏ Houd de inktvoorraadeenheden uit de buurt van direct zonlicht.
- ❏ Bewaar de inktvoorraadeenheden niet bij hoge temperaturen of temperaturen onder het vriespunt.
- ❏ Epson raadt aan om de inkttoevoereenheid te gebruiken voor de vervaldatum op de verpakking.
- ❏ Voor de beste resultaten bewaart u verpakkingen van de inkttoevoereenheid met de onderkant naar beneden.
- ❏ Nadat u een inkttoevoereenheid uit koude opslag haalt, moet u deze minstens 12 uur laten opwarmen tot kamertemperatuur voordat u deze gebruikt.
- ❏ Laat de inkttoevoereenheid niet vallen of tegen harde voorwerpen botsen. Hierdoor kan er inkt lekken.

#### **Inkttoevoereenheden en andere afdrukmedia vervangen**

#### **Voorzorgsmaatregelen voor het vervangen van inkt**

❏ Raak de in de figuur getoonde onderdelen niet aan. Omdat dit de normale werking kan schaden.

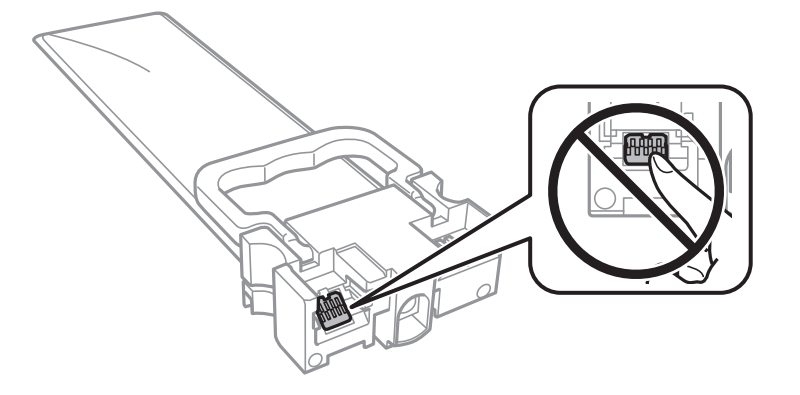

- ❏ Installeer alle inkttoevoereenheden, anders kunt u niet afdrukken.
- ❏ Schakel de printer niet uit terwijl de inkt wordt geladen. Als het laden van de inkt niet wordt voltooid, kunt u mogelijk niet afdrukken.
- ❏ Zorg altijd dat er inkttoevoereenheden in de printer zijn geplaatst. Anders kan inkt die in de spuitkanaaltjes van de printkop achterblijft, uitdrogen en kunt u mogelijk niet afdrukken.
- ❏ Als u een inkttoevoereenheid tijdelijk moet verwijderen, zorgt u dat u het inkttoevoergebied beschermt tegen vuil en stof. Bewaar de inkttoevoereenheid in dezelfde omgeving als de printer. Omdat de inkttoevoerpoort is uitgerust met een klep die is ontworpen om het vrijgeven van een teveel aan inkt tegen te houden, hoeft u zelf geen deksel of dop te verschaffen.
- ❏ Verwijderde inkttoevoereenheden kunnen inkt rond de inkttoevoerpoort hebben. Voorkom daarom om inkt op het omliggende gebied te krijgen wanneer u de inkttoevoereenheden verwijdert.
- ❏ Deze printer gebruikt inkttoevoereenheden die zijn uitgerust met een groene chip die informatie bijhoudt, zoals de hoeveelheid resterende inkt voor elke inkttoevoereenheid. Dit betekent dat zelfs wanneer de inkttoevoereenheid uit de printer wordt verwijderd voordat het leeg is, u de inkttoevoereenheid nog steeds kunt gebruiken nadat u het weer in de printer plaatst.
- ❏ Voor een optimale afdrukkwaliteit en bescherming van de printkop blijft een variabele inktreserve in de inkttoevoereenheid achter wanneer de printer aangeeft dat u de inkttoevoereenheid moet vervangen. De opgegeven capaciteiten bevatten deze reserve niet.
- ❏ Demonteer of pas de inkttoevoereenheid niet aan. Dit kan ervoor zorgen dat u niet meer normaal kunt afdrukken.
- ❏ U kunt de inkttoevoereenheden die als vervanging met de printer zijn geleverd niet gebruiken.
- ❏ Zorg altijd dat er inkttoevoereenheden in de printer zijn geplaatst. Anders kan inkt die in de spuitkanaaltjes van de printkop achterblijft, uitdrogen en kunt u mogelijk niet afdrukken.

#### **Inktverbruik**

- ❏ Voor optimale prestaties van de printkop wordt er tijdens onderhoudsactiviteiten, zoals reiniging van de printkop, een beetje inkt gebruikt uit alle inkttoevoereenheden. Er kan ook inkt worden gebruikt wanneer u de printer inschakelt.
- ❏ Wanneer u in monochroom of grijswaarden afdrukt, is het mogelijk kleureninkt te gebruiken in plaats van zwarte inkt, afhankelijk van de instellingen van het papiertype of de afdrukkwaliteit. Dit is omdat kleureninkt wordt gemengd om zwart te creëren.

#### **Inkttoevoereenheden en andere afdrukmedia vervangen**

- <span id="page-115-0"></span>❏ De inkt in de inkttoevoereenheden die met de printer zijn meegeleverd, worden deels gebruikt tijdens de eerste installatie. De printkop in uw printer is volledig met inkt geladen om afdrukken van hoge kwaliteit te bezorgen. Dit eenmalige proces verbruikt een bepaalde hoeveelheid inkt en daarom is het mogelijk dat deze inkttoevoereenheden minder pagina's afdrukken in vergelijking met de volgende inkttoevoereenheden.
- ❏ De opgegeven capaciteit hangt af van de afbeeldingen die u afdrukt, het papier dat u gebruikt, hoe vaak u afdrukt en de omgeving (bijvoorbeeld temperatuur) waarin u de printer gebruikt.
- ❏ Voor de beste resultaten dient u de inkttoevoereenheid binnen twee jaar na de installatie te gebruiken.

### **Inkttoevoereenheden vervangen**

Wanneer een bericht wordt weergegeven waarin u wordt gevraagd de inkttoevoereenheden te vervangen, selecteert u **Hoe** en bekijkt u de animaties die op het bedieningspaneel worden weergegeven om te leren hoe u de inkttoevoereenheden vervangt.

#### **Gerelateerde informatie**

& ["Voorzorgsmaatregelen voor de Inkttoevoereenheid" op pagina 114](#page-113-0)

## **Onderhoudscassettecode**

Epson raadt het gebruik van een originele Epson-onderhoudscassette aan.

Onderhoudscassettecode: T6716

#### c*Belangrijk:*

Wanneer een onderhoudscassette eenmaal in een printer is geplaatst, kan deze niet meer worden gebruikt in andere printers.

## **Voorzorgsmaatregelen voor de onderhoudscassette**

Lees de volgende instructies en Belangrijke veiligheidsvoorschriften (gedrukte handleiding) voordat u de onderhoudscassette vervangt.

- ❏ Raak de groene chip aan de zijkant van de onderhoudscassette niet aan. Omdat dit de normale werking kan schaden.
- ❏ Houd de gebruikte onderhoudscassette niet scheef wanneer deze in de plastic zak is verzegeld, omdat anders inkt kan lekken.
- ❏ Sla de onderhoudscassette niet op onder hoge temperaturen of temperaturen onder het vriespunt.
- ❏ Houd de onderhoudscassette uit de buurt van direct zonlicht.
- ❏ Vervang de onderhoudscassette niet tijdens afdrukken, omdat anders inkt kan lekken.
- ❏ Hergebruik van een onderhoudscassette die lange tijd uit het apparaat verwijderd is geweest, is niet toegestaan. Inkt in de cassette is dan gestold en er kan geen inkt meer worden geabsorbeerd.
- ❏ Verwijder de onderhoudscassette en zijn deksel niet behalve bij het vervangen van de onderhoudscassette. Hierdoor kan er inkt lekken.

## **Een onderhoudscassette vervangen**

Tijdens sommige afdrukcycli kan een heel kleine hoeveelheid overtollige inkt in de onderhoudscassette worden verzameld.Om te voorkomen dat inkt uit de onderhoudscassette lekt, is de printer ontworpen om het afdrukken te stoppen wanneer de absorptiecapaciteit van de onderhoudscassette zijn limiet heeft bereikt.Of en hoe vaak dit nodig is, hangt af van het aantal pagina's dat u afdrukt, het soort materiaal waarop u afdrukt en het aantal reinigingsprocedures dat door het apparaat wordt uitgevoerd.

Raadpleeg de animaties op het bedieningspaneel wanneer een bericht wordt weergegeven waarin u wordt gevraagd de onderhoudsset te vervangen.Dat de cassette moet worden vervangen, wil niet zeggen dat uw printer niet meer volgens de specificaties functioneert.De kosten voor deze vervanging vallen niet onder de garantie van Epson.Dit onderdeel kan door de gebruiker worden vervangen.

#### *Opmerking:*

Wanneer deze vol is, kunt u niet afdrukken om het lekken van inkt te voorkomen.

#### **Gerelateerde informatie**

& ["Voorzorgsmaatregelen voor de onderhoudscassette" op pagina 116](#page-115-0)

## **Tijdelijk met zwarte inkt afdrukken**

Als de kleureninkt leeg is en er nog zwarte inkt over blijft, kunt u de volgende instellingen gebruiken om voor een korte tijd alleen met zwarte inkt af te drukken.

- ❏ Type papier: Gewoon papier, Enveloppe
- ❏ Kleur: **Grijswaarden**
- ❏ EPSON Status Monitor 3: Ingeschakeld (alleen voor Windows)

Aangezien deze functie slechts ongeveer vijf dagen beschikbaar is, moet u de lege inkttoevoereenheid zo snel mogelijk vervangen.

#### *Opmerking:*

- ❏ Als *EPSON Status Monitor 3* is uitgeschakeld, opent u de printerdriver, klikt u op *Extra instellingen* op het tabblad *Hulpprogramma's* en selecteert u *EPSON Status Monitor 3 inschakelen*.
- ❏ De beschikbare periode varieert naargelang de gebruiksomstandigheden.

### **Tijdelijk afdrukken met zwarte inkt — bedieningspaneel**

1. Wanneer een bericht wordt weergegeven waarin wordt aangegeven dat u de inkttoevoereenheden moet vervangen, drukt u op de knop OK.

Er wordt een bericht weergegeven waarin wordt aangegeven dat u tijdelijk kunt afdrukken met zwarte inkt.

- 2. Controleer het bericht en druk vervolgens op de knop OK.
- 3. Als u wilt afdrukken in zwart-wit, selecteert u **Nee, afdruk. annuleren**.

De actieve taak wordt geannuleerd en u kunt op normaal papier afdrukken met marges aan de randen.

### **Tijdelijk met zwarte inkt afdrukken — Windows**

1. Als het volgende venster verschijnt, stop dan met afdrukken.

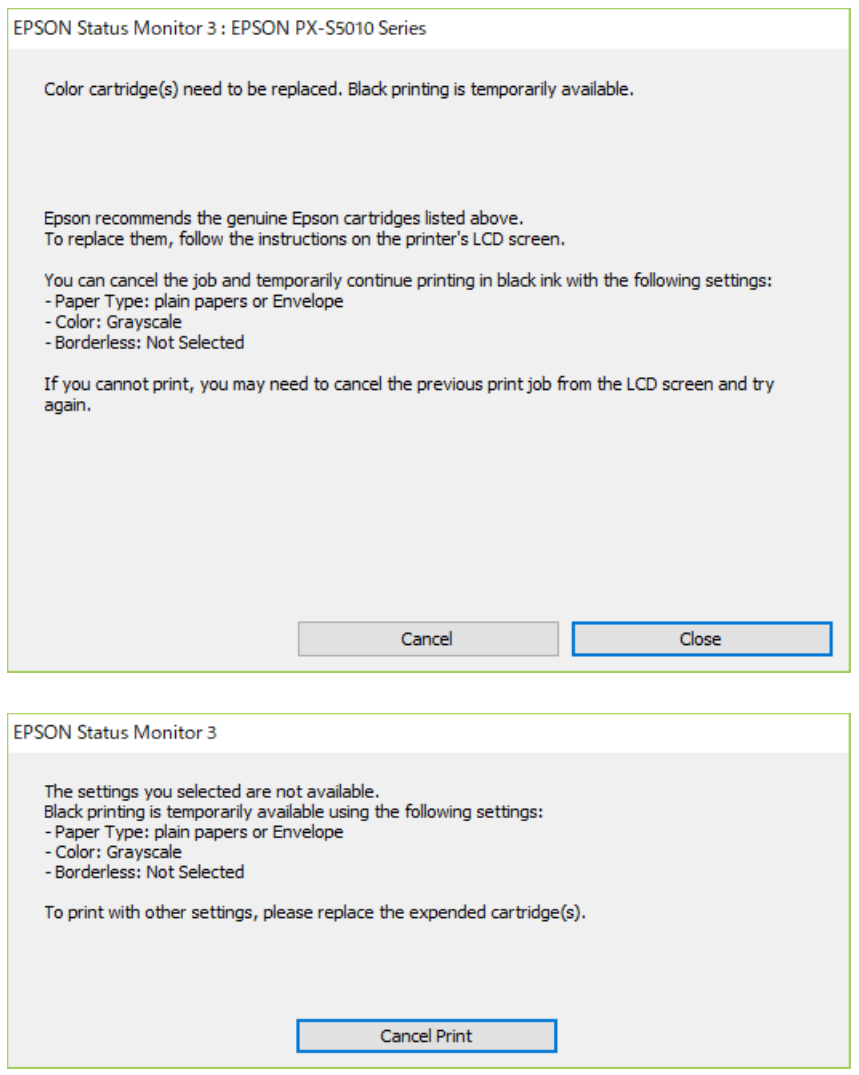

#### *Opmerking:*

Als u het afdrukken niet kunt annuleren vanaf de computer, doe dit dan op het bedieningspaneel van de printer.

- 2. Open het venster van de printerdriver.
- 3. Selecteer **Gewoon papier** of **Enveloppe** bij **Papiertype** op het tabblad **Hoofdgroep** tab.
- 4. Selecteer **Grijswaarden**.
- 5. Stel de andere items in op de tabbladen **Hoofdgroep** en **Meer opties**, indien nodig, en klik dan op **OK**.
- 6. Klik op **Druk af**.
- 7. Klik op **Afdrukken in zwart-wit** in het venster dat wordt weergegeven.

## **Zwarte inkt besparen als de zwarte inkt bijna op is (uitsluitend voor Windows)**

Als de zwarte inkt bijna leeg is en er nog genoeg kleureninkt over blijft, kunt u een mengsel van kleureninkt gebruiken om zwart te maken. U kunt doorgaan met afdrukken tijdens het vervangen van een zwarte inkttoevoereenheid.

Deze functie is alleen beschikbaar als u de volgende instellingen in de printerdriver selecteert.

- ❏ Papiertype: **Gewoon papier**
- ❏ Kwaliteit: **Standaard**
- ❏ EPSON Status Monitor 3: Ingeschakeld

#### *Opmerking:*

- ❏ Als *EPSON Status Monitor 3* is uitgeschakeld, opent u de printerdriver, klikt u op *Extra instellingen* op het tabblad *Hulpprogramma's* en selecteert u *EPSON Status Monitor 3 inschakelen*.
- ❏ Samengesteld zwart ziet er anders uit dan puur zwart. Hierdoor daalt de afdruksnelheid wel.
- ❏ Er wordt ook zwarte inkt gebruikt om de printkop in goede staat te houden.

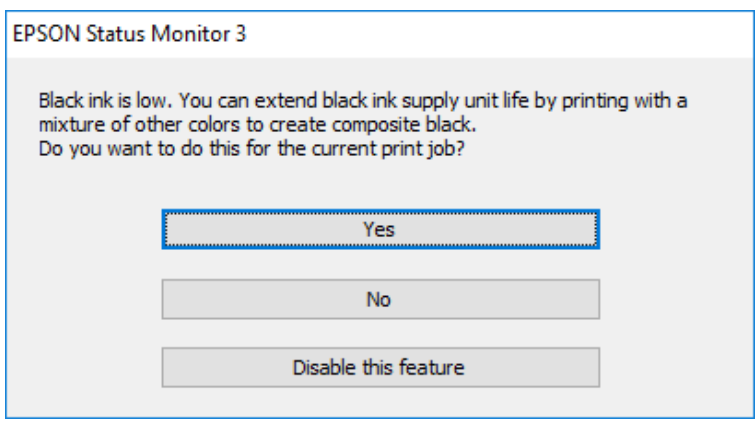

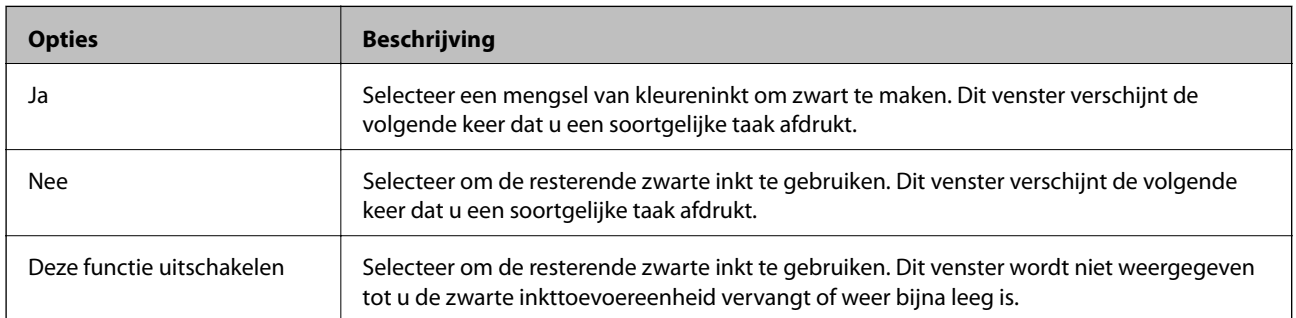

# **De printer onderhouden**

## **De printkop controleren en reinigen**

Als de spuitkanaaltjes verstopt zijn, worden de afdrukken vaag en ziet u strepen of onverwachte kleuren. Wanneer de afdrukkwaliteit minder is geworden, gebruikt u de spuitstukcontrole om te kijken of de kanaaltjes verstopt zitten. Als de spuitkanaaltjes zijn verstopt, reinig dan de printkop. U kunt een spuitstukcontrole uitvoeren en de printkop reinigen via het bedieningspaneel of de computer.

#### c*Belangrijk:*

Tijdens reiniging van de printkop moet u de voorkant niet openen en de printer niet uitschakelen. Als het reinigen van de kop niet wordt voltooid, kunt u mogelijk niet afdrukken.

#### *Opmerking:*

- ❏ Omdat bij reiniging van de printkop wat inkt wordt gebruikt, moet u de kop alleen reinigen als de kwaliteit verslechtert.
- ❏ Wanneer de inkt bijna op is kan de printkop mogelijk niet worden gereinigd.
- ❏ Als de afdrukkwaliteit niet is verbeterd na vier herhalingen van de printkopcontrole en -reiniging moet u ten minste zes uren wachten zonder afdrukken en vervolgens de printkopcontrole en -reiniging herhalen. We raden u aan om de printer uit te schakelen. Neem contact op met de klantenservice van Epson als de afdrukkwaliteit nog steeds niet is verbeterd.
- ❏ Voorkom dat de printkop uitdroogt en trek nooit de stekker van de printer uit het stopcontact wanneer de printer nog aan is.

### **De printkop controleren en schoonmaken — Bedieningspaneel**

- 1. Laad gewoon A4-papier in de printer.
- 2. Selecteer **Onderhoud** op het startscherm.

Als u een item wilt selecteren, verplaatst u de focus naar het item met de knoppen  $\blacktriangle \blacktriangledown \blacktriangle \blacktriangleright$  en drukt u op de knop OK.

- 3. Selecteer **PrintkopControle spuitm.**.
- 4. Volg de instructies op het scherm om het testpatroon af te drukken.

5. Bekijk het afgedrukte patroon goed. Als er stukken van lijnen of segmenten ontbreken, zoals weergegeven in het patroon "NG", kan de printkop verstopt zijn. Ga naar de volgende stap. Als u geen ontbrekende segmenten of onderbroken lijnen ziet, zoals in het volgende patroon "OK", zijn de spuitkanaaltjes niet verstopt. Selecteer

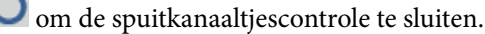

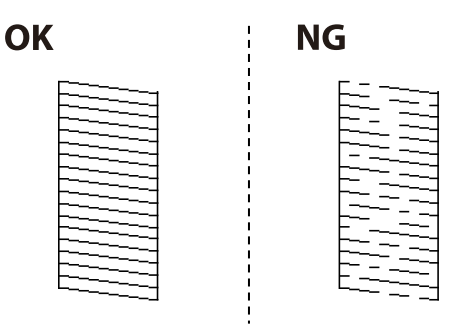

- 6. Selecteer  $\mathsf{\times}$  en volg vervolgens de instructies op het scherm om de printkop te reinigen.
- 7. Als het reinigen beëindigd is, drukt u het testpatroon van het kanaal opnieuw af. Herhaal het reinigen en afdrukken van het testpatroon tot alle lijnen geheel afgedrukt worden.

#### **Gerelateerde informatie**

& ["Papier in de Papiercassette laden" op pagina 28](#page-27-0)

### **De printkop controleren en schoonmaken - Windows**

- 1. Laad gewoon A4-papier in de printer.
- 2. Open het venster van de printerdriver.
- 3. Klik op **Spuitkanaaltjes controleren** op het tabblad **Hulpprogramma's**.
- 4. Volg de instructies op het scherm.

#### **Gerelateerde informatie**

- & ["Papier in de Papiercassette laden" op pagina 28](#page-27-0)
- $\blacktriangleright$  ["Het printerstuurprogramma openen" op pagina 77](#page-76-0)

### **De printkop controleren en reinigen — Mac OS**

- 1. Laad gewoon A4-papier in de printer.
- 2. Selecteer **Systeemvoorkeuren** in het menu > **Printers en scanners** (of **Afdrukken en scannen**, **Afdrukken en faxen**) en selecteer vervolgens de printer.
- 3. Klik op **Opties en toebehoren** > **Hulpprogramma** > **Open Printerhulpprogramma**.
- 4. Klik op **Spuitkanaaltjes controleren**.

5. Volg de instructies op het scherm.

#### **Gerelateerde informatie**

& ["Papier in de Papiercassette laden" op pagina 28](#page-27-0)

## **Verticale lijnen uitlijnen**

Als verticale lijnen niet goed worden weergegeven, lijnt u de verticale lijnen uit.

- 1. Laad gewoon A4-papier in de printer.
- 2. Selecteer **Onderhoud** op het startscherm.

Als u een item wilt selecteren, verplaatst u de focus naar het item met de knoppen  $\blacktriangle \blacktriangledown \blacktriangle \blacktriangleright$  en drukt u op de knop OK.

- 3. Selecteer **Uitl. lijn regelafst.**.
- 4. Volg de instructies op het scherm om een uitlijningspatroon af te drukken.
- 5. Volg de instructies op het scherm om de verticale lijnen uit te lijnen. Zoek en voer het nummer in voor het patroon dat de minste verkeerde uitgelijnde verticale lijn heeft.

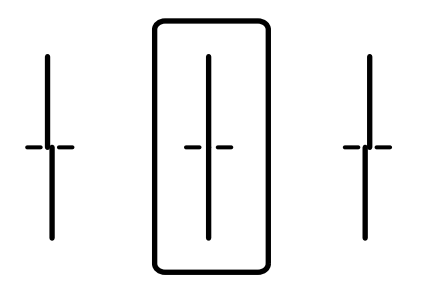

#### **Gerelateerde informatie**

& ["Papier in de Papiercassette laden" op pagina 28](#page-27-0)

## **Het papiertraject vrijmaken van inktvlekken**

Als de afdrukken vlekken vertonen of bekrast zijn, reinig dan de roller binnenin.

#### c*Belangrijk:*

Gebruik geen keukenpapier om de binnenkant van de printer te reinigen. Het kan zijn dat de spuitkanaaltjes van de printkop verstopt zitten met stof.

1. Laad gewoon A4-papier in de papierbron die u wilt reinigen.

2. Selecteer **Onderhoud** op het startscherm.

Als u een item wilt selecteren, verplaatst u de focus naar het item met de knoppen  $\blacktriangle \blacktriangledown \blacktriangle \blacktriangleright$  en drukt u op de knop OK.

- 3. Selecteer **Papiergeleider reinigen**.
- 4. Selecteer de papierbron en volg dan de instructies op het scherm om het papiertraject te reinigen.

#### *Opmerking:*

Herhaal deze procedure tot er geen vegen meer op het papier zitten. Als de afdrukken nog steeds gevlekt zijn, reinig dan de andere papierbronnen.

#### **Gerelateerde informatie**

& ["Papier in de Papiercassette laden" op pagina 28](#page-27-0)

# **Netwerkservice en softwareinformatie**

In dit deel maakt u kennis met de netwerkservices en softwareproducten die beschikbaar zijn voor uw printer via de Epson-website of de meegeleverde softwareschijf.

## **Toepassing voor het configureren van printerbewerkingen (Web Config)**

Web Config is een toepassing die draait in een webbrowser, zoals Internet Explorer of Safari, op een computer of smart device. U kunt de printerstatus controleren of de netwerkservice en de printerinstellingen aanpassen. Verbind de printer en de computer of het smart device met hetzelfde netwerk om Web Config te gebruiken.

De volgende browsers worden ondersteund.

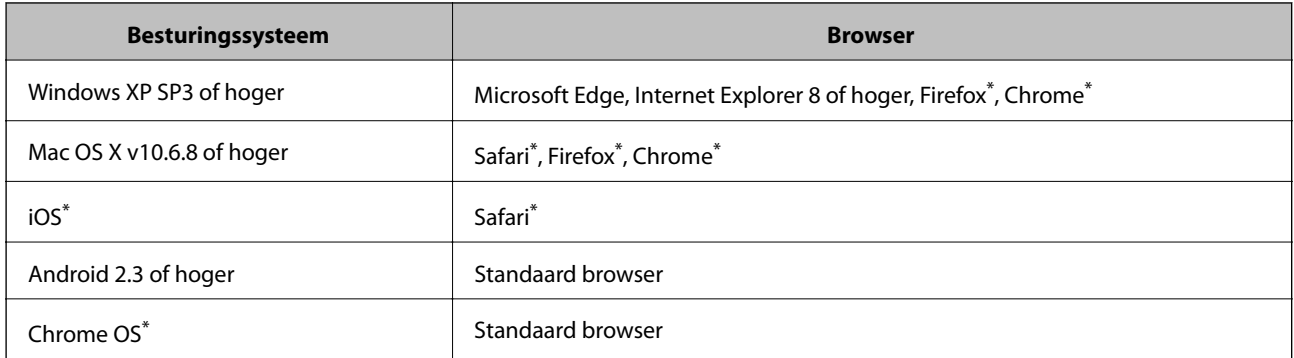

Gebruik de laatste versie.

### **Webconfiguratie uitvoeren op een webbrowser**

1. Controleer het IP-adres van de printer.

Selecteer het netwerkpictogram op het startscherm van de printer en selecteer vervolgens de actieve verbindingsmethode om het IP-adres van de printer te bevestigen.

Als u een item wilt selecteren, verplaatst u de focus naar het item met de knoppen  $\blacktriangle \blacktriangledown \blacktriangle \blacktriangleright$  en drukt u op de knop OK.

#### *Opmerking:*

U kunt het IP-adres ook controleren door het netwerkverbindingsrapport af te drukken.

2. Start een browser op een computer of smart device en voer vervolgens het IP-adres van de printer in.

Formaat:

IPv4: http://het IP-adres van de printer/ IPv6: http://[het IP-adres van de printer]/

Voorbeelden:

IPv4: http://192.168.100.201/

IPv6: http://[2001:db8::1000:1]/

#### **Netwerkservice en softwareinformatie**

#### *Opmerking:*

Met een smart device kunt u Web Config ook uitvoeren vanuit het onderhoudsscherm van Epson iPrint.

#### **Gerelateerde informatie**

& ["Epson iPrint gebruiken" op pagina 110](#page-109-0)

### **Web Config uitvoeren op Windows**

Volg de onderstaande stappen om Web Config uit te voeren als u een computer aansluit op de printer met WSD.

- 1. Open de printerlijst op de computer.
	- ❏ Windows 10/Windows Server 2016

Klik op de knop Start en selecteer vervolgens **Systeem** > **Configuratiescherm** > **Apparaten en printers weergeven** in **Hardware en geluiden**.

❏ Windows 8.1/Windows 8/Windows Server 2012 R2/Windows Server 2012

Selecteer **Bureaublad** > **Instellingen** > **Configuratiescherm** > **Apparaten en printers weergeven** in **Hardware en geluiden** (of **Hardware**).

❏ Windows 7/Windows Server 2008 R2

Klik op de knop Start, selecteer **Configuratiescherm** > **Apparaten en printers weergeven** in **Hardware en geluiden**.

❏ Windows Vista/Windows Server 2008

Klik op de knop Start, selecteer **Configuratiescherm** > **Printers** in **Hardware en geluiden**.

- 2. Klik met de rechtermuisknop op uw printer en selecteer **Eigenschappen**.
- 3. Selecteer het tabblad **Webservice** en klik op de URL.

### **Web Config uitvoeren op Mac OS**

- 1. Selecteer **Systeemvoorkeuren** in het menu **belangrijke van scanners** (of **Afdrukken en scannen**, **Afdrukken en faxen**) en selecteer vervolgens de printer.
- 2. Klik op **Opties en toebehoren**> **Toon webpagina printer**.

## **Toepassing voor het afdrukken van webpagina's (E-Web Print) (alleen voor Windows)**

E-Web Print is een toepassing waarmee u gemakkelijk webpagina's met verschillende lay-outs kunt afdrukken. Zie de Help van de toepassing voor meer informatie. U kunt de help openen in het menu **E-Web Print** op de werkbalk **E-Web Print**.

#### *Opmerking:*

❏ Windows Server besturingssystemen worden niet ondersteund.

❏ Controleer op ondersteunde browsers en de laatste versie van de downloadsite.

#### <span id="page-125-0"></span>**Starten**

Wanneer u E-Web Printinstalleert, wordt dit weergegeven in uw browser. Klik op **Afdrukken** of **Clippen**.

## **Toepassing voor het configureren van meerdere apparaten (EpsonNet Config)**

EpsonNet Config is een toepassing waarmee u de netwerkinterface-adressen en -protocollen kunt configureren.Zie de gebruikershandleiding voor EpsonNet Config of de help van de toepassing voor meer informatie.

#### **Beginnen met Windows**

❏ Windows 10/Windows Server 2016

Klik op de knop Start en selecteer vervolgens **EpsonNet** > **EpsonNet Config**.

❏ Windows 8.1/Windows 8/Windows Server 2012 R2/Windows Server 2012

Voer de naam van de software in het zoekvenster in en selecteer vervolgens het weergegeven pictogram.

❏ Windows 7/Windows Vista/Windows XP/Windows Server 2008 R2/Windows Server 2008/Windows Server 2003 R2/Windows Server 2003

Klik op de knop Start en selecteer **Alle programma's** of **Programma's** > **EpsonNet** > **EpsonNet Config SE** > **EpsonNet Config**.

#### **Beginnen met Mac OS**

**Ga** > **Toepassingen** > **Epson Software** > **EpsonNet** > **EpsonNet Config SE** > **EpsonNet Config**.

## **Hulpprogramma's voor software-updates (EPSON Software Updater)**

EPSON Software Updater is een toepassing die controleert op nieuwe of bijgewerkte software op internet en deze vervolgens installeert. U kunt ook de firmware en de handleiding van de printer bijwerken.

#### *Opmerking:*

Windows Server besturingssystemen worden niet ondersteund.

#### **Installatiemethode**

Download EPSON Software Updater van de Epson-website.

Als u een Windows-computer gebruikt en de toepassingen niet kunt downloaden vanaf de website, kunt u deze installeren vanaf de meegeleverde software-cd.

#### [http://www.epson.com](http://www.epson.com/)

#### **Beginnen met Windows**

❏ Windows 10

Klik op de knop Start en selecteer vervolgens **Epson Software** > **EPSON Software Updater**.

❏ Windows 8.1/Windows 8

Voer de naam van de software in het zoekvenster in en selecteer vervolgens het weergegeven pictogram.

<span id="page-126-0"></span>❏ Windows 7/Windows Vista/Windows XP

Klik op de knop Start en selecteer vervolgens **Alle Programma's** of **Programma's** > **Epson Software** > **EPSON Software Updater**.

#### *Opmerking:*

U kunt EPSON Software Updater ook starten door te klikken op het printerpictogram op de taakbalk van het bureaublad en vervolgens *Software-update* te selecteren.

#### **Beginnen met Mac OS**

Selecteer **Start** > **Toepassingen** > **Epson Software** > **EPSON Software Updater**.

## **De meest recente toepassingen installeren**

#### *Opmerking:*

U moet een toepassing eerst verwijderen voordat u deze opnieuw kunt installeren.

- 1. Controleer of de printer en de computer beschikbaar zijn voor communicatie en of de computer is verbonden met internet.
- 2. Start EPSON Software Updater.

De schermafdruk is een voorbeeld in Windows.

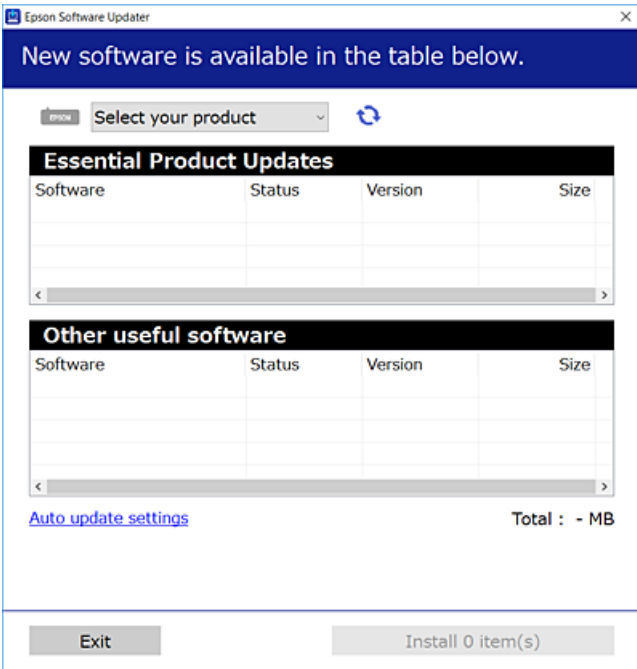

3. Selecteer voor Windows de printer en klik vervolgens op  $\bullet$  om te controleren op de meest recente beschikbare toepassingen.

4. Selecteer de items die u wilt installeren of bijwerken en klik vervolgens op de installatieknop.

#### c*Belangrijk:*

Schakel de printer niet uit en trek de stekker niet uit het stopcontact zolang de update bezig is, anders kan de printer defect raken.

#### *Opmerking:*

❏ U kunt de meest recente toepassingen downloaden van de website van Epson.

[http://www.epson.com](http://www.epson.com/)

❏ Als u een Windows Server-besturingssysteem gebruikt, kunt u EPSON Software Updater niet gebruiken. Download de meest recente toepassingen van de website van Epson.

#### **Gerelateerde informatie**

& ["Hulpprogramma's voor software-updates \(EPSON Software Updater\)" op pagina 126](#page-125-0)

## **Een PostScript printerdriver installeren**

### **Een PostScript-printerstuurprogramma installeren — Windows**

1. Start het installatieproces vanuit een van de volgende opties.

#### ❏ **Gebruik de software-cd die bij de printer is meegeleverd.**

Plaats de software-cd in de computer, open de volgende maplocatie en voer vervolgens SETUP64.EXE (of SETUP.EXE) uit.

Driver\PostScript\WINX64 (of WINX86)\SETUP\SETUP64.EXE (of SETUP.EXE)

#### ❏ **Gebruik de website.**

Open de printerpagina vanaf de volgende website, download het PostScript3-printerstuurprogramma en voer het uitvoerbare bestand uit.

[http://www.epson.eu/Support](HTTP://WWW.EPSON.EU/SUPPORT) (Europa)

[http://support.epson.net/](HTTP://SUPPORT.EPSON.NET/) (buiten Europa)

- 2. Selecteer uw printer.
- 3. Volg de instructies op het scherm.
- 4. Kies voor de verbindingsmethode uit netwerkverbinding of USB-verbinding.

#### ❏ **Voor netwerkverbinding.**

Er wordt een lijst met beschikbare printers in hetzelfde netwerk weergegeven. Selecteer de printer die u wilt gebruiken.

### ❏ **Voor USB-verbinding.**

Volg de instructies op het scherm om de printer met de computer te verbinden.

5. Volg de instructies op het scherm om het PostScript-printerstuurprogramma te installeren.

### **Een PostScript-printerstuurprogramma installeren — Mac OS**

Download het printerstuurprogramma via de Epson support website en installeer dit.

<http://www.epson.eu/Support> (Europa)

<http://support.epson.net/> (buiten Europa)

U hebt het IP-adres van de printer nodig.

Selecteer het netwerkpictogram op het startscherm van de printer en selecteer vervolgens de actieve verbindingsmethode om het IP-adres van de printer te bevestigen.

### **De printerdriver toevoegen (uitsluitend voor Mac OS)**

- 1. Selecteer **Systeemvoorkeuren** in het menu > **Printers en scanners** (of **Afdrukken en scannen**, **Afdrukken en faxen**).
- 2. Klik op **+** en selecteer dan **Een andere printer of scanner toevoegen**.
- 3. Selecteer uw printer en klik vervolgens op **Toevoegen**.

#### *Opmerking:*

 $\Box$  Als uw printer niet in de lijst staat, controleer of hij goed aangesloten en ingeschakeld is.

❏ Voor een USB, IP of Bonjour verbinding moet u de optionele papiercassette handmatig instellen nadat de printerdriver geïnstalleerd is.

## **De Epson Universal-printerdriver installeren (uitsluitend voor Windows)**

Het universele printerstuurprogramma van Epson is het universele PCL6-compatibele stuurprogramma. Als u dit printerstuurprogramma hebt geïnstalleerd\* , kunt u vanaf elke Epson-printer afdrukken die dit printerstuurprogramma ondersteunt.

Omdat dit een algemeen printerstuurprogramma is, zijn de afdrukmogelijkheden beperkt ten opzichte van het printerstuurprogramma dat speciaal voor deze printer is ontwikkeld.

Sluit de printer aan op hetzelfde netwerk als de computer en volg de onderstaande procedure om het printerstuurprogramma te installeren.

1. Download het uitvoerbare bestand van het stuurprogramma van de Epson-ondersteuningswebsite.

[http://www.epson.eu/Support](HTTP://WWW.EPSON.EU/SUPPORT) (alleen Europa) [http://support.epson.net/](HTTP://SUPPORT.EPSON.NET/)

- 2. Dubbelklik op het uitvoerbare bestand.
- 3. Volg de instructies op het scherm voor het vervolg van de installatie.

#### *Opmerking:*

Als u een Windows-computer gebruikt en het stuurprogramma niet kunt downloaden vanaf de website, installeert u dit van de software-cd die bij de printer is meegeleverd. Open "Driver\Universal".

## **Toepassingen verwijderen**

Meld u aan op uw computer als beheerder. Voer het beheerderswachtwoord in als u hierom wordt gevraagd.

### **Toepassingen verwijderen — Windows**

- 1. Druk op de knop  $\bigcup$  om de printer uit te zetten.
- 2. Sluit alle actieve toepassingen.
- 3. **Configuratiescherm** openen:
	- ❏ Windows 10/Windows Server 2016

Klik op de startknop en selecteer vervolgens **Systeem** > **Configuratiescherm**.

❏ Windows 8.1/Windows 8/Windows Server 2012 R2/Windows Server 2012

Selecteer **Bureaublad** > **Instellingen** > **Configuratiescherm**.

❏ Windows 7/Windows Vista/Windows XP/Windows Server 2008 R2/Windows Server 2008/Windows Server 2003 R2/Windows Server 2003

Klik op de startknop en selecteer **Configuratiescherm**.

- 4. Open **Een programma verwijderen** (of **Programma's installeren of verwijderen**):
	- ❏ Windows 10/Windows 8.1/Windows 8/Windows 7/Windows Vista/Windows Server 2016/Windows Server 2012 R2/Windows Server 2012/Windows Server 2008 R2/Windows Server 2008

Selecteer **Een programma verwijderen** in **Programma's**.

❏ Windows XP/Windows Server 2003 R2/Windows Server 2003

Klik op **Programma's installeren of verwijderen**.

5. Selecteer de software die u wilt verwijderen.

U kunt het printerstuurprogramma niet verwijderen als er afdruktaken actief zijn. Verwijder de taken of wacht tot deze zijn afgedrukt voordat u het printerstuurprogramma verwijdert.

- 6. De toepassingen verwijderen:
	- ❏ Windows 10/Windows 8.1/Windows 8/Windows 7/Windows Vista/Windows Server 2016/Windows Server 2012 R2/Windows Server 2012/Windows Server 2008 R2/Windows Server 2008

Klik op **Verwijderen/wijzigen** of **Verwijderen**.

❏ Windows XP/Windows Server 2003 R2/Windows Server 2003

Klik op **Wijzigen/Verwijderen** of **Verwijderen**.

#### *Opmerking:*

Als het venster *Gebruikersaccountbeheer* wordt weergegeven, klikt u op *Doorgaan*.

7. Volg de instructies op het scherm.

### <span id="page-130-0"></span>**Toepassingen verwijderen — Mac OS**

1. Download de Uninstaller met EPSON Software Updater.

Als u de Uninstaller hebt gedownload, hoeft u deze niet telkens opnieuw te downloaden wanneer u de toepassing verwijdert.

- 2. Druk op de knop  $\bigcup$  om de printer uit te zetten.
- 3. Als u het printerstuurprogramma wilt verwijderen, selecteert u **Systeemvoorkeuren** in het menu > **Printers en scanners** (of **Afdrukken en scannen**, **Afdrukken en faxen**) en vervolgens verwijdert u de printer uit de printerlijst.
- 4. Sluit alle actieve toepassingen.
- 5. Selecteer **Start** > **Toepassingen** > **Epson Software** > **Uninstaller**.
- 6. Selecteer de toepassing die u wilt verwijderen en klik vervolgens op **Maak installatie ongedaan**.

#### c*Belangrijk:*

De Uninstaller verwijdert alle Epson-inktjetprinterstuurprogramma's van de computer.Als u meerdere Epson inktjetprinters gebruikt en u enkel bepaalde stuurprogramma's wilt verwijderen, verwijder ze dan eerst allemaal en installeer dan enkel de vereiste stuurprogramma's.

#### *Opmerking:*

Als u de toepassing die u wilt verwijderen niet kunt vinden in de lijst, kunt u deze niet verwijderen met de Uninstaller.Selecteer in dat geval *Start* > *Toepassingen* > *Epson Software*, kies de toepassing die wilt verwijderen en sleep deze vervolgens naar het prullenmandpictogram.

## **Afdrukken via een netwerkservice**

Dankzij Epson Connect (beschikbaar via het internet) kunt u via uw smartphone, tablet, pc of laptop, altijd en praktisch overal afdrukken.Als u deze service wilt gebruiken, moet u de gebruiker en de printer registeren in Epson Connect.

De functies die via het internet beschikbaar zijn, zijn als volgt.

❏ Email Print

Wanneer u een e-mail met bijlagen, bijvoorbeeld documenten of afbeeldingen, verzendt naar een e-mailadres dat is toegewezen aan de printer, kunt u de betreffende e-mail en de bijlagen afdrukken op een externe locatie, zoals uw printer thuis of op kantoor.

❏ Epson iPrint

Deze toepassing is voor iOS en Android en maakt het mogelijk af te drukken vanaf een smartphone of tablet.U kunt documenten, afbeeldingen en websites afdrukken door deze rechtstreeks te verzenden naar een printer in hetzelfde draadloze LAN.

❏ Remote Print Driver

Dit is een gedeeld stuurprogramma dat wordt ondersteund door Remote Print Driver.Wanneer u afdrukt op een printer op een externe locatie, kunt u afdrukken in het normale venster van de toepassing een andere printer te selecteren.

Raadpleeg de portaalsite van Epson Connect voor meer informatie.

#### **Netwerkservice en softwareinformatie**

<https://www.epsonconnect.com/>

[http://www.epsonconnect.eu](http://www.epsonconnect.eu/) (alleen Europa)

#### **Gerelateerde informatie**

& ["Epson iPrint gebruiken" op pagina 110](#page-109-0)

# **Problemen oplossen**

## **De printerstatus controleren**

### **Berichten op het display bekijken**

Als er een foutmelding op het display wordt weergegeven, volgt u de instructies op het scherm of de onderstaande oplossingen om het probleem op te lossen.

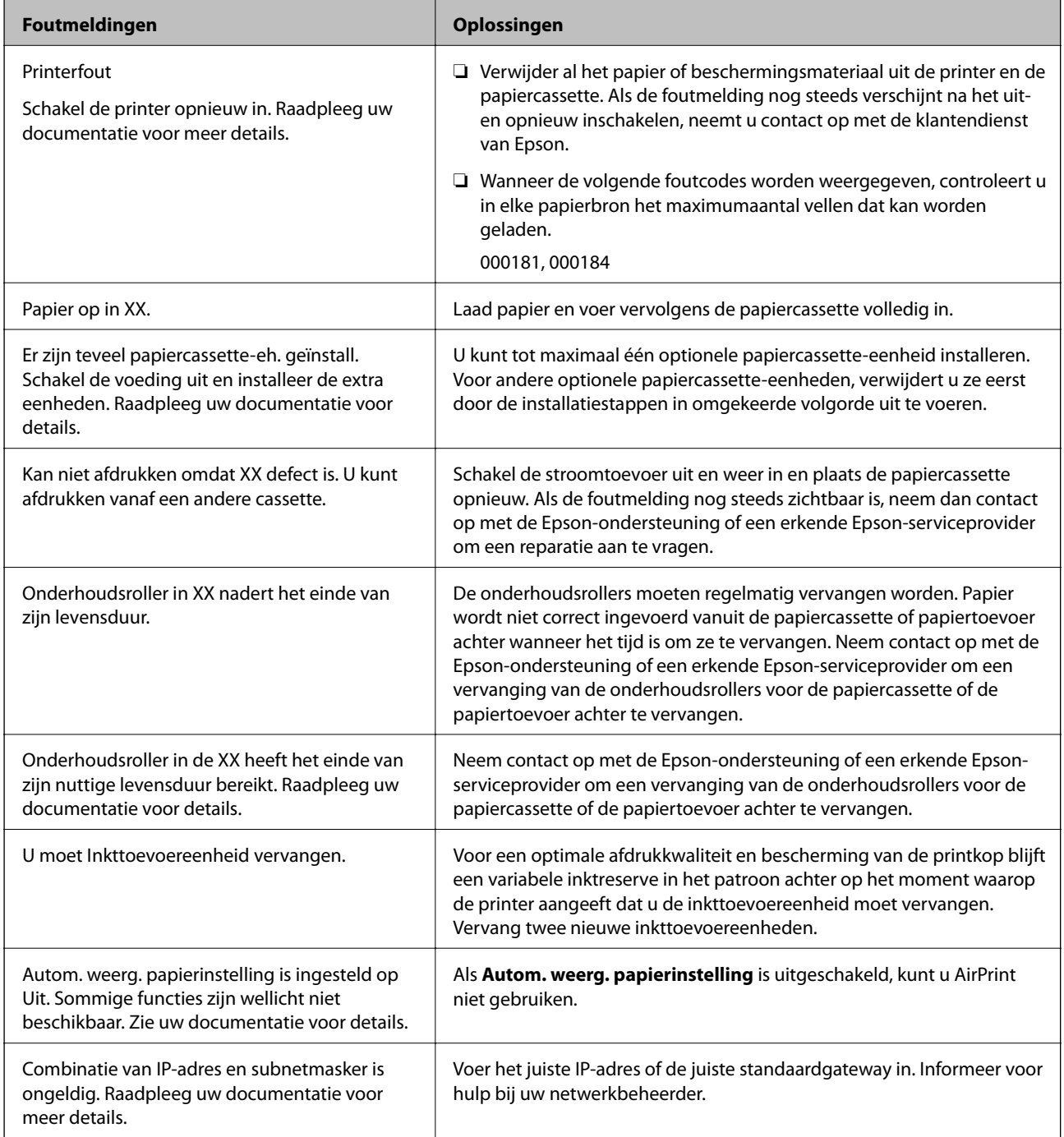

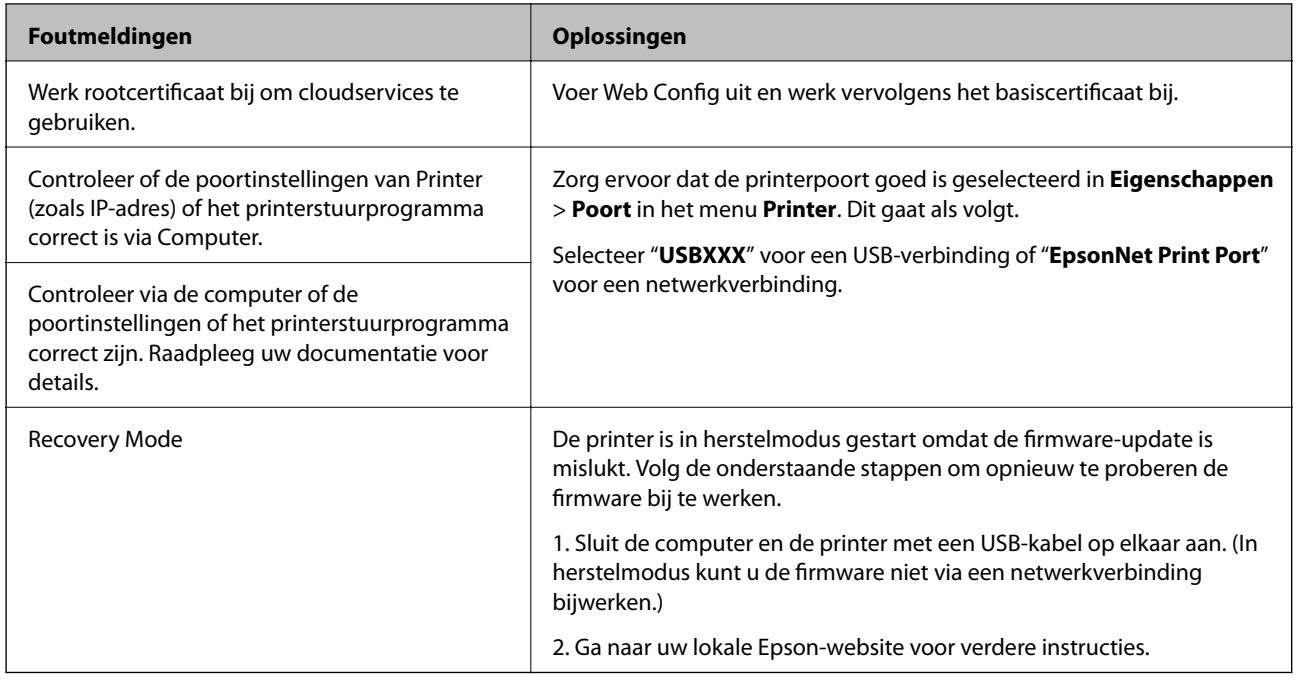

#### **Gerelateerde informatie**

- & ["Contact opnemen met de klantenservice van Epson" op pagina 183](#page-182-0)
- & ["Hulpprogramma's voor software-updates \(EPSON Software Updater\)" op pagina 126](#page-125-0)
- $\blacktriangleright$  ["De meest recente toepassingen installeren" op pagina 127](#page-126-0)

### **De printerstatus controleren – Windows**

- 1. Open het venster van de printerdriver.
- 2. Klik op **EPSON Status Monitor 3** in het tabblad **Hulpprogramma's** en selecteer daar **Details**.

U kunt de printerstatus, het inktpeil en de foutstatus controleren.

#### *Opmerking:*

Als *EPSON Status Monitor 3* is uitgeschakeld, klikt u op *Extra instellingen* op het tabblad *Hulpprogramma's* en selecteert u *EPSON Status Monitor 3 inschakelen*.

#### **Gerelateerde informatie**

& ["Het printerstuurprogramma openen" op pagina 77](#page-76-0)

### **De printerstatus controleren — Mac OS**

- 1. Selecteer **Systeemvoorkeuren** in het menu **in the selection scanners** (of **Afdrukken en scannen**, **Afdrukken en faxen**) en selecteer vervolgens de printer.
- 2. Klik op **Opties en toebehoren** > **Hulpprogramma** > **Open Printerhulpprogramma**.
- 3. Klik op **EPSON Status Monitor**.

U kunt de printerstatus, het inktpeil en de foutstatus controleren.

## <span id="page-134-0"></span>**De softwarestatus controleren**

U kunt het probleem mogelijk oplossen door de software bij te werken naar de nieuwste versie. Gebruik het hulpprogramma voor software-updates om de softwarestatus te controleren.

#### **Gerelateerde informatie**

- & ["Hulpprogramma's voor software-updates \(EPSON Software Updater\)" op pagina 126](#page-125-0)
- & ["De meest recente toepassingen installeren" op pagina 127](#page-126-0)

## **Vastgelopen papier verwijderen**

Volg de instructies op het bedieningspaneel van de printer om te zien waar het papier is vastgelopen en dit te verwijderen, inclusief afgescheurde stukjes. Op het lcd-scherm wordt een animatie weergegeven waarin u ziet hoe u vastgelopen papier verwijdert.

### !*Let op:*

Raak nooit de knoppen van het bedieningspaneel aan als u met uw hand in de printer zit. Als de printer begint te werken, kunt u zich verwonden. Raak de uitstekende delen niet aan om verwondingen te voorkomen.

#### c*Belangrijk:*

Verwijder voorzichtig het vastgelopen papier. Het papier krachtdadig verwijderen kan de printer beschadigen.

## **Papier wordt niet goed ingevoerd**

Controleer de volgende punten en voer de toepasselijke acties uit om het probleem op te lossen.

- ❏ Plaats de printer op een vlakke ondergrond en gebruik deze in de aanbevolen omgevingsomstandigheden.
- ❏ Gebruik papier dat door deze printer wordt ondersteund.
- ❏ Volg de voorzorgsmaatregelen voor papierverwerking.
- ❏ Laad niet meer dan het maximale aantal pagina's voor het specifieke papiertype. Wanneer u gewoon papier in

de papiercassette laadt, let er dan op dat het niet boven de streep die is aangegeven door het **-symbool op** de zijgeleider komt. Let er bij dik papier zoals fotopapier op dat het niet boven de streep komt die is aangegeven

door het symbool op de zijgeleider. Wanneer u gewoon papier in de papiertoevoer achter laadt, let er dan op dat het niet boven de streep met het driehoekje op de zijgeleider komt.

- ❏ Controleer of de instellingen voor het papierformaat en -type overeenkomen met het werkelijke papierformaat en -type dat in de printer is geladen.
- ❏ Als regelmatig een papierstoring optreedt, voert u het papier in vanuit een andere papierbron.

#### **Gerelateerde informatie**

- $\blacktriangleright$  ["Omgevingsspecificaties" op pagina 162](#page-161-0)
- & ["Voorzorgsmaatregelen voor papierverwerking" op pagina 27](#page-26-0)
- & ["Beschikbaar papier en capaciteiten" op pagina 23](#page-22-0)
- $\blacktriangleright$  ["Lijst met papiertypen" op pagina 34](#page-33-0)

### **Papier loopt vast**

- ❏ Laad het papier in de juiste richting en schuif de zijgeleiders tegen de randen van het papier aan.
- ❏ Laad één blad papier per keer wanneer u meerdere bladen laadt.

#### **Gerelateerde informatie**

- & ["Vastgelopen papier verwijderen" op pagina 135](#page-134-0)
- & ["Papier in de Papiercassette laden" op pagina 28](#page-27-0)
- & ["Papier in de Papiertoevoer achter laden" op pagina 30](#page-29-0)

### **Papier wordt schuin ingevoerd**

Laad het papier in de juiste richting en schuif de zijgeleiders tegen de randen van het papier aan.

#### **Gerelateerde informatie**

- & ["Papier in de Papiercassette laden" op pagina 28](#page-27-0)
- & ["Papier in de Papiertoevoer achter laden" op pagina 30](#page-29-0)

### **Er worden meerdere vellen papier tegelijk uitgevoerd**

Wanneer er verschillende bladen tegelijk worden ingevoerd tijdens handmatig dubbelzijdig afdrukken, haalt u al het papier uit de printer voordat u het opnieuw laadt.

### **Papier wordt niet doorgevoerd vanuit de optionele papiercassetteeenheid**

Als u een optionele papiercassette-eenheid hebt toegevoegd, moeten er instellingen in het printerstuurprogramma geconfigureerd worden.

#### **Gerelateerde informatie**

- & ["De optionele papiercassette-eenheid configureren in het printerstuurprogramma Windows" op pagina 174](#page-173-0)
- & ["De optionele papiercassette in de printerdriver configureren Mac OS" op pagina 174](#page-173-0)

### **Foutmelding papier op verschijnt**

Als er een foutmelding over lege papierladen optreedt, hoewel er papier in de papiertoevoer achter is geladen, laadt u het papier dan opnieuw in het midden van de papiertoevoer achter.

## **Problemen met stroomtoevoer en bedieningspaneel**

### **De stroom wordt niet ingeschakeld**

❏ Controleer of het netsnoer goed in het stopcontact zit.

**□** Houd de knop  $\bigcup$  iets langer ingedrukt.

### **De stroom wordt niet uitgeschakeld**

Houd de knop  $\bigcirc$  iets langer ingedrukt. Als de printer ook hiermee niet uitgaat, haalt u de stekker uit het stopcontact. Zet de printer weer aan en zet deze vervolgens uit door op de knop  $\mathcal O$  te drukken om te voorkomen dat de printkop uitdroogt.

### **Stroom schakelt automatisch uit**

- ❏ Selecteer **Instel.** > **Algemene instellingen** > **Basisinstellingen** > **Uitschakelinst.** en schakel vervolgens de instellingen **Uitschakelen indien inactief** en **Uitschakelen indien losgekoppeld** uit.
- ❏ Selecteer **Instel.** > **Algemene instellingen** > **Basisinstellingen** en schakel vervolgens de instelling **Uitschakelingstimer** uit.

#### *Opmerking:*

Uw product heeft mogelijk de functie *Uitschakelinst.* of *Uitschakelingstimer*, afhankelijk van de plaats van aankoop.

### **Het display wordt donker**

De printer staat in slaapstand. Druk op een willekeurige knop op het bedieningspaneel om het display weer te activeren.

### **Kan niet bedienen via het bedieningspaneel**

Als de functiebeperking ingeschakeld is, zijn een gebruikers-ID en wachtwoord vereist om documenten af te drukken. Als u het wachtwoord niet kent, neem dan contact op met uw printerbeheerder.

## **Kan niet afdrukken vanaf een computer**

### **De verbinding controleren (USB)**

❏ Sluit de USB-kabel goed aan tussen de printer en de computer.

- ❏ Als u een USB-hub gebruikt, sluit u de printer direct op de computer aan.
- ❏ Als de USB-kabel niet wordt herkend, gebruikt u een andere poort of een andere USB-kabel.

❏ Probeer het volgende als de printer niet kan afdrukken via een USB-verbinding.

Koppel de USB-kabel los van de computer. Klik met de rechtermuisknop op het printerpictogram op de computer en selecteer **Apparaat verwijderen**. Sluit vervolgens de USB-kabel aan op de computer en druk een testpagina af.

Stel de USB-verbinding opnieuw in aan de hand van de stappen in deze handleiding voor het wijzigen van de verbindingsmethode met een computer. Zie de koppeling met gerelateerde informatie hieronder voor meer informatie.

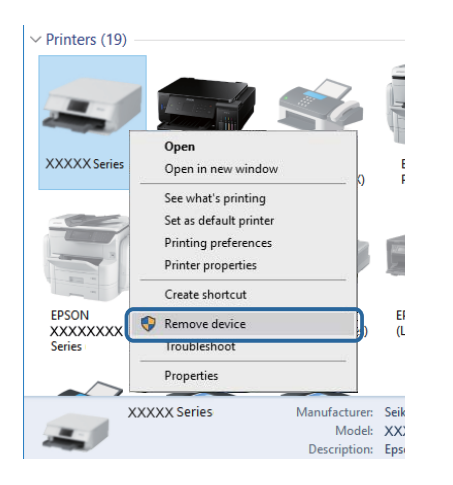

### **De verbinding controleren (netwerk)**

- ❏ Wanneer u een ander toegangspunt in gebruik hebt genomen of van provider bent gewisseld, stelt u de netwerkverbindingen voor de printer opnieuw in.Verbind de computer of het smart device via hetzelfde SSID als de printer.
- ❏ Schakel de apparaten die u met het netwerk wilt verbinden uit.Wacht circa 10 seconden en schakel de apparaten in de volgende volgorde weer in: het toegangspunt, de computer of het smart device en tenslotte de printer.Verklein de afstand tussen de printer en de computer of het smart device enerzijds en het toegangspunt anderzijds om de radiocommunicatie te vereenvoudigen, en probeer vervolgens opnieuw de netwerkinstellingen te configureren.
- ❏ Druk het netwerkverbindingsrapport af.Zie de koppeling met gerelateerde informatie hieronder voor meer informatie.Als uit het rapport blijkt dat er geen netwerkverbinding tot stand is gebracht, controleert u het netwerkverbindingsrapport en volgt u de afgedrukte oplossingen.
- ❏ Als het aan de printer toegewezen IP-adres 169.254.XXX.XXX is, en het subnetmasker is 255.255.0.0, is het IPadres mogelijk niet correct toegewezen.Start het toegangspunt opnieuw of reset de netwerkinstellingen van de printer.Als het probleem hiermee niet is opgelost, raadpleegt u de documentatie van het toegangspunt.
- ❏ Probeer op de computer een internetpagina te openen om te controleren of de netwerkinstellingen van de computer correct zijn.Als u geen internetpagina's kunt openen, is er probleem met de computer.Controleer de netwerkverbinding van de computer.

#### **Gerelateerde informatie**

& ["Een netwerkverbindingsrapport afdrukken" op pagina 65](#page-64-0)

### **De software en gegevens controleren**

- ❏ Controleer of een origineel Epson-printerstuurprogramma is geïnstalleerd.Als er geen origineel Epsonprinterstuurprogramma is geïnstalleerd, zijn de functies beperkt.Het wordt aanbevolen een origineel Epsonprinterstuurprogramma te gebruiken.Zie de koppeling met gerelateerde informatie hieronder voor meer informatie.
- ❏ Als u een afbeelding afdrukt die uit een grote hoeveelheid gegevens bestaat, kan de computer een tekort aan geheugen ondervinden.Druk de afbeelding af op een lagere resolutie of een kleiner formaat.

#### **Gerelateerde informatie**

& "Controleren op originele Epson-printerstuurprogramma's" op pagina 139

### **Controleren op originele Epson-printerstuurprogramma's**

Via een van de volgende methoden kunt u controleren of op de computer een origineel Epsonprinterstuurprogramma is geïnstalleerd.

#### **Windows**

Selecteer **Configuratiescherm** > **Apparaten en printers weergeven** (**Printers**, **Printers en faxapparaten**) en doe het volgende om het venster voor printservereigenschappen te openen.

❏ Windows 10/Windows 8.1/Windows 8/Windows 7/Windows Server 2016/Windows Server 2012 R2/Windows Server 2012/Windows Server 2008 R2

Klik op het printerpictogram en klik vervolgens op **Printservereigenschappen** bovenaan het venster.

❏ Windows Vista/Windows Server 2008

Klik met de rechtermuisknop op de map **Printers** en selecteer vervolgens **Als administrator uitvoeren** > **Servereigenschappen**.

❏ Windows XP/Windows Server 2003 R2/Windows Server 2003

Selecteer in het menu **Bestand** de optie **Servereigenschappen**.

Klik op het tabblad **Stuurprogramma**.Als de naam van uw printer in de lijst wordt weergegeven, is een origineel Epson-printerstuurprogramma op de computer geïnstalleerd.

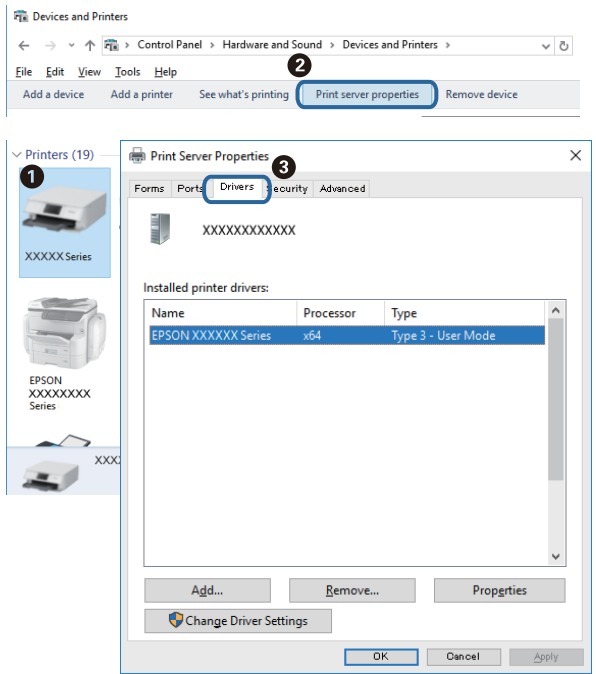

#### **Mac OS**

Selecteer **Systeemvoorkeuren** in het menu > **Printers en scanners** (of **Afdrukken en scannen**, **Afdrukken en faxen**) en selecteer vervolgens de printer.Klik op **Opties en toebehoren**, en als het tabblad **Opties** en het tabblad **Hulpprogramma** worden weergegeven, is er een origineel Epson-printerstuurprogramma op de computer geïnstalleerd.

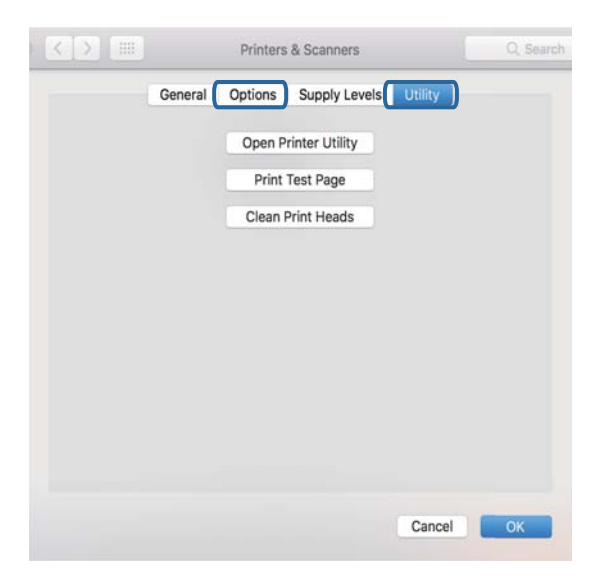

#### **Gerelateerde informatie**

& ["De meest recente toepassingen installeren" op pagina 127](#page-126-0)

### **De printerstatus controleren vanaf de computer (Windows)**

Klik op **Wachtrij** op het tabblad **Hulpprogramma's** van het printerstuurprogramma, en controleer het volgende.

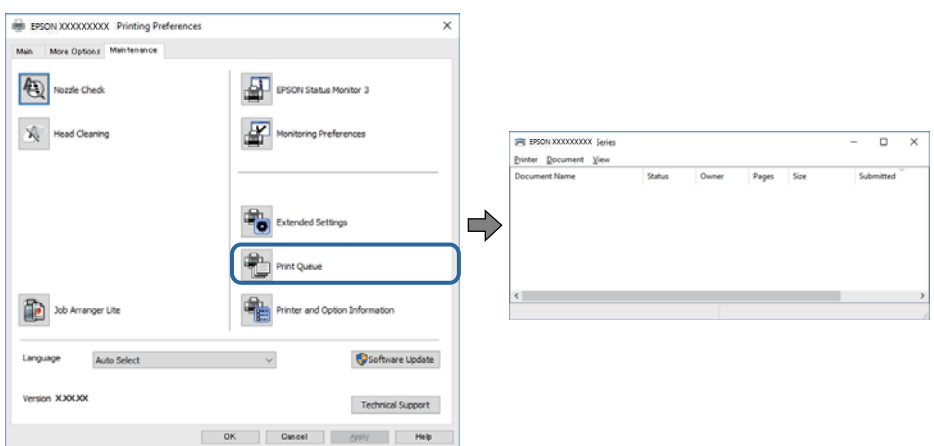

❏ Controleer of er gepauzeerde afdruktaken zijn.

Als overbodige gegevens achterblijven, selecteert u **Alle documenten annuleren** in het menu **Printer**.

❏ Zorg ervoor dat de printer niet offline of in wachtstand staat.

Als de printer offline is of in wachtstand staat, schakel de relevante instelling dan uit via het menu **Printer**.

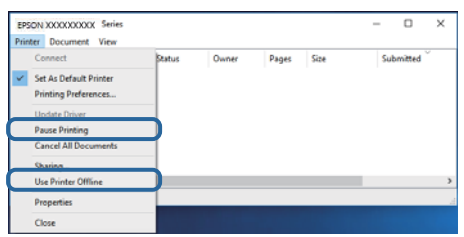

❏ Zorg ervoor dat de printer is geselecteerd als standaardprinter via het menu **Printer** (er moet een vinkje op het item staan).

Als de printer niet als standaardprinter is geselecteerd, stelt u deze in als de standaardprinter. Als zich meerdere pictogrammen bevinden in **Configuratiescherm** > **Apparaten en printers weergeven** (**Printers**, **Printers en faxapparaten**), raadpleegt u het volgende gedeelte om het pictogram te selecteren.

Voorbeeld)

USB-verbinding: EPSON XXXX-serie

Netwerkverbinding: EPSON XXXX-serie (netwerk)

Als u het printerstuurprogramma. meerdere keren hebt geïnstalleerd, worden er mogelijk kopieën gemaakt van het printerstuurprogramma. Als er kopieën zijn gemaakt, bijvoorbeeld met de naam "EPSON XXXX-serie (kopie 1)", klikt u met de rechtermuisknop op het gekopieerde stuurprogrammapictogram en klikt u op **Apparaat verwijderen**.

❏ Zorg ervoor dat de printerpoort goed is geselecteerd in **Eigenschappen** > **Poort** in het menu **Printer**. Dit gaat als volgt.

Selecteer "**USBXXX**" voor een USB-verbinding of "**EpsonNet Print Port**" voor een netwerkverbinding.

### **De printerstatus controleren vanaf de computer (Mac OS)**

- ❏ De printer drukt mogelijk niet af omdat de functiebeperking ingeschakeld is. Neem contact op met uw printerbeheerder.
- ❏ Zorg ervoor dat de printerstatus niet **Pauze** is.

Selecteer **Systeemvoorkeuren** in het menu > **Printers en scanners** (of **Afdrukken en scannen**, **Afdrukken en faxen**), en dubbelklik dan op de printer. Als de printer gepauzeerd is, klikt u op **Hervatten** (of **Printer hervatten**).

## **Wanneer u de netwerkinstellingen niet kunt configureren**

- ❏ Schakel de apparaten die u met het netwerk wilt verbinden uit.Wacht circa 10 seconden en schakel de apparaten in de volgende volgorde weer in: het toegangspunt, de computer of het smart device en tenslotte de printer.Verklein de afstand tussen de printer en de computer of het smart device enerzijds en het toegangspunt anderzijds om de radiocommunicatie te vereenvoudigen, en probeer vervolgens opnieuw de netwerkinstellingen te configureren.
- ❏ Selecteer **Instel.** > **Algemene instellingen** > **Netwerkinstellingen** > **Controle van netwerkverbinding** en druk vervolgens het netwerkverbindingsrapport af.Als er een fout is opgetreden, controleer dan het netwerkverbindingsrapport en volg de afgedrukte oplossingen.

#### **Gerelateerde informatie**

- $\blacktriangleright$  ["Een netwerkverbindingsrapport afdrukken" op pagina 65](#page-64-0)
- & ["Berichten en oplossingen op het netwerkverbindingsrapport" op pagina 66](#page-65-0)

### **Kan geen verbinding maken vanaf apparaten terwijl de netwerkinstellingen correct zijn**

Als u geen verbinding kunt maken tussen de computer of het smart device en de printer terwijl er geen fouten worden weergegeven in het netwerkverbindingsrapport, controleert u het volgende.

❏ Wanneer u tegelijkertijd meerdere draadloze routers gebruikt, kunt u de printer mogelijk niet gebruiken vanaf de computer of het smart device vanwege de instellingen van de draadloze routers. Verbind de computer of het smart device met dezelfde draadloze router als de printer.

Als de tetheringfunctie op het smart device is ingeschakeld, schakelt u deze uit.

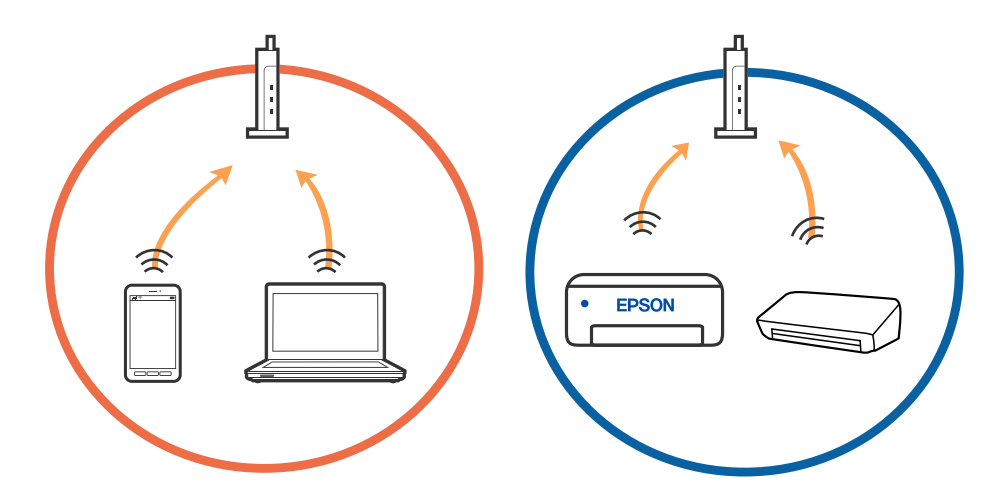

❏ Mogelijk kunt u geen verbinding maken met het de draadloze router wanneer deze meerdere SSID's heeft en de apparaten zijn verbonden met andere SSID's op dezelfde draadloze router. Verbind de computer of het smart device via hetzelfde SSID als de printer.

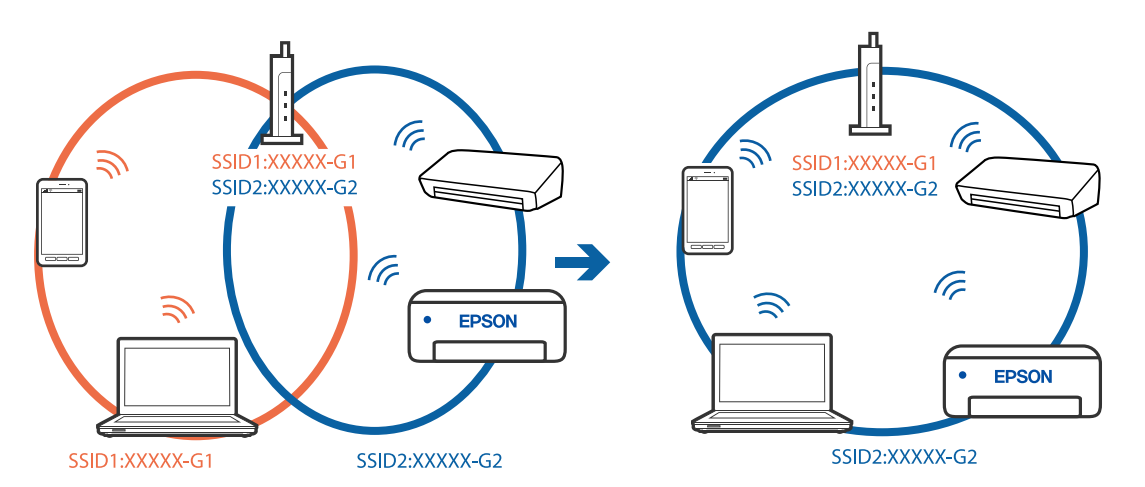

❏ Een draadloze router die compatibel is met zowel IEEE 802.11a als IEEE 802.11g, heeft een SSID voor 2,4 GHz en 5 GHz. Als u de computer of het smart device verbindt via een 5GHz-SSID, kunt u geen verbinding maken met de printer omdat deze alleen communicatie via 2,4 GHz ondersteunt. Verbind de computer of het smart device via hetzelfde SSID als de printer.

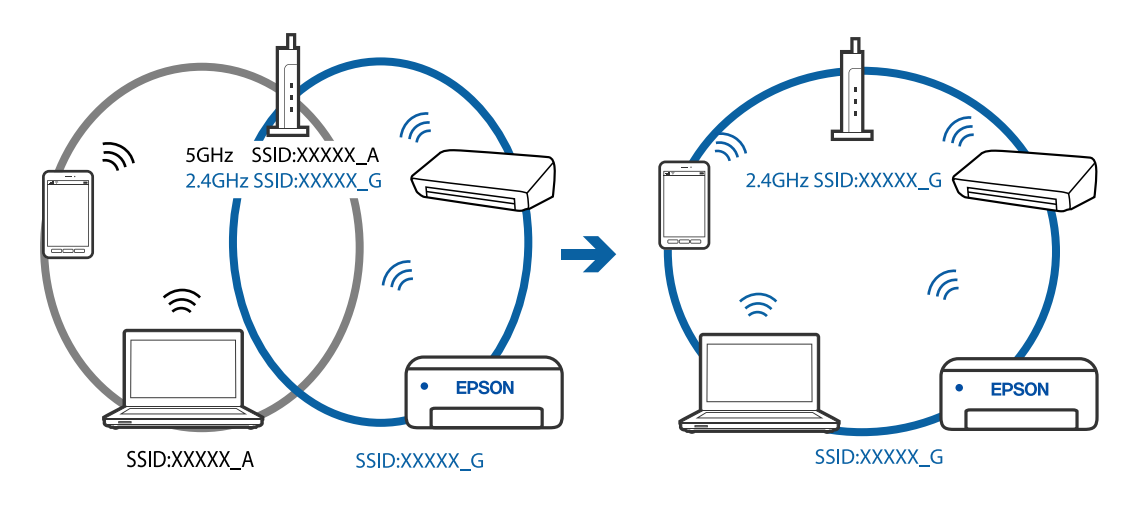

❏ De meeste draadloze routers hebben een functie voor privacyscheiding waarmee communicatie tussen verbonden apparaten wordt geblokkeerd. Als er geen communicatie mogelijk is tussen de printer en de computer of het smart device, terwijl deze zijn verbonden met hetzelfde netwerk, schakelt u de privacyscheiding op de draadloze router uit. Zie voor meer informatie de bij de draadloze router geleverde handleiding.

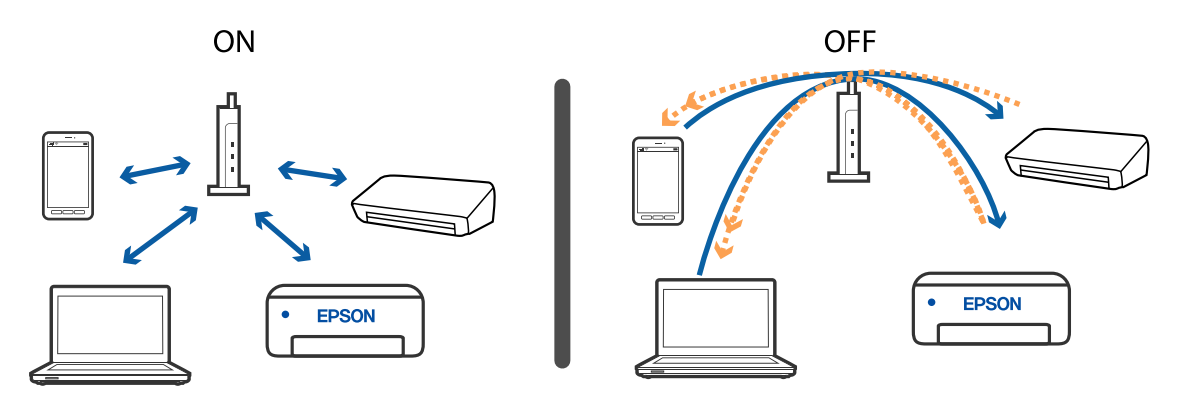

#### **Gerelateerde informatie**

- & "De SSID controleren waarmee de printer is verbonden" op pagina 144
- & ["De SSID voor de computer controleren" op pagina 145](#page-144-0)

### **De SSID controleren waarmee de printer is verbonden**

Selecteer Wi-Fi, druk in het startscherm op de knop OK en selecteer vervolgens Router of Wi-Fi Direct. SSID's worden weergegeven op het Wi-Fi- of Wi-Fi Direct-netwerk.
### **De SSID voor de computer controleren**

#### **Windows**

Klik op **in het taakvak van de desktop.Controleer de naam van de verbonden SSID in de lijst die wordt** weergegeven.

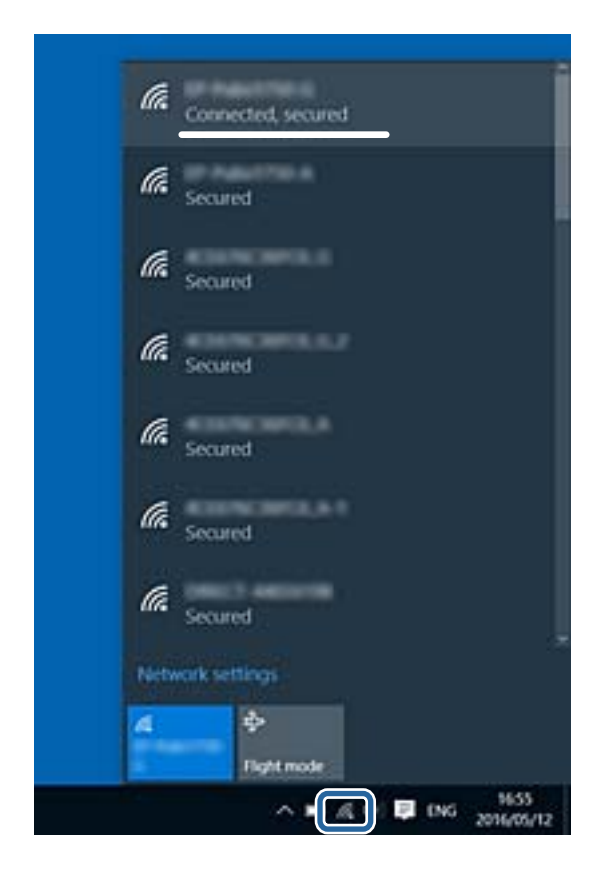

#### **Mac OS**

Klik op het Wi-Fi-pictogram boven in het computerscherm.Er wordt een lijst met SSID's weergegeven en de verbonden SSID is gemarkeerd met een vinkje.

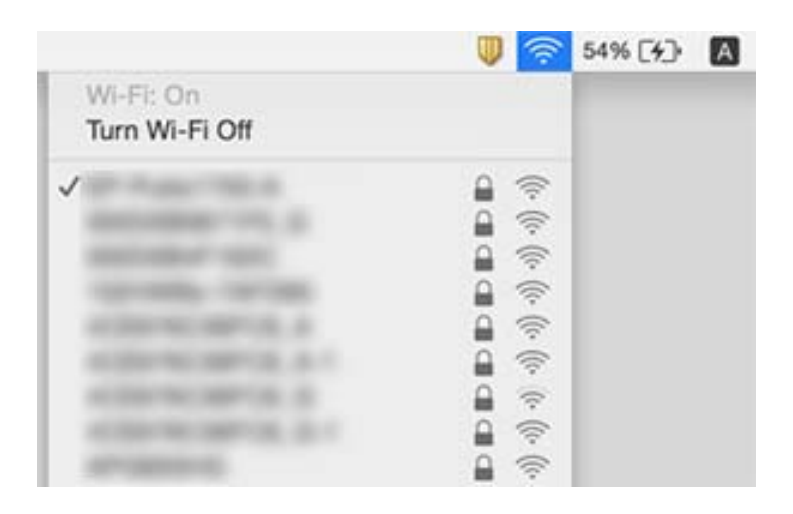

# <span id="page-145-0"></span>**Kan niet afdrukken vanaf een iPhone of iPad**

- ❏ Verbind de iPhone of iPad met hetzelfde netwerk (SSID) als de printer.
- ❏ Schakel **Autom. weerg. papierinstelling** in de volgende menu's in.

**Instel.** > **Algemene instellingen** > **Printerinstellingen** > **Instellingen papierbron** > **Autom. weerg. papierinstelling**

❏ Schakel de instelling AirPrint in Web Config in.

#### **Gerelateerde informatie**

& ["Toepassing voor het configureren van printerbewerkingen \(Web Config\)" op pagina 124](#page-123-0)

# **Afdrukproblemen**

### **De afdrukkwaliteit aanpassen**

Pas de afdrukkwaliteit aan wanneer de afdruk niet-uitgelijnde verticale lijnen, wazige afbeeldingen of horizontale strepen vertoont. Configureer eerst deze instelling als u de afdrukkwaliteit per papiersoort wilt aanpassen. De instellingswaarde per papiersoort wordt hersteld naar de standaardwaarde als u deze instelling configureert nadat u de instellingen per papiersoort hebt aangepast.

- 1. Laad gewoon A4-papier in de printer.
- 2. Selecteer **Instel.** op het startscherm.

Als u een item wilt selecteren, verplaatst u de focus naar het item met de knoppen  $\blacktriangle \blacktriangledown \blacktriangle \blacktriangleright$  en drukt u op de knop OK.

- 3. Selecteer **Onderhoud** > **Aanpassing afdrukkwaliteit**.
- 4. Volg de instructies op het scherm om de printer te controleren om de afdrukkwaliteit te verbeteren.

Als een bericht wordt weergegeven waarin u wordt geadviseerd de printkop te reinigen, voert u printkopreiniging uit.

- 5. Volg de instructies op het scherm om de uitlijningspatronen voor de printkopuitlijning af te drukken en lijn vervolgens de printkop uit.
	- ❏ Met dit patroon kunt u uitlijning uitvoeren als verticale lijnen onjuist lijken te zijn uitgelijnd of als afdrukken wazig zijn.
		- ❏ Zoek en selecteer het nummer voor het meest solide patroon in elke groep.

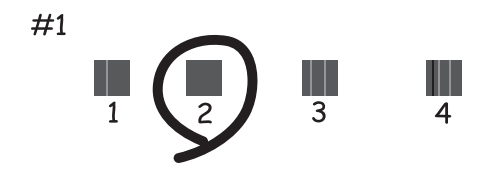

❏ Zoek en voer het nummer in voor het patroon dat de minste verkeerde uitgelijnde verticale lijn heeft.

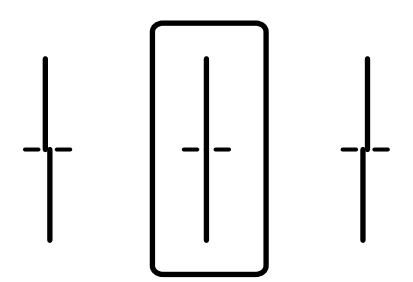

❏ Met dit patroon kunt u uitlijning uitvoeren als u op regelmatige afstanden horizontale strepen waarneemt. Zoek het cijfer van het beste patroon en voer het cijfer in.

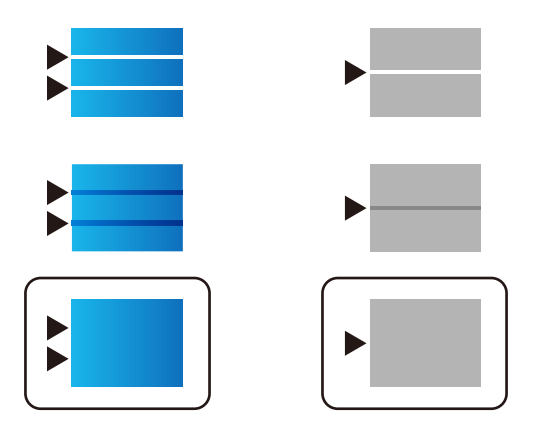

#### **Gerelateerde informatie**

& ["Papier in de Papiercassette laden" op pagina 28](#page-27-0)

### **De afdrukkwaliteit per papiersoort aanpassen**

Stel de instellingen voor de afdrukkwaliteit per papiersoort in. Gewoon papier, gerecycled papier, normaal papier van hoge kwaliteit, voorgedrukt papier, gekleurd papier, papier met een briefhoofd en dik papier wordt ondersteund.

- 1. Laad papier waarvoor u de afdrukkwaliteit wilt aanpassen in de printer.
- 2. Selecteer **Instel.** in het startscherm van het bedieningspaneel van de printer.

Als u een item wilt selecteren, verplaatst u de focus naar het item met de knoppen  $\blacktriangle \blacktriangledown \blacktriangle \blacktriangleright$  en drukt u op de knop OK.

3. Selecteer **Onderhoud** > **Aanpassing afdrukkwaliteit volgens papier**.

Als het item niet wordt weergegeven, veegt u het scherm naar boven om het weer te geven.

- 4. Kies hoe u wilt aanpassen: **Afdrukpatroon** of **Ingestelde waarde invoeren**.
- 5. Selecteer de papiersoort die u in de printer hebt geplaatst.
- 6. Volg de instructies op het scherm om de printkop uit te lijnen.

Met dit patroon kunt u uitlijnen als er op gelijke intervallen horizontale banden verschijnen.

Zoek het cijfer van het beste patroon en voer het cijfer in.

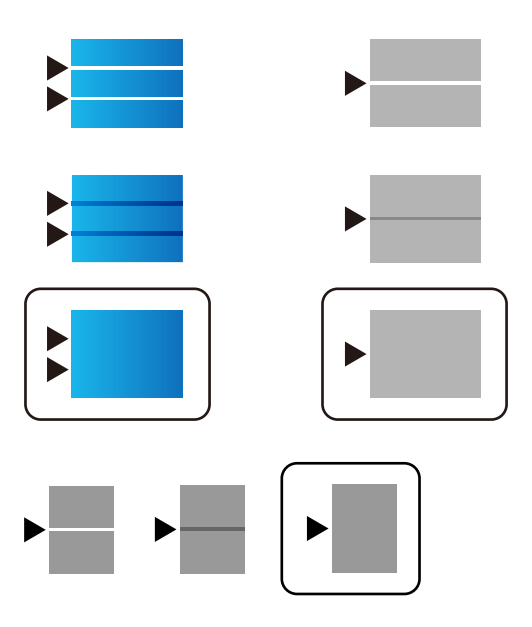

#### *Opmerking:*

Wanneer u afdrukt op papier waarvoor de kwaliteit kan worden aangepast, selecteert u *Automatische selectie (normaal papier)* bij *Papiertype* voor het printerstuurprogramma, zodat de waarde automatisch wordt toegepast.

7. Sluit het informatiescherm.

Als de afdrukkwaliteit niet verbetert nadat u deze aanpassing hebt uitgevoerd, voert u **Aanpassing afdrukkwaliteit** uit om de standaard aanpassingswaarden in te stellen en voert u de aanpassing opnieuw uit op basis van de papiersoort.

#### **Gerelateerde informatie**

& ["Papier in de Papiercassette laden" op pagina 28](#page-27-0)

### **De afdruk is gekrast of er ontbreken kleuren**

Als u de printer langere tijd niet hebt gebruikt, kunnen de spuitkanaaltjes van de printkop verstopt raken en worden inktdruppels mogelijk niet doorgelaten. Voer een spuitstukcontrole uit en reinig dan de printkop als er spuitkanaaltjes van de printkop verstopt zitten.

#### **Gerelateerde informatie**

& ["De printkop controleren en reinigen" op pagina 120](#page-119-0)

### **Er verschijnen strepen of onverwachte kleuren**

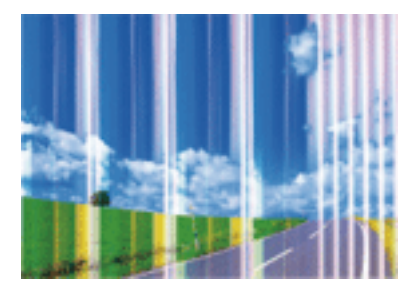

De spuitkanaaltjes van de printkop zijn mogelijk verstopt. Voer een spuitkanaaltjescontrole uit om na te gaan of de printkoppen verstopt zijn. Reinig de printkop als er spuitkanaaltjes van de printkop verstopt zijn.

#### **Gerelateerde informatie**

 $\rightarrow$  ["De printkop controleren en reinigen" op pagina 120](#page-119-0)

### **Gekleurde streepvorming zichtbaar met een tussenafstand van ongeveer 3.3 cm**

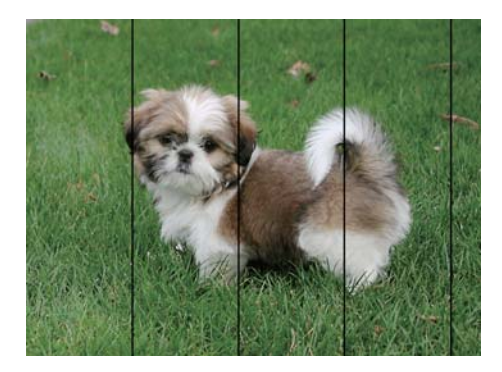

- ❏ Selecteer de geschikte papiertype-instelling voor het papiertype dat in de printer is geladen.
- ❏ Lijn de printkop uit met gebruik van de functie **Aanpassing afdrukkwaliteit**.
- ❏ Wanneer u afdrukt op gewoon papier, drukt u af met een hogere kwaliteitsinstelling.

#### **Gerelateerde informatie**

& ["Lijst met papiertypen" op pagina 34](#page-33-0)

& ["De afdrukkwaliteit aanpassen" op pagina 146](#page-145-0)

### **Onscherpe afdrukken, verticale strepen of verkeerde uitlijning**

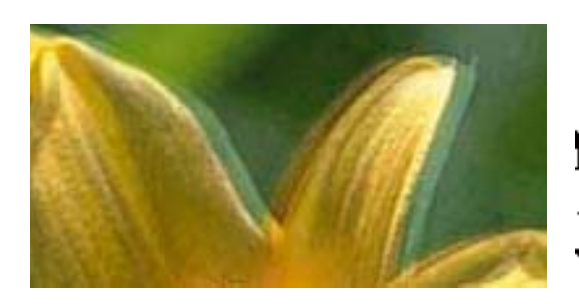

# eninanen ane ı Aufdruck. W ↓5008 "Regel

Lijn de printkop uit met gebruik van de functie **Aanpassing afdrukkwaliteit**.

#### **Gerelateerde informatie**

& ["De afdrukkwaliteit aanpassen" op pagina 146](#page-145-0)

#### **De afdrukkwaliteit is niet verbeterd na uitlijning van de printkop**

Bidirectioneel (of snel) afdrukken wil zeggen dat de printkop in beide richtingen afdrukt. Verticale lijnen worden mogelijk niet goed uitgelijnd.Als de afdrukkwaliteit niet toeneemt, schakel dan het bidirectioneel afdrukken (of afdrukken op hoge snelheid) uit.Wanneer u deze instelling uitschakelt, kan de afdruksnelheid dalen.

❏ Windows

Hef de selectie op van **Hoge snelheid** op het tabblad **Meer opties** van het printerstuurprogramma.

❏ Mac OS

Selecteer **Systeemvoorkeuren** in het menu > **Printers en scanners** (of **Afdrukken en scannen**, **Afdrukken en faxen**) en selecteer vervolgens de printer.Klik op **Opties en toebehoren** > **Opties** (of **Stuurprogramma**).Selecteer **Uit** voor **Afdrukken met hoge snelheid**.

### **Afdrukkwaliteit is slecht**

Controleer het volgende als de afdrukkwaliteit slecht is vanwege wazige afdrukken, zichtbare strepen, ontbrekende kleuren, vervaagde kleuren en verkeerde uitlijning op de afdrukken.

#### **De printer controleren**

Gebruik de functie **Aanpassing afdrukkwaliteit**.

- ❏ Voer een spuitstukcontrole uit en reinig dan de printkop als er spuitkanaaltjes van de printkop verstopt zitten.
- ❏ Lijn de printkop uit.

#### **Het papier controleren**

- ❏ Gebruik papier dat door deze printer wordt ondersteund.
- ❏ Niet afdrukken op papier dat vochtig, beschadigd of te oud is.
- ❏ Druk het papier of de enveloppe plat als het papier gekruld is of de enveloppe lucht bevat.
- ❏ Het papier niet meteen stapelen na het afdrukken.
- ❏ Laat de afdrukken volledig drogen voor u ze wegsteekt of uitstalt. Vermijd direct zonlicht, gebruik geen droger en raak de afgedrukte zijde van het papier niet aan tijdens het drogen van de afdrukken.
- ❏ Epson raadt aan om origineel Epson-papier te gebruik in plaats van gewoon papier voor het afdrukken van afbeeldingen of foto's. Druk op de afdrukbare zijde van het originele Epson-papier.

#### **De printerinstellingen controleren**

- ❏ Selecteer de geschikte papiertype-instelling voor het papiertype dat in de printer is geladen.
- ❏ Druk af met een hogere kwaliteit als instelling.
- ❏ Als u **Standaard Levendig** selecteerde als kwaliteitsinstelling voor het printerstuurprogramma van Windows, wijzig dit dan naar **Standaard**. Als u **Normaal - Levendig** selecteerde als kwaliteitsinstelling voor het printerstuurprogramma van Mac OS, wijzig dit dan naar **Normaal**.

#### **De inkttoevoereenheid controleren**

- ❏ Probeer originele Epson inkttoevoereenheden te gebruiken. Dit product is ontworpen om kleuren aan te passen van originele Epson inkttoevoereenheden. Het gebruik van niet-originele inkttoevoereenheden kan ervoor zorgen dat de afdrukkwaliteit daalt.
- ❏ Epson raadt aan om de inkttoevoereenheid te gebruiken voor de vervaldatum op de verpakking.

#### **Gerelateerde informatie**

- & ["De afdrukkwaliteit aanpassen" op pagina 146](#page-145-0)
- & ["Beschikbaar papier en capaciteiten" op pagina 23](#page-22-0)
- & ["Lijst met papiertypen" op pagina 34](#page-33-0)
- & ["Voorzorgsmaatregelen voor papierverwerking" op pagina 27](#page-26-0)

### **Papier vertoont vlekken of is bekrast**

❏ Wanneer u horizontale streepvorming ziet of wanneer u vlekken krijgt op de boven- of onderkant van het papier, laad het papier dan in de juiste richting en schuif de zijgeleiders tegen het papier.

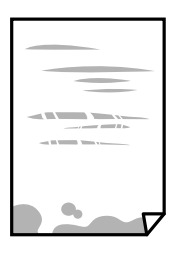

❏ Wanneer u verticale streepvorming ziet, reinig dan het papiertraject.

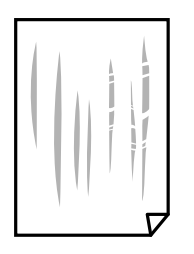

- ❏ Plaats het papier op een vlakke ondergrond om te controleren of het is opgekruld. Maak het plat indien dit het geval is.
- ❏ Als u afdrukt op dik papier, bevindt de printkop zich dicht bij het afdrukoppervlak en kan het papier slijtplekken vertonen. Schakel in dit geval de instelling in die dit kan voorkomen. Als u deze functie inschakelt, neemt de afdrukkwaliteit of de afdruksnelheid mogelijk af.
	- ❏ Bedieningspaneel

Selecteer in het startscherm **Instel.** > **Algemene instellingen** > **Printerinstellingen** en schakel vervolgens **Dik papier** in.

❏ Windows

Klik op het tabblad **Extra instellingen** van het printerstuurprogramma op **Hulpprogramma's** en selecteer **Dik papier en enveloppes**.

❏ Mac OS

Selecteer **Systeemvoorkeuren** in het menu > **Printers en scanners** (of **Afdrukken en scannen**, **Afdrukken en faxen**) en selecteer vervolgens de printer. Klik op **Opties en toebehoren** > **Opties** (of **Stuurprogramma**). Selecteer **Aan** voor **Dik papier en enveloppes**.

❏ Zorg ervoor dat de inkt volledig gedroogd is voordat u het papier opnieuw laadt bij het handmatig dubbelzijdig afdrukken.

#### **Gerelateerde informatie**

- & ["Papier in de Papiercassette laden" op pagina 28](#page-27-0)
- & ["Papier in de Papiertoevoer achter laden" op pagina 30](#page-29-0)
- & ["Het papiertraject vrijmaken van inktvlekken" op pagina 122](#page-121-0)

### **Vlekken op het papier bij automatisch dubbelzijdig afdrukken**

Wanneer u automatisch dubbelzijdig afdrukt en gegevens met een hoge dichtheid wilt afdrukken, zoals afbeeldingen en grafieken, verlaag dan de afdrukdichtheid en verhoog de droogtijd.

#### **Gerelateerde informatie**

& ["Printerinstellingen" op pagina 36](#page-35-0)

### **Afgedrukte foto's zijn plakkerig**

Mogelijk drukt u af op de verkeerde zijde van het papier. Controleer of u op de afdrukzijde afdrukt.

Wanneer u op de verkeerde zijde van fotopapier afdrukt, moet u de papierbaan reinigen.

#### **Gerelateerde informatie**

 $\rightarrow$  "Het papiertraject vrijmaken van inktylekken" op pagina 122

### **Afbeeldingen of foto's worden afgedrukt met de verkeerde kleuren**

Pas de kleuren aan en druk opnieuw af. De functie voor automatische kleurcorrectie gebruikt de standaardcorrectiemodus van **PhotoEnhance**. Probeer een andere correctiemodus van **PhotoEnhance** door een

andere optie dan **Automat. correctie** te selecteren als instelling bij **Scènecorrectie**. Als het probleem zich blijft voordoen, gebruik dan een andere functie voor de kleurcorrectie dan **PhotoEnhance**.

#### **Gerelateerde informatie**

& ["De afdrukkleur aanpassen" op pagina 92](#page-91-0)

### **Positie, formaat of marges van de afdruk zijn niet juist**

- ❏ Laad het papier in de juiste richting en schuif de zijgeleiders tegen de randen van het papier aan.
- ❏ Selecteer de juiste instelling voor het papierformaat.
- ❏ Pas de marge-instelling in de toepassing aan zodat deze binnen het afdrukgebied valt.

#### **Gerelateerde informatie**

- & ["Papier in de Papiercassette laden" op pagina 28](#page-27-0)
- & ["Papier in de Papiertoevoer achter laden" op pagina 30](#page-29-0)
- & ["Afdrukgebied" op pagina 158](#page-157-0)

### **Afgedrukte tekens zijn niet juist of onleesbaar**

- ❏ Sluit de USB-kabel goed aan tussen de printer en de computer.
- ❏ Als er gepauzeerde afdruktaken zijn, zijn afgedrukte tekens mogelijk beschadigd.
- ❏ Zet de computer niet handmatig in de **Stand-by** of **Slaap**-stand tijdens het afdrukken. Als u de computer opnieuw opstart, worden er mogelijk onleesbare pagina's afgedrukt.
- ❏ Als u het printerstuurprogramma gebruikt dat u eerder hebt gebruikt, worden mogelijk onleesbare tekens afgedrukt. Controleer of het gebruikte printerstuurprogramma deze printer ondersteunt. Controleer de printer boven in het venster van het printerstuurprogramma.

### **De afgedrukte afbeelding is omgekeerd**

Hef de selectie van instellingen voor het spiegelen van afbeeldingen op in het printerstuurprogramma of de toepassing.

❏ Windows

Hef de selectie op van **Spiegel afbeelding** in het tabblad **Meer opties** van het printerstuurprogramma.

❏ Mac OS

Hef de selectie op van **Spiegel afbeelding** in het menu **Printerinstellingen** van het afdrukdialoog.

### **Mozaïekachtige patronen op de afdrukken**

Gebruik gegevens met een hoge resolutie als u afbeeldingen of foto's afdrukt. Afbeeldingen op websites gebruiken meestal een lage resolutie terwijl ze goed lijken op de display. Hierdoor kan de afdrukkwaliteit afnemen.

### **Onbedoeld dubbelzijdig afdrukken**

Wis alle instellingen voor dubbelzijdig afdrukken in het printerstuurprogramma.

❏ Windows

Selecteer **Uit** op het tabblad **Dubbelzijdig afdrukken** op het tabblad **Hoofdgroep** van het printerstuurprogramma.

❏ Mac OS

Selecteer **Uit** bij **Dubbelz. afdrukken** in het menu **Inst. dubbelzijdig afdr.** van het dialoogvenster.

### **Het probleem kon niet worden opgelost**

Als u alle onderstaande oplossingen hebt geprobeerd en het probleem is nog steeds niet opgelost, verwijder dan de printerdriver en installeer deze opnieuw.

#### **Gerelateerde informatie**

- & ["Toepassingen verwijderen" op pagina 130](#page-129-0)
- $\blacktriangleright$  ["De meest recente toepassingen installeren" op pagina 127](#page-126-0)

# **Overige afdrukproblemen**

### **Afdrukken verloopt te traag**

- ❏ Sluit alle onnodige toepassingen.
- ❏ Stel een lagere kwaliteit in. Afdrukken met hoge kwaliteit duurt langer.
- ❏ Schakel de bidirectionele (of hogesnelheids-)instelling in. Wanneer deze instelling is geselecteerd, drukt de printkop in beide richtingen af, en verhoogt de afdruksnelheid.
	- ❏ Windows

Selecteer **Hoge snelheid** op het tabblad **Meer opties** van het printerstuurprogramma.

❏ Mac OS

Selecteer **Systeemvoorkeuren** in het menu > **Printers en scanners** (of **Afdrukken en scannen**, **Afdrukken en faxen**) en selecteer vervolgens de printer. Klik op **Opties en toebehoren** > **Opties** (of **Stuurprogramma**). Selecteer **Aan** voor **Afdrukken met hoge snelheid**.

- ❏ Deactiveer de stille modus. Wanneer deze functie actief is, daalt de afdruksnelheid.
	- ❏ Bedieningspaneel

Selecteer in het startscherm **en schakel vervolgens Stille modus** uit.

❏ Windows

Selecteer **Uit** bij **Stille modus** op het tabblad **Hoofdgroep** van het printerstuurprogramma.

❏ Mac OS

Selecteer **Systeemvoorkeuren** in het menu **\*\*** > **Printers en scanners** (of **Afdrukken en scannen**, **Afdrukken en faxen**) en selecteer vervolgens de printer. Klik op **Opties en toebehoren** > **Opties** (of **Stuurprogramma**). Selecteer **Uit** voor **Stille modus**.

❏ Bij dubbelzijdig afdrukken wordt eerst op een zijde afgedrukt en de inkt gedroogd voordat op de andere zijde wordt afgedrukt. Omdat de droogtijd afhankelijk is van omgevingsfactoren, zoals temperatuur en luchtvochtigheid, of van de afdrukgegevens, is de afdruksnelheid mogelijk lager.

### **Afdrukken vertraagt aanzienlijk tijdens het continu afdrukken**

Het afdrukken wordt vertraagd om te voorkomen dat het printermechanisme oververhit en beschadigd raakt. Het afdrukken kan echter worden voortgezet. Als u de normale afdruksnelheid wilt herstellen, laat u de printer minstens 30 minuten afkoelen. De afdruksnelheid gaat niet terug naar normale snelheid als de printer is uitgeschakeld.

### **Kan het afdrukken niet annuleren vanaf een computer met Mac OS X 10.6.8**

Geef de volgende instellingen op als u het afdrukken vanaf de computer wilt stoppen.

Voer Web Config uit en selecteer vervolgens **Port9100** als instelling bij **Protocol Topprioriteit** in **AirPrint**

**instellen**. Selecteer **Systeemvoorkeuren** in het menu > **Printers en scanners** (of **Afdrukken en scannen**, **Afdrukken en scannen**), verwijder de printer en voeg de printer opnieuw toe.

# **Problemen met de PostScript printerdriver**

#### *Opmerking:*

De menu-items en tekst op de printer variëren mogelijk naargelang de IT-omgeving.

### **De printer drukt niet af bij gebruik van het PostScriptprinterstuurprogramma**

- ❏ Stel **Afdruktaal** in op **Auto** of **PS3** op het bedieningspaneel.
- ❏ Bij Windows drukt de printer mogelijk niet af bij grote aantallen afdruktaken. Selecteer **Rechtstreeks naar de printer afdrukken** in het tabblad **Geavanceerd** van de printereigenschappen.

#### **Gerelateerde informatie**

 $\rightarrow$  ["Printerinstellingen" op pagina 36](#page-35-0)

### **De printer drukt niet juist af bij gebruik van de PostScript printerdriver**

- ❏ Als het bestand gecreëerd is in een toepassing die u toelaat om de gegevensindeling te wijzigen, zoals Adobe Photoshop, zorg er dan voor dat de instellingen in de toepassing overeenstemmen met de instellingen in de printerdriver.
- ❏ EPS-bestanden in binaire opmaak worden mogelijk niet juist afgedrukt. Stel de opmaak in op ASCII als u EPSbestanden creëert.
- ❏ Bij Windows kan de printer geen binaire gegevens afdrukken als deze d.m.v. een USB-interface met de computer verbonden is. Stel de instelling **Uitvoerprotocol** op het tabblad **Apparaatinstellingen** in de printereigenschappen in op **ASCII** of **TBCP**.
- ❏ Bij Windows moet u de geschikte lettertypes kiezen op het tabblad **Apparaatinstellingen** in de printereigenschappen.

### **De afdrukkwaliteit is slecht bij gebruik van de PostScript printerdriver**

U kunt geen kleurinstellingen configureren op het tabblad **Papier/Kwaliteit** van de printerdriver. Klik op **Geavanceerd** en stel de **Kleuring** in.

### **Het afdrukken gaat te traag bij gebruik van de PostScript printerdriver**

Stel de **Afdrukkwaliteit** in op **Snel**.

# **Overige problemen**

### **Lichte elektrische schok wanneer u de printer aanraakt**

Als er vele randapparaten op de computer zijn aangesloten, kunt u een lichte elektrische schok krijgen wanneer u de printer aanraakt. Installeer een aardingskabel naar de computer die op de printer is aangesloten.

### **Printer maakt veel lawaai tijdens werking**

Als de printer te veel lawaai maakt, schakelt u **Stille modus** in. Met deze functie ingeschakeld ligt de afdruksnelheid mogelijk lager.

❏ Bedieningspaneel

Selecteer in het startscherm <sup>et</sup> off en schakel vervolgens **Stille modus** in.

❏ Windows-printerstuurprogramma

Schakel **Stille modus** in op het tabblad **Hoofdgroep**.

❏ Mac OS-printerstuurprogramma

Selecteer **Systeemvoorkeuren** in het menu > **Printers en scanners** (of **Afdrukken en scannen**, **Afdrukken en faxen**) en selecteer vervolgens de printer. Klik op **Opties en toebehoren** > **Opties** (of **Stuurprogramma**). Selecteer **Aan** voor **Stille modus**.

### **Wachtwoord vergeten?**

Als u het beheerderswachtwoord bent vergeten, neemt u contact op met de Epson-ondersteuning.

#### **Gerelateerde informatie**

& ["Contact opnemen met de klantenservice van Epson" op pagina 183](#page-182-0)

### **Software wordt geblokkeerd door een firewall (alleen Windows)**

Maak van de toepassing een door Windows Firewall toegelaten programma in de beveiligingsinstellingen in het **Configuratiescherm**.

# <span id="page-157-0"></span>**Technische specificaties**

### **Printer specificaties**

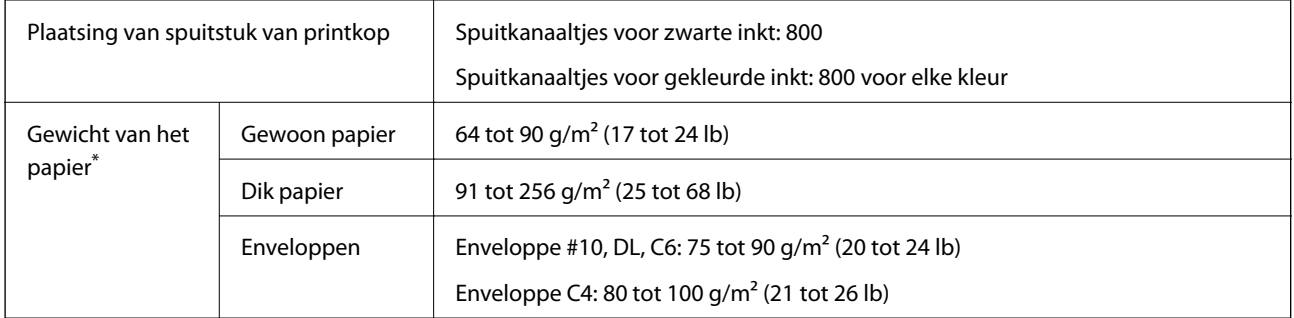

\* Zelfs als de papierdikte zich binnen dit bereik bevindt, wordt het papier mogelijk niet in de printer ingevoerd of wordt de afdrukkwaliteit mogelijk negatief beïnvloed, afhankelijk van de papiereigenschappen of -kwaliteit.

### **Afdrukgebied**

Afdrukkwaliteit kan afnemen in de gearceerde gedeelten vanwege het printermechanisme.

#### **Enkele vellen**

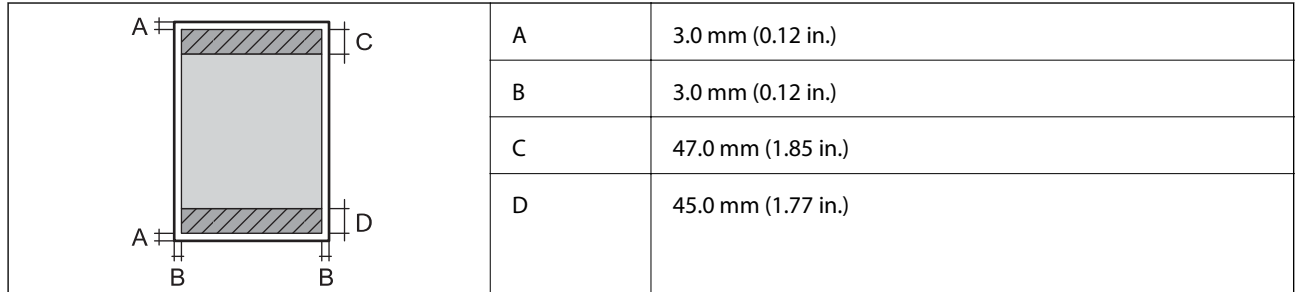

#### **Enveloppen**

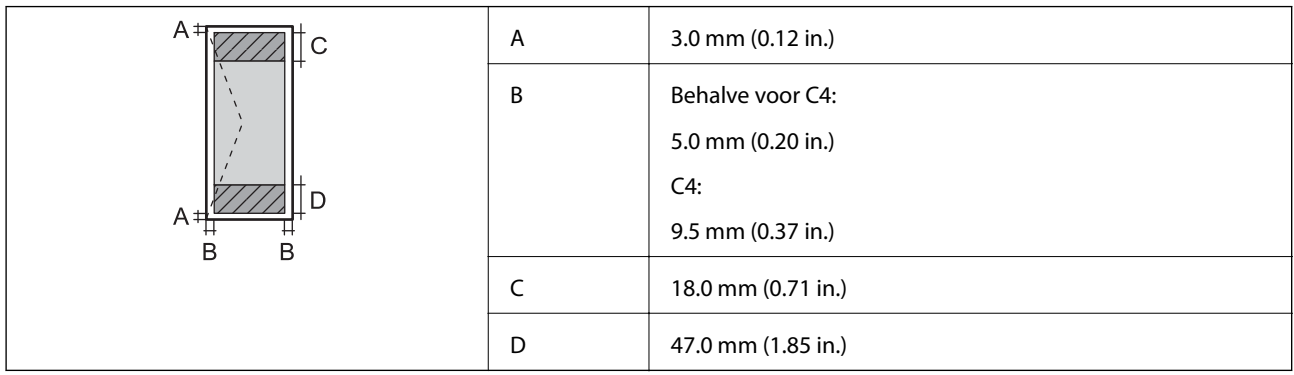

### **Interfacespecificaties**

Voor computer and Hi-Speed USB

# **Lijst met netwerkfuncties**

#### **Netwerkfuncties en IPv4/IPv6**

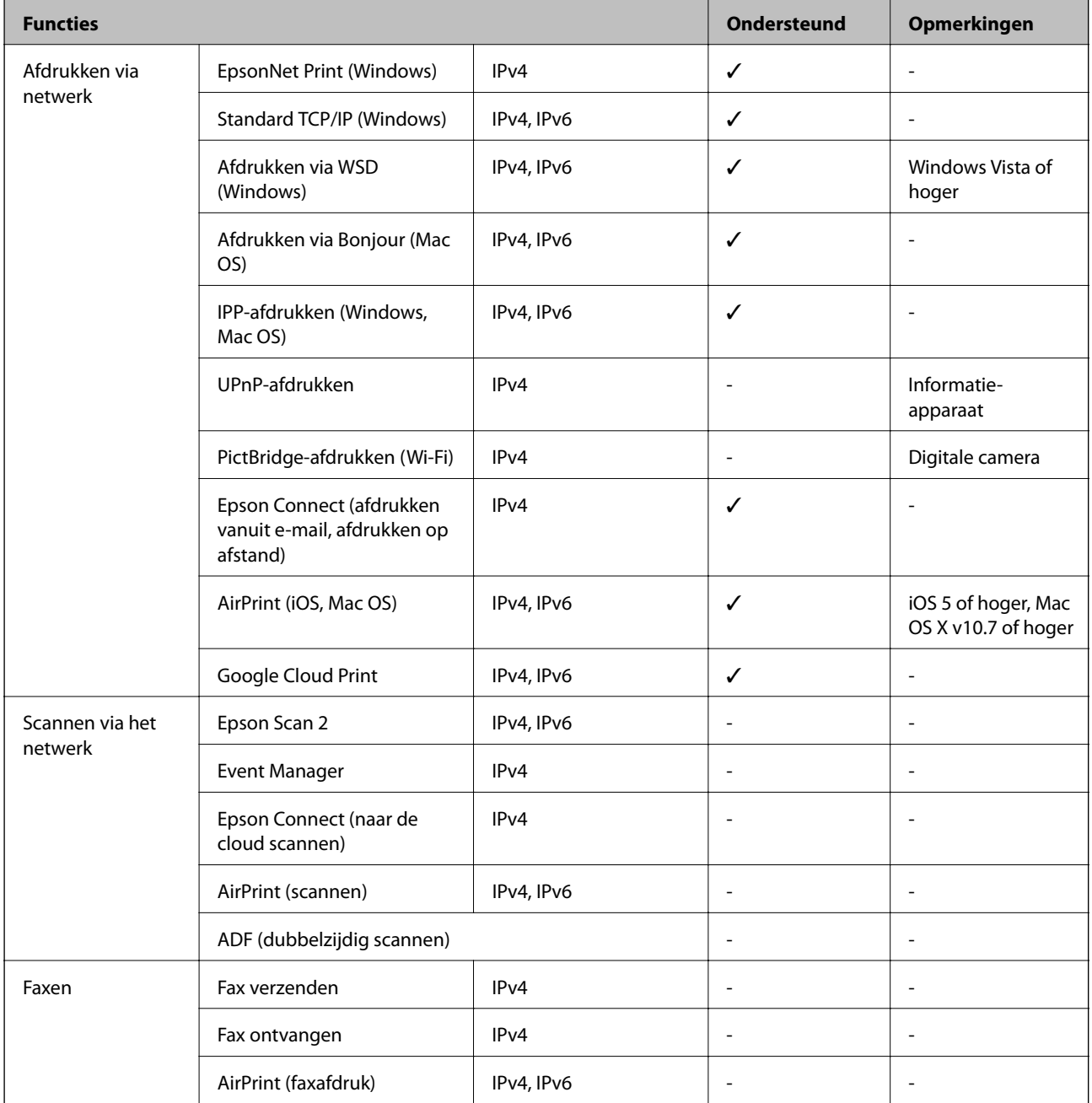

### **Wi-Fi-specificaties**

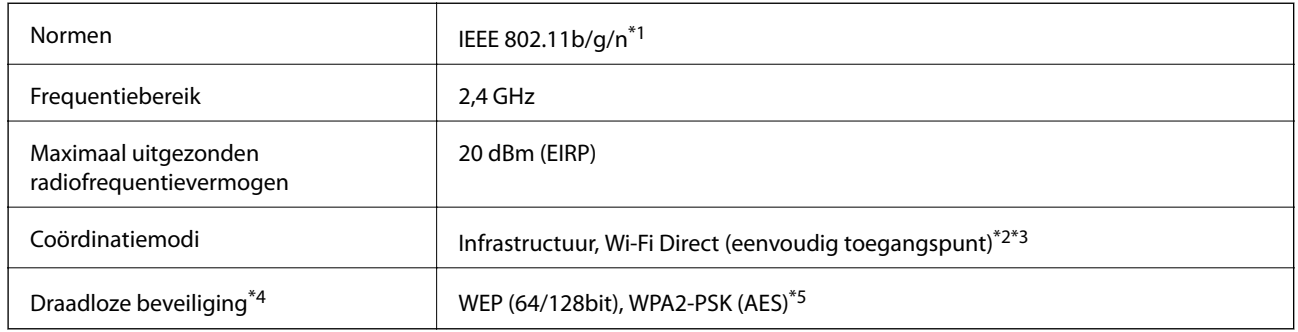

- \*1 IEEE 802.11n is alleen beschikbaar voor de HT20.
- \*2 Niet ondersteund voor IEEE 802.11b.
- \*3 De modus voor eenvoudig toegangspunt is compatibel met een Wi-Fi-verbinding (infrastructuur) of ethernetverbinding.
- \*4 Wi-Fi Direct ondersteunt alleen WPA2-PSK (AES).
- \*5 Voldoet aan WPA2-standaarden met ondersteuning voor WPA/WPA2 Personal.

### **Ethernetspecificaties**

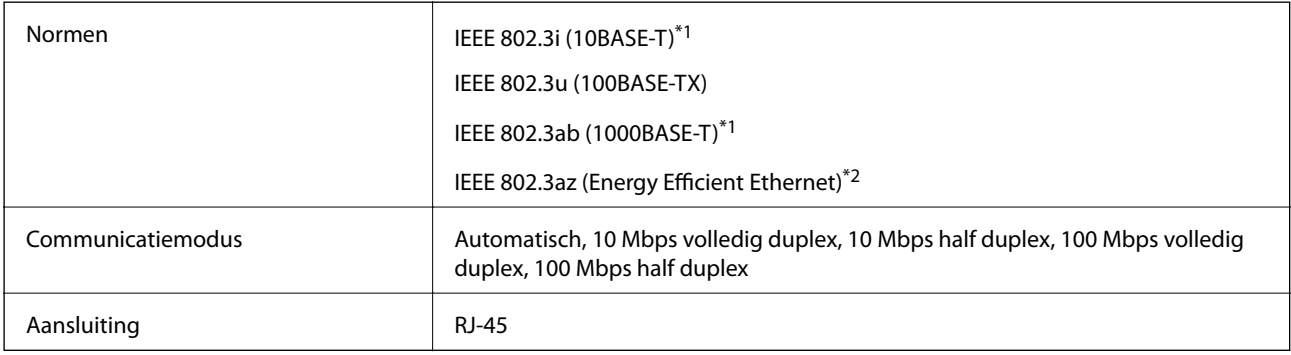

- \*1 Gebruik een STP-kabel (Shielded Twisted Pair) van categorie 5e of hoger om radiostoring te voorkomen.
- \*2 Het verbonden apparaat moet voldoen aan de IEEE 802.3az-normen.

### **Beveiligingsprotocol**

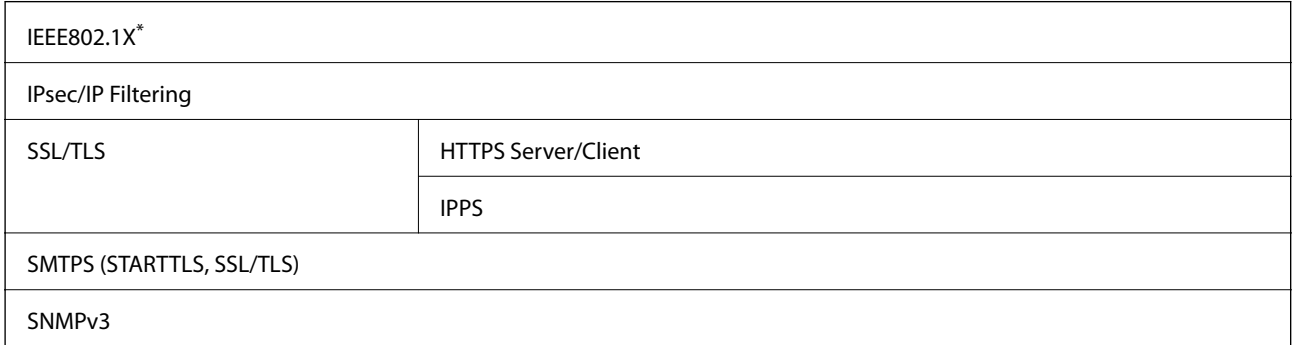

U hebt een apparaat nodig in overeenstemming met IEEE802.1X.

### **Compatibiliteit met PostScript-niveau 3**

Het PostScript dat op deze printer wordt gebruikt is compatibel met PostScript-niveau 3.

### **Ondersteunde services van derden**

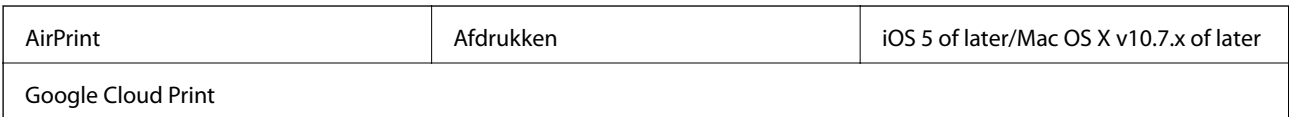

## **Afmetingen**

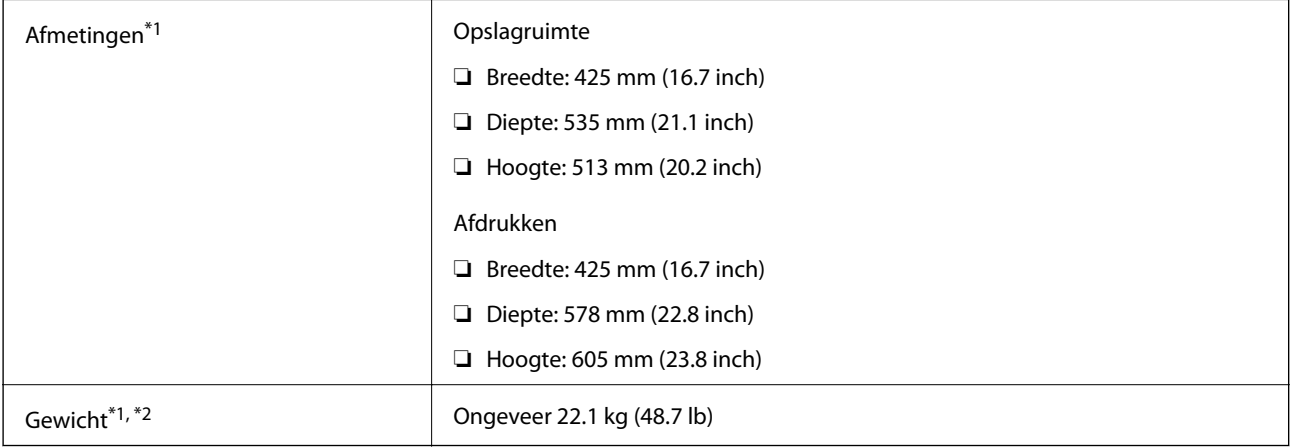

\*1 Met geïnstalleerde uitvoerlade en papiercassette 2.

\*2 Zonder de inkttoevoereenheden en de stroomkabel.

#### **Met opties**

Dit zijn de afmetingen van de printers met 1 optionele papiercassette-eenheden.

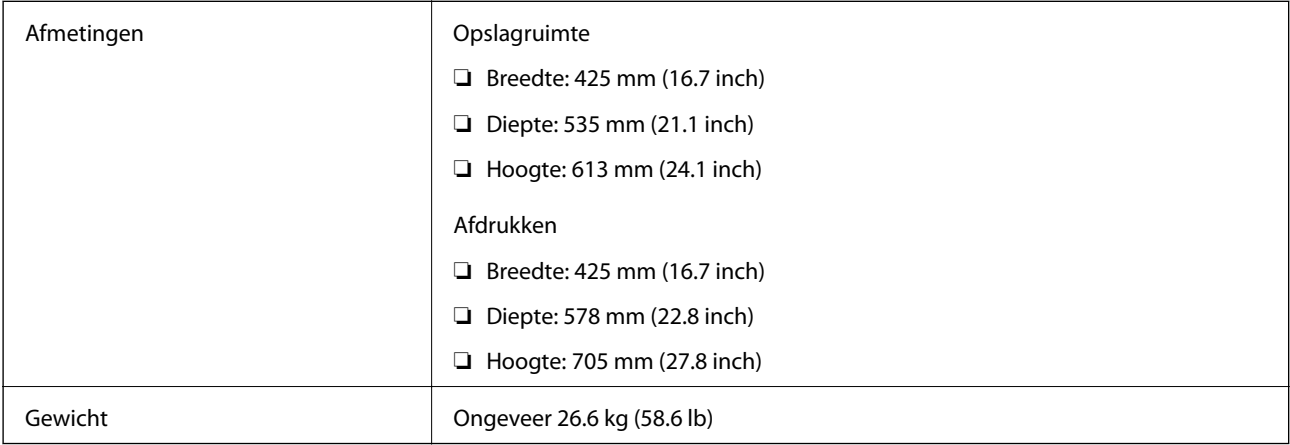

### **Elektrische specificaties**

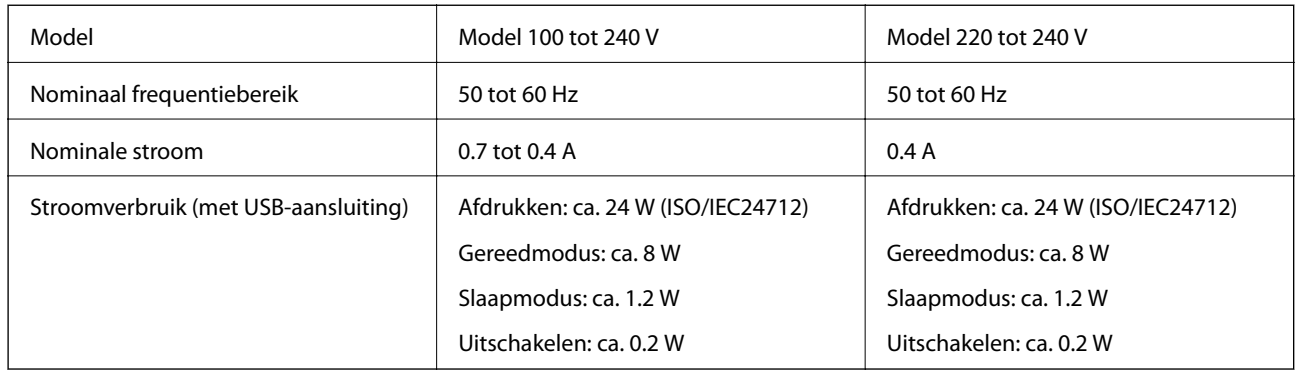

#### *Opmerking:*

- ❏ Controleer het label op de printer voor de juiste spanning.
- ❏ Voor gebruikers in Europa: raadpleeg de volgende website voor meer informatie over stroomverbruik. <http://www.epson.eu/energy-consumption>

### **Omgevingsspecificaties**

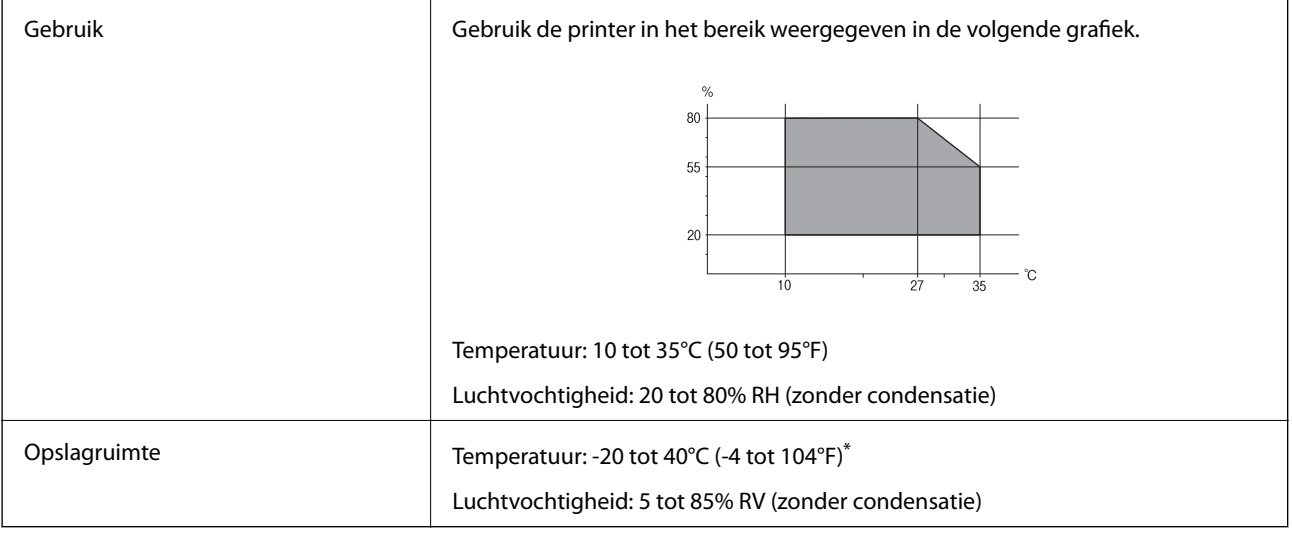

\* Opslag bij 40°C (104°F) is mogelijk voor één maand.

### **Omgevingsspecificaties voor Inkttoevoereenheden**

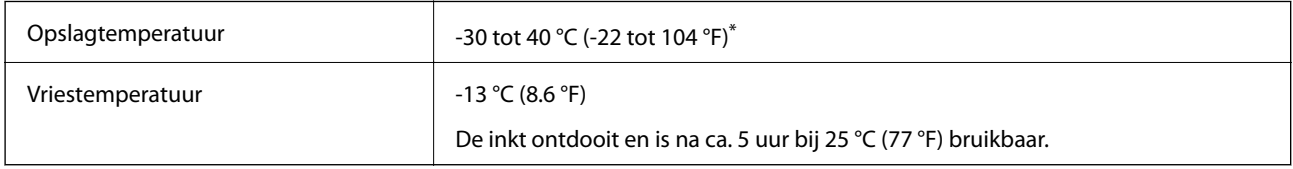

\* Opslag bij 40 °C (104 °F) is mogelijk voor één maand.

### **Installatielocatie en -ruimte**

Plaats de printer op een locatie die aan de volgende voorwaarden voldoet om een veilig gebruik te garanderen.

- ❏ Een vlak, stabiel oppervlak dat het gewicht van de printer kan dragen
- ❏ Goed geventileerde locatie
- ❏ Locaties waar de openingen in de behuizing van de printer niet worden geblokkeerd of afgedekt
- ❏ Locaties waar een speciale wandcontactdoos veilig kan worden gebruikt
- ❏ Locaties waar u eenvoudig papier kunt laden en verwijderen
- ❏ Locaties die voldoen aan de voorwaarden in het gedeelte "Omgevingsspecificaties" van deze handleiding

#### c*Belangrijk:*

Plaats de printer niet op de volgende locaties. Er kunnen anders storingen optreden.

- ❏ Locaties in vol zonlicht
- ❏ Locaties met grote schommelingen in temperatuur en luchtvochtigheid
- ❏ Locaties met brandgevaar
- ❏ Locaties met brandbare stoffen
- ❏ Locaties waar kans is op schokken of trillingen
- ❏ Nabij een televisie of radio
- ❏ Nabij overmatig vuil of stof
- ❏ Nabij water
- ❏ Nabij airconditionings- of verwarmingsapparaten
- ❏ Nabij een luchtbevochtiger

Gebruik een in de handel verkrijgbare antistatische mat om de opbouw van statische elektriciteit te voorkomen in omgevingen waar de kans op statische elektriciteit groot is.

Zorg voor voldoende ruimte om de printer correct te plaatsen en gebruiken.

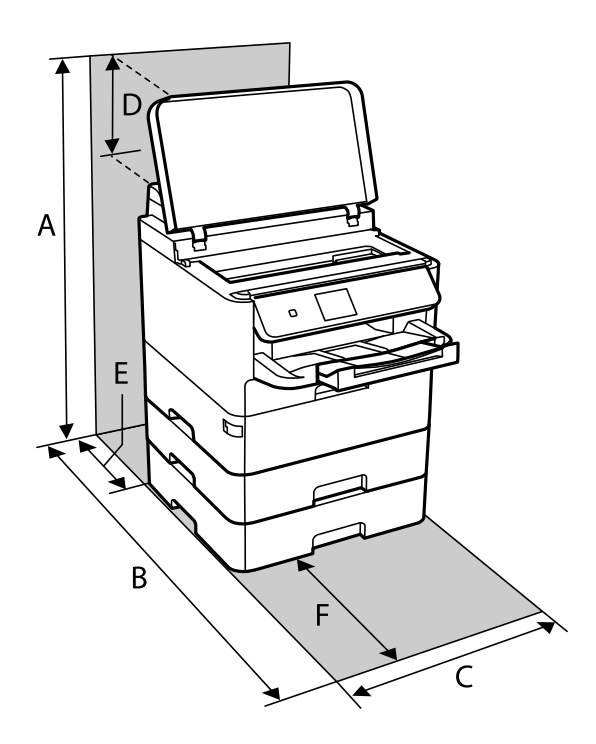

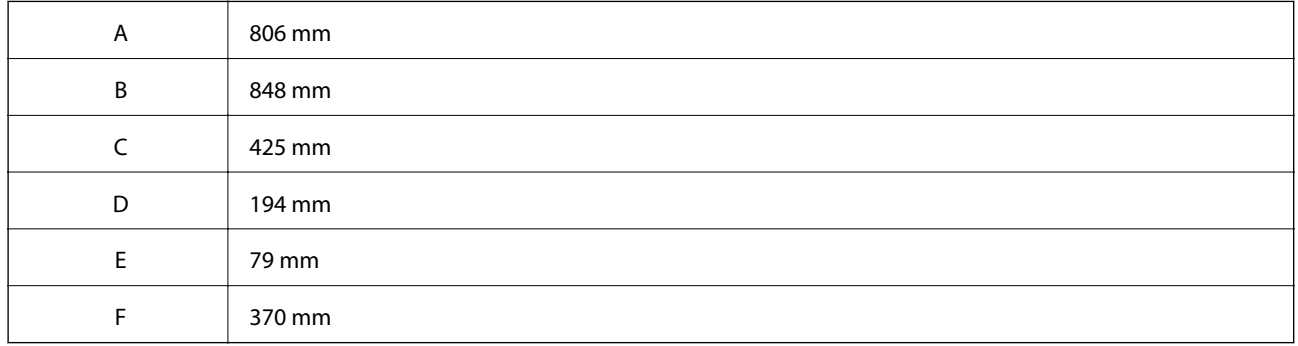

### **Systeemvereisten**

- ❏ Windows 10 (32-bits, 64-bits)/Windows 8.1 (32-bits, 64-bits)/Windows 8 (32-bits, 64-bits)/Windows 7 (32-bits, 64-bits)/Windows Vista (32-bits, 64-bits)/Windows XP SP3 of hoger (32-bits)/Windows XP Professional x64 Edition SP2 of hoger/Windows Server 2016/Windows Server 2012 R2/Windows Server 2012/Windows Server 2008 R2/Windows Server 2008/Windows Server 2003 R2/Windows Server 2003 SP2 of hoger
- ❏ macOS High Sierra/macOS Sierra/OS X El Capitan/OS X Yosemite/OS X Mavericks/OS X Mountain Lion/Mac OS X v10.7.x/Mac OS X v10.6.8

#### *Opmerking:*

- ❏ Mac OS biedt mogelijk geen ondersteuning voor sommige toepassingen en functies.
- ❏ Het UNIX-bestandssysteem (UFS) voor Mac OS wordt niet ondersteund.

# **Informatie m.b.t. lettertypes**

## **Beschikbare lettertypes voor PostScript**

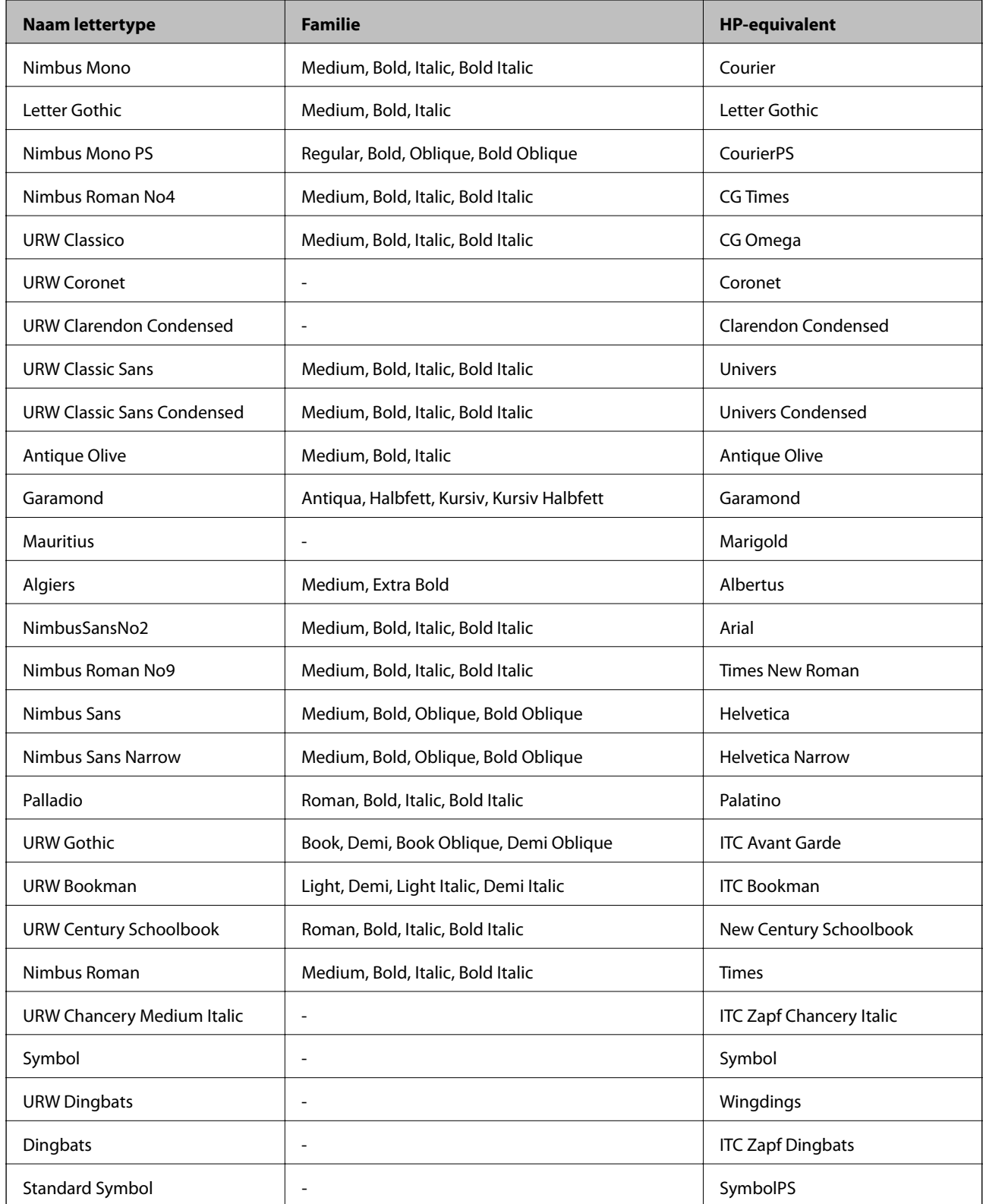

## **Beschikbare lettertypes voor PCL (URW)**

#### **Schaalbaar lettertype**

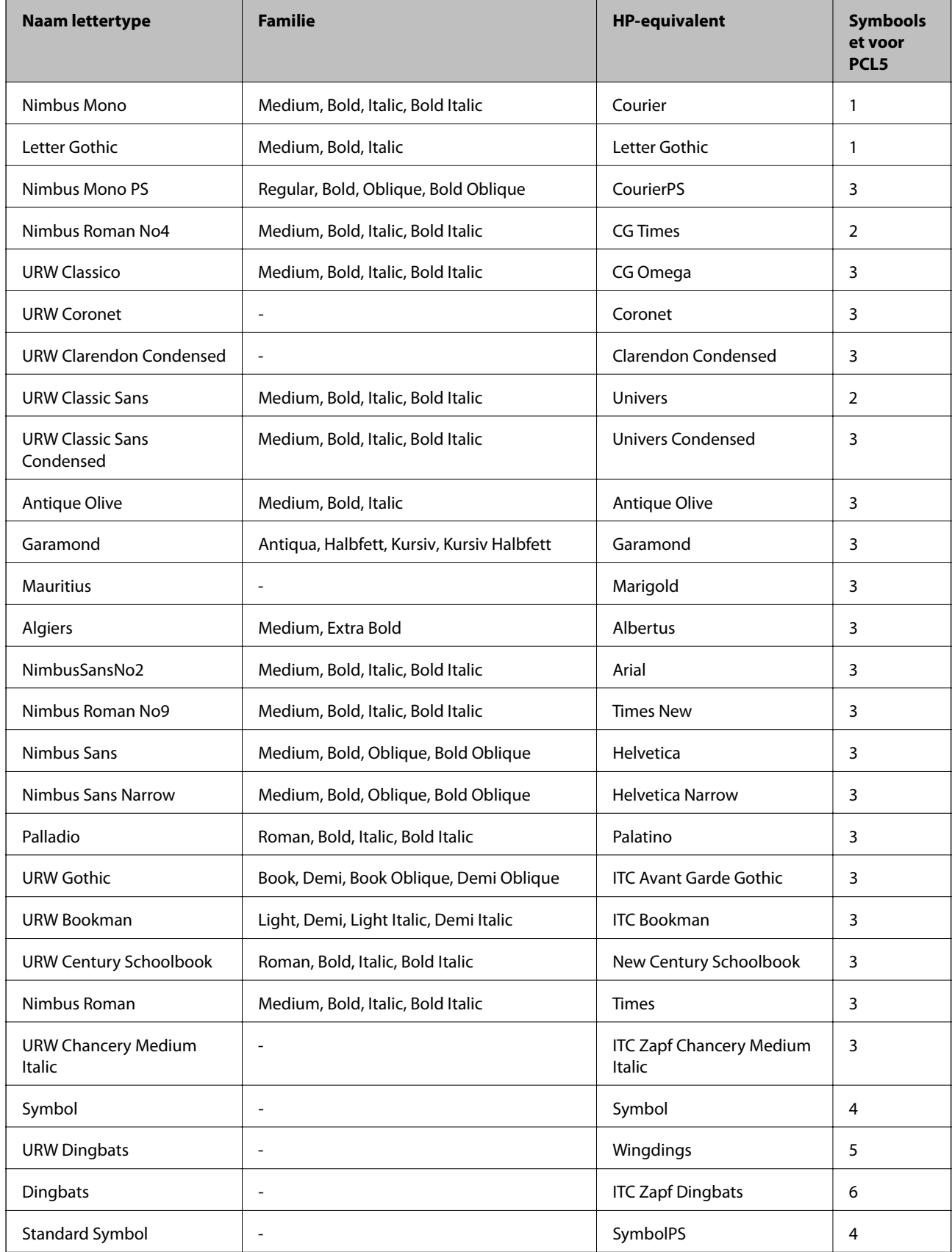

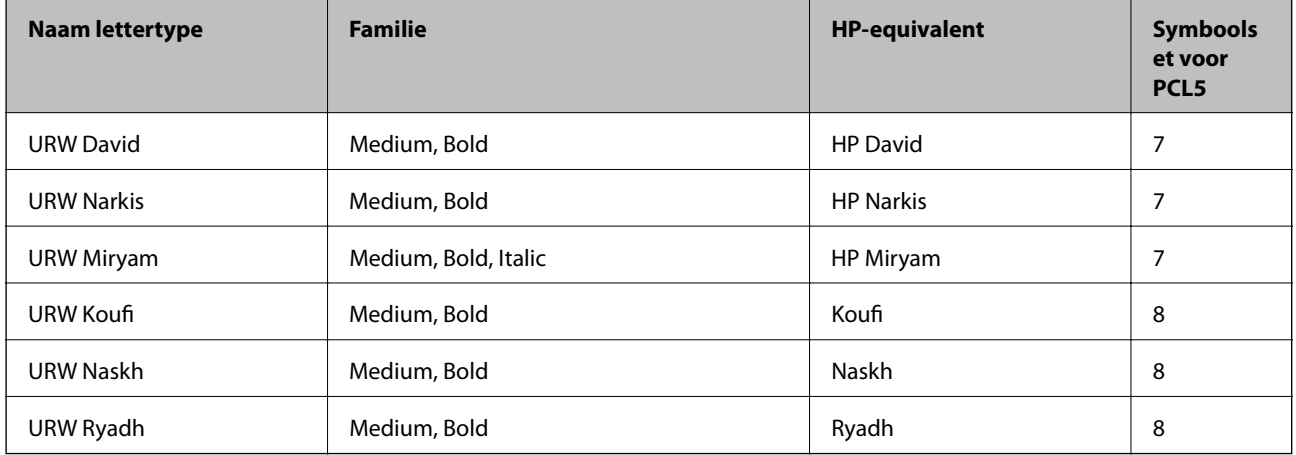

#### **Bitmaplettertype**

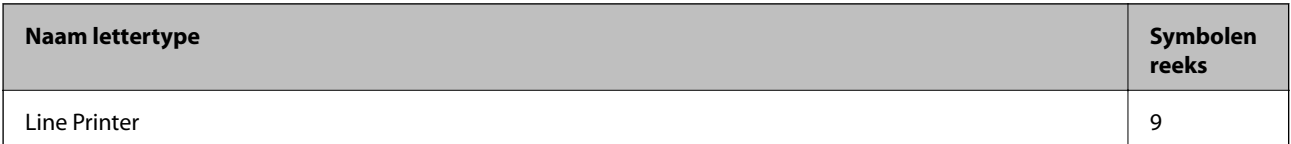

#### **OCR/Barcode Bitmap Font (alleen voor PCL5)**

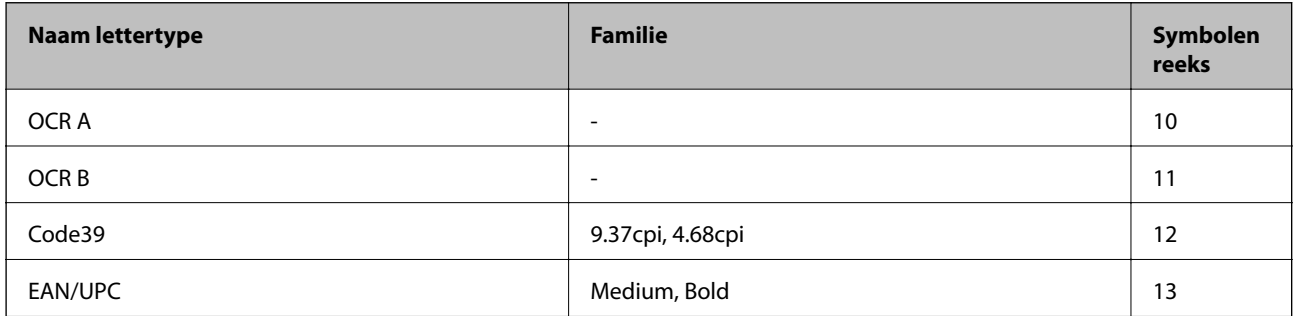

#### *Opmerking:*

Afhankelijk van de afdrukdichtheid of van de kwaliteit of kleur van het papier zijn de OCR A, OCR B, Code39, en EAN/UPC lettertypes mogelijk niet leesbaar. Druk een voorbeeld af en zorg ervoor dat ze leesbaar zijn.

### **Lijst met symboolreeksen**

Uw printer kan een verzameling aan symbolenreeksen openen. Veel van deze symboolreeksen verschillen alleen op gebied van internationale tekens.

Als u een lettertype overweegt, denk dan aan de juiste combinatie voor het lettertype en de symbolenreeks.

#### *Opmerking:*

Omdat de meeste software lettertypes en symbolen automatisch verwerkt, moet u de printerinstellingen wellicht nooit wijzigen. Maar als u eigen printersturingsprogramma's schrijft of oudere software gebruikt die geen lettertypes kan verwerken, raadpleeg dan de volgende paragrafen voor meer details van de symbolenreeksen.

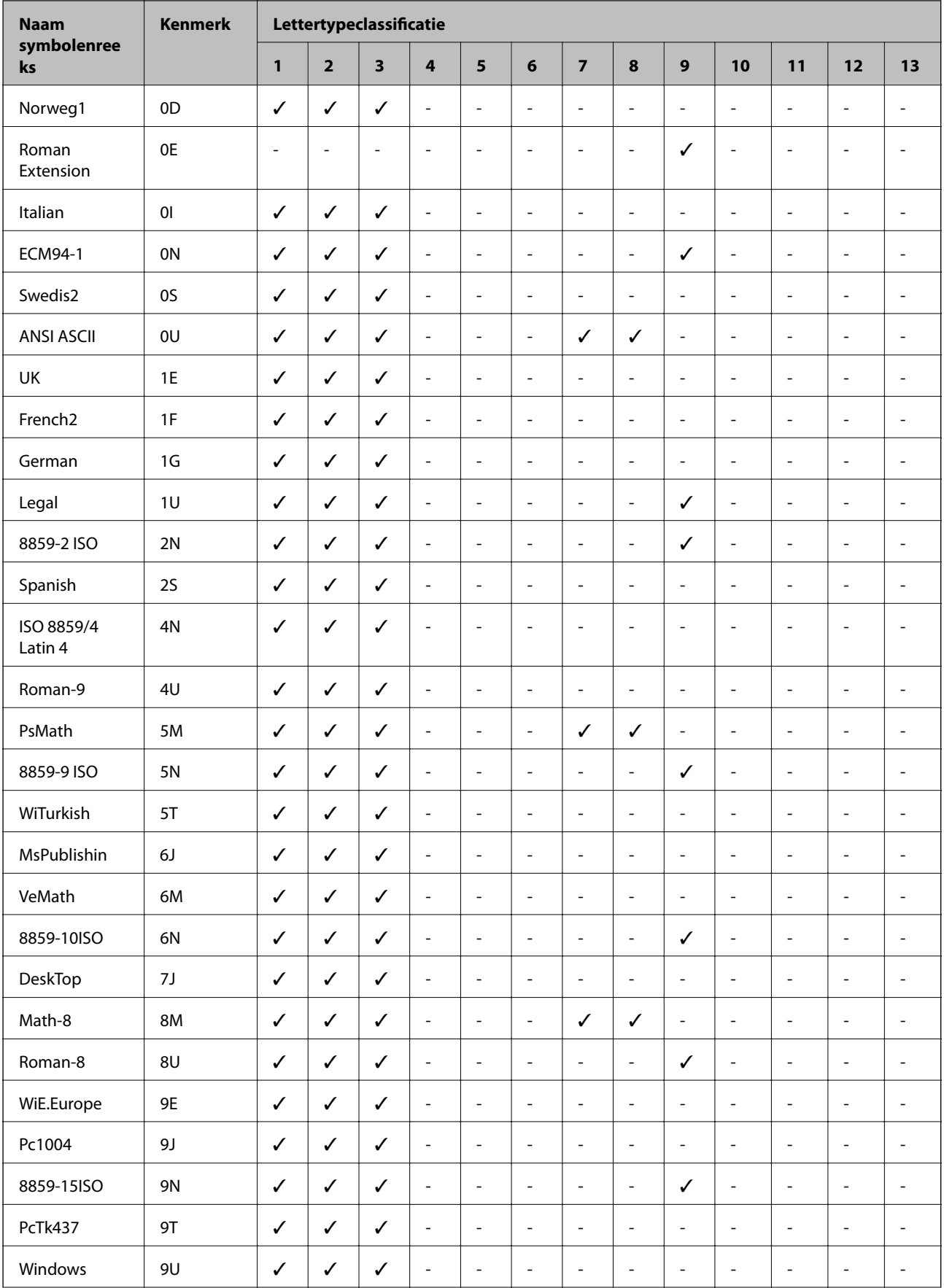

### **Lijst met symbolenreeksen voor PCL 5**

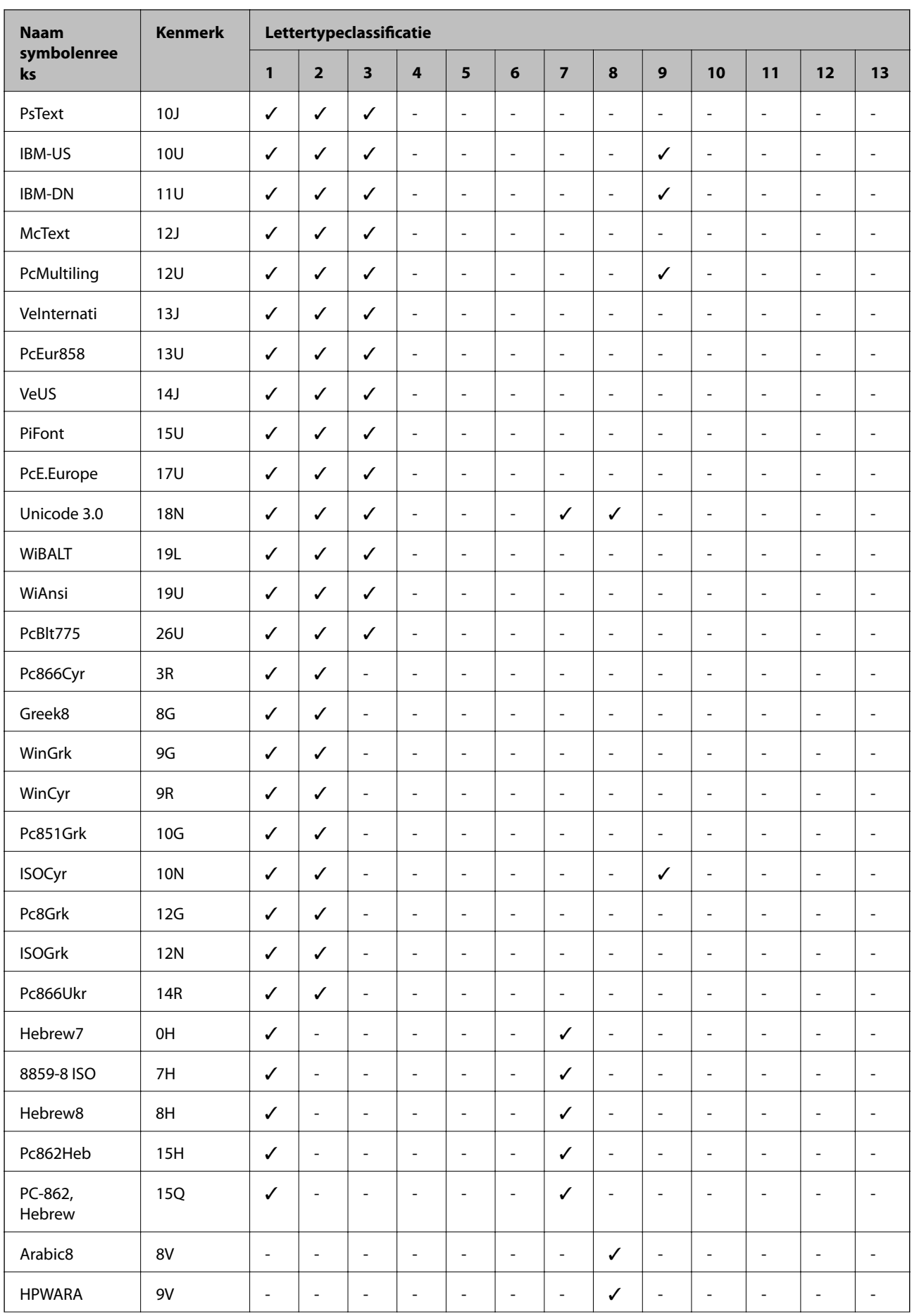

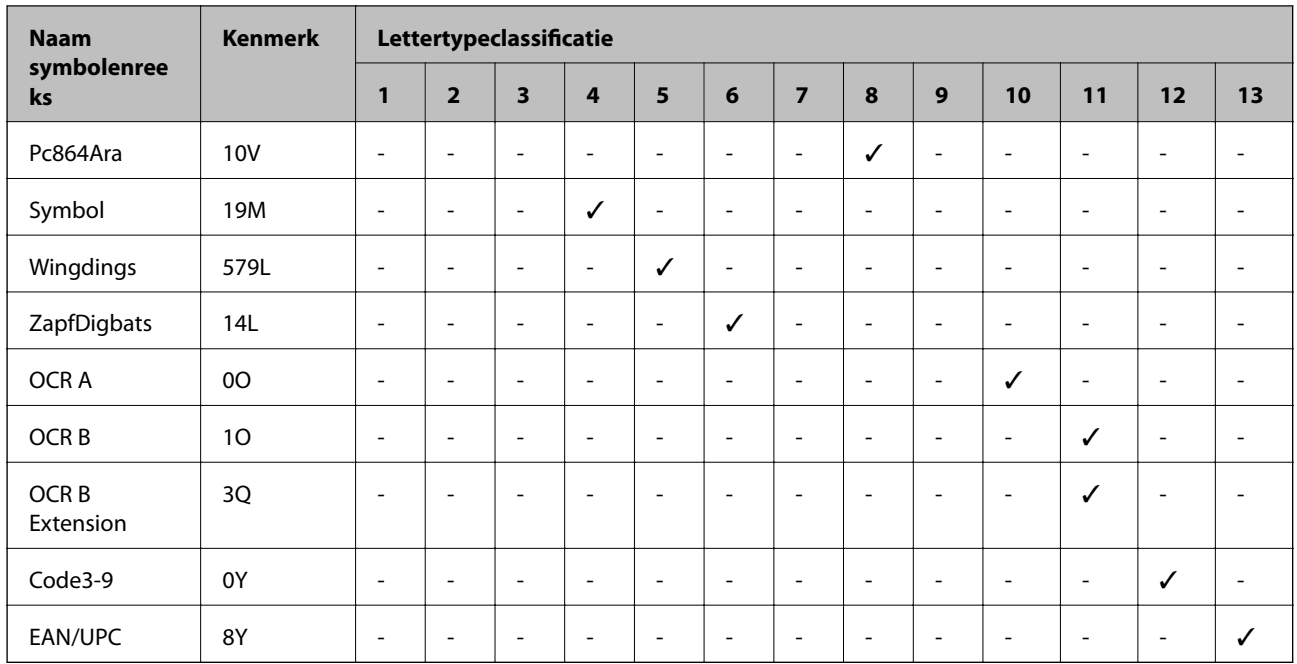

# **De optionele eenheden installeren**

### **Code Optionele papiercassettes**

Dit is de code voor de optionele papiercassette.

Optional Cassette Unit (C12C932871)

### **Optionele papiercassette-eenheid installeren**

### !*Let op:*

- ❏ Zorg ervoor dat u de printer uitschakelt, het netsnoer verwijdert en alle kabels loskoppelt alvorens de kast te installeren. Anders kan het netsnoer beschadigd worden met gevaar op brand of elektrocutie.
- ❏ Bij het optillen van de printer moeten de twee of meer personen de correcte posities innemen, zoals hieronder weergegeven. Verwijder papiercassette 2 als deze is geplaatst. Als u de printer op een andere plaats vastneemt, kan de printer vallen of kunnen uw vingers in de printer vast komen te zitten.

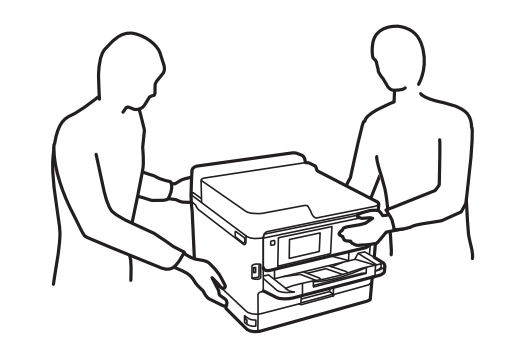

- 1. Druk op de knop  $\bigcup$  om de printer uit te zetten, en haal de stroomkabel uit het stopcontact.
- 2. Maak alle aangesloten kabels los.
- 3. Verwijder papiercassette 2 als deze is geplaatst.

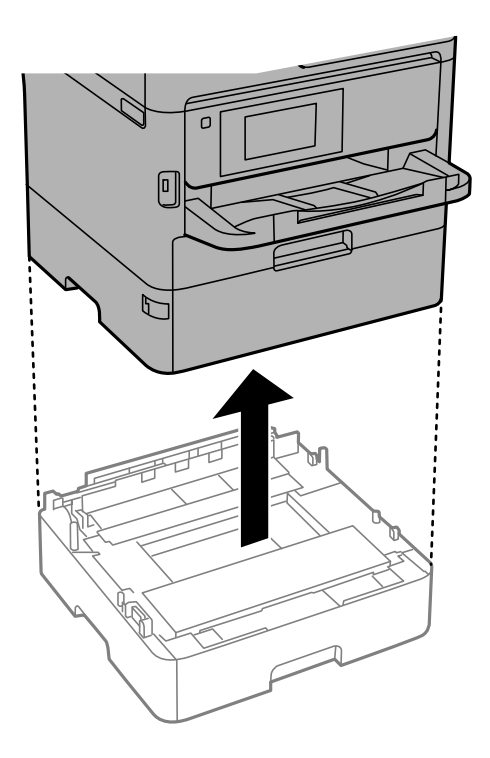

- 4. Haal de optionele papiercassette-eenheid uit de doos en verwijder eventueel beschermmateriaal.
- 5. Zet de optionele papiercassette-eenheid op de plek waar de printer moet komen.
- 6. Trek de papiercassette iets uit de papiercassette 2.

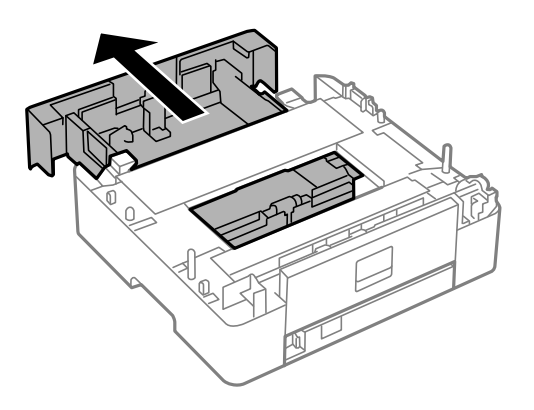

7. Verwijder het deel aan de achterzijde van papiercassette 2.

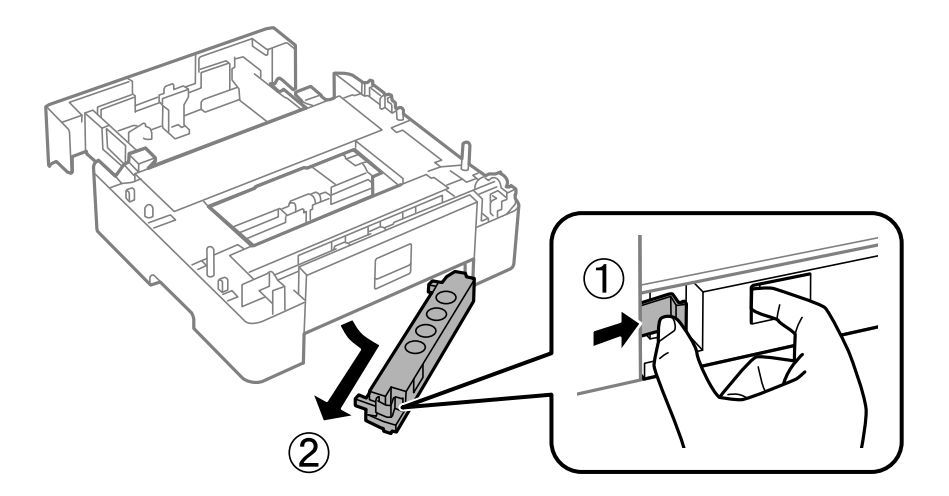

- 8. Duw de papiercassette helemaal in papiercassette 2.
- 9. Laat papiercassette 2 op de optionele papiercassette-eenheid zakken.

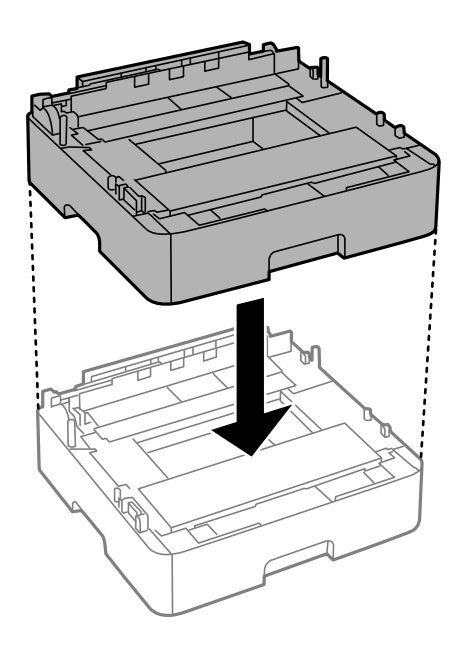

10. Laat de printer op papiercassette 2 zakken.

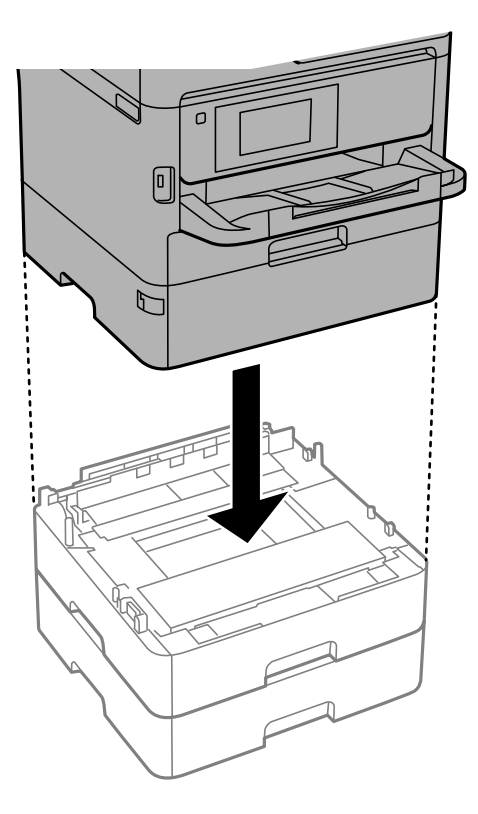

11. Plaats de sticker met het cassettenummer.

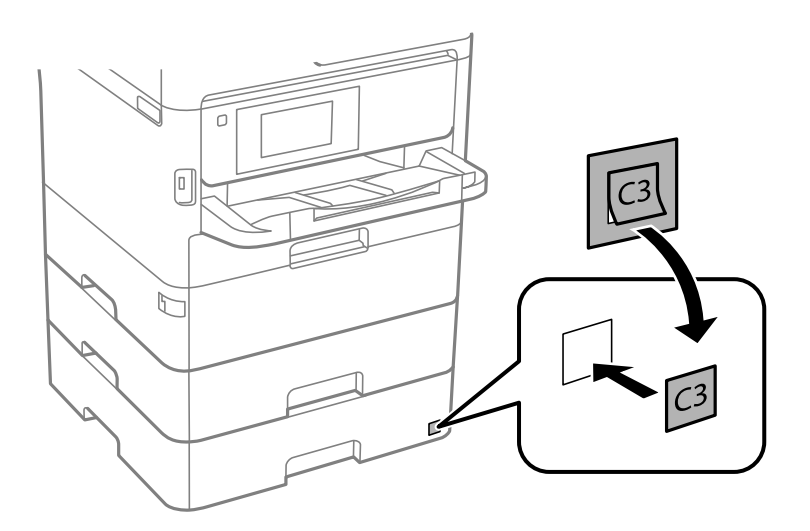

- 12. Sluit de stroomkabel en andere kabels weer aan en steek de stekker van de printer in het stopcontact.
- 13. Druk op  $\bigcup$  om de printer aan te zetten.
- 14. Verwijder de optionele papiercassette-eenheid en plaats deze terug om te controleren of deze wordt weergegeven op het scherm **Papierinstelling**.

#### *Opmerking:*

Zorg ervoor dat u de printer uitschakelt, het netsnoer verwijdert en alle kabels loskoppelt alvorens de optionele papiercassette-eenheid te verwijderen.

Ga nu verder met het instellen van het printerstuurprogramma.

#### **De optionele papiercassette in de printerdriver configureren**

Om de geïnstalleerde papiercassette te gebruiken, moet de printerdriver de nodige informatie krijgen.

#### *De optionele papiercassette-eenheid configureren in het printerstuurprogramma — Windows*

#### *Opmerking:*

Meld u aan op uw computer als beheerder.

- 1. Open de printerlijst op de computer.
	- ❏ Windows 10/Windows Server 2016

Klik op de knop Start en selecteer vervolgens **Systeem** > **Configuratiescherm** > **Apparaten en printers weergeven** in **Hardware en geluiden**.

❏ Windows 8.1/Windows 8/Windows Server 2012 R2/Windows Server 2012

Selecteer **Bureaublad** > **Instellingen** > **Configuratiescherm** > **Apparaten en printers weergeven** in **Hardware en geluiden**.

❏ Windows 7/Windows Server 2008 R2

Klik op de knop Start, selecteer **Configuratiescherm** > **Apparaten en printers weergeven** in **Hardware en geluiden**.

❏ Windows Vista/Windows Server 2008

Klik op de knop Start, selecteer **Configuratiescherm** > **Printers** in **Hardware en geluiden**.

❏ Windows XP/Windows Server 2003 R2/Windows Server 2003

Klik op de knop Start, selecteer **Configuratiescherm** > **Printers en andere hardware** > **Printers en faxapparaten**.

- 2. Klik met de rechtermuisknop op de printer, of houd ingedrukt, selecteer **Printereigenschappen**, of **Eigenschap**en klik op het tabblad **Optionele instellingen**.
- 3. Selecteer **Opvragen bij printer** en klik dan op **Opvragen**.

**Optionele papierbronnen** -informatie wordt weergegeven in **Actuele printerinformatie**.

4. Klik op **OK**.

#### *De optionele papiercassette in de printerdriver configureren — Mac OS*

- 1. Selecteer **Systeemvoorkeuren** in het menu **behandlike Printers en scanners** (of **Afdrukken en scannen**, **Afdrukken en faxen**) en selecteer vervolgens de printer. Klik op **Opties en toebehoren** > **Opties** (of **Stuurprogramma**).
- 2. Stel **Onderste cassette** in volgens het aantal cassettes.
- 3. Klik op **OK**.

# **Regelgevingsinformatie**

### **Normen en goedkeuringen**

### **Normen en goedkeuringen voor VS-model**

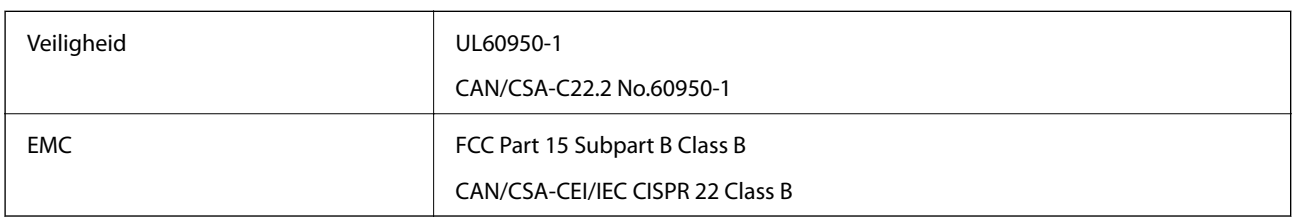

In dit apparaat is de volgende draadloze module ingebouwd.

Fabrikant: Seiko Epson Corporation

Type: J26H006

Dit product voldoet aan lid 15 van de FCC-regelgeving en RSS-210 van de IC-regelgeving. Epson aanvaardt geen enkele verantwoordelijkheid wanneer aan de beschermingsvereisten afbreuk wordt gedaan ten gevolge van een niet-geautoriseerde wijziging aan de producten. De werking is onderworpen aan de volgende twee voorwaarden: (1) het apparaat mag geen schadelijke interferentie veroorzaken, en (2) het apparaat moet elke ontvangen interferentie accepteren, inclusief interferentie die een ongewenste werking van het apparaat kan veroorzaken.

Om radio-interferentie tijdens regulier gebruik te voorkomen, moet dit toestel voor een maximale afscherming binnenshuis en op voldoende afstand van de ramen worden gebruikt. Voor buitenshuis geïnstalleerde onderdelen (of de zendantennes ervan) moet een vergunning worden aangevraagd.

Deze apparatuur voldoet aan de FCC/IC-stralingslimieten die zijn vastgesteld voor een niet-gecontroleerde omgeving en voldoet aan de FCC-blootstellingsrichtlijnen voor radiofrequentie (RF) in Supplement C bij OET65 en RSS-102 van de IC-blootstellingsregels voor radiofrequentie (RF). Deze apparatuur moet zodanig worden geïnstalleerd en bediend dat de radiator zich op een afstand van ten minste 20 cm (7,9 inch) van het menselijk lichaam bevindt (met uitzondering van ledematen: handen, polsen, voeten en enkels).

#### **Normen en goedkeuringen voor Europees model**

#### Voor gebruikers in Europa

Seiko Epson Corporation verklaart hierbij dat de volgende radioapparatuur voldoet aan Richtlijn 2014/53/EU. De volledige tekst van de Verklaring van conformiteit met EU-richtlijnen is beschikbaar via de volgende website.

#### <http://www.epson.eu/conformity>

#### B653A

Alleen voor gebruik in Ierland, Verenigd Koninkrijk, Oostenrijk, Duitsland, Liechtenstein, Zwitserland, Frankrijk, België, Luxemburg, Nederland, Italië, Portugal, Spanje, Denemarken, Finland, Noorwegen, Zweden, IJsland, Kroatië, Cyprus, Griekenland, Slovenië, Malta, Bulgarije, Tsjechië, Estland, Hongarije, Letland, Litouwen, Polen, Roemenië en Slowakije.

Epson aanvaardt geen enkele verantwoordelijkheid wanneer aan de beschermingsvereisten afbreuk wordt gedaan ten gevolge van een niet-geautoriseerde wijziging aan de producten.

# $\epsilon$

### **Normen en goedkeuringen voor Australisch model**

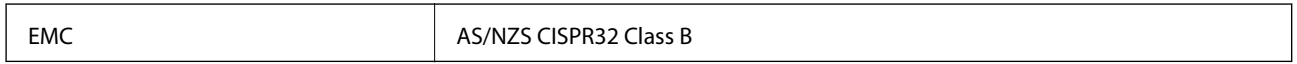

Epson verklaart hierbij dat volgende modellen van dit apparaat voldoen aan de essentiële vereisten en andere relevante bepalingen in AS/NZS4268:

B653A

Epson aanvaardt geen enkele verantwoordelijkheid wanneer aan de beschermingsvereisten afbreuk wordt gedaan ten gevolge van een niet-geautoriseerde wijziging aan de producten.

### **De Duitse blauwe engel**

Ga naar de volgende website om te controleren of deze printer voldoet aan de standaarden van de Duitse blauwe engel.

<http://www.epson.de/blauerengel>

### **Beperkingen op het kopiëren**

Voor een verantwoord en legaal gebruik van de printer moet eenieder die ermee werkt rekening houden met de volgende beperkingen.

Het kopiëren van de volgende zaken is wettelijk verboden:

- ❏ Bankbiljetten, muntstukken en door (lokale) overheden uitgegeven effecten.
- ❏ Ongebruikte postzegels, reeds van een postzegel voorziene briefkaarten en andere officiële, voorgefrankeerde poststukken.
- ❏ Belastingzegels en effecten uitgegeven volgens de geldende voorschriften.

Pas op bij het kopiëren van de volgende zaken:

- ❏ Privé-effecten (zoals aandelen, waardepapieren en cheques), concessiebewijzen enzovoort.
- ❏ Paspoorten, rijbewijzen, pasjes, tickets enzovoort.

#### *Opmerking:*

Het kopiëren van deze zaken kan ook wettelijk verboden zijn.

Verantwoord gebruik van auteursrechtelijk beschermd materiaal:

Misbruik van printers is mogelijk door auteursrechtelijk beschermd materiaal zomaar te kopiëren. Tenzij u op advies van een geïnformeerd advocaat handelt, dient u verantwoordelijkheidsgevoel en respect te tonen door eerst toestemming van de copyrighteigenaar te verkrijgen voordat u gepubliceerd materiaal kopieert.

# **De printer vervoeren en opslaan**

Volg onderstaande stappen om de printer in te pakken, wanneer u de printer moet opslaan of vervoeren in verband met een verhuizing of reparatie.

### !*Let op:*

- ❏ Til de printer vanuit een stabiele positie op als u deze verplaatst. Als u de printer optilt vanuit een onstabiele positie, kunt u gewond raken.
- ❏ De printer is zwaar en moet daarom altijd met twee of meerdere mensen gedragen worden tijdens het uitpakken en vervoeren.
- ❏ Bij het optillen van de printer moeten de twee of meer personen de correcte posities innemen, zoals hieronder weergegeven. Verwijder papiercassette 2 als deze is geplaatst. Als u de printer op een andere plaats vastneemt, kan de printer vallen of kunnen uw vingers in de printer vast komen te zitten.

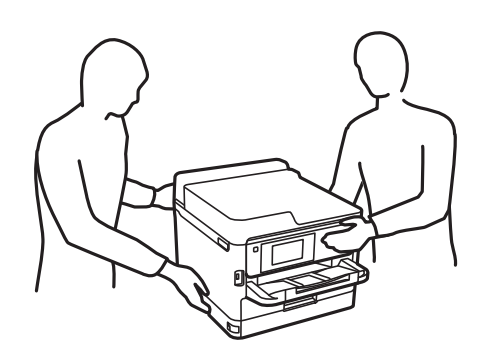

❏ Kantel de printer nooit meer dan 10 graden, anders kan hij vallen.

#### c*Belangrijk:*

- ❏ Zorg er bij opslag of transport van de printer voor dat deze niet gekanteld, verticaal of ondersteboven wordt gehouden, anders kan er inkt lekken.
- ❏ Laat de inkttoevoereenheden geïnstalleerd. Als u de inkttoevoereenheden verwijdert, kan de printkop uitdrogen, waardoor afdrukken niet meer mogelijk is.
- 1. Druk op  $\bigcup$  om de printer uit te zetten.
- 2. Zorg ervoor dat het aan/uit-lampje uit staat en haal dan het netsnoer uit het stopcontact.

#### c*Belangrijk:*

Haal het netsnoer uit het stopcontact als het aan/uit-lampje uit staat. Als u dit niet doet gaat de printkop niet terug naar de uitgangspositie waardoor de inkt opdroogt en afdrukken niet meer mogelijk is.

- 3. Koppel alle kabels los, zoals het netsnoer en de USB-kabel.
- 4. Als de printer ondersteuning biedt voor externe opslagapparaten, zorgt u ervoor dat deze niet zijn verbonden.
- 5. Verwijder al het papier uit de printer.

6. Open de printerkap. Bevestig de printkop met tape aan het omhulsel.

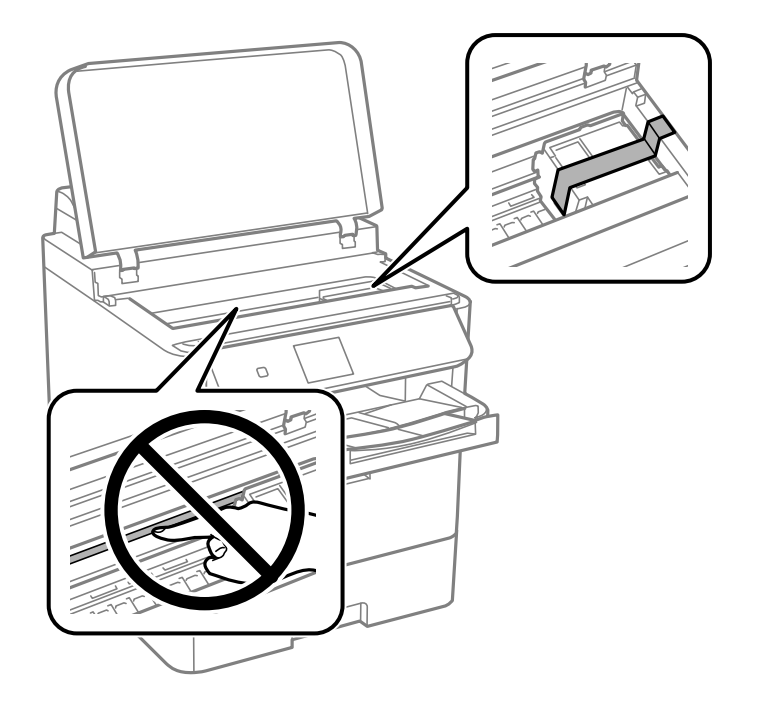

- 7. Sluit de printerkap.
- 8. Open de voorkap.

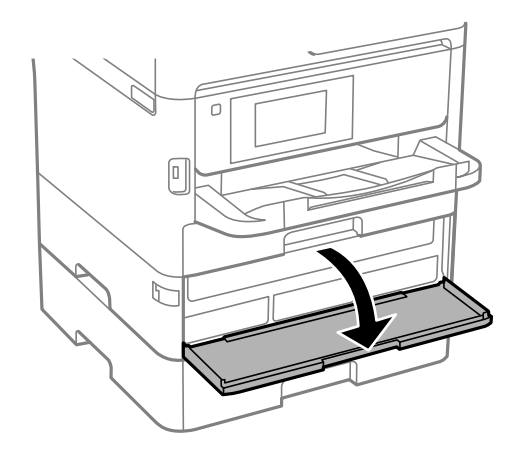

Als de voorkap vergrendeld is, kunt u deze niet openen. Ontgrendel de vergrendeling voor de voorpaneel.

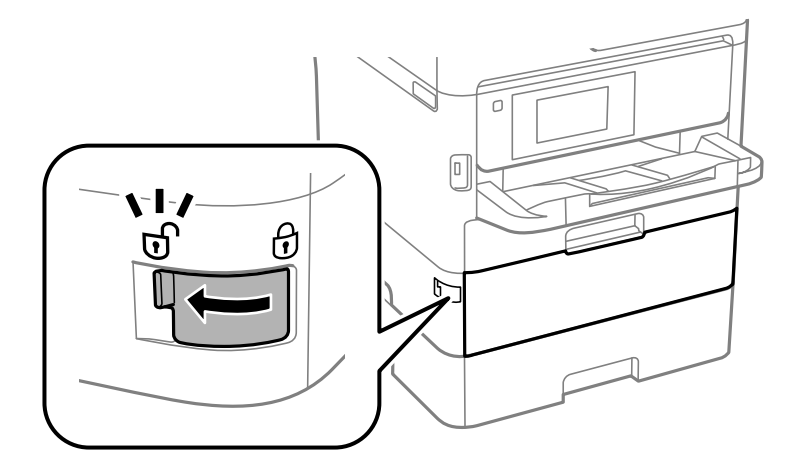

9. Zet de lade voor inkttoevoereenheid vast door het meegeleverde beschermende materiaal vast te zetten met tape. Zo wordt voorkomen dat de lade kan worden geopend.

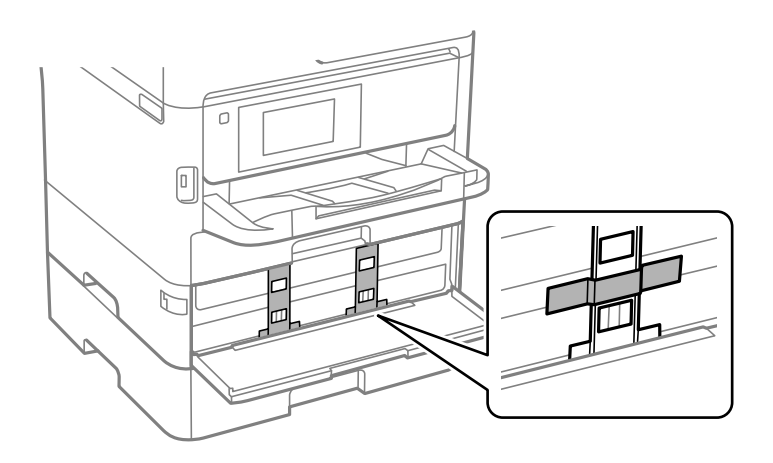

#### *Opmerking:*

Afhankelijk van het moment van aanschaf is het beschermende materiaal mogelijk niet met de printer meegeleverd.

10. Sluit de voorkap.

11. Verwijder papiercassette 2 en de optionele papiercassette-eenheid als deze is geïnstalleerd.

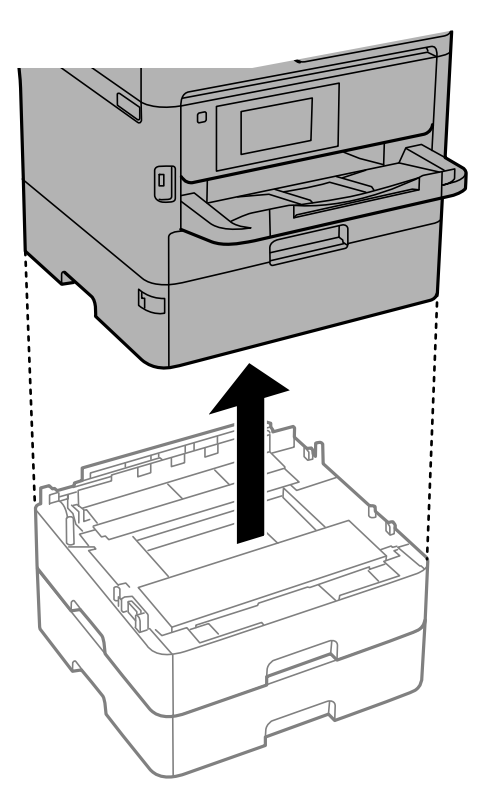

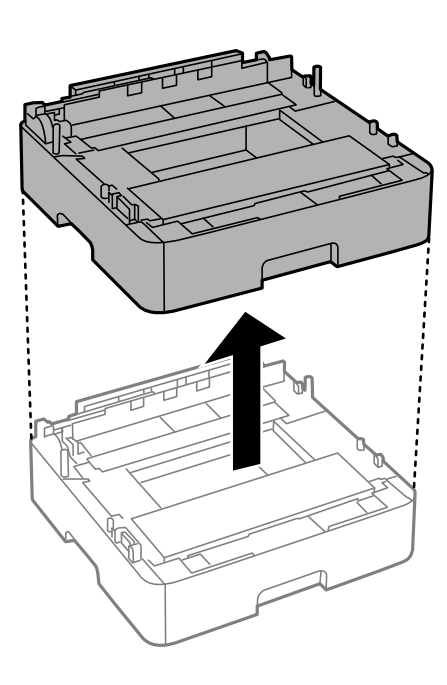

12. Verpak de printer zoals hieronder weergegeven.

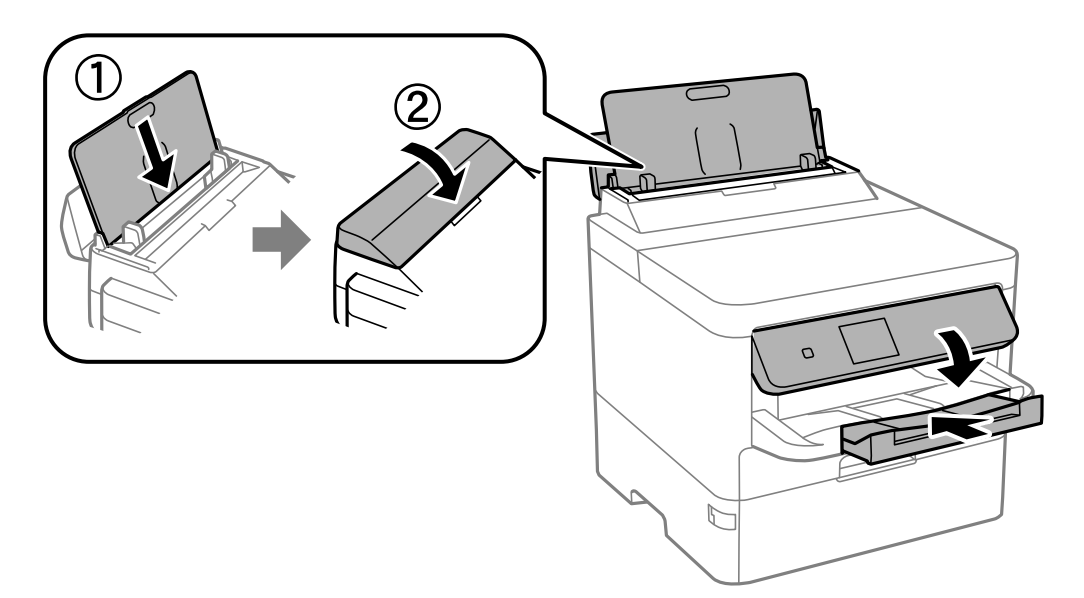
### **Bijlage**

13. Verwijder de uitvoerlade uit de printer.

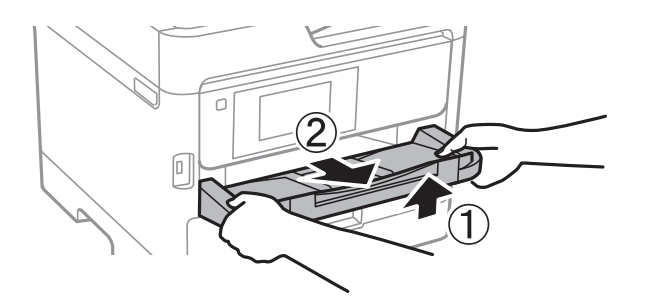

14. Plaats de printer in de doos met de beschermende materialen.

Verwijder de tape die de printkop en het beschermende materiaal op de lade voor inkttoevoereenheid vasthoudt voordat u de printer opnieuw gebruikt. Reinig en lijn de printkop uit als de afdrukkwaliteit lager is wanneer u opnieuw afdrukt.

### **Gerelateerde informatie**

- & ["Namen en functies van onderdelen" op pagina 14](#page-13-0)
- $\rightarrow$  ["De printkop controleren en reinigen" op pagina 120](#page-119-0)
- & ["De afdrukkwaliteit aanpassen" op pagina 146](#page-145-0)

## **Copyright**

Niets uit deze uitgave mag worden verveelvoudigd, opgeslagen in een geautomatiseerd gegevensbestand of openbaar worden gemaakt, in enige vorm of op enige wijze, hetzij elektronisch, mechanisch, door fotokopieën, opnamen of op enige andere manier, zonder voorafgaande schriftelijke toestemming van Seiko Epson Corporation. Er wordt geen patentaansprakelijkheid aanvaard met betrekking tot het gebruik van de informatie in deze handleiding. Evenmin wordt aansprakelijkheid aanvaard voor schade die voortvloeit uit het gebruik van de informatie in deze publicatie. De informatie in dit document is uitsluitend bestemd voor gebruik met dit Epsonproduct. Epson is niet verantwoordelijk voor gebruik van deze informatie in combinatie met andere producten.

Seiko Epson Corporation noch haar filialen kunnen verantwoordelijk worden gesteld door de koper van dit product of derden voor schade, verlies, kosten of uitgaven die de koper of derden oplopen ten gevolge van al dan niet foutief gebruik of misbruik van dit product of onbevoegde wijzigingen en herstellingen of (met uitzondering van de V.S.) het zich niet strikt houden aan de gebruiks- en onderhoudsvoorschriften van Seiko Epson Corporation.

Seiko Epson Corporation en haar dochterondernemingen kunnen niet verantwoordelijk worden gehouden voor schade of problemen voortvloeiend uit het gebruik van andere dan originele onderdelen of verbruiksgoederen kenbaar als Original Epson Products of Epson Approved Products by Seiko Epson.

Seiko Epson Corporation kan niet verantwoordelijk worden gesteld voor schade voortvloeiend uit elektromagnetische interferentie als gevolg van het gebruik van andere interfacekabels die door Seiko Epson Corporation worden aangeduid als Epson Approved Products.

© 2020 Seiko Epson Corporation

De inhoud van deze handleiding en de specificaties van dit product kunnen zonder aankondiging worden gewijzigd.

# **Handelsmerken**

- ❏ EPSON® is een gedeponeerd handelsmerk en EPSON EXCEED YOUR VISION of EXCEED YOUR VISION is een handelsmerk van Seiko Epson Corporation.
- ❏ QR Code is a registered trademark of DENSO WAVE INCORPORATED in Japan and other countries.
- ❏ Microsoft®, Windows®, Windows Server®, and Windows Vista® are registered trademarks of Microsoft Corporation.
- ❏ Apple, Mac, macOS, OS X, Bonjour, ColorSync, Safari, AirPrint, iPad, iPhone, iPod touch, and iTunes are trademarks of Apple Inc., registered in the U.S. and other countries.
- ❏ Use of the Works with Apple badge means that an accessory has been designed to work specifically with the technology identified in the badge and has been certified by the developer to meet Apple performance standards.
- ❏ Google Cloud Print, Chrome, Chrome OS, Google Play and Android are trademarks of Google Inc.
- ❏ Adobe, the Adobe logo, Acrobat, Photoshop, PostScript®3™, and Reader are either registered trademarks or trademarks of Adobe Systems Incorporated in the United States and/or other countries.
- ❏ Albertus, Arial, Coronet, Gill Sans, Joanna and Times New Roman are trademarks of The Monotype Corporation registered in the United States Patent and Trademark Office and may be registered in certain jurisdictions.
- ❏ ITC Avant Garde Gothic, ITC Bookman, Lubalin Graph, Mona Lisa, ITC Symbol, Zapf Chancery and Zapf Dingbats are trademarks of International Typeface Corporation registered in the U.S. Patent and Trademark Office and may be registered in certain other jurisdictions.
- ❏ Clarendon, Eurostile and New Century Schoolbook are trademarks of Linotype GmbH registered in the U.S. Patent and Trademark Office and may be registered in certain other jurisdictions.
- ❏ Wingdings is a registered trademark of Microsoft Corporation in the United States and other countries.
- ❏ CG Omega, CG Times, Garamond Antiqua, Garamond Halbfett, Garamond Kursiv, Garamond Halbfett Kursiv are trademarks of Monotype Imaging, Inc. and may be registered in certain jurisdictions.
- ❏ Antique Olive is a trademark of M. Olive.
- ❏ Marigold and Oxford are trademarks of AlphaOmega Typography.
- ❏ Helvetica, Optima, Palatino, Times and Univers are trademarks of Linotype Corp. registered in the U.S. Patent and Trademark Office and may be registered in certain other jurisdictions in the name of Linotype Corp. or its licensee Linotype GmbH.
- ❏ PCL is the registered trademark of Hewlett-Packard Company.

### ❏ Arcfour

This code illustrates a sample implementation of the Arcfour algorithm.

Copyright © April 29, 1997 Kalle Kaukonen. All Rights Reserved.

Redistribution and use in source and binary forms, with or without modification, are permitted provided that this copyright notice and disclaimer are retained.

THIS SOFTWARE IS PROVIDED BY KALLE KAUKONEN AND CONTRIBUTORS ''AS IS'' AND ANY EXPRESS OR IMPLIED WARRANTIES, INCLUDING, BUT NOT LIMITED TO, THE IMPLIED WARRANTIES OF MERCHANTABILITY AND FITNESS FOR A PARTICULAR PURPOSE ARE DISCLAIMED. IN NO EVENT SHALL KALLE KAUKONEN OR CONTRIBUTORS BE LIABLE FOR ANY DIRECT, INDIRECT, INCIDENTAL, SPECIAL, EXEMPLARY, OR CONSEQUENTIAL DAMAGES (INCLUDING, BUT NOT LIMITED TO, PROCUREMENT OF SUBSTITUTE GOODS OR SERVICES; LOSS OF USE, DATA, OR PROFITS; OR BUSINESS INTERRUPTION) HOWEVER CAUSED AND ON ANY THEORY OF LIABILITY, WHETHER IN CONTRACT, STRICT LIABILITY, OR TORT (INCLUDING NEGLIGENCE OR OTHERWISE) ARISING IN ANY WAY OUT OF THE USE OF THIS SOFTWARE, EVEN IF ADVISED OF THE POSSIBILITY OF SUCH DAMAGE.

❏ microSDHC Logo is a trademark of SD-3C, LLC.

Opmerking: microSDHC in ingebouwd in het product en kan niet worden verwijderd.

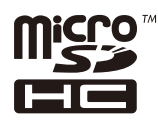

❏ Algemene opmerking: andere productnamen vermeld in deze uitgave, dienen uitsluitend als identificatie en kunnen handelsmerken zijn van hun respectievelijke eigenaars.Epson maakt geen enkele aanspraak op enige rechten op deze handelsmerken.

# **Hulp vragen**

## **Technische ondersteuning (website)**

Als u verdere hulp nodig hebt, kunt u naar de onderstaande ondersteuningswebsite van Epson gaan. Selecteer uw land of regio, en ga naar de ondersteuningssectie van uw lokale Epson-website. Op de site vindt u ook de nieuwste drivers, veelgestelde vragen en ander downloadbare materialen.

### <http://support.epson.net/>

### <http://www.epson.eu/Support> (Europa)

Als uw Epson-product niet goed functioneert en u het probleem niet kunt verhelpen, neemt u contact op met de klantenservice van Epson.

## **Contact opnemen met de klantenservice van Epson**

### **Voordat u contact opneemt met Epson**

Als uw Epson-product niet goed functioneert en u het probleem niet kunt verhelpen met de informatie in de producthandleidingen, neem dan contact op met de klantenservice van Epson. Als hierna voor uw land geen

### **Bijlage**

klantondersteuning van Epson wordt vermeld, neemt u contact op met de leverancier bij wie u het apparaat hebt aangeschaft.

De klantenservice van Epson kan u sneller helpen als u de volgende informatie bij de hand hebt:

❏ Het serienummer van de printer

(Het etiket met het serienummer vindt u meestal aan de achterzijde van de printer.)

- ❏ Het model van de printer
- ❏ De versie van de printersoftware

(Klik op **About**, **Version Info** of een vergelijkbare knop in uw toepassing.)

- ❏ Het merk en het model van uw computer
- ❏ Naam en versie van het besturingssysteem op uw computer
- ❏ Naam en versie van de toepassingen die u meestal met de printer gebruikt

### *Opmerking:*

Afhankelijk van het apparaat kunnen de netwerkinstellingen worden opgeslagen in het geheugen van het apparaat. Als een apparaat defect raakt of wordt hersteld is het mogelijk dat instellingen verloren gaan. Epson is niet verantwoordelijk voor gegevensverlies, voor de back-up of het ophalen van instellingen, zelfs niet tijdens een garantieperiode. Wij raden u aan zelf een back-up te maken of notities te nemen.

### **Hulp voor gebruikers in Europa**

In het pan-Europese garantiebewijs leest u hoe u contact kunt opnemen met de klantenservice van Epson.

### **Hulp voor gebruikers in Australië**

Epson Australia staat voor u klaar als u hulp nodig hebt. Naast de producthandleidingen beschikt u over de volgende informatiebronnen:

### **Internet-URL**

#### [http://www.epson.com.au](http://www.epson.com.au/)

Raadpleeg de website van Epson Australia. Hier vindt u ongetwijfeld wat u zoekt: een downloadgedeelte voor drivers, Epson-adressen, informatie over nieuwe producten en technische ondersteuning (e-mail).

### **Epson-helpdesk**

Telefoon: 1300-361-054

In laatste instantie kunt u voor advies altijd terecht bij de Epson-helpdesk. Onze medewerkers kunnen u helpen bij de installatie, de configuratie en het gebruik van uw Epson-product. Ook kunt u hier documentatie over nieuwe Epson-producten of het adres van de dichtstbijzijnde leverancier of onderhoudsmonteur aanvragen. Op tal van vragen vindt u hier het antwoord.

Zorg ervoor dat u alle relevante informatie bij de hand hebt wanneer u belt. Hoe meer informatie u kunt geven, des te sneller we u kunnen helpen: handleidingen van uw Epson-product, het type computer, het besturingssysteem, toepassingen en alle informatie die u verder belangrijk lijkt.

#### **Vervoer van het apparaat**

Epson adviseert om de productverpakking te behouden voor toekomstig transport.

### **Bijlage**

### **Hulp voor gebruikers in Nieuw-Zeeland**

Epson Nieuw-Zeeland staat voor u klaar met het hoogste niveau van klantenservice. Naast de productdocumentatie beschikt u over de volgende informatiebronnen:

### **Internet-URL**

### [http://www.epson.co.nz](http://www.epson.co.nz/)

Raadpleeg de website van Epson Nieuw-Zeeland. Hier vindt u ongetwijfeld wat u zoekt: een downloadgedeelte voor drivers, Epson-adressen, informatie over nieuwe producten en technische ondersteuning (e-mail).

### **Epson-helpdesk**

### Telefoon: 0800 237 766

In laatste instantie kunt u voor advies altijd terecht bij de Epson-helpdesk. Onze medewerkers kunnen u helpen bij de installatie, de configuratie en het gebruik van uw Epson-product. Ook kunt u hier documentatie over nieuwe Epson-producten of het adres van de dichtstbijzijnde leverancier of onderhoudsmonteur aanvragen. Op tal van vragen vindt u hier het antwoord.

Zorg ervoor dat u alle relevante informatie bij de hand hebt wanneer u belt. Hoe meer informatie u kunt geven, des te sneller we u kunnen helpen: Deze informatie omvat Epson-productdocumentatie, het type computer, het besturingssysteem, toepassingen en alle informatie die u verder belangrijk lijkt.

### **Producttransport**

Epson adviseert om de productverpakking te behouden voor toekomstig transport.